# Word Aufbau

# Für Windows und Microsoft 365

Vorkenntnisse: Lehrmittel Word Basis

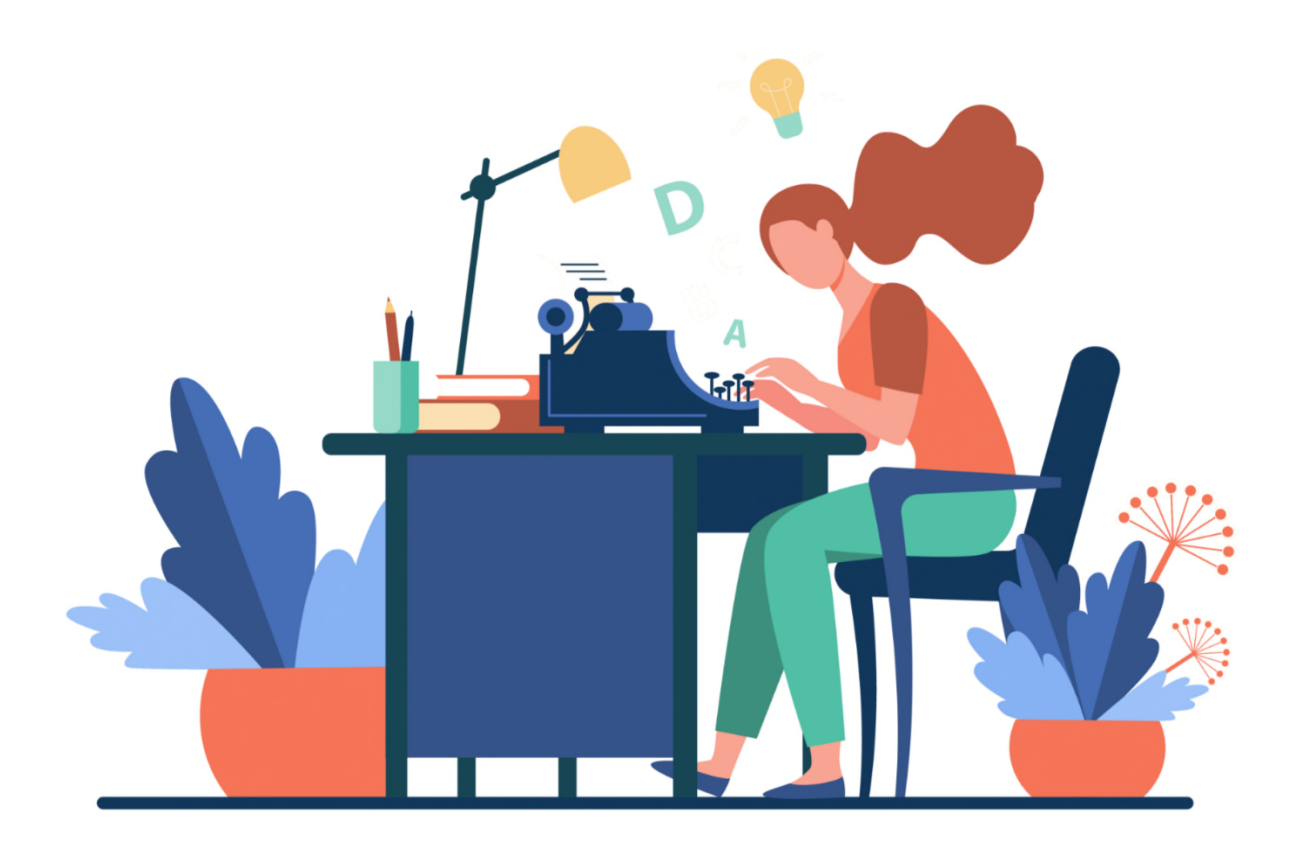

**Thinkabit** 

# Kapitelübersicht

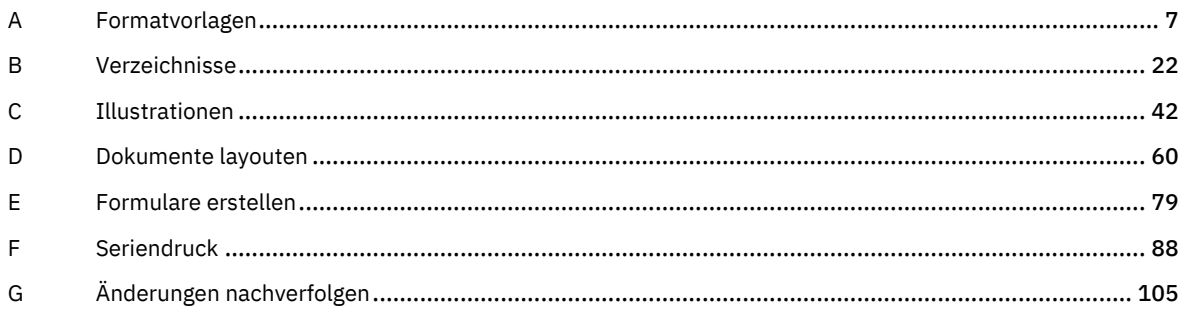

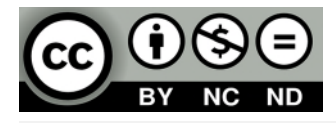

Namensnennung — Sie müssen angemessene Urheber- und Rechteangaben machen, einen Link zur Lizenz beifügen und angeben, ob Änderungen vorgenommen wurden. Diese Angaben dürfen in jeder angemessenen Art und Weise gemacht werden, allerdings nicht so, dass der Eindruck entsteht, der Lizenzgeber unterstütze gerade Sie oder Ihre Nutzung besonders.

Nicht kommerziell — Sie dürfen das Material nicht für kommerzielle Zwecke nutzen.

Keine Bearbeitungen — Wenn Sie das Material remixen, verändern oder darauf anderweitig direkt aufbauen, dürfen Sie die bearbeitete Fassung des Materials nicht verbreiten.

# Hinweise zu diesem Lehrmittel

Version: 200805 Autor: Andreas Otto Instagram[: @thinkabit.ch](https://www.instagram.com/thinkabit.ch/) Web[: www.thinkabit.ch](https://www.thinkabit.ch/)

Lesen Sie zuerst die Hinweise auf dieser Seite durch, damit Sie den besten Nutzen aus diesem Lehrmittel ziehen können.

Mit diesem Lehrmittel erhalten Sie etwas Anderes. Es ist zum praktischen Lernen erstellt worden. Sie finden hier kein Nachschlagewerk wie es sonst üblich ist. Es ist keine Anhäufung von Beschreibungen wie man etwas wo macht, ohne eine Arbeitsdatei bereitzustellen. Im Gegenteil. Es soll sie durch ein bestimmtes Thema führen und Sie bis zum Ziel begleiten.

Damit dies gelingt, sind Sie gut beraten, das Lehrmittel Seite für Seite durchzuarbeiten. Ansonsten kann es sein, dass Ihnen nötige Informationen fehlen. Alles was zu dem besprochenen Thema neu ist, wird an der entsprechenden Stelle Schritt für Schritt beschrieben. Dabei kommen viele Bilder zum Einsatz, die Ihnen das Erklärte noch besser beschreiben sollen.

Es ist dabei nicht immer möglich, alles von A bis Z zu beleuchten. Das würde einerseits den Rahmen des Lehrmittels bei weitem sprengen und nicht zum weiteren Verständnis beitragen.

#### Arbeitsdateien zum Lehrmittel

Für jedes Kapitel benötigen Sie Arbeitsdateien, mit deren Hilfe Sie das Erklärte direkt umsetzen können. Die Arbeitsdateien finden Sie im Ordner Word Aufbau ► Arbeitsdateien.

Damit Sie Ihre Arbeit kontrollieren können, finden Sie zu jeder Arbeitsdatei, eine gelöste Version. Sie finden diese im Ordner Word Aufbau ► Arbeitsdateien fertig gestellt.

Jedes Kapitel mit der dazugehörigen Arbeitsdatei ist bereits eine Übung. Sie sollten die Kapitel sorgfältig durcharbeiten. Am meisten lernen Sie, wenn Sie das gelernte an eigenen Projekten umsetzen. In den meisten Kapiteln sind Übungen integriert. Sie finden die dazugehörigen Dateien, sofern erforderlich, im Ordner Word Aufbau ► Übungen.

Damit Sie Ihre Arbeit kontrollieren können, finden Sie zu jeder Arbeitsdatei, eine gelöste Version. Sie finden diese im Ordner Word Aufbau ► Übungen ► Lösungen.

Sie können alle Dateien unter folgendem Link herunterladen[: https://www.thinkabit.ch/ika/word-aufbau](https://www.thinkabit.ch/ika/word-aufbau)

#### Darstellungen im Text

Text, welcher so dargestellt ist, weist auf weitere Informationen hin.

Text, welcher so dargestellt ist, weist auf wichtige Informationen hin.

Dieser Text weist auf eine Aufgabe hin.

# <span id="page-6-0"></span>**A** Formatvorlagen

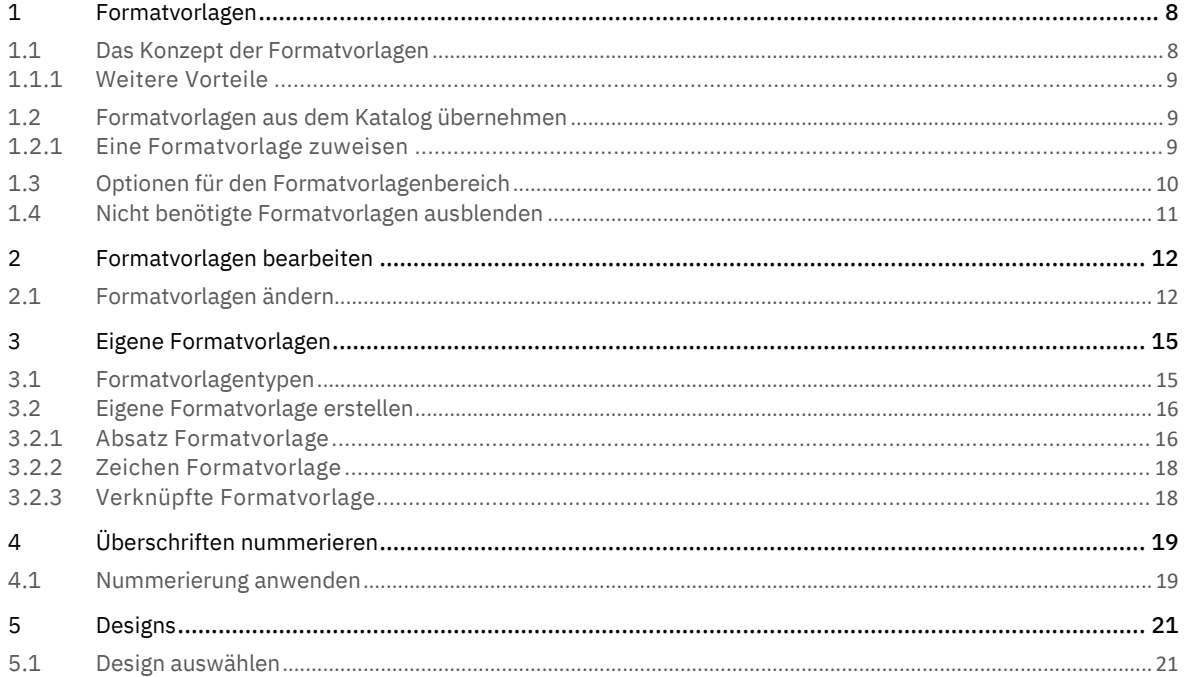

# <span id="page-7-0"></span>1 Formatvorlagen

Formatvorlagen sind ein grosses und wichtiges Thema in Word. Ein kurzer Text kann man problemlos auch ohne Formatvorlagen gestalten. Das Erstellen von umfangreichen Dokumentationen, Geschäftsberichten oder wissenschaftlichen Arbeiten, ist ohne Formatvorlagen undenkbar.

Nicht selten kommt es vor, dass viele Anwender einfach mal drauflos schreiben und sich dann wundern, wieso das Gestalten so beschwerlich und zeitaufwendig ist, wenn der Text *optisch konsistent<sup>I</sup> sein soll. Wer Formatvorlagen* ignoriert, weiss nicht, auf was er verzichtet. Doch was sind überhaupt Formatvorlagen?

# <span id="page-7-1"></span>1.1 Das Konzept der Formatvorlagen

Exkurs: Mit Word werden hauptsächlich Texte formatiert. Der Begriff «Format» oder das Verb «formatieren», stehen in Word für das Gestalten von Texten. Ein Text wird in Form gebracht.

Wie der Name schon vermuten lässt, bündeln Formatvorlagen diverse Formatierungsmerkmale in einer einzigen Formatvorlage. Diese Merkmale können alles Mögliche umfassen: Zeichenformatierungen wie die Fett- oder Kursivsetzung oder eine Schriftfarbe, Absatzformatierungen wie Abstände, die Ausrichtung des Textes oder Aufzählungen und Rahmenlinien.

Ist die Formatvorlage erst einmal erstellt, kann sie jeglichem Text zugewiesen werden. Müssen später, an diesen Texten Änderungen durchgeführt werden, geschieht dies über die jeweilige Formatvorlage. Die Texte übernehmen die Bearbeitungen automatisch.

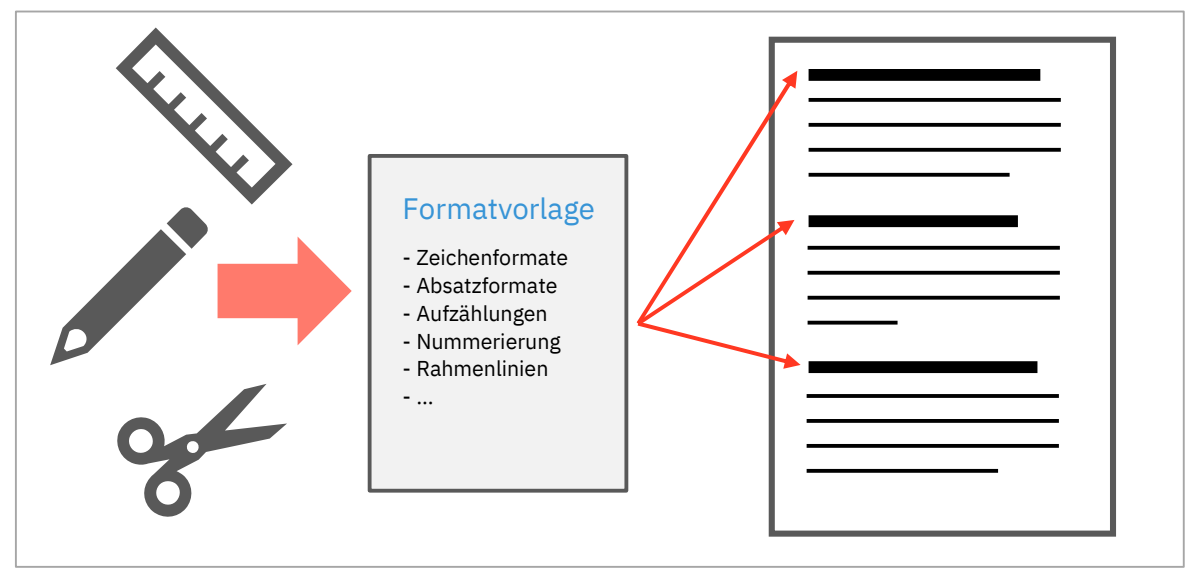

*Abbildung 1: Das Konzept der Formatvorlagen* 

Ein klassisches Beispiel sind Überschriften: Wenn Sie einen Text schreiben, in den die Überschriften alle gleich aussehen sollen, weisen Sie den jeweiligen Absätzen die Formatvorlage zu, die die gewünschten Merkmale vereinigt. Anstatt x-mal zu klicken um alle Formatierungen wie Schriftgrad, Rahmenlinien, Abstände usw. einzurichten, klicken Sie nur einmal auf die entsprechende Formatvorlage für Ihre Überschrift. That's it.

Mit dieser Technik verbinden Sie gleich zwei Vorteile. Sie erreichen so eine optische Konsistenz in ihren Dokumenten. Würden Sie manuell formatieren, müssen Sie oft im Dokument hin und her scrollen, um die gewünschte Formatierung zu finden und zu übertragen.

<sup>&</sup>lt;sup>1</sup> Optisch konsistent: Eine einheitliche Gestaltung im ganzen Dokument

# <span id="page-8-0"></span>1.1.1 Weitere Vorteile

Abgesehen von den bisher genannten Vorteilen, erweisen sich Formatvorlagen als vorteilhaft beim Erstellen von Inhaltsverzeichnissen, Abbildungsverzeichnissen, Querverweisen, automatischen Einträgen wie Kolumnen in der Kopf- oder Fusszeile.

# <span id="page-8-1"></span>1.2 Formatvorlagen aus dem Katalog übernehmen

Word ist bereits mit vielen Formatvorlagen ausgerüstet. In der Registerkarte Start ► Gruppe Formatvorlagen, sind einige davon im Formatvorlagenkatalog aufgelistet.

| 1 Antwor 1 Arbeits | 1 Bild |                                                                    | "I Bild ers… "I Bildbes… "I Bildbes… "I Bildbes… "I Bildteil…                                                                                  |            |                   | 1 Box | $\parallel$ Box Au |  |
|--------------------|--------|--------------------------------------------------------------------|----------------------------------------------------------------------------------------------------|------------|-------------------|-------|--------------------|--|
|                    |        |                                                                    | Formatvorlagen                                                                                                    |            |                   |       |                    |  |
|                    |        |                                                                    | Formatvorlagenkatalog dieser Lehrmittels                                                                                                    |            |                   |       |                    |  |
|                    |        |                                                                    | AaBbCcl $\alpha$ aaBbCcDd $\alpha$ aBbCcDd $\alpha$ aBbCc $\alpha$ AaBbCc $\alpha$ AaBbCcD $\alpha$ aaBbCcDd $\alpha$ aBbCcDd $\alpha$ aBbCcDd |            |                   |       |                    |  |
|                    |        | 1 Untertil    1 Standard    1 Kein Lee Überschrif Überschrif Titel |                                                                                                    | Untertitel | Schwache Hervorhe |       | Intensive          |  |
|                    |        |                                                                    | Formatvorlagen                                                                                                    |            |                   |       |                    |  |
|                    |        |                                                                    | Formatvorlagenkatalog standardmässig                                                                                                    |            |                   |       |                    |  |

*Abbildung 2: Formatvorlagenkatalog in angepasster (oben) und in der standardmässigen Form (unten)* 

Um den gesamten Inhalt des Katalogs sichtbar zu machen, klickt man auf den unteren Pfeil nim Auswahlbalken der Gruppe. Im Formatvorlagenkatalog sind ausgewählte Formatvorlagen gesammelt.

## <span id="page-8-2"></span>1.2.1 Eine Formatvorlage zuweisen

- 1 Öffnen Sie die Datei A1-Word-File.
- 2 Markieren Sie die erste *rote Textzeile* .
- 3 Klicken Sie im Register Start ► Gruppe Formatvorlagen auf die Formatvorlage Überschrift 1 $\bigcirc$ .
- 4 Wiederholen Sie diesen Vorgang für *alle roten Texte* in dieser Datei.

Weisen Sie allen Lila Texten die Formatvorlage Überschrift 2 3 mit der gleichen Vorgehensweise zu.

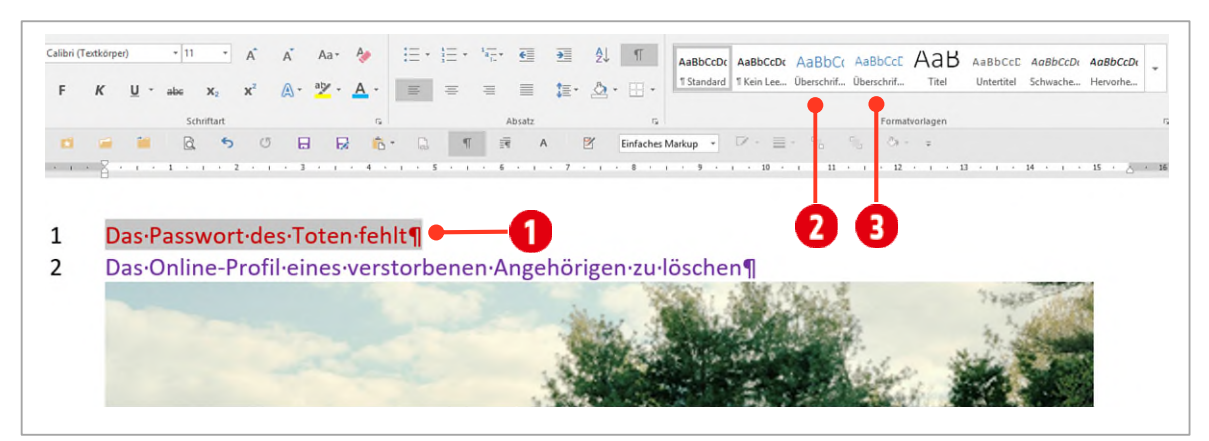

*Abbildung 3: Die Formatvorlagen Überschrift 1 und Überschrift 2 zuweisen* 

Wie schon erwähnt, ist die Auswahl im Formatvorlagenkatalog nur eine Auswahl, die die gängigsten Formatierungswünsche abdeckt. Wenn sie noch mehr Vorlagen sehen wollen, klicken Sie auf das Symbol für ein Dialogfeld  $\bullet$ .

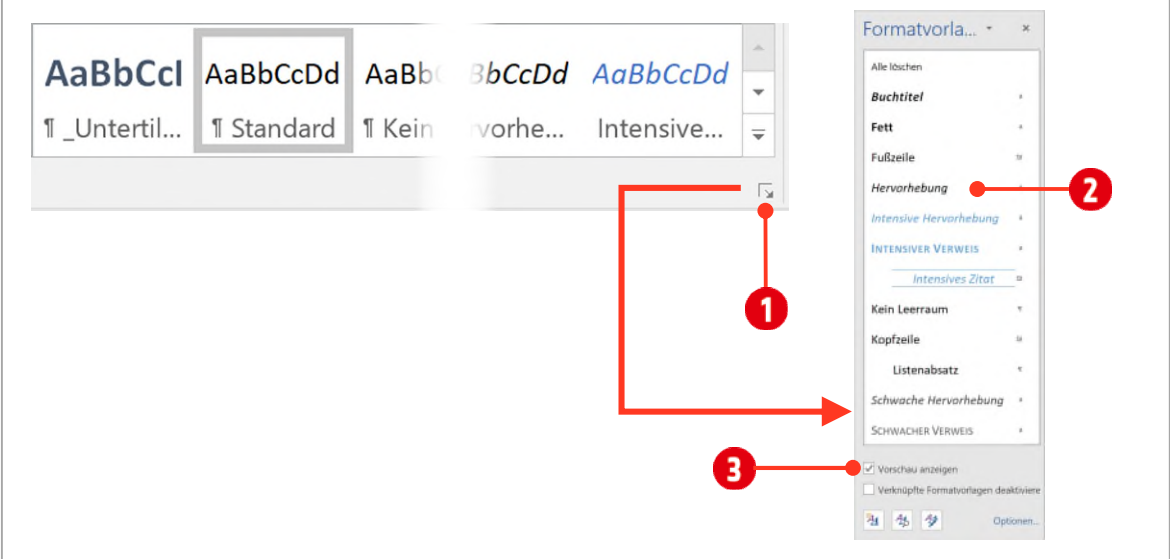

*Abbildung 4: Der Formatvorlagenbereich (rechts)* 

Am rechten Fensterrand wird der Bereich Formatvorlagen angezeigt. Hier werden Formatvorlagen für Zeichen und Absätze angezeigt. Um eine Formatvorlage aus dem Formatvorlagenbereich zuzuweisen, verfahren Sie ähnlich wie weiter oben beschrieben:

- 5 Markieren Sie den Text, welchem Sie die Formatvorlage zuweisen wollen.
- 6 Klicken Sie im *Formatvorlagenbereich* auf den Formatvorlagennamen **O**.

Haben Sie Mühe eine Formatvorlage zu finden, aktivieren Sie die Vorschau 8. Dadurch finden Sie ihre Formatvorlage einfacher.

# <span id="page-9-0"></span>1.3 Optionen für den Formatvorlagenbereich

Beim ersten Start des Formatvorlagenbereichs kann es sein, dass dieser frei im Word-Fenster schwebt. Sie können besser mit dem Vorlagenbereich arbeiten, wenn sie ihn verankern. Ziehen Sie den Formatvorlagenbereich an den rechten Fensterrand, indem Sie ihn mit gedrückter linker Maustaste auf die Titelleiste des Vorlagenbereichs, dorthin verschieben.

Da es sehr viele Formatvorlagen gibt, kann die Liste im Vorlagenbereich sehr lang sein. Die Liste lässt sich aber eingrenzen.

- 1 Klicken Sie dazu auf die Optionen **D**, unten rechts im Formatvorlagenbereich.
- 2 Im Dialog Optionen für Formatvorlagenbereich, bestimmen Sie im Kombinationsfeld Anzuzeigende Formatvorlagen auswählen  $\bullet$ , welche Formatvorlagen angezeigt werden sollen.
	- ý Empfohlen: Hier werden nur Formatvorlagen angezeigt, die Sie im Dialogfeld *Formatvorlagen verwalten*, festgelegt haben. (Sieh[e Seite 11](#page-10-0) Kapite[l 1.4 unten\)](#page-10-0)
	- ý Alle Formatvorlagen: Wenn Sie diese Option auswählen, werden sämtliche verfügbaren Formatvorlagen angezeigt.

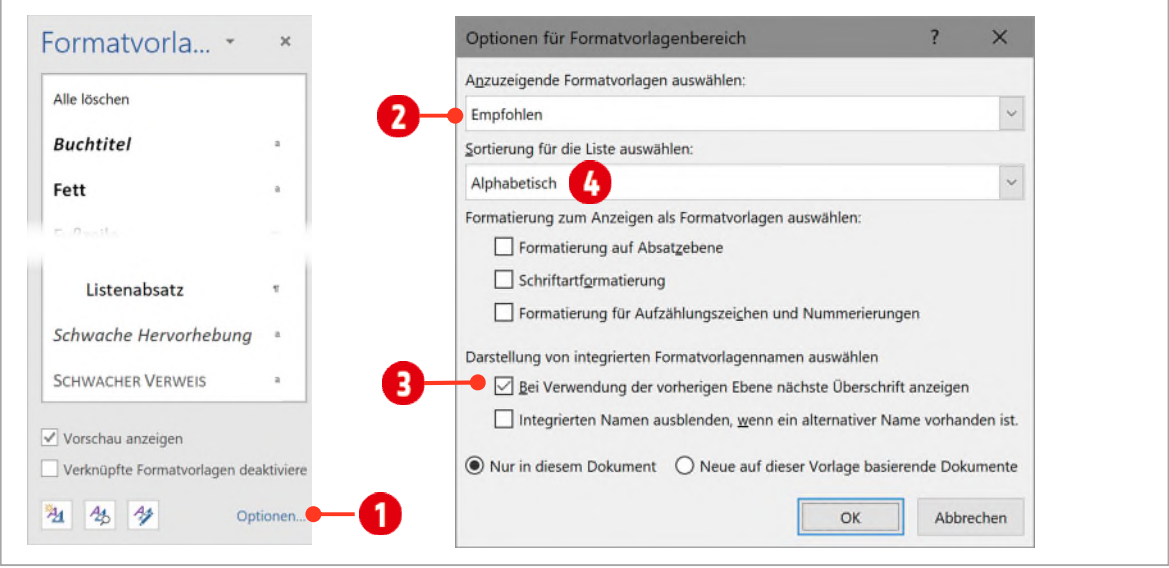

#### *Abbildung 5: Formatvorlagenbereich anpassen*

Die beiden anderen Optionen, Verwendet und Im aktuellen Dokument, sind ein wenig irreführend, da auch weitere Formatvorlagen angezeigt werden. In früheren Versionen wurden nur die entsprechenden ausgewählten Formatvorlagen angezeigt. Es scheint sich momentan (Stand Juli 2017) noch um einen Bug (Programmierfehler) zu handeln, oder eine von Microsoft gewollte Änderung.

Eine zu empfehlende Option, im Dialogfeld Optionen für Formatvorlagenbereich, ist die Option, Bei Verwendung der vorherigen Ebene nächste Überschrift anzeigen **3**. Wird die Formatvorlage *Überschrift 1* einmal im Dokument zugewiesen, wird automatisch die Formatvorlage *Überschrift 2* im Formatvorlagenbereich angezeigt.

Im Dialog für Optionen für den Formatvorlagenbereich, kann auch festgelegt werden, wie die Formatvorlagen *aufgelistet* werden sollen. Standardmässig ist Wie empfohlen ausgewählt. Dies entspricht der Reihenfolge wie sie im Dialogfeld *Formatvorlagen verwalten* in der Registerkarte *Empfehlen* eingestellt sind (Siehe Kapite[l 1.4 unten\)](#page-10-0).

Wie die Formatvorlagen gelistet werden, ist aus meiner Sicht, Geschmacksache. Probieren Sie es einfach mal aus, und finden Sie Ihre Lieblingseinstellung. Ich persönlich, bevorzuge die alphabetische Sortierung.

Die Formatvorlage Standard: Wenn Sie ein neues Dokument in Word erstellen, wird dem Text automatisch, die Formatvorlage Standard zugewiesen. Fast alle Formatvorlagen basieren auf der Standard-Formatvorlage. Dies kann zu unschönen Nebenwirkungen führen. Später in dieser Anleitung lernen Sie, wie Sie dieses Problem umgehen können.

# <span id="page-10-0"></span>1.4 Nicht benötigte Formatvorlagen ausblenden

Da die Menge der Formatvorlagen im Formatvorlagenbereich sehr gross ist, wollen wir uns nur die nötigsten Formatvorlagen anzeigen lassen.

- 1 Wechseln Sie gegebenenfalls zum Dokument A1-Word-File.
- 2 Klicken Sie im unteren Teil des *Formatvorlagenbereichs* auf das Symbol Formatvorlagen verwalten **0**.
- $3$  Wählen Sie im Dialogfeld Formatvorlagen verwalten die Registerkarte Empfehlen  $\bullet$ .

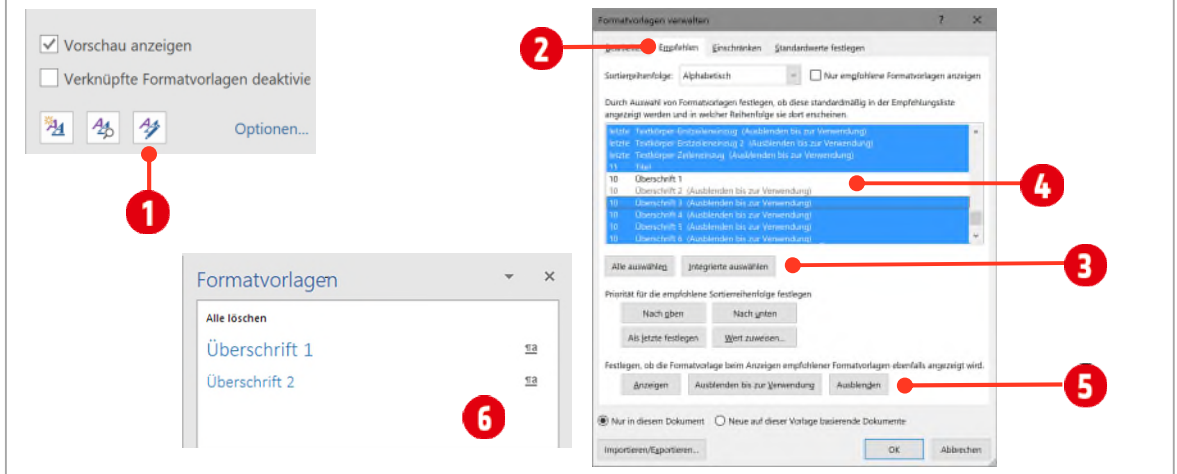

*Abbildung 6: Nicht benötigte Formatvorlagen ausblenden* 

- 4 Klicken Sie auf die Schaltfläche Integrierte auswählen  $\blacksquare$ .
- 5 Scrollen Sie im Listenfeld **O**mit den Formatvorlagen solange nach unten, bis Sie die Formatvorlage Überschrift 1 finden.
- 6 Klicken Sie mit *gedrückter* **CTRL**-Taste auf die Formatvorlage Überschrift 1.
- 7 Klicken Sie mit *gedrückter* **CTRL-TASTE** auf die Überschrift 2.
- 8 Klicken Sie auf die Schaltfläche Ausblenden  $\bigodot$  und bestätigen Sie mit OK.

Alle blau markierten Formatvorlagen sind jetzt ausgeblendet. Im Formatvorlagenbereich 6 sind nur noch die Formatvorlagen *Überschrift 1* und *Überschrift 2* zu sehen. «Alle Löschen» ist keine Formatvorlage, sondern entfernt die zugewiesene Formatvorlage und setzt den Text auf das Standardformat zurück.

# <span id="page-11-0"></span>2 Formatvorlagen bearbeiten

Unsere beiden zugewiesenen Überschrift-Formatvorlagen, entsprechen noch dem Standard-Format von Word. Dies wollen wir nun ändern, indem wir die Formatvorlagen Überschrift 1 und Überschrift 2 bearbeiten.

#### <span id="page-11-1"></span>2.1 Formatvorlagen ändern

- 1 Öffnen oder wechseln Sie zur Datei A1-Word-File.
- 2 Markieren Sie die *erste Zeile* im Dokument, welcher momentan die Formatvorlage Überschrift 1 zugewiesen ist.

Es ist immer von Vorteil, wenn Sie beim Bearbeiten von Formatvorlagen, den entsprechenden Text markieren, welchem danach die Formatvorlage zugewiesen wird.

- 3 Klicken Sie mit der *rechten* Maustaste auf die Formatvorlage Überschrift 1 im Formatvorlagenbereich und wählen Sie danach im *Kontextmenü* den Befehl Ändern.
- 4 Im Textfeld Name C könnten Sie den Namen der Formatvorlage ändern. Dies ist aber nur bei Formatvorlagen sinnvoll, welche Sie selbst erstellt haben.

Achtung: Ändern Sie Namen von integrierten Formatvorlagen nicht!

# Thinkabit

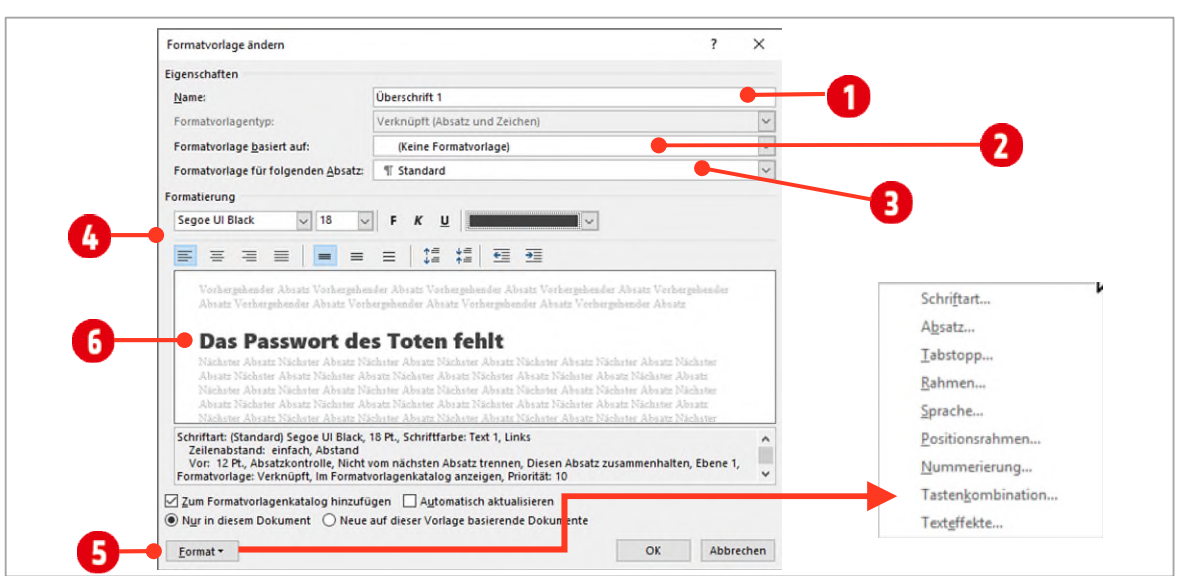

<span id="page-12-0"></span>*Abbildung 7: Das Dialogfeld Formatvorlagen ändern* 

 $5$  Im Kombinationsfeld Formatvorlage basiert auf  $\bigodot$ , kann eine Formatvorlage ausgewählt werden, auf welcher die Formatvorlage Überschrift 1 basiert. Wir wählen hier den Eintrag (Keine Formatvorlage).

Der Eintrag Formatvorlage basiert auf, kann man sich als Vererbung vorstellen. Ändern Sie die hier eingetragene Formatvorlage, werden die meisten Änderungen auf die momentan ausgewählte Formatvorlag übertragen.

Beispiel: Ändern Sie in der Formatvorlage Standard, die Schriftart, wird diese Änderung auch von der Formatvorlage Überschrift 1 übernommen.

Im Kombinationsfeld Formatvorlage für folgenden Absatz  $\Theta$ , bestimmen Sie welche Formatvorlage der nachfolgende Absatz erhält. Wir belassen hier Standard.

Der Eintrag Formatvorlage für folgenden Absatz funktioniert nur, wenn Sie hinter den Absatz klicken und danach die Enter-Taste drücken. Bei bereits bestehenden Texten funktioniert dies nicht.

- 6 Im Bereich Formatierungen C können grundlegende Zeichen- und Absatzformate bestimmt werden. In der Vorschau G sind die Änderungen sichtbar. Wir wählen hier folgende Einstellungen:
	- ý Schriftart: Segoe UI Black
	- > Schriftgrad: 18 Pt
	- Schriftfarbe: Schwarz, Text 1, heller 25 %

Alle anderen Einstellungen werden über die Schalfläche Format Deingestellt. Klicken Sie auf diese Schaltfläche, können Sie folgende Einstellungen vornehmen:

- M Schriftart: alle Zeichenformate, wie Fett, Kursiv, Zeichenabstand, Kapitälchen usw.
- M Absatz: alle Absatzformate, wie Absatzabstände, Ausrichtung, Einzüge usw.
- $\checkmark$  Tabstopp: Positionen für Tabstopps.
- $\vee$  Rahmen: Rahmenlinien definieren
- M Sprache: Die bevorzugte Sprache für den Text
- M Positionsrahmen: Eine in etwas vergessene Möglichkeit, Texte oder Bilder zu positionieren
- $\vee$  Nummerierung: Nummerierungen und Aufzählungszeichen bestimmen
- M Tastenkombinationen: Anstatt die Formatvorlage im Formatvorlagenbereich zu suchen, kann sie einfach per Tastenkombination einem Text zugewiesen werden.
- $\vee$  Texteffekte: Alle Texteffekte wie Schatten, Spiegelung usw.

Wenn Sie Tastenkombinationen für eine Formatvorlage einsetzen wollen, achten Sie darauf, dass Sie keine bestehenden Kombinationen, wie CTRL + C usw. einsetzen. Ansonsten hat dies unangenehme Auswirkungen auf Ihr System.

Ich verwende meistens Kombinationen wie Alt + F für die Formatvorlage Fett oder Alt + K für die Formatvorlage Kursiv.

Für unsere Überschrift 1 ändern wir nun noch zwei Absatzformate:

- 7 Klicken Sie im Dialogfeld Formatvorlage ändern auf die Schaltfläche Format  $\bigoplus$  (sieh[e Abbildung 7\)](#page-12-0) und wählen Sie den Eintrag Absatz. Danach erscheint das bekannte Dialogfeld Absatz.
- 8 Bestimmen Sie den *Absatzabstand vor* mit 18 Pt  $\bigcirc$ .
- 9 Klicken Sie im Dialogfeld Absatz auf die Registerkarte Zeilen- und Seitenumbruch  $\bigcirc$ .
- 10 Aktivieren Sie im Abschnitt *Paginierung*, die Option Seitenumbruch oberhalb<sup>8</sup>.
- 11 Bestätigen Sie zweimal mit **OK**.

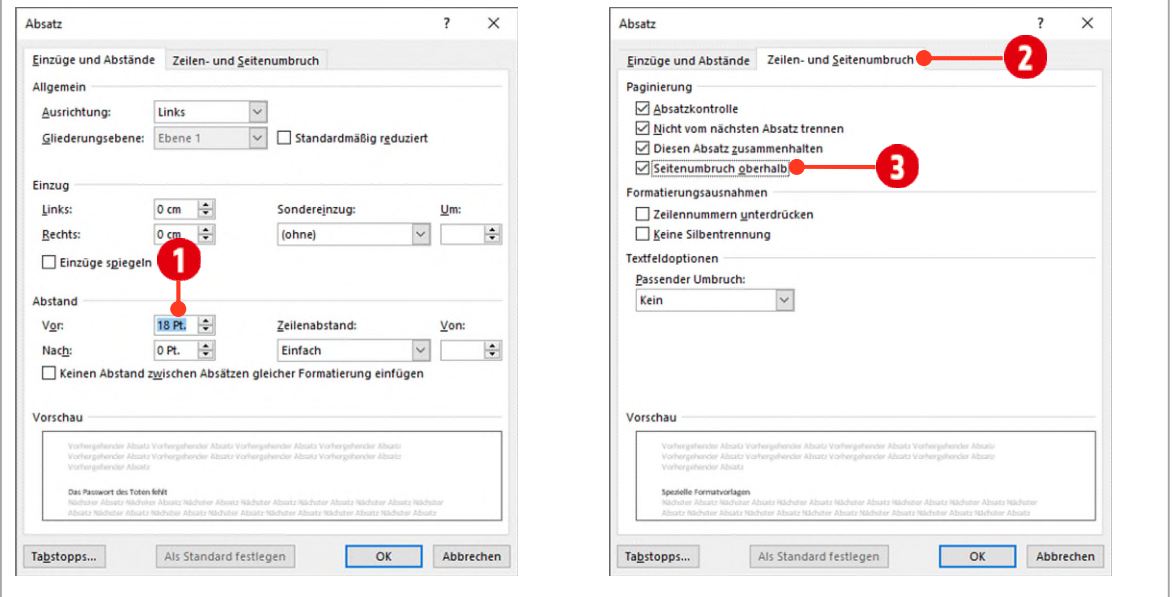

*Abbildung 8: Absatzformate für die Formatvorlage Überschrift 1 festlegen* 

Wenn Sie durch Ihr Dokument scrollen, werden Sie bemerken, dass alle Texte, welche mit der Formatvorlage Überschrift 1 formatiert sind, die geänderten Formate übernommen haben.

#### Übung

- M Bearbeiten Sie nun die Formatvorlage Überschrift 2 und weisen sie ihr, folgende Formatierungen zu:
	- Formatvorlage basiert auf: Überschrift 1
	- Seitenumbruch oberhalb: deaktivieren
	- Schriftart: Segoe UI Semibold
	- Schriftgrad: 12 Pt.
	- Schriftfarbe: Schwarz, Text 1, heller 25 %
- Absatzabstand vor: 12 Pt.
- Absatzabstand nach: 6 Pt.

Manchmal macht es Sinn, Texte direkt im Dokument zu formatieren, um zu sehen, welche Auswirkungen die Änderungen auf den Text bzw. das Layout haben.

- 1 Wechseln Sie im Dokument A1-Word-File zur *ersten* Seite
- 2 Ändern Sie die Schriftfarbe direkt im Dokument für den *zweiten* Absatz, in Blaugrau Text 2.

Da diese Änderung momentan nur in dieser Überschrift geändert wurde, müssen wir die Formatvorlage noch aktualisieren.

3 Klicken Sie mit der *rechten Maustaste* auf die Formatvorlage Überschrift 2 im *Formatvorlagenbereich* und wählen Sie den Eintrag Überschrift 2 aktualisieren, um der Auswahl zu entsprechen  $\overline{2}$ .

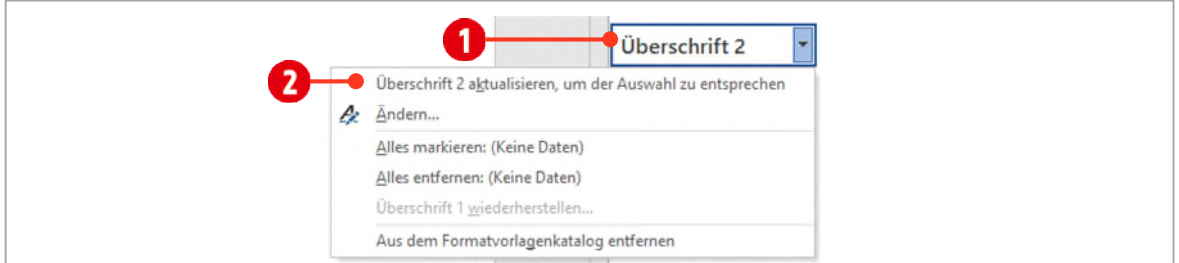

*Abbildung 9: Eine Formatvorlage aktualisieren* 

# <span id="page-14-0"></span>3 Eigene Formatvorlagen

In Word kommen unterschiedliche Formatvorlagentypen zum Einsatz. Die drei wichtigsten, wollen wir hier theoretisch unterscheiden.

# <span id="page-14-1"></span>3.1 Formatvorlagentypen

Word unterscheidet folgenden Formatvorlagentypen:

- 1 Zeichen a: Dieser Typ wird für einzelne Zeichen oder Wörter verwendet. Es stehen alle Formatierungen der *Dialoge* Schriftart, Rahmen und Schattierung, Sprache und Texteffekte zur Verfügung. Alle explizit festgelegten Zeichenformatierungen werden auf die markierten Zeichen übertragen.
- 2 Absatz II: Dieser Typ ist für absatztypische Formatierungen gedacht, also für alle Einstellungen, die sie in den *Dialogen* Absatz, Tabstopps, Rahmen und Schattierung, Positionsrahmen und Nummerierung und Aufzählungszeichen finden. Sie können und/oder müssen auch Zeichenformatierungen (z. B. Schriftart) festlegen.
	- ý Wenn Sie einem Absatz eine Absatzformatvorlage zuweisen, welchen auch Zeichenformate beinhalten, werden die festgelegten Zeichenformatierungen angewendet und vorhandenen Formatierungen überschrieben. Eventuell zugewiesene Zeichenformatvorlagen, bleiben aber erhalten.
- 3 Verknüpft (Absatz und Zeichen) 12: Dieser Typ bietet alle Formatierungsmöglichkeiten der Zeichen- und Absatzformatierung. Er verhält sich wie eine Zeichenformatvorlage, wenn Sie einzelne Zeichen oder Wörter markiert haben, und wie eine Absatzformatvorlage, wenn Sie einen gesamten Absatz inklusive der Absatzmarke markieren.

# <span id="page-15-0"></span>3.2 Eigene Formatvorlage erstellen

Im nächsten Schritt erstellen wir die drei Formatvorlagentypen: *Absatz*, *Zeichen* und *Verknüpft*.

## <span id="page-15-1"></span>3.2.1 Absatz Formatvorlage

Wechseln Sie im Dokument A1-Word-File zur *ersten* Seite und markieren Sie den ersten grünen Absatz inklusive der Absatzmarke.

- 1 Klicken Sie im *Formatvorlagenbereich* ganz unten, auf das Symbol Neue Formatvorlage<sup>1</sup>.
- 2 Als *Namen* tippen Sie «\_Bildunterschrift» 2.
- 3 Den *Formatvorlagentyp* ändern Sie auf Absatz **8**.
- 4 Die *Formatvorlage basiert auf* (Keine Formatvorlage) **(b)**.
- 5 Für den *nachfolgenden Absatz* soll noch die Formatvorlage Standard übernommen werden.

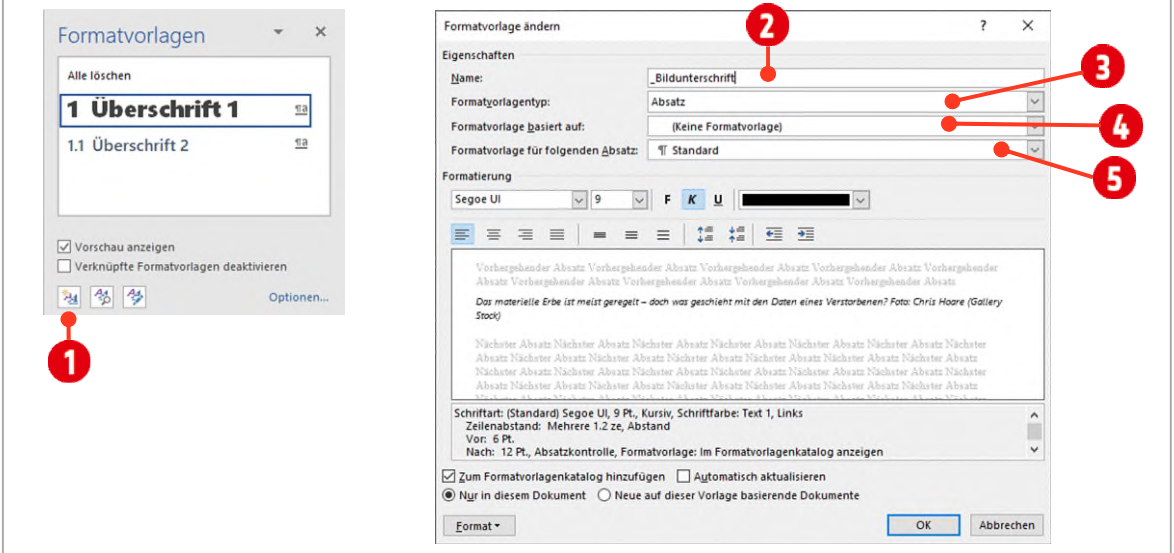

*Abbildung 10: Eine neue Formatvorlage erstellen* 

- 6 Weisen Sie der Formatvorlage \_Bildunterschrift folgende Formate zu:
	- ý Schriftart: Segoe UI
	- > Schriftgrad: 9 Pt.
	- ý Schriftschnitt: Kursiv
	- Schriftfarbe: Schwarz, Text 1
	- > Absatzabstand vor: 6 Pt.
	- > Absatzabstand nach: 12 Pt.
- 7 Speichern Sie die Formatvorlage, indem Sie auf die Schaltfläche **OK** klicken und weisen Sie die Formatvorlage auch allen anderen grünen Texten (unterhalb der Bilder) zu.

# **Thinkabit**

# Übung

- 1 Markieren Sie den Absatz nach dem hellbauen Text auf der ersten Seite. Erstellen Sie die Dokumentvorlage **\_Fliesstext** und ändern sie wie folgt:
	- > Basiert auf: Keine Formatvorlage
	- > Schriftart: Segoe UI
	- > Schriftgrad: 10 Pt.
	- > Absatzabstand vor: 3 Pt.
	- $\blacktriangleright$  Absatzabstand nach: 3 Pt.
	- > Zeilenabstand: Mehrfach 1.2
	- ◆ Weisen Sie die Formatvorlage \_Fliesstext allen schwarzen Texten zu. (Nicht den Bildunterschriften und Aufzählungen zuweisen)
- 2 Markieren Sie einen hellblauen Text.
	- ▶ Erstellen Sie eine neue Formatvorlage mit dem Namen «\_Teaser».
	- <sup>></sup> Ändern Sie Einstellungen folgendermassen ab:
	- > Formatvorlagenname: Teaser
	- > Formatvorlage basiert auf: Fliesstext
	- > Formatvorlage für nachfolgenden Absatz: Fliesstext
	- <sup>></sup> Schriftart: Segoe UI Semibold, Ausrichtung Blocksatz
	- Schriftgrad: 10 Pt. Schriftfarbe: Schwarz Text 1, heller 50 %
	- **Example 2.5 Program Predice: 1.5 Pt.**, Farbe: Schwarz, Abstand zum Text jeweils 4 Pt.
	- > Absatzabstand nach: 12 Pt.
	- ý Weisen Sie die Formatvorlage allen hellblauen Texten zu.
- 3 Markieren Sie einen hellgrünen Absatz.
	- ▶ Erstellen Sie eine neue Formatvorlage mit Namen «\_Autor».
	- > Ändern Sie die Formatvorlage wie folgt:
	- > Formatvorlage basiert auf: Fliesstext
	- > Formatvorlage für nachfolgenden Absatz: Teaser
	- > Absatzabstand vor und nach jeweils 6 Pt.
	- ý Schriftschnitt: **Kursiv**
	- ý Weisen Sie die Formatvorlage allen hellgrünen Texten im Dokument zu.

## <span id="page-17-0"></span>3.2.2 Zeichen Formatvorlage

Zeichenformatvorlagen werden hauptsächlich zur Hervorhebung von Begriffen oder wichtigen Wörtern eingesetzt.

- 1 Auf der zweiten Seite finden Sie in der Zeile 10 das Wort «Gedenkzustand» Markieren Sie es.
- 2 Klicken Sie im Formatvorlagenbereich auf das Symbol Neue Formatvorlage.
- 3 Als Namen tippen Sie «\_Hervorhebung».
- 4 Für den Formatvorlagentyp wählen Sie Zeichen aus.
- 5 Definieren Sie den Schriftschnitt Fett und als Schriftfarbe Orange, Akzent 2. Klicken Sie auf **OK** um die Formatvorlage zu speichern.

Ändern Sie auf keinen Fall die Schriftart und die Schriftgrösse. Beide werden, wenn Sie die Einstellung so belassen, automatisch an den umgebenden Text angepasst.

Testen Sie die Formatvorlage indem Sie folgende Wörter mit der Formatvorlage gestalten:

- M Seite 2 ► Zeile 6: euphemistisch
- M Seite 2 ► Zeile 7: Konto-Inaktivitätsmanager
- M Seite 2 ► Zeile 15: Abschiedsnachrichten

## <span id="page-17-1"></span>3.2.3 Verknüpfte Formatvorlage

Verknüpfte Formatvorlagen verbinden die Absatz- und Zeichenformatvorlage. Das heisst, Sie können über die Markierung des Textes entscheiden, welche Formatierungen auf den Text, durch die Formatvorlage übertragen werden. Markieren Sie ein oder mehre Wörter werden die Zeichenformate angewendet, markieren Sie den kompletten Absatz inklusive der Absatzmarke, werden Absatz- und Zeichenformate zugewiesen.

- 1 Markieren Sie die Zeilen 33 bis 35 auf der 2. Seite, inklusive der Absatzmarke.
- 2 Klicken Sie im Formatvorlagenbereich auf das Symbol Neue Formatvorlage.
- 3 Als Namen tippen Sie «\_Box».
- 4 Für den Formatvorlagentyp wählen Sie Verknüpft (Absatz und Zeichen) aus.
- 5 Den Schriftschnitt definieren Sie mit Fett.
- 6 Definieren Sie eine hellblaue Rahmenlinie, mit einem Abstand von jeweils 4 Punkten vom Text. Legen Sie noch eine helle Schattierung fest.
- 7 Bestätigen Sie mit **OK**.
- 8 Markieren Sie ein oder zwei Worte, gemäss Abbildung unten, und weisen Sie der Markierung die Formatvorlage \_Box zu.

30 Geschäftsfeld-entdecken.-Solches-bietet-auch-der-in-Zürich-beheimatete-Dienst-Securesafe.-Er-erlaubt- $31$ die Vererbung von Onlinezugängen an Vertrauenspersonen. «Etwa ein Viertel unserer rund 600'000 32 Kunden-nutzt-diese-Funktion»,-sagt-Geschäftsführer-Tobias-Christen.1  $\overline{\mathbf{z}}$ Onlinedienste-erschliessen-zunehmend-ältere-Kundengruppen,-Hinter-lassenschaften-dürften-33 34 zum Thema - werden. Damit es dereinst einheitliche Nachlasslösungen geben kann, müssen П 35 Kunden-diese-aber-erst-nachfragen.-(Tages-Anzeiger)1

*Abbildung 11: Eine Verknüpfte Formatvorlage* 

Somit sehen Sie, wie *Verknüpfte Formatvorlagen* funktionieren. Wie die Abbildung oben zeigt, werden von dem Absatz alle Zeichen- und Absatzformte übernommen  $\bigcirc$ , und beim markierten Text, nur die möglichen Zeichenfor $m$ ate $\Omega$ .

# <span id="page-18-0"></span>4 Überschriften nummerieren

Möchten Sie Überschriften nummerieren, ist dafür keine Anpassung der Formatvorlagen nötig. Dies erledigen wir, mit zweimal klicken.

# <span id="page-18-1"></span>4.1 Nummerierung anwenden

- 1 Klicken Sie auf die erste Überschrift 1 und wählen Sie in der Registerkarte Start ► Gruppe Absatz den Befehl Liste mit mehreren Ebenen.
- 2 Klicken Sie auf den Eintrag mit dem Überschriften-Nummerierungsformat.
- 3 Fertig. Alle Überschriften sind nun nummeriert.

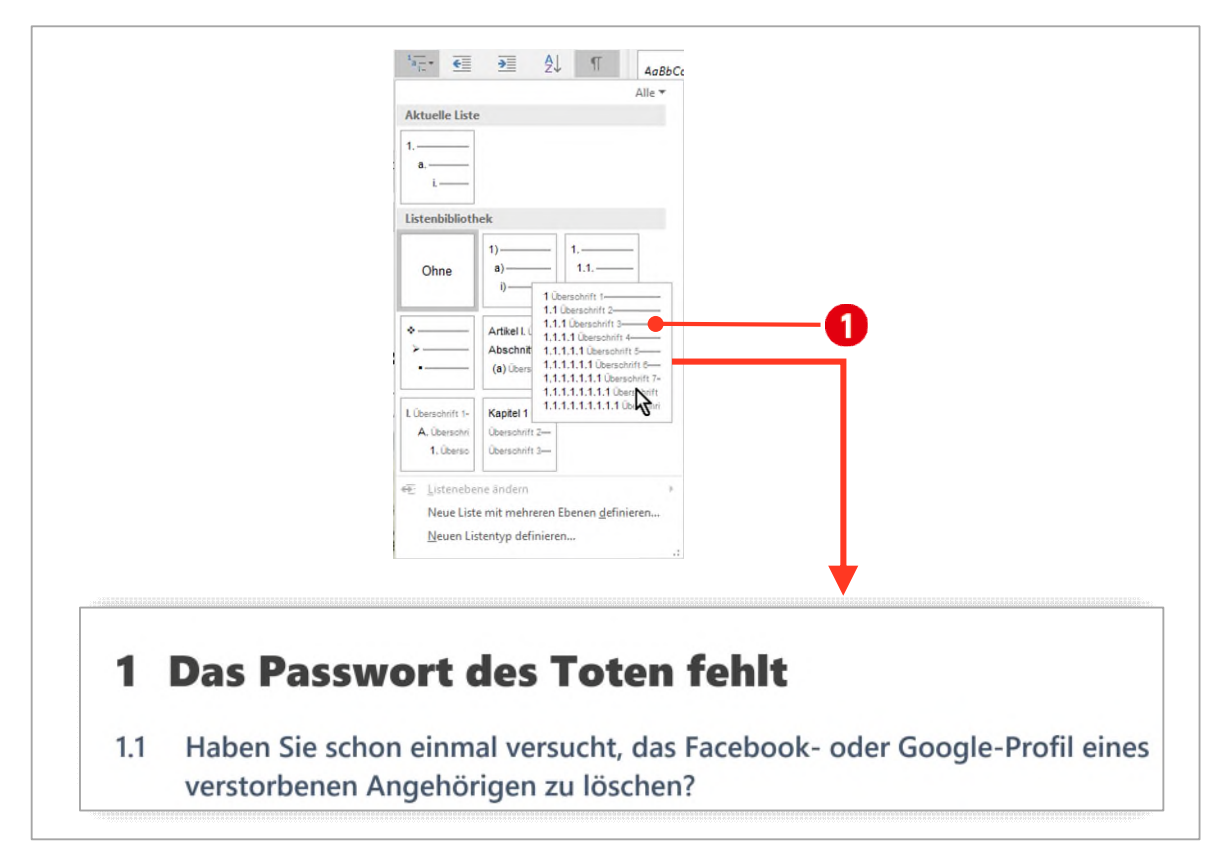

Abbildung 12: Überschriften nummerieren

## Übung

- Gestalten Sie für das Interview, ab der Seite 3, für die Fragen (helle Farbe) und die Antworten (dunklere Farbe), je eine Absatz-Formatvorlage.
	- ý Probieren Sie die Fragen und Antworten so zu strukturieren, dass Frage und dazugehörige Antwort eine Einheit bilden. Sie können dies mit Abständen, Farben und/oder Schriftgrössen tun.
	- ý Eine Frage und die dazugehörende Antwort, müssen immer auf der gleichen Seite stehen, ohne dass dafür ein Seitenumbruch eingesetzt wird.

Ein Beispiel sehen Sie der Abbildung unten.

#### Was bedeutet das für Angehörige?

Sie haben nach dem Tod der Person kaum rechtliche Hebel, um Zugriff auf diese Inhalte zu verlangen. Ausnahmen sind der Andenkenschutz und urheberrechtlich geschützte digitale Güter.

#### Wie geht man am besten vor?

Die wirksamste Lösung liegt darin, sich zu Lebzeiten um die Daten im digitalen Alltag zu kümmern. Internetnutzer haben die Möglichkeit, ein Mindestmass an Kontrolle über die eigenen Daten zu behalten. Dazu gehört, mit Daten zu geizen und ungenutzte Konten zu löschen. Will man den digitalen Nachlass bewusst regeln, muss man ihn transparent machen und den Zugriff für die Hinterbliebenen ermöglichen.

#### Was schlagen Sie vor?

Strenge Formvorschriften erlauben in der Schweiz noch keine formgültige digitale Nachlassplanung. Dennoch kann man Anordnungen für den digitalen Nachlass in einem Testament verankern, um die Wahrscheinlichkeit der Durchsetzbarkeit zu erhöhen.

*Abbildung 13: Formatvorlagen für die Fragen und Antworten* 

# <span id="page-20-0"></span>5 Designs

Wenn Sie das Dokumentdesign ändern möchten, das in Word und Excel standardmässig angewendet wird, wählen Sie ein anderes vordefiniertes Dokumentdesign oder ein benutzerdefiniertes Dokumentdesign aus. Dokumentdesigns, die Sie anwenden, wirken sich auf die Formatvorlagen aus, die Sie in Ihrem Dokument verwenden können.

Mit einem Design können Sie Ihrem ganzen Dokument ein neues Aussehen zuweisen und das nur mit einem Klick. Dies hat aber nur dann Auswirkungen, wenn Sie im Dokument, die vorhin beschriebenen Formatvorlagen einsetzen.

# <span id="page-20-1"></span>5.1 Design auswählen

- 1 Öffnen Sie die Datei A2-Word-File.
- 2 In der Registerkarte Entwurf, klicken Sie in der Gruppe Dokumentformatierung, auf den Katalog Design $\bigcirc$ .
- 3 Wählen Sie ein Design 2 aus dem Katalog aus, was Ihnen besonders gut gefällt. Sie müssen dabei nicht auf die Farben oder Schriftarten achten, die können noch separat geändert werden.
- 4 In einem zweiten Schritt wählen sie die Dokumentformatierung <sup>3</sup> aus. Zeigen Sie mit der Maus, auf die verschiedenen Vorlagen. Wollen Sie eine Vorlage übernehmen, klicken Sie auf diese.
- 5 Möchten Sie die Farben ändern, klicken Sie auf den Katalog Farben  $\bigodot$  und wählen eine der darin enthaltenen Farbvarianten aus.
- 6 **Passende Schriftfamilien bestimmen Sie im Katalog Schriftarten 5.**
- 7 Legen Sie einen Absatzabstand G fest. Sind Sie hier nicht zu geizig. Ich bevorzuge die Einstellung Offen G .

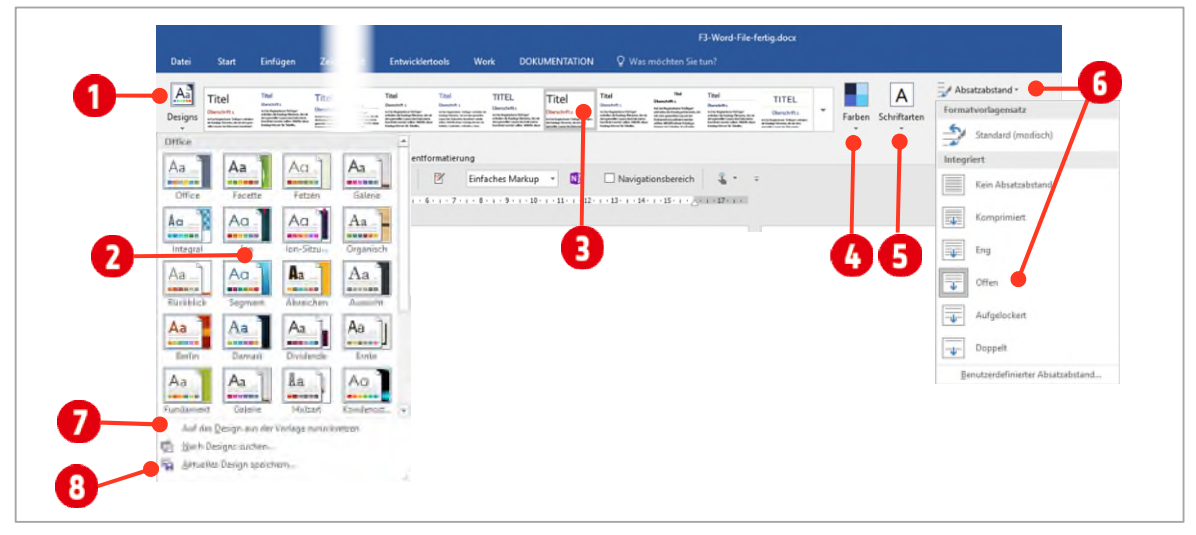

*Abbildung 14: Designs auswählen und anpassen* 

- 8 Gefällt Ihnen Ihre momentane Auswahl nicht, setzen Sie sie mit einem Klick auf Auf das Design aus der Vorlage zurücksetzen **7**.
- 9 Möchten Sie Ihr Design für andere Dokumente nutzen, speichern Sie das Design mit dem Befehl Aktuelles Design speichern **8**. (Katalog Design)

# <span id="page-21-0"></span>**B** Verzeichnisse

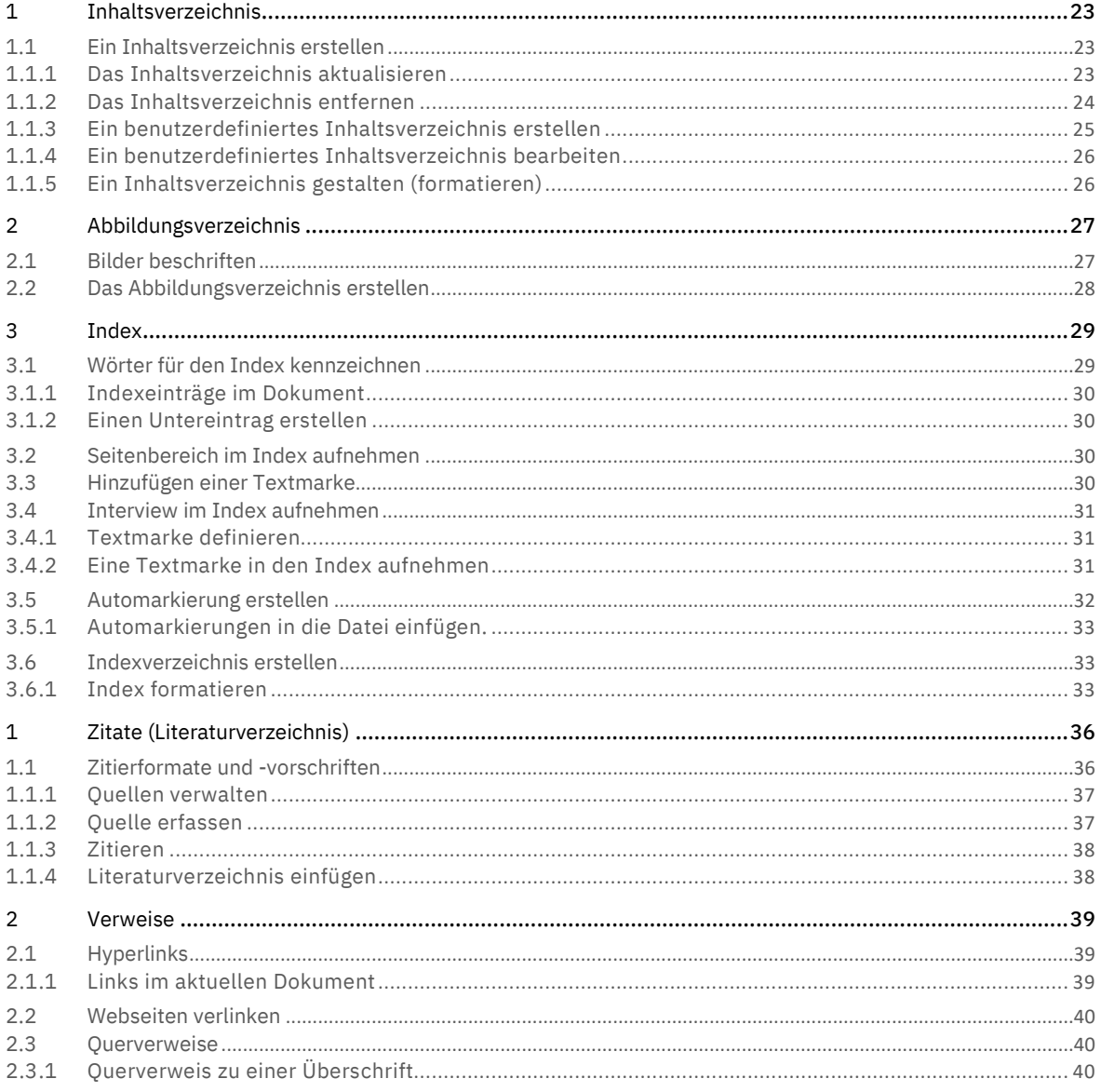

# <span id="page-22-0"></span>1 Inhaltsverzeichnis

Inhaltsverzeichnisse sind für längere Dokumente unerlässlich. Das Erstellen eines Inhaltsverzeichnisses ist in Word keine grosse Sache mehr. Auf den ersten Blick kann man hier den Aufbau der Arbeit und den Inhalt der einzelnen Kapitel erkennen. Durch die Angabe von Seitenzahlen lassen sich die Kapitel ausserdem schnell auffinden. Für viele Diplomarbeiten, welche Sie während Ihrer Ausbildung schreiben, sind Inhaltsverzeichnisse Pflicht. Wenn Sie Ihre Arbeit und das Inhaltsverzeichnis mit Word erstellen, können Sie dafür sorgen, dass das Inhaltsverzeichnis auch bei nachträglichen Änderungen stets aktualisiert wird.

# <span id="page-22-1"></span>1.1 Ein Inhaltsverzeichnis erstellen

Wie schon oben erwähnt, müssen Texte, welche im Inhaltsverzeichnis erscheinen sollen, mit den Formatvorlagen Überschrift 1 bis Überschrift 9 formatiert sein.

Verwenden Sie nie mehr als 3 Ebenen (Überschrift 1 bis Überschrift 3) für Überschriften. Verwenden Sie mehr, was natürlich nicht verboten ist, wird das Dokument schnell unübersichtlich.

Unter diesen Voraussetzungen kann ein automatisches Inhaltsverzeichnis erstellt werden.

- 1 Öffnen Sie das Dokument B1-Word-File. Dieses Dokument wurde schon mit Überschriften strukturiert.
- 2 Positionieren Sie den Cursor *vor der ersten Überschrift* (Das Passwort der Toten fehlt) und fügen Sie mit der Tastenkombination **CTRL + ENTER** einen Seitenumbruch ein.
- 3 Positionieren Sie den Cursor *vor dem Seitenumbruch*. Sollte der nicht sichtbar sein, müssen Sie die Nichtdruckbaren Zeichen T aktivieren.
- 4 Drücken Sie nochmals die **ENTER-TASTE** und positionieren Sie den Cursor auf der ersten leeren Zeile.
- 5 Wechseln Sie im Menüband zur Registerkarte Referenzen (Verweise in früheren Versionen) und klicken Sie in der Gruppe Inhaltsverzeichnis auf den Befehl Inhaltsverzeichnis.
- 6 Wählen Sie aus dem Auswahlmenü den ersten (Automatische Tabelle 1) oder zweiten (Automatische Tabelle 2) Eintrag aus. Beide unterscheiden sich nur die unterschiedliche Überschrift.

Somit haben Sie ein automatisches Inhaltsverzeichnis erstellt. Wobei so automatisch ist es eben doch nicht. Wir haben alle Inhalte der Überschriften im Inhaltsverzeichnis, doch wenn wir eine Änderung an einer der Überschriften durchführen, bzw. weitere Überschriften hinzufügen, verändert sich im Inhaltsverzeichnis selbst nichts.

## <span id="page-22-2"></span>1.1.1 Das Inhaltsverzeichnis aktualisieren

- 1 Wechseln Sie auf die *Seite 2* und ändern Sie die zweite Überschrift in «Profil eines verstorbenen Angehörigen löschen».
- 2 Wenn Sie zum Inhaltsverzeichnis zurückkehren, werden Sie bemerken, dass sich nichts geändert hat.
- 3 Klicken Sie zur Aktualisierung in das Inhaltsverzeichnis.
- 4 Klicken Sie im oberen Bereich auf die Schaltfläche Inhaltsverzeichnis aktualisieren  $\bigcirc$ .
- 5 Aktivieren Sie danach im sich öffnenden Dialogfeld Inhaltsverzeichnis aktualisieren, die zweite Option Gesamtes Verzeichnis aktualisieren 2.

Erst jetzt wird die Veränderung aus dem Dokument, auch im Inhaltsverzeichnis übernommen.

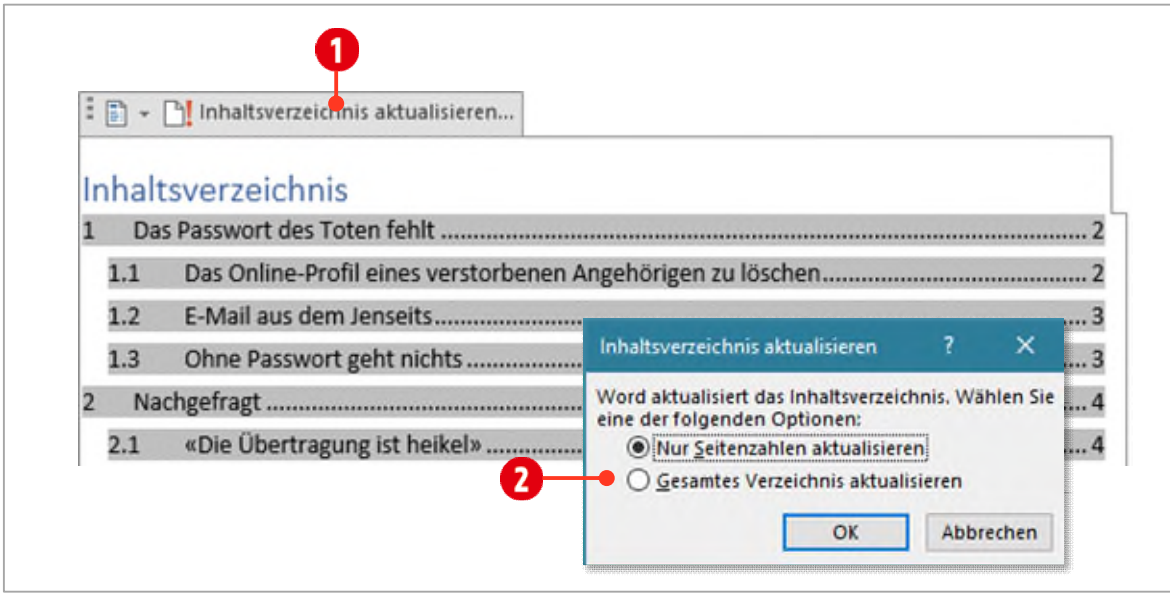

*Abbildung 15: Das Inhaltsverzeichnis aktualisieren* 

Das Inhaltsverzeichnis muss also manuell aktualisiert werden. Dies ist besonders schlimm, wenn Sie eine Änderung im Dokument durchführen, das Inhaltsverzeichnis *nicht* aktualisieren und danach das Dokument drucken.

Darum sollten Sie die Option «Felder vor dem Drucken aktualisieren» unbedingt aktivieren.

- 6 Wechseln Sie im Menüband ► Registerkarte Datei, in die Optionen.
- 7 Im Dialogfeld Optionen wechseln Sie in die Kategorie Anzeige.
- 8 Aktivieren Sie unterhalb der Druckoptionen, die Option Felder vor dem Drucken aktualisieren  $\bigcirc$ .

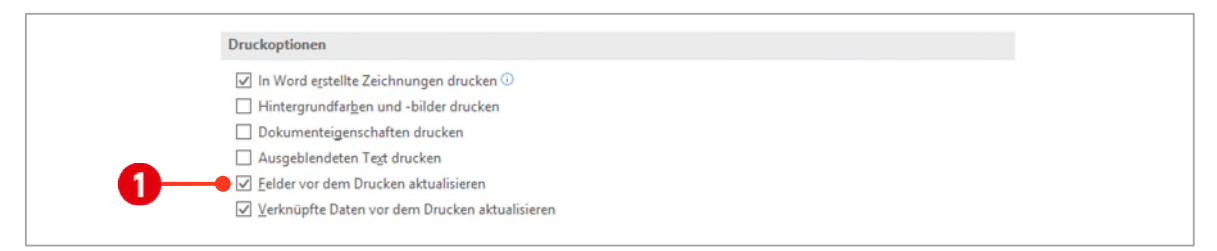

*Abbildung 16: Felder sollen vor dem Drucken aktualisiert werden* 

## <span id="page-23-0"></span>1.1.2 Das Inhaltsverzeichnis entfernen

Um ein Inhaltsverzeichnis aus dem Dokument zu entfernen gehen Sie wie folgt vor:

- 1 Klicken Sie in das Inhaltsverzeichnis.
- 2 Klicken Sie auf die Schaltfläche Inhaltsverzeichnis **O** und wählen Sie den Befehl Inhaltsverzeichnis entfernen <sup>2</sup>. (oder im Register Referenzen (Verzeichnis) ► Inhaltsverzeichnis ► Inhaltsverzeichnis ► Inhaltsverzeichnis entfernen)

# **Thinkabit**

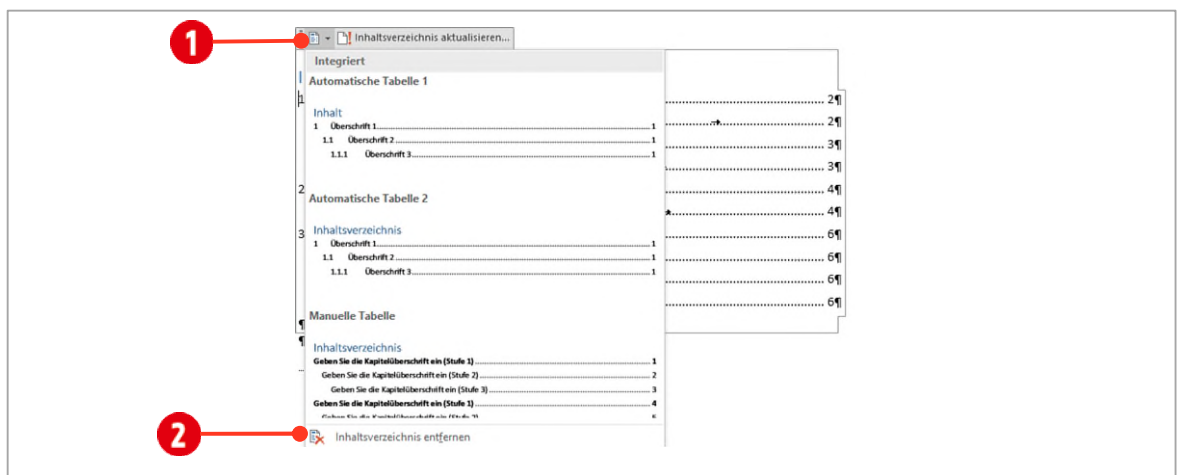

*Abbildung 17: Das Inhaltsverzeichnis entfernen* 

## <span id="page-24-0"></span>1.1.3 Ein benutzerdefiniertes Inhaltsverzeichnis erstellen

- 1 Positionieren Sie den Cursor *vor dem Seitenumbruch*. Sollte dieser nicht sichtbar sein, müssen Sie die Nichtdruckbaren Zeichen aktivieren.
- 2 Wechseln Sie im Menüband zur Registerkarte Referenzen (Verweise in früheren Versionen) und klicken Sie in der Gruppe Inhaltsverzeichnis auf den Befehl Inhaltsverzeichnis.
- 3 Wählen Sie aus dem Auswahlmenü den zweitletzten Befehl Benutzerdefiniertes Inhaltsverzeichnis <sup>1</sup>.
- 4 Im sich öffnenden *Dialogfeld* Inhaltsverzeichnis können Sie nun *verschiedene Optionen* definieren:
	- > Definieren Sie, ob Seitenzahlen angezeigt werden sollen, bzw. ob diese links- oder rechtsbündig dargestellt werden sollen  $\bullet$ .
	- $\triangleright$  Wählen Sie ein Füllzeichen nach Ihrem Geschmack aus  $\bigcirc$ .
	- $\triangleright$  Sie können aber auch eine bestehende Vorlage  $\bigcirc$  auswählen. Es stehen Ihnen verschiedene Vorlagen zur Auswahl.
	- ◆ Zu guter Letzt können Sie noch die Anzahl der Ebenen bestimmen. Damit sind Ebenen der Formatvorlagen Überschriften 1-9 gemeint. Wollen Sie nur die Inhalte von Überschrift 1 und Überschrift 2 im Inhaltsverzeichnis darstellen, dann wählen Sie die Zahl 2 aus.
- 5 Bestätigen Sie mit **OK**.

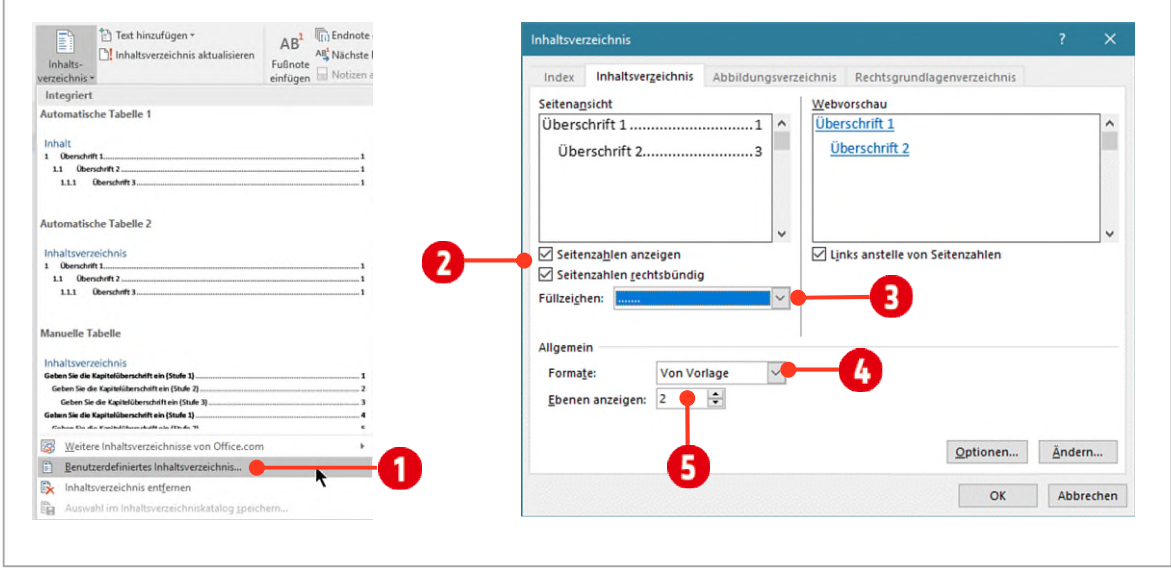

*Abbildung 18: Ein benutzerdefiniertes Inhaltsverzeichnis erstellen* 

## <span id="page-25-0"></span>1.1.4 Ein benutzerdefiniertes Inhaltsverzeichnis bearbeiten

Wie Sie vielleicht bemerkt haben, fehlt bei einem benutzerdefinierten Inhaltsverzeichnis, der Titel. Dies ändern wir folgendermassen.

- 1 Klicken Sie *vor* den ersten Eintrag (Vor die Zahl 1) im Inhaltsverzeichnis und drücken Sie die **ENTER-TASTE**.
- 2 Schreiben Sie den Titel für Ihr Verzeichnis, beispielsweise Inhalt oder Inhaltsverzeichnis.
- 3 Weisen Sie dem Titel die Formatvorlage Inhalt zu.

Wollen Sie das benutzerdefinierte Inhaltsverzeichnis aktualisieren, klicken Sie mit der rechten Maustaste in das Verzeichnis und wählen den Befehl Felder aktualisieren.

## <span id="page-25-1"></span>1.1.5 Ein Inhaltsverzeichnis gestalten (formatieren)

Auch das Inhaltsverzeichnis wird, wie die Überschriften, mit Formatvorlagen gestaltet. Wenn Sie also das Inhaltsverzeichnis gestalten wollen, sollten Sie dies über die Formatvorlagen tun. Ansonsten verlieren Sie alle Formate, bei der nächsten Aktualisierung. Wir wollen unser Verzeichnis wi[e unten a](#page-25-2)bgebildet gestalten.

# **Inhalt**

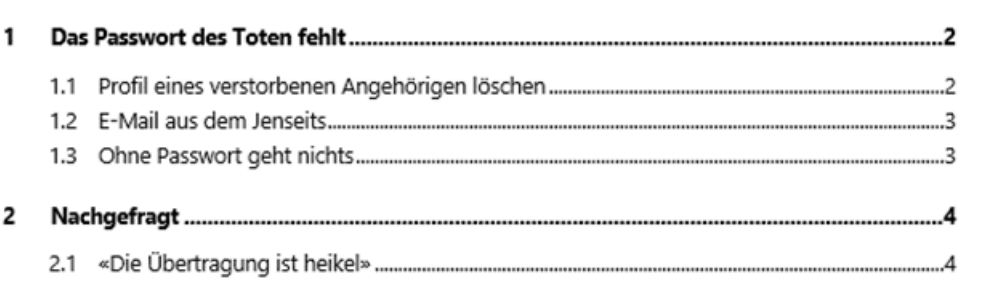

<span id="page-25-2"></span>*Abbildung 19: So soll das fertige Inhaltsverzeichnis aussehen* 

## Übung

- 1 Formatieren Sie die Formatvorlage Verzeichnis 1 wie folgt:
	- ý *Basiert auf* und *Formatvorlage für folgenden Absatz*: \_Fliesstext
	- Schrift: 10 Pt. und Fett
	- Absatzabstand vor: 12 Pt. Absatzabstand nach: 0 Pt.
- 2 Formatieren Sie die Formatvorlage Verzeichnis 2 wie folgt:
	- ý *Basiert auf*: Verzeichnis 1 / *Formatvorlage für folgenden Absatz*: \_Fliesstext
	- ý Absatzabstand *vor*: 6 Pt. / Absatzabstand *nach*: 0 Pt.
	- ý *Keinen Abstand zwischen Absätzen gleicher Formatierung einfügen*: aktivieren
	- ý *Einzug links:* 0.75 cm

# <span id="page-26-0"></span>2 Abbildungsverzeichnis

Ein Abbildungsverzeichnis wird meist am Schluss eines Dokuments eingefügt und listet alle Bilder des Dokuments auf. Damit ein Abbildungsverzeichnis erstellt werden kann, müssen zuerst alle Bilder mit einer Beschriftung versehen werden, welchen wiederrum, zur einheitlichen Darstellung, eine Formatvorlage zugewiesen werden sollte.

# <span id="page-26-1"></span>2.1 Bilder beschriften

- 1 Wechseln Sie zur Seite 2 im Dokument und *schneiden* Sie den Text unterhalb des Bildes ohne die Absatzmarke aus. Den Cursor belassen Sie an der gleichen Stelle im Dokument.
- 2 Positionieren Sie den Cursor *unterhalb* des Bildes.
- 3 Im Register Referenzen (Verweise), ► Gruppe Beschriftung klicken Sie auf den Befehl Beschriftung einfügen.
- 4 Klicken Sie auf die Schaltfläche Nummerierung.
- 5 Aktivieren Sie die Option Kapitelnummer einbeziehen G und bestimmen Sie, dass mit der Formatvorlage Überschrift 1, ein neues Kapitel beginnt. **D** Sie können auch ein *eigenes* Trennzeichen definieren. <sup>1</sup>
- 6 Tragen Sie einen Doppelpunkt (Optional) hinter dem Text Abbildung 1-1 ein und fügen Sie den Text aus der Zwischenablage ein.
- 7 Als Bezeichnung können *alternative* Begriffe ausgewählt werden 2. Verwenden Sie, wenn immer möglich, die gleiche Bezeichnung für Ihre Bildbeschriftungen. Wir belassen die Einstellung, wie sie ist.
	- <sup>></sup> Eine neue Bezeichnung erstellen Sie über die Schaltfläche Neue Bezeichnung.
	- ◆ Wollen Sie die Bezeichnung nicht in der Bildbeschriftung verwenden, aktivieren Sie die entsprechende Option *Bezeichnung nicht in der Beschriftung verwenden*. <sup>1</sup> Für unser Beispiel belassen wir die Bezeichnung für die Beschriftung deaktiviert.
- 8 Bestätigen Sie mit OK.
- 9 Weisen Sie der Beschriftung die *Formatvorlage* Bildunterschrift zu.

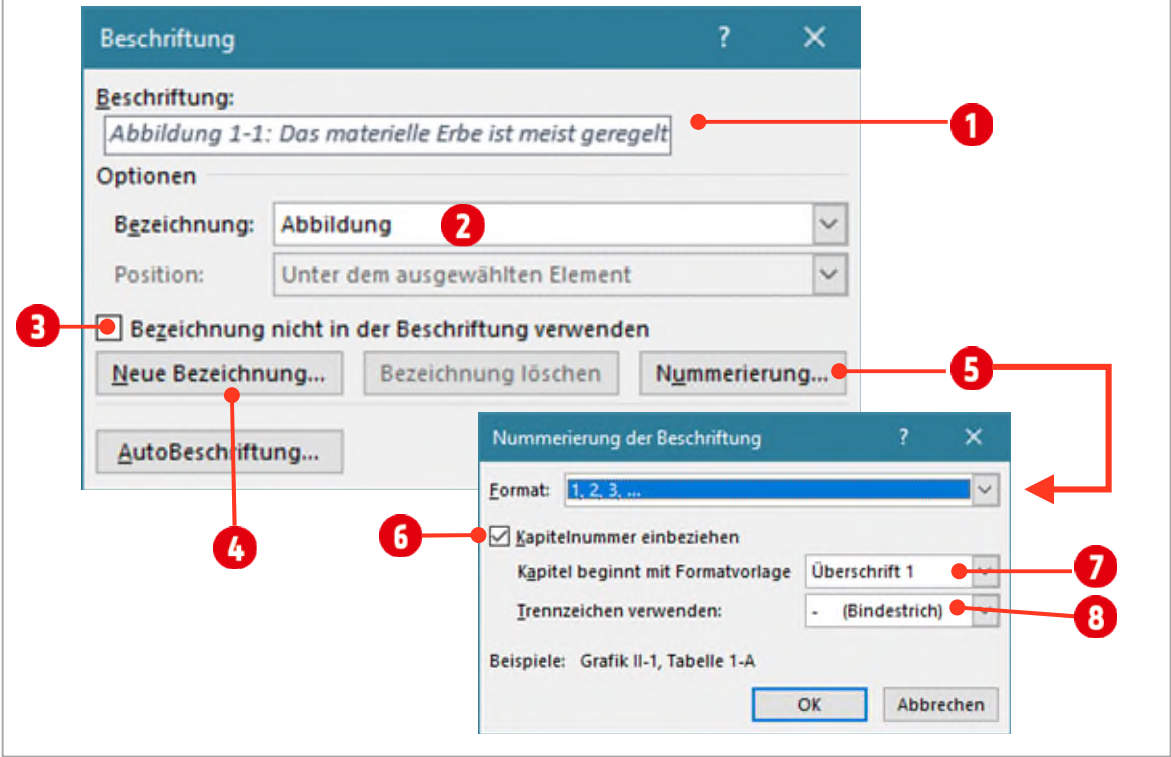

*Abbildung 20: Eine Bildbeschriftung einfügen* 

## Übung

- M Beschriften Sie nun im Dokument B1-Word-File, alle Bilder wie im Kapitel *[Bilder beschriften](#page-26-1)* beschrieben.
	- Verwenden Sie dazu immer die gleiche Bezeichnung.
	- Achten Sie darauf, dass Sie der Bildbeschriftung die Formatvorlage \_Bildunterschrift zuweisen.

# <span id="page-27-0"></span>2.2 Das Abbildungsverzeichnis erstellen

Nun ist alles vorbereitet und wir können das Abbildungsverzeichnis erstellen. Navigieren Sie dazu ans Ende Ihres Dokuments und fügen Sie einen Seitenumbruch mit der Tastenkombination **CTRL + ENTER** ein.

- 1 Schreiben Sie auf die erste Zeile Abbildungsverzeichnis und drücken Sie die **ENTER**-Taste und weisen Sie dem Absatz mit dem Titel «Abbildungsverzeichnis» die Formatvorlage \_Inhalt zu.
- 2 Klicken Sie im Menüband auf die Registerkarte Referenzen (Verweise).
- 3 In der Gruppe Beschriftungen klicken Sie auf den Befehl Abbildungsverzeichnis einfügen. Es öffnet sich ein Dialogfenster mit den *Einstellungen* für das Abbildungsverzeichnis.
- 4 Bestimmen Sie die welche Elemente im Verzeichnis angezeigt werden sollen 1. Wir belassen hier alle Optionen aktiv.

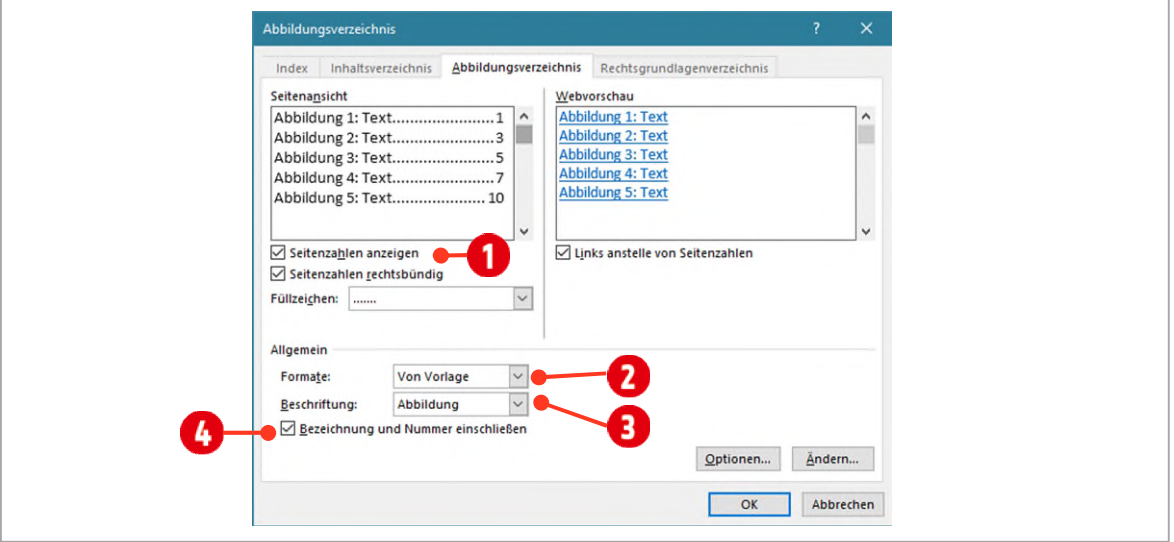

*Abbildung 21: Ein Abbildungsverzeichnis einfügen* 

- 5 Wenn Sie möchten, kann auch hier, eine *bestehende Vorlage* ausgewählt werden. Wir belassen die Einstellung auf Von Vorlage  $\bullet$ .
- 6 Ganz wichtig ist es, die richtige Beschriftungskategorie auszuwählen. Hier müssen Sie die Beschriftung auswählen, welche Sie im Dokument eingesetzt haben  $\bullet$ .
- 7 Aktivieren Sie die Option Bezeichnung und Nummer einschliessen (4), diese wollen wir ebenfalls im Abbildungsverzeichnis sehen.
- 8 Bestätigen Sie mit **OK** und das Abbildungsverzeichnis wird erstellt.

## Übung

- M Markieren Sie die *erste Zeile* im Abbildungsverzeichnis und legen Sie folgende Formatierungen fest:
	- Schriftart: Segoe UI mit einer Schriftgrösse von 10 Pt.
	- Absatzabstand nach: 3 Pt. und Zeilenabstand Mehrere 1.2.
	- $-$  Klicken Sie mit Rechts auf die Formatvorlage Abbildungsverzeichnis im Formatvorlagenbereich und wählen Sie den Befehl Abbildungsverzeichnis aktualisieren, um der Auswahl zu entsprechen. Damit werden die Formate auf alle Inhalte des Abbildungsverzeichnisses übernommen.

# <span id="page-28-0"></span>3 Index

Ein Index ist ein Stichwortverzeichnis, wie es bei jedem guten Sachbuch zu finden ist. Ein Indexverzeichnis zu erstellen ist kein Zuckerschlecken. In Sachbuchverlagen werden dafür extra Personen beschäftig, die den ganzen Tag nichts anders tun, als Stichworte zu definieren. Es erwartet uns also viel Arbeit.

# <span id="page-28-1"></span>3.1 Wörter für den Index kennzeichnen

Als erstes müssen alle Wörter die im Index erscheinen sollen, gekennzeichnet werden. Die geschieht mit einer Feldfunktion.

- 1 Suchen das Wort «Facebook» auf der zweiten Seite und markieren Sie es.
- 2 Klicken Sie in der Registerkarte Verweise, in der Gruppe Index, auf den Befehl Eintrag festlegen. Alternativ geht das auch mit der Tastenkombination Alt + Shift + X. Es öffnet sich ein Fenster mit dem Namen Indexeintrag festlegen. Dieses Fenster können Sie geöffnet lassen, um weitere Einträge aufzunehmen.
- 3 Im Haupteintrag 1 erscheint das *markierte* Wort. Sie können das Wort ändern, es muss nicht genauso im Text vorkommen. Wir belassen den Eintrag wie er ist.

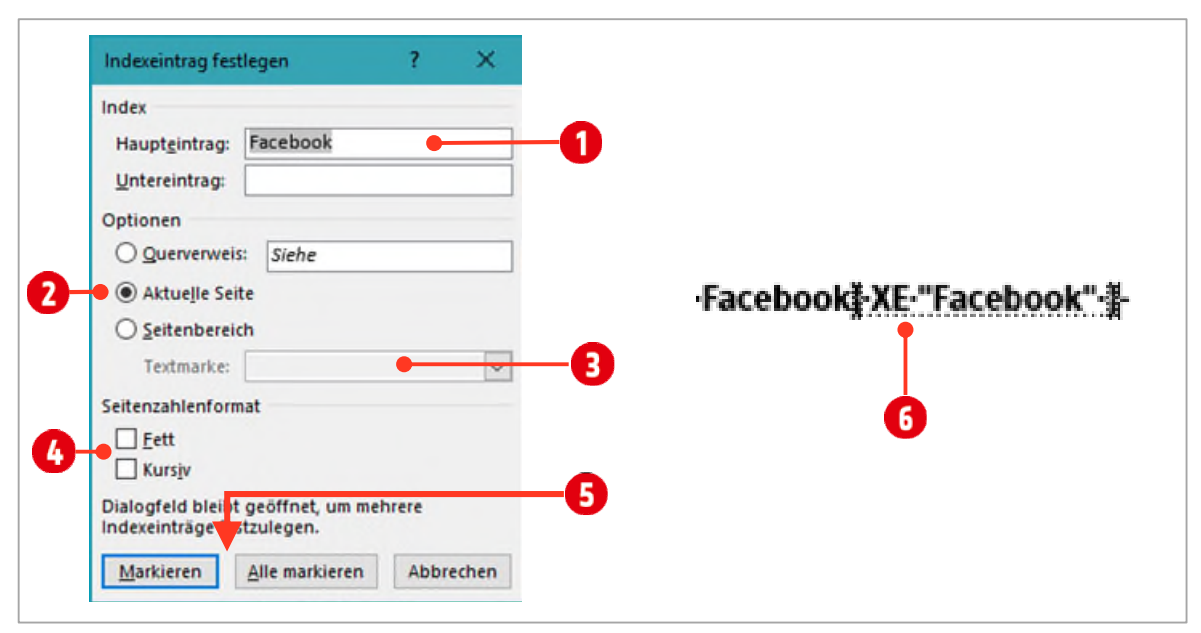

<span id="page-28-2"></span>*Abbildung 22: Einen Eintrag für den Index festlegen* 

- 4 Normalerweise wird auf die aktuelle Seite des Stichwortes verwiesen. Wir belassen die Einstellung so.
- 5 Mit Markieren wird nur die eine markierte Fundstelle in den Index aufgenommen; mit Alle markieren werden alle Stichworte im Text aufgenommen  $\bigodot$ . Wir verwenden die erste Einstellung.

Einen Indexeintrag sollten Sie immer nur auf die Stelle im Dokument festlegen, an welcher die Hauptinformation zu finden ist.

- 6 Unter Seitenzahlenformat **(3)**, kann die Darstellung der Seitenzahlen mit Fett oder *Kursiv* im Index-Verzeichnis festgelegt werden.
- 7 Das Dialogfeld bleibt geöffnet und Sie können weitere Stichworte markieren und festlegen.
- 8 Auf Seite drei finden Sie den Begriff «Google». Legen Sie Google als Haupteintrag fest.

## <span id="page-29-0"></span>3.1.1 Indexeinträge im Dokument

Im Text wird neben dem markierten Wort das XE-Feld,  $\bigodot$  i[n Abbildung 22,](#page-28-2) eingefügt. Es zeigt das markierte Wort und wird immer ausgeblendet (verborgen) formatiert<sup>1</sup>. Dies ist an der gepunkteten Linie unterhalb des Feldes zu erkennen. Dies bedeutet, dass das Feld nicht gedruckt wird. Im Text, bzw. auf dem Bildschirm ist es nur sichtbar, wenn die nichtdruckbaren Zeichen (¶) aktiviert sind.

Wenn Sie mit Index-Feldern arbeiten und die nichtdruckbaren Zeichen einschalten, wird unter Umständen Ihr Text verschoben und das Seitenlayout dadurch geändert. Lassen Sie sich dadurch nicht verwirren und machen Sie keine Änderungen, die das Layout betreffen. Dies ist nur auf dem Bildschirm der Fall. Wenn Sie in die Druckvorschau (Datei ► Drucken) wechseln, sehen Sie das Dokument, wie es gedruckt wird.

## <span id="page-29-1"></span>3.1.2 Einen Untereintrag erstellen

Untereinträge sind sinnvoll, wenn der Leser ein Stichwort eher unter einem Oberbegriff sucht.

- 1 Markieren Sie den Begriff KONTO-INAKTIVITÄTSMANAGER auf Seite 3.
- 2 Öffnen Sie das Dialogfeld Indexeintrag festlegen (ALT + SHIFT + X) und geben Sie als *Haupteintrag* Google und als *Untereintrag* Konto-Inaktivitätsmanger ein.
- 3 Klicken Sie auf die Schaltfläche Markieren.
- 4 Legen Sie das Wort Gedenkzustand auf Seite 3 als *Untereintrag* von Facebook fest.
- 5 Auf Seite 7 legen Sie Fraunhofer-Institut (Achtung: «Fraun» *nicht* «Frauen») als *Haupteintrag* fest.
- 6 «Bits on Film» und «Polymerfilm» legen Sie als Untereinträge von Fraunhofer-Institut fest.

## <span id="page-29-2"></span>3.2 Seitenbereich im Index aufnehmen

Seitenbereiche <sup>1</sup> können ebenfalls im Index aufgenommen werden. Dazu werden Textmarken eingesetzt, die den entsprechenden Seitenbereich markieren.

## Exkurs Textmarke

Eine Textmarke *identifiziert* eine Textstelle oder Textauswahl, die Sie zum späteren Nachschlagen festlegen und benennen. Sie können mit einer Textmarke z. B. Text identifizieren, den Sie zu einem späteren Zeitpunkt überarbeiten möchten. Statt einen Bildlauf durch das Dokument durchzuführen, um den Text zu finden, können Sie über das *Dialogfeld* Textmarke zu dem Text wechseln.

Sie können einer Textmarke auch *Querverweise* hinzufügen. Nachdem Sie eine Textmarke in ein Dokument eingefügt haben, können Sie beispielsweise an anderen Textstellen auf diese Textmarke verweisen, indem Sie Querverweise auf diese Textmarke erstellen oder wie in unserem Beispiel im Index darauf verweisen.

## <span id="page-29-3"></span>3.3 Hinzufügen einer Textmarke

- 1 Wählen Sie den Text oder das Element aus, dem Sie eine Textmarke zuweisen möchten, oder klicken Sie auf die Stelle, an der Sie eine Textmarke einfügen möchten.
- 2 Klicken Sie auf der Registerkarte Einfügen in der Gruppe Links auf Textmarke.
- 3 Wählen Sie unter Name der Textmarke einen Namen aus, bzw. geben Sie einen Namen ein.
- 4 Namen von Textmarken *müssen mit einem Buchstaben* beginnen und können Ziffern enthalten, aber keine Leerzeichen. Sie können jedoch Unterstriche verwenden, um Wörter zu trennen, z. B. «Erste\_Überschrift».
- 5 Klicken Sie auf Hinzufügen.

<sup>&</sup>lt;mark>l</mark> Siehe Registerkarte Start → Gruppe Schriftart → Symbol für ein Dialogfeld → Effekte → Ausgeblendet

# Ändern einer Textmarke

Wenn Sie einem Textblock eine Textmarke hinzufügen, wird der Text von Microsoft Office Word in eckigen Klammern eingeschlossen. Wenn Sie ein mit einer Textmarke versehenes Element ändern, müssen Sie sicherstellen, dass Sie den Text oder die Grafik innerhalb der Klammern ändern.

#### Anzeigen von Klammern für Textmarken

- 1 Klicken Sie auf die Registerkarte Datei und anschliessend auf Word-Optionen.
- 2 Klicken Sie auf Erweitert, und aktivieren Sie dann unter Dokumentinhalt anzeigen das Kontrollkästchen Textmarken anzeigen.
- 3 Klicken Sie auf OK.

Wenn Sie einem markierten Element eine Textmarke zuweisen, wird diese auf dem Bildschirm in eckigen Klammern ([...]) dargestellt. Wenn Sie einer Stelle (nichts markiert) eine Textmarke zuweisen, wird die Textmarke als I-Balken dargestellt. Die Klammern werden nicht gedruckt.

## Wechseln zu einer bestimmten Textmarke

- 1 Klicken Sie auf der Registerkarte Einfügen, in der Gruppe Links auf Textmarke.
- 2 Klicken Sie entweder auf Name oder auf Ort, um die Liste der Textmarken im Dokument zu sortieren.
- 3 Klicken Sie auf den Namen der gewünschten Textmarke.
- 4 Klicken Sie auf Gehe zu.

#### Löschen einer Textmarke

- 1 Klicken Sie auf der Registerkarte Einfügen in der Gruppe Hyperlinks auf Textmarke.
- 2 Klicken Sie auf den Namen der zu löschenden Textmarke und dann auf Löschen.

Hinweis Löschen Sie sowohl die Textmarke, als auch das mit der Textmarke versehene Element (wie beispielsweise einen Textblock oder ein anderes Element), indem Sie das Element markieren und dann die DELETE-TASTE drücken.

## <span id="page-30-0"></span>3.4 Interview im Index aufnehmen

Das Interview auf den Seiten 4 bis 5 wollen wir ebenfalls im Index aufnehmen. Dazu müssen wir als erstes, wie im Exkurs Textmarke beschrieben, eine Textmarke definieren.

## <span id="page-30-1"></span>3.4.1 Textmarke definieren

- 1 Markieren Sie das komplette Interview auf den Seiten 4 bis 5.
- 2 Im Register Einfügen, Gruppe Link, klicken Sie auf den Befehl Textmarke.
- 3 Tippen Sie als Namen Interview  $\bigcirc$  und klicken Sie auf die Schaltfläche Hinzufügen  $\bigcirc$ .

## <span id="page-30-2"></span>3.4.2 Eine Textmarke in den Index aufnehmen

Klicken Sie hinter die Überschrift Nachgefragt auf der Seite vier.

- 1 Öffnen Sie das Dialogfeld Indexeintrag festlegen und tippen Sie in das Feld für den Haupteintrag Inter $view<sup>2</sup>$ .
- 2 Aktivieren Sie die Option Seitenbereich und wählen Sie die Textmarke Interview im Kombinationsfeld  $\bullet$ aus.

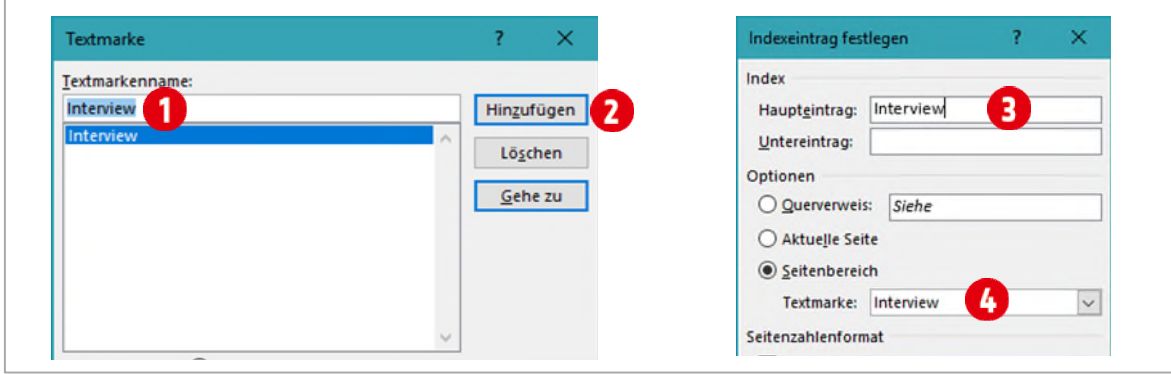

*Abbildung 23: Einen Seitenbereich im Index aufnehmen* 

# <span id="page-31-0"></span>3.5 Automarkierung erstellen

Sie merken, dass Ganze ist eine sehr mühsame Arbeit. Statt jeden einzelnen Eintrag im Text zu markieren, können Sie auch eine Tabelle mit den Stichworten erstellen und Word daraus einen Index erstellen lassen. Diese Tabelle erstellen Sie in einem neuen leeren Word-Dokument.

Sie finden eine bereits erstellte Tabelle in der Datei B1-Word-File-2. In der [Abbildung 24](#page-31-1) sehen Sie den Aufbau der Tabelle. Sie müssen keine Tabelle für diese Übung erstellen. Die Tabelle muss wie folgt aufgebaut sein:

- 1 Sie benötigen dazu eine separate Datei mit einer zweispaltigen Tabelle, in der Sie die Indexeinträge erfassen.
	- > In die linke Spalte schreiben Sie den Begriff so, wie er im Text vorkommt.
	- $\rightarrow$  In der rechten Spalte  $\bullet$  notieren Sie den Ausdruck so, wie er im Index erscheinen soll, sofern das gewünscht ist.
	- <sup>></sup> Soll der Begriff wie im Dokument im Index erscheinen, lassen Sie die rechte Spalte leer.
	- Untereinträge werden in der rechten Spalte mit einem *Doppelpunkt* eingetragen, so wie es in de[r Abbildung 24](#page-31-1) zu sehen ist. $\bullet$ .

Wenn Sie die Datei mit der Tabelle erstellt haben, speichern und schliessen Sie die Datei. Sie darf für die nachfolgenden Schritte nicht geöffnet sein.

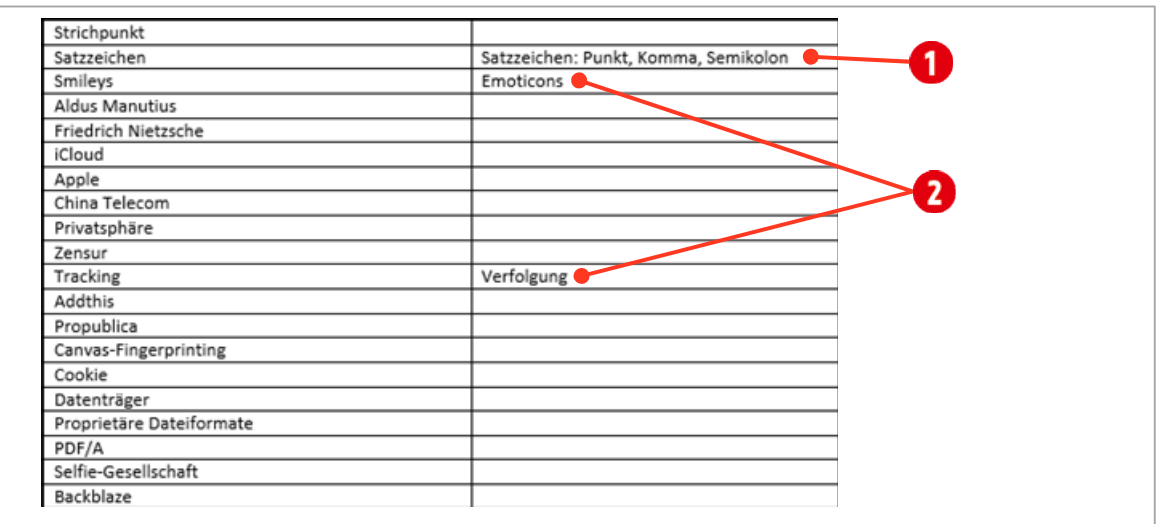

<span id="page-31-1"></span>*Abbildung 24: Eine Tabelle für Indexeinträge* 

## <span id="page-32-0"></span>3.5.1 Automarkierungen in die Datei einfügen.

Nun müssen die Einträge aus der Tabelle in der Datei B1-Word-File-2, noch als Indexeinträge festgelegt werden. Dazu gehen Sie wie folgt vor:

- 1 Klicken Sie in der Registerkarte Referenzen (Verweise), in der Gruppe Index, auf den Befehl Index einfügen und dort auf die Schaltfläche AutoMarkierung.
- 2 Suchen Sie die Datei B1-Word-File-2 (eine solche Datei wird auch als Konkordanz<sup>2</sup> Datei bezeichnet) und bestätigen Sie mit Öffnen.
- 3 Die Einträge werden in die Datei eingefügt. Wenn Sie die nichtdruckbaren Zeichen eingeschaltet haben, sind die Index-Einträge im Dokument sichtbar.

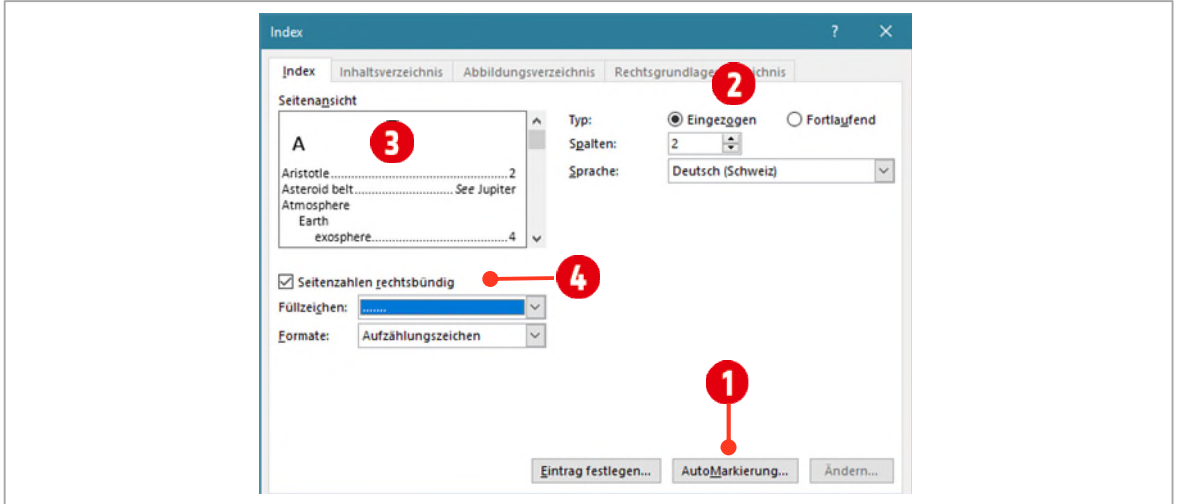

*Abbildung 25: Automarkierung festlegen und ein Indexverzeichnis erstellen* 

# <span id="page-32-1"></span>3.6 Indexverzeichnis erstellen

Jetzt muss noch der eigentliche Index am Ende des Dokuments erstellt werden.

- 1 Fügen Sie am Ende Ihres Dokuments nochmals eine leere Seite mit der Tastenkombination **CTRL + ENTER** ein.
- 2 Schreiben Sie als Titel Index oder Stichwortverzeichnis. Drücken Sie nochmals die **ENTER-**Taste
- 3 Wählen Sie in der Registerkarte Verweise in der Gruppe Index den Befehl Index einfügen.
- 4 Eine Vorschau auf den Index, sehen Sie im Listenfeld Seitenansicht  $\bigodot$ .
- 5 Wir wählen hier die folgenden Einstellungen:  $\bigcirc$  +  $\bigcirc$ 
	- > Seitenzahlen rechtsbündig
	- > Als Füllzeichen wählen Sie die gepunktete Version
	- ý Format: Aufzählungszeichen
	- > Typ: Eingezogen
	- > Spalten: 2
- 6 Klicken Sie auf OK. Ihr Indexverzeichnis wird erstellt.

## <span id="page-32-2"></span>3.6.1 Index formatieren

Wie die bereits vorangegangen Verzeichnisse, müssen Sie den Index ebenfalls mit Formatvorlagen gestalten. Die Formatvorlagen dazu, sind im *Formatvorlagenbereich* nicht sichtbar und müssen zuerst eingeblendet werden.

<sup>2</sup> Unter Konkordanz (zurückgehend auf lat. concordare «übereinstimmen»), versteht man in den Textwissenschaften, traditionellerweise eine alphabetisch geordnete Liste, der wichtigsten Wörter und Phrasen, die in einem schriftlichen Werk verwendet werden.

- 1 Klicken Sie im Formatvorlagenbereich unten links, auf das Symbol Formatvorlagen verwalten 3.
- 2 Aktivieren Sie das Register Empfehlen.

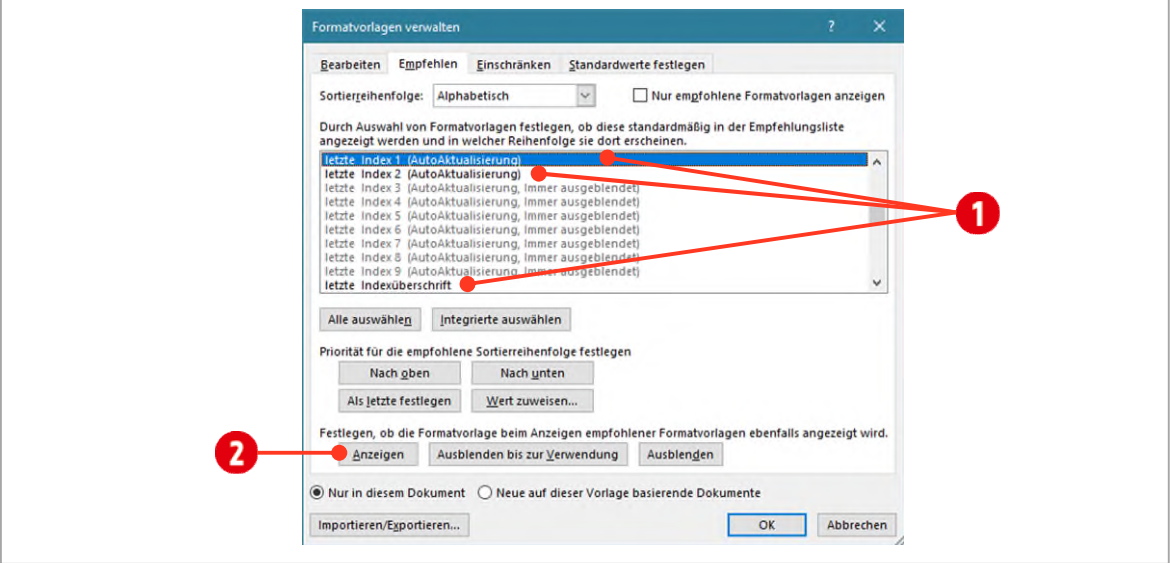

*Abbildung 26: Index Formatvorlagen einblenden* 

- 3 Scrollen Sie im Listenfeld bis zu den Einträgen mit dem Index.
- 4 Markieren Sie jeweils einen Eintrag (D) (Index 1, Index 2 und Indexüberschrift) wie in der Abbildung oben und klicken Sie danach auf die Schaltfläche Anzeigen  $\bullet$ .
- 5 Wenn Sie alle drei Formatvorlagen eingeblendet haben, bestätigen Sie mit OK. Die Formatvorlagen sollten nun im Formatvorlagenbereich sichtbar sein.

# Übung

- 1 Versuchen Sie jetzt mit den drei Formatvorlagen (*Index 1*, *Index 2* und *Indexüberschrift*), den Index so wie in der Abbildung unten zu formatieren.
- 2 Als Schriftart verwenden Sie für die Indexüberschrift die *Segoe UI Black*, für Index 1 und Index 2 die Schrift *Segoe UI*.

# Stichwortverzeichnis

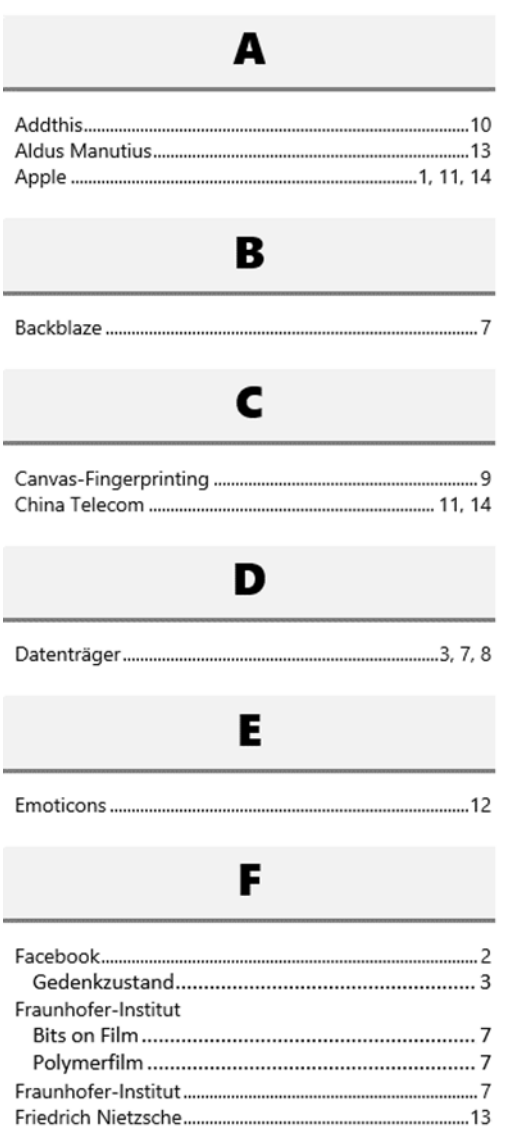

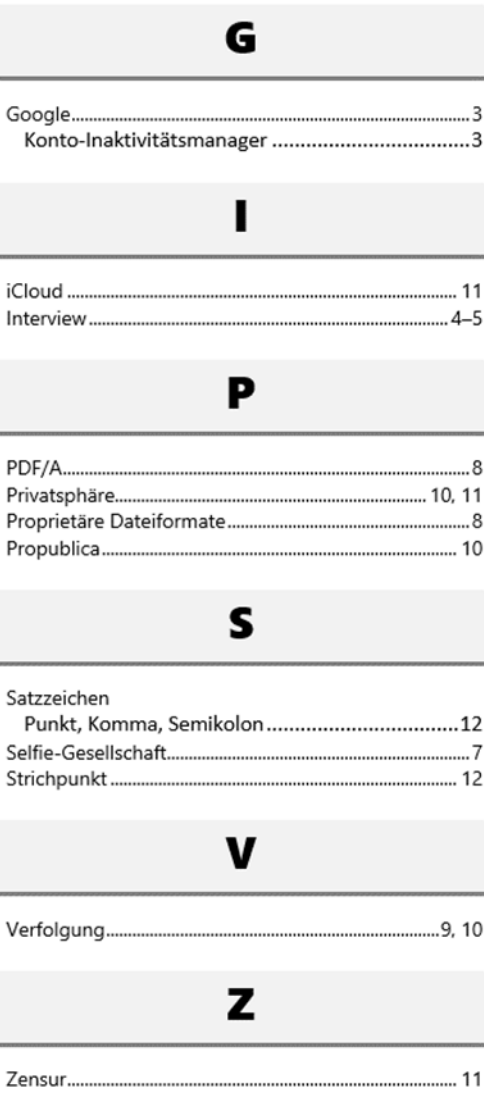

# <span id="page-35-0"></span>1 Zitate (Literaturverzeichnis)

Über die Notwendigkeit, in wissenschaftlichen Arbeiten oder Diplomarbeiten Quellen zu zitieren und ein Literaturverzeichnis anzulegen, müssen wir sicher nicht viele Worte verlieren. Zitate aus anderen Publikationen, welche man in seinen Arbeiten einsetzen will, müssen gekennzeichnet werden.

# <span id="page-35-1"></span>1.1 Zitierformate und -vorschriften

In der Liste des Feldes Formatvorlage (Register Referenzen (Verweise) ► Gruppe Zitate und Literaturverzeichnis), wird eine Reihe unterschiedlicher Formate für unterschiedliche Sprachräume angeboten. Falls für Ihre Arbeit keine bestimmte Zitierweise vorgeschrieben ist, sind Sie im deutschsprachigen Sprachraum mit dem Format ISO 690 in der Regel gut beraten (die Abkürzung ISO steht für *International Organization for Standardization*). Bei dieser Formatvorlage wird z. B. im Falle mehrerer Autoren nach dem ersten Namen automatisch der Zusatz «et al.» (für «*und andere*») ergänzt.

 $\blacktriangledown$  Im Dokument B1-Word-File ändern Sie die Zitiervorlage auf ISO 690 – Erstes Element und Datum $\bigcirc$ .

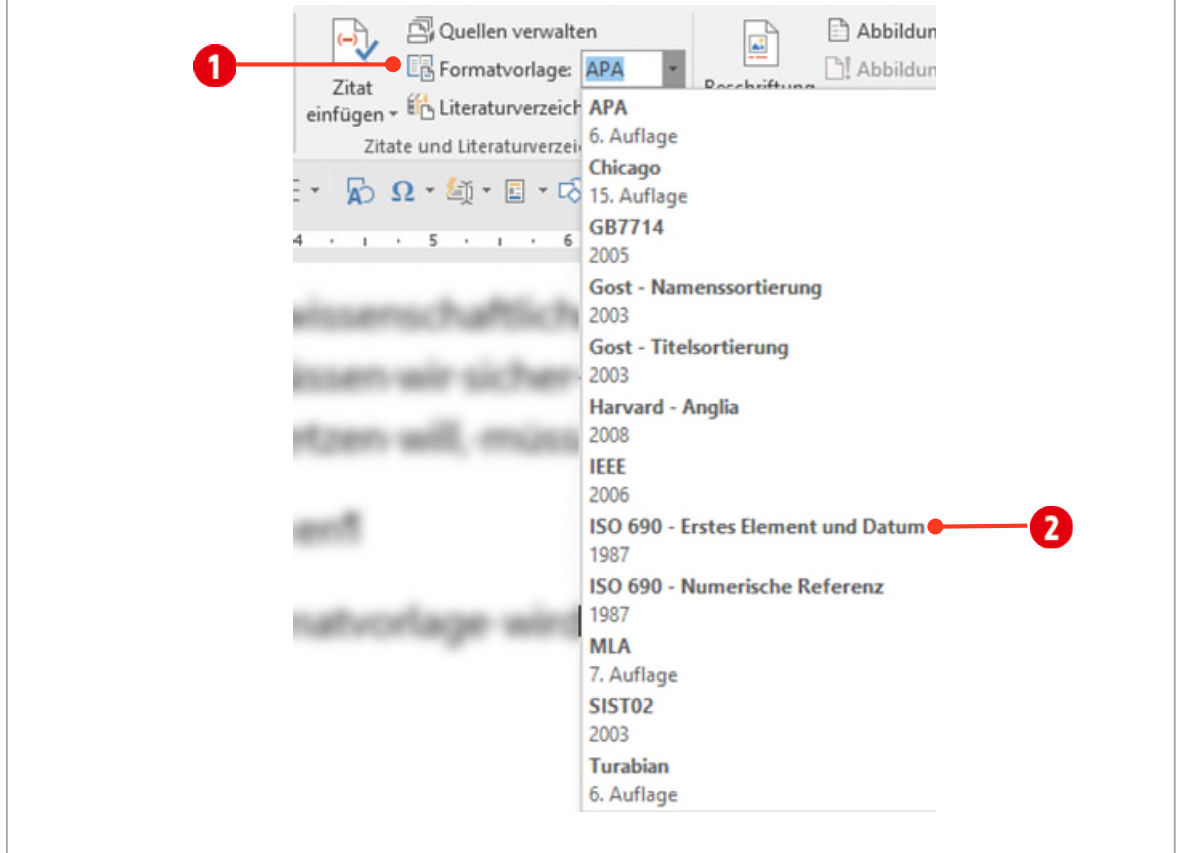

*Abbildung 27: Die Zitiervorlage auswählen*
#### 1.1.1 Quellen verwalten

Bevor im Dokument eine Stelle mit einem Zitat versehen werden kann, muss zuerst die Quelle erfasst werden. Die Verwaltung der *Zitat-Quellen* erfolgt im Quellen-Manager.

1 Öffnen Sie den Quellen-Manager in der Registerkarte Referenzen (Verweise), Gruppe Zitate und Literaturverzeichnis, mit dem Befehl Quellen verwalten.

In der [Abbildung 28](#page-36-0) sehen Sie den Quellenmanager. Auf der linken Seite 2 sehen Sie die Masterliste. In ihr werden *alle* Quellen gesammelt. Sie stehen Ihnen in allen Dokumenten, welche Sie mit Word bearbeiten, zur Verfügung. Auf der rechten Seite sehen Sie die Quellen  $\bigodot$ , die im aktuellen Dokument verwendet (zitiert) werden können. Sie können nur aus den Quellen zitieren, die sich unterhalb der Aktuellen Liste + befinden. In der Vorschau <sup>1</sup> ist das *Zitat* und der fertige *Literaturverzeichniseintrag* zusehen.

2 Markieren Sie die drei Einträge in der Masterliste  $\bullet$  und kopieren Sie sie mit der Schaltfläche Kopieren  $\bullet$ in die Aktuelle Liste  $\bigcirc$ .

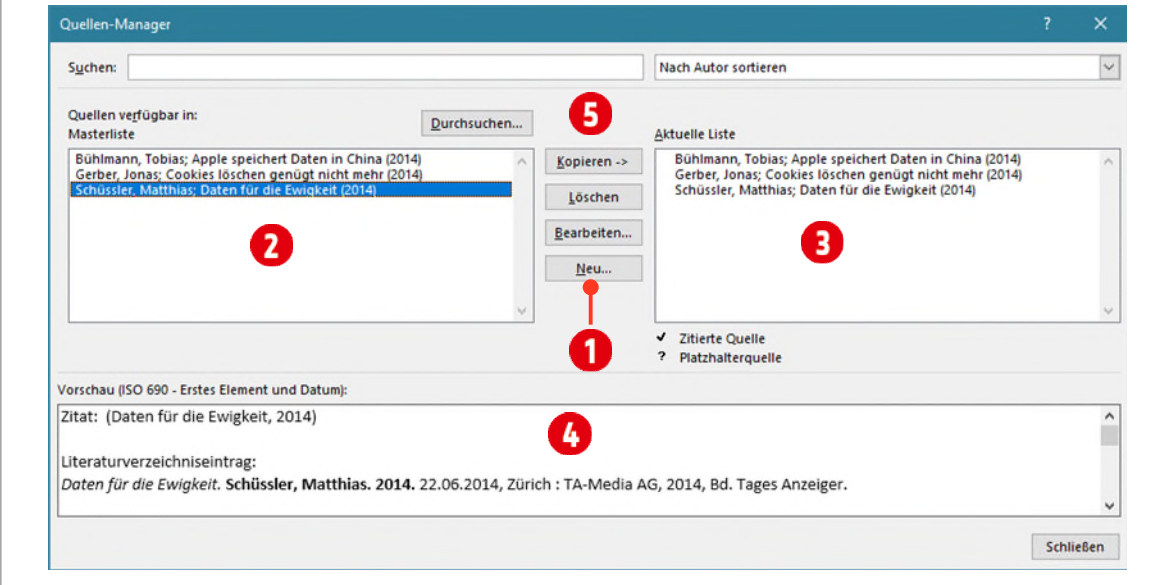

<span id="page-36-0"></span>*Abbildung 28: Der Quellen-Manager* 

#### 1.1.2 Quelle erfassen

- 1 Im Quellen-Manager klicken Sie in der Mitte des Fensters auf die Schaltfläche Neu 1 [\(Abbildung 28\)](#page-36-0).
- 2 Es öffnet sich ein weiteres Fenster mit dem Namen Quelle bearbeiten. Wählen Sie hier im Kombinationsfeld Quellentyp den Eintrag Zeitungsartikel  $\bullet$  aus.
- 3 Füllen Sie die restlichen Felder, wie in de[r Abbildung 29](#page-36-1) aus und bestätigen Sie mit **OK** und schliessen Sie den Quellen-Manager.

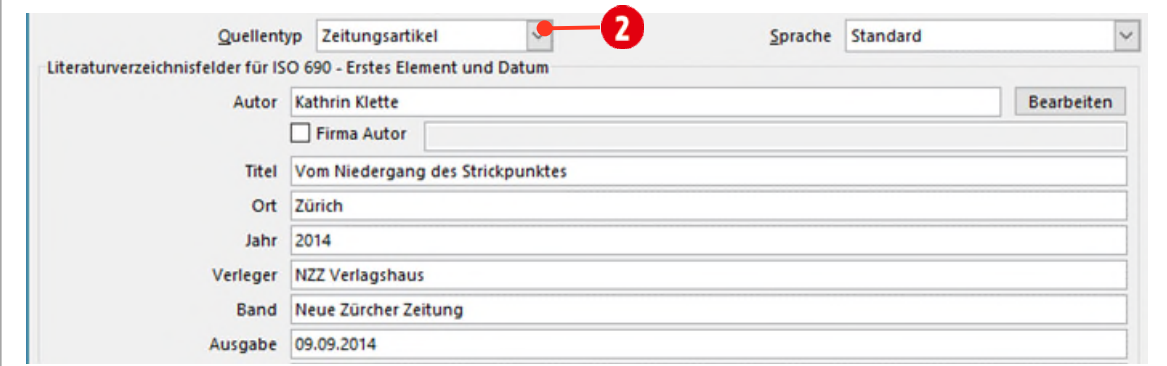

<span id="page-36-1"></span>*Abbildung 29: Eine Quelle erfassen* 

#### 1.1.3 Zitieren

Unsere Quellen sind jetzt erfasst. Nun kann an geeigneter Stelle im Dokument zitiert werden. Gehen Sie dabei wie folgt vor:

- 1 Navigieren Sie zur Seite 8 in Ihrem Dokument und positionieren Sie den Cursor hinter dem letzten Absatz.
- 2 Fügen Sie die Zitats Quelle  $\bullet$  aus der Registerkarte Referenzen (Verweise), Gruppe Zitate und Literaturverzeichnis mit dem Befehl Zitat einfügen  $\bullet$  ein.
- 3 Danach befindet sich die Zitats-Quelle in Ihrem Dokument  $\bigodot$ .

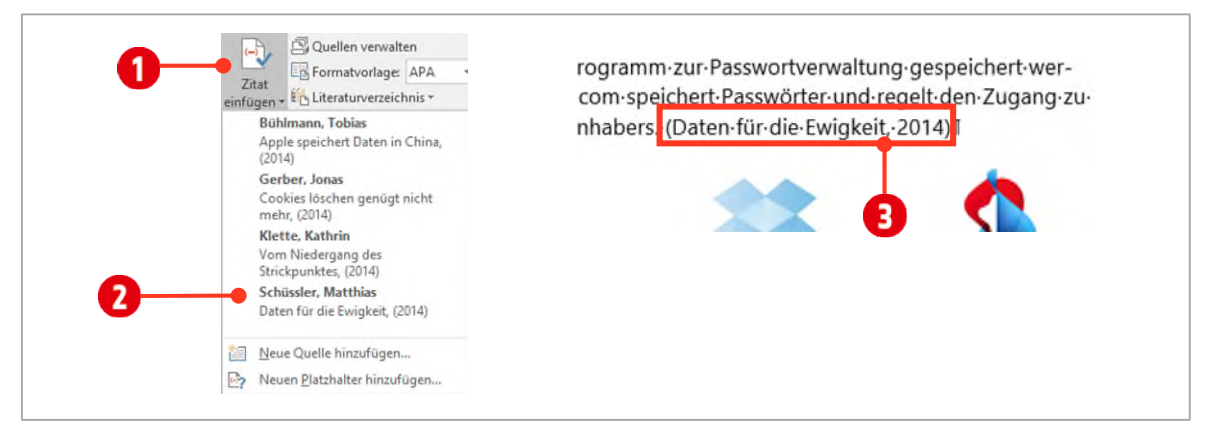

*Abbildung 30: Eine Quelle zitieren* 

Das Aussehen des Zitats im Dokument, können Sie auch noch im Nachhinein über die Formatvorlagen steuern. Siehe daz[u Abbildung 27.](#page-35-0)

#### Übung

Fügen Sie weitere Zitate, passend zu den Artikeln, in Ihr Dokument ein.

## 1.1.4 Literaturverzeichnis einfügen

Zum Schluss fügen Sie Ihr Literaturverzeichnis am Ende Ihres Dokuments ein.

- 1 Wechseln Sie zur letzten Zeile in Ihrem Dokument und fügen Sie einen Abschnittswechsel Neue Seite ein. (Register Layout ► Gruppe Seite einrichten ► Umbrüche ► Abschnittsumbrüche ► Nächste Seite)
- 2 Fügen Sie das Literaturverzeichnis aus der Registerkarte Verweise, Gruppe Zitate und Literaturverzeichnis mit dem Befehl Literaturverzeichnis ein.
- 3 Wählen Sie eine Vorlage aus. Das Verzeichnis wird an der gewünschten Stelle eingesetzt.

#### **Literaturverzeichnis**

Apple speichert Daten in China. Bühlmann, Tobias. 2014. 18.08.2014, Zürich : NZZ-Verlag, 2014, Bd. Neue Zürcher Zeitung.

Cookies löschen genügt nicht mehr. Gerber, Jonas. 2014. 23.07.2014, Zürich: TA-Media AG, 2014, Bd. Tages Anzeiger.

Daten für die Ewigkeit. Schüssler, Matthias. 2014. 22.06.2014, Zürich: TA-Media AG, 2014, Bd. Tages Anzeiger.

Vom Niedergang des Strichpunkes. Klette, Kathrin. 2014. 09.09.2014, Zürich: NZZ Verlagshaus, 2014, Bd. Neue Zürcher Zeitung.

*Abbildung 31: Das fertige Literaturverzeichnis* 

#### Übung

- 1 Gestalten Sie das Literaturverzeichnis, wie oben abgebildet. Auch hier müssen Sie die Formatierung mit Hilfe der entsprechenden Formatvorlage ändern (Tipp: Die Formatvorlage ist noch ausgeblendet).
- 2 Der Überschrift, weisen Sie die Formatvorlage \_Inhalt zu.

# 2 Verweise

Sie können Ihrem Dokument Links hinzufügen, über die Ihre Leser sofort auf Informationen in einem anderen Teil desselben Dokuments zugreifen können. Der Link kann ein Text oder ein Bild sein. Mithilfe von Links können Sie den Lesern Informationen bereitstellen, ohne dieselben Informationen auf verschiedenen Seiten zu wiederholen.

# 2.1 Hyperlinks

Zum Hinzufügen von Links, über die Sie von einem Teil des Dokuments, zu einem anderen Teil im selben Dokument springen können, fügen Sie einen Link ein und verweisen auf ein Dokument-Element, wie eine Überschrift, Textmarke oder ein anderes Element.

## 2.1.1 Links im aktuellen Dokument

- **1** Wechseln Sie zur Seite 4 und *markieren* Sie den Text «Sterben und Erben in der digitalen Welt».
- 2 Verwenden Sie die Tastenkombination **CTRL + K** um das Dialogfenster für Hyperlinks zu öffnen.
- 3 Klicken Sie unter Link zu auf Aktuelles Dokument.
- 4 Markieren Sie die Überschrift «Das Passwort der Toten fehlt»  $\bullet$ .
- 5 Klicken Sie auf die Schaltfläche QuickInfo **D**und tippen Sie Gehe zu Artikel **(b)**. Das QuickInfo wird angezeigt, wenn Sie mit der Maus auf einen Link zeigen.
- 6 Bestätigen Sie zweimal mit **OK**.

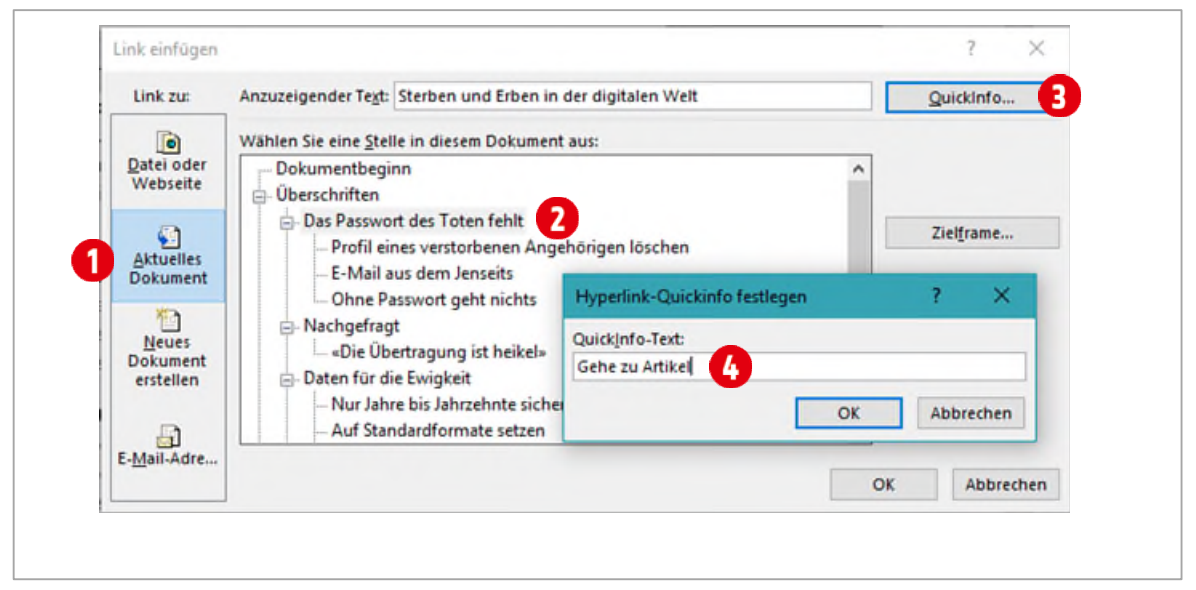

*Abbildung 32: Einen Link für das aktuelle Dokument* 

Um den Link zu folgen klicken Sie mit gedrückter CTRL-Taste auf den Link.

Wenn Sie mit Formatvorlagen Überschrift 1 usw. gearbeitet haben, sind solche Verweise einfach zu realisieren. Eine andere Möglichkeit besteht darin, eine Zielmarkierung mittels Textmarke zu erstellen und danach mit einem Link, darauf zu verweisen.

#### 2.2 Webseiten verlinken

- 1 Wechseln Sie auf Seite 9 der Arbeitsdatei, und kopieren Sie den Link aus der Fussnote, unten auf der Seite.
- 2 Markieren Sie Tages Anzeiger  $\bigcirc$  im oberen Teil des Dokuments, auf der gleichen Seite.
- 3 Im Register Einfügen, in der Gruppe Link, klicken Sie auf den Katalog Link 2 und danach auf den Befehl Link einfügen $\bigcirc$ .
- 4 Wählen Sie die Kategorie Datei oder Webseite **Ound fügen Sie den kopierten Link in das Feld hinter A**d $resse$   $\overline{\mathbf{B}}$  ein.
- 5 Als QuickInfo erfassen Sie den unten abgebildeten Text  $\mathbf G$ .

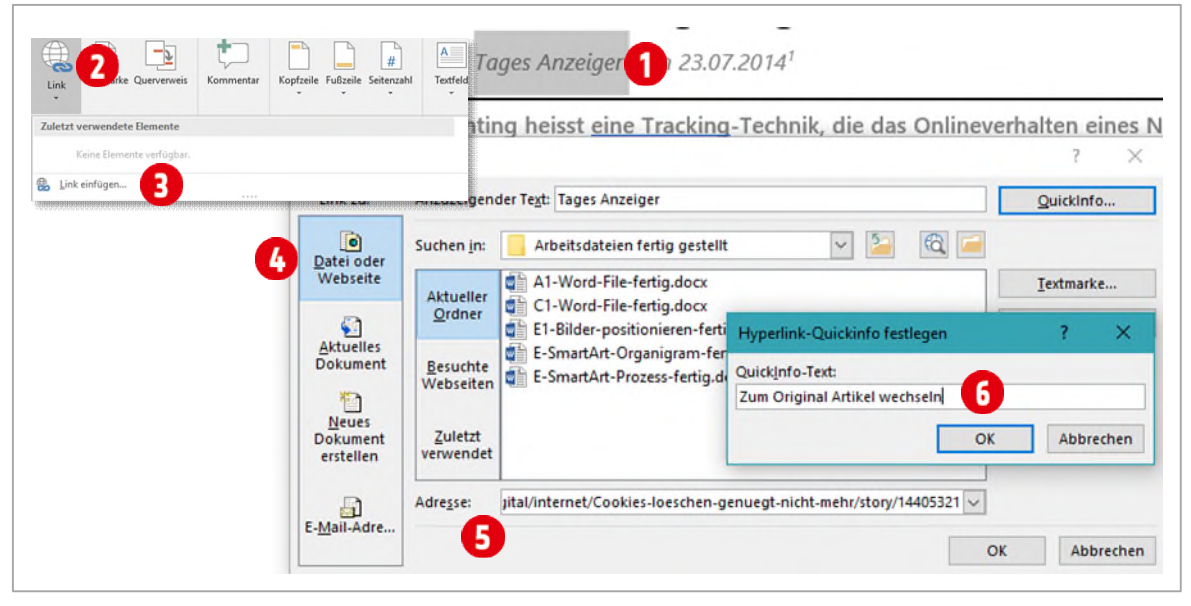

*Abbildung 33: Eine Webseite verlinken* 

#### 2.3 Querverweise

Mit Querverweisen können Sie auf andere Stellen im Dokument verweisen. Dies können verschiedene Objekte sein. Möglich sind: Bilder, Tabellen, Überschriften, Textmarken usw. Bilder und Tabellen müssen mit einer Beschriftung versehen sein, ansonsten funktioniert das Ganze nicht.

#### 2.3.1 Querverweis zu einer Überschrift

- 1 Drücken Sie die **F5-TASTE** und tippen Sie die Seitenzahl 7 in das Textfeld.
- 2 Klicken Sie auf die Schaltfläche Gehe zu und schliessen Sie das Dialogfeld.
- 3 Im Abschnitt 3.1 positionieren Sie den Cursor hinter dem letzten Wort Mode und löschen den Punkt.
- 4 Tippen Sie den Text «, siehe Abschnitt » 1 und belassen den Cursor an dieser Stelle.
- 5 Im Register Referenzen, Gruppe Beschriftungen, klicken Sie auf den Befehl Querverweis.
- 6 Ändern Sie den Verweistyp auf Überschrift  $\bullet$ .
- 7 Unterhalb von Verweisen auf, wählen Sie Überschriftennummer **im Kombinationsfeld aus.**
- 8 Markieren Sie die Überschrift «3.3 Unwichtiges von Wichtigem trennen» **8**.
- 9 Klicken Sie auf Einfügen, lassen Sie das Dialogfenster weiterhin geöffnet.

# Thinkabit

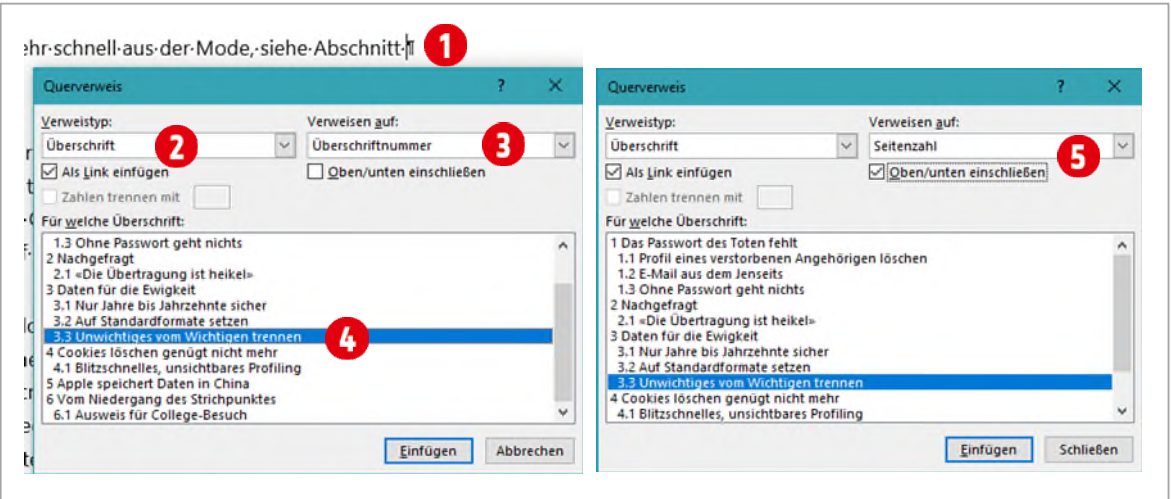

*Abbildung 34: Einen Querverweis einfügen* 

- 10 Klicken Sie im Dokument hinter die soeben einfügte Kapitelnummer «3.3» und tippen Sie einen Leerschlag.
- 11 Wählen Sie im Kombinationsfeld unterhalb von Verweisen auf, den Eintrag Überschriftentext **D** und klicken Sie nochmals auf Einfügen.
- 12 Positionieren Sie den Cursor im Dokument, hinter dem soeben eingefügten Überschriftentext und tippen Sie nochmals einen Leerschlag und das Wort «auf», gefolgt von einem weiteren Leerzeichen.
- 13 Wählen Sie im Kombinationsfeld unterhalb von Verweisen auf, den Eintrag Seitenzahl <sup>5</sup> und aktivieren Sie die Option Oben/unten einschliessen  $\bigodot$ . Dadurch wird vor der Seitenzahl, «Seite» zusätzlich eingefügt.
- 14 Klicken Sie nochmals auf Einfügen und Schliessen Sie das Dialogfeld.

Wichtig: Alle in diesem Kapitel eingesetzten Mittel werden mit Feldfunktionen (dazu später mehr) realisiert. Sie sollten sich angewöhnen, zum Abschluss Ihrer Arbeit, das ganze Dokument zu markieren (Ctrl + A), und mit der Taste F9, die Felder aktualisieren.

#### Übung

Querverweise sind vielfältig einsetzbar. So zum Beispiel auch für Abbildungen.

- M Probieren Sie einen Querverweis, an einer beliebigen Stelle in Ihrem Dokument, für eine Abbildung einzufügen.
- M Testen Sie die verschiedenen Möglichkeiten, die die Funktion Querverweis bietet.
- $\blacktriangleright$  Markieren Sie das ganze Dokument und aktualisieren Sie es.

#### **Illustrationen**  $\mathbf C$

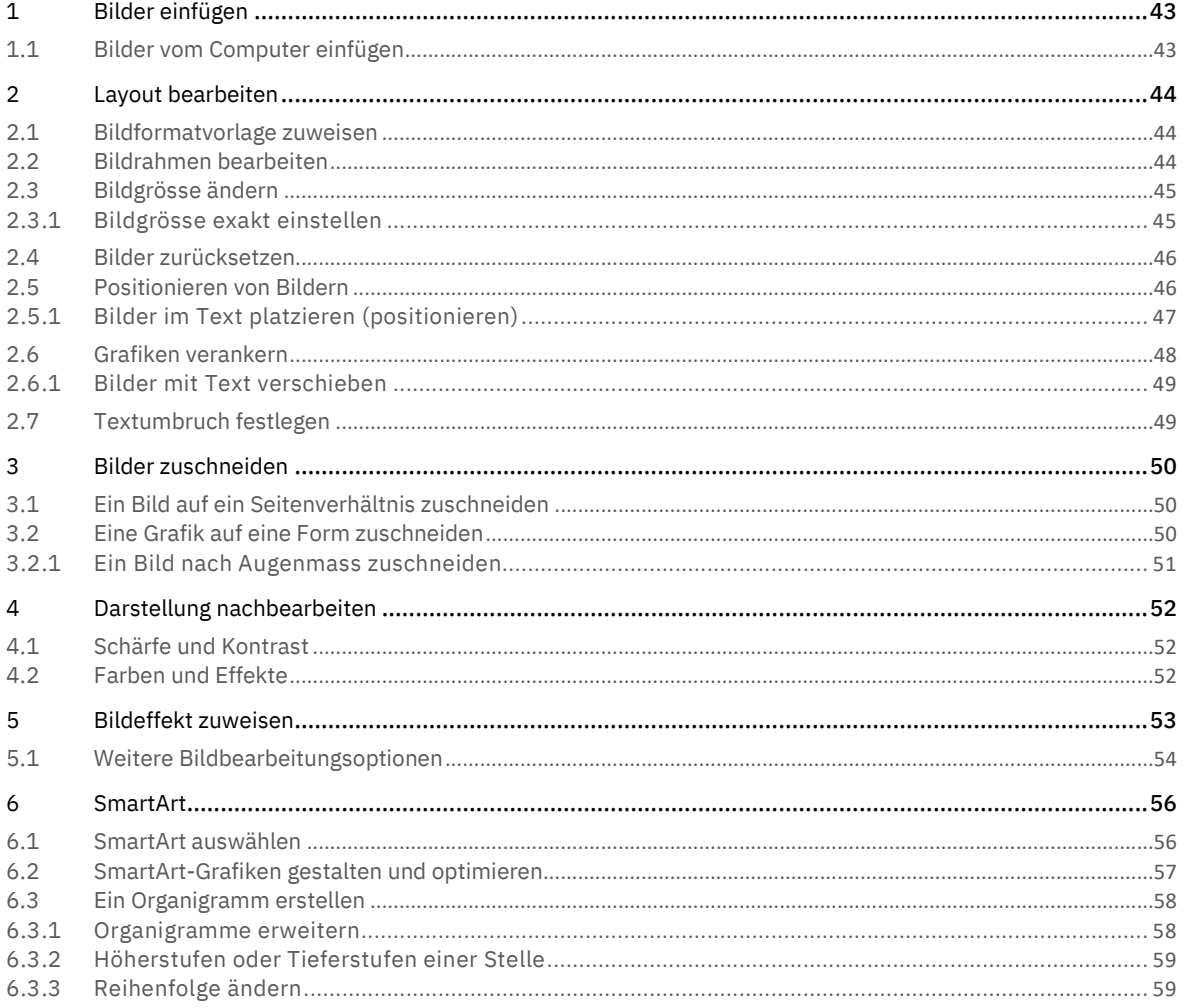

# <span id="page-42-0"></span>1 Bilder einfügen

Das Bildangebot ist heute riesengross. Seit Beginn des Internetzeitalters können Bilder heruntergeladen werden und in eignen Projekten verwendet werden. Den meisten ist dabei nicht bewusst, dass alle «fremden» Bilder, Grafiken oder Zeichnungen durch ein Copyright geschützt sind. Achten Sie darauf.

## <span id="page-42-1"></span>1.1 Bilder vom Computer einfügen

Eigene Bilder können über die Registerkarte Einfügen, mit dem Befehl Bilder aus der Gruppe Illustrationen eingefügt werden. Es ist jedoch darauf zu achten, dass die Bilder in einem *bestimmten* Format vorliegen. Formate (Dateityp) die sich gut eignen, sind JPG, GIF oder PNG.

- 1 Erstellen Sie ein neues leeres Dokument.
- 2 Bilder werden über die Registerkarte Einfügen in der Gruppe Illustrationen eingefügt.
- 3 Klicken Sie auf den Befehl Bilder **(D**. Navigieren Sie zum Ordner, wo Sie ihre Bilder gespeichert haben. (Word Basis ► Arbeitsdateien ► D-Word-Bilder)
- 4 Wählen Sie das Bild schwanensee.jpg  $\Omega$  aus und klicken Sie auf die Schaltfläche Einfügen  $\Omega$ .

Fügen Sie ein lokales Bild (Bild, welches auf Ihrem Computer gespeichert ist) ein, wird zur Auswahl das Dialogfeld Grafik einfügen angezeigt. Sollten Sie keine Vorschau der Bilder sehen, können Sie dies mit dem Befehl Ansicht ändern 3, ändern.

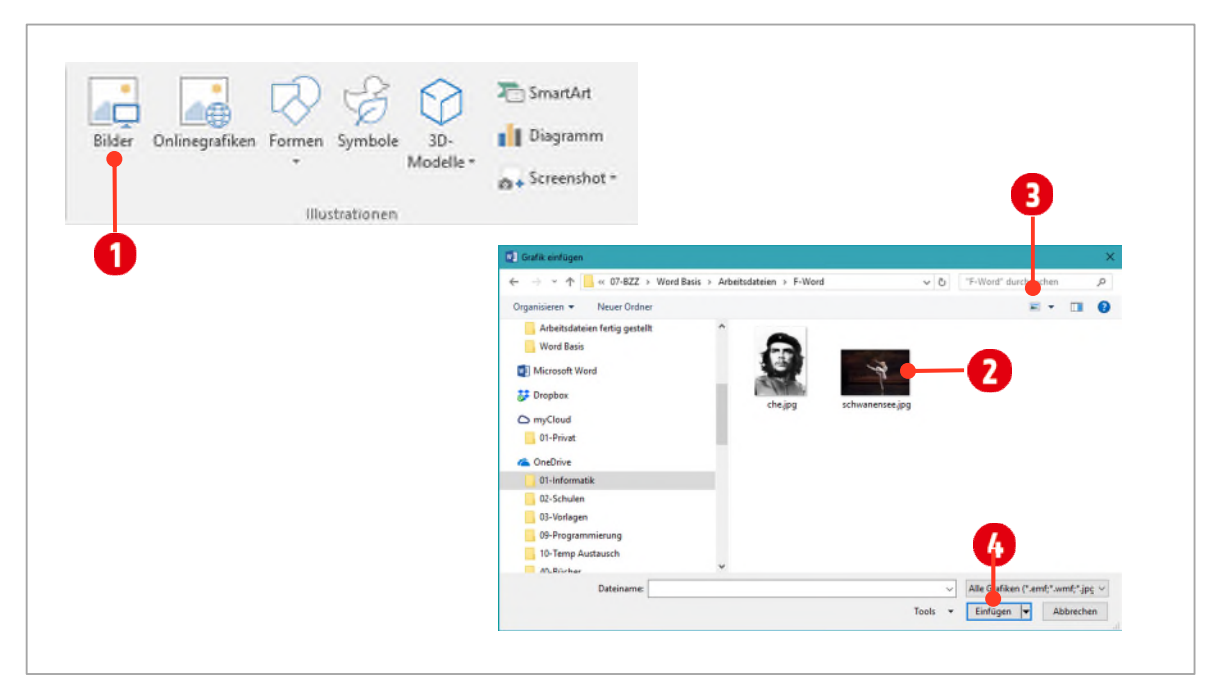

*Abbildung 35: Bilder in ein Dokument einfügen* 

# <span id="page-43-0"></span>2 Layout bearbeiten

Word stellt für Grafiken eine Reihe von Bildformatvorlagen zur Verfügung. So ist es möglich, Ihre Bilder effizient zu stylen. Eine Vorlage kann nach ihrer Zuweisung beliebig bearbeitet werden.

#### <span id="page-43-1"></span>2.1 Bildformatvorlage zuweisen

- 1 Klicken Sie auf das Bild, um es auszuwählen, und danach in der Registerkarte Bildtools ► Format, in der Gruppe Bildformatlagen auf Weitere (1), um den Katalog mit allen Vorlagen einzublenden.
- 2 Klicken Sie im Katalog auf die Vorlage Reflektiertes abgerundetes Rechteck 2.

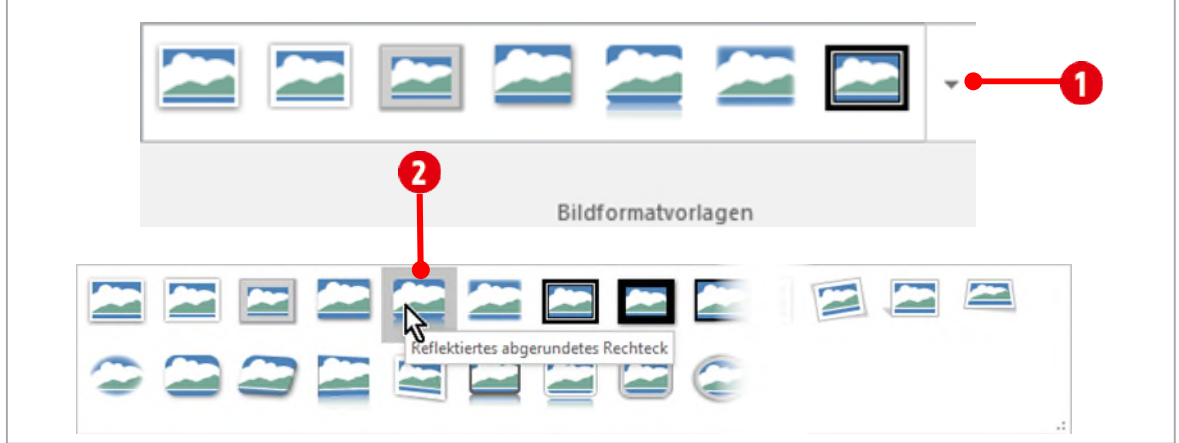

*Abbildung 36: Bildformatvorlage zuweisen*

## <span id="page-43-2"></span>2.2 Bildrahmen bearbeiten

- 1 Doppelklicken Sie auf das Bild in Ihrem Dokument.
- 2 Klicken Sie in der Gruppe Bildformatvorlagen auf Bildrahmen ...
- 3 Führen Sie eine der folgenden Aktionen durch:
	- $\triangleright$  Weisen Sie dem Rahmen eine Design- oder Standardfarbe zu  $\bigcirc$ .
	- > Ändern Sie die Strickstärke und / oder die Strichart 8.

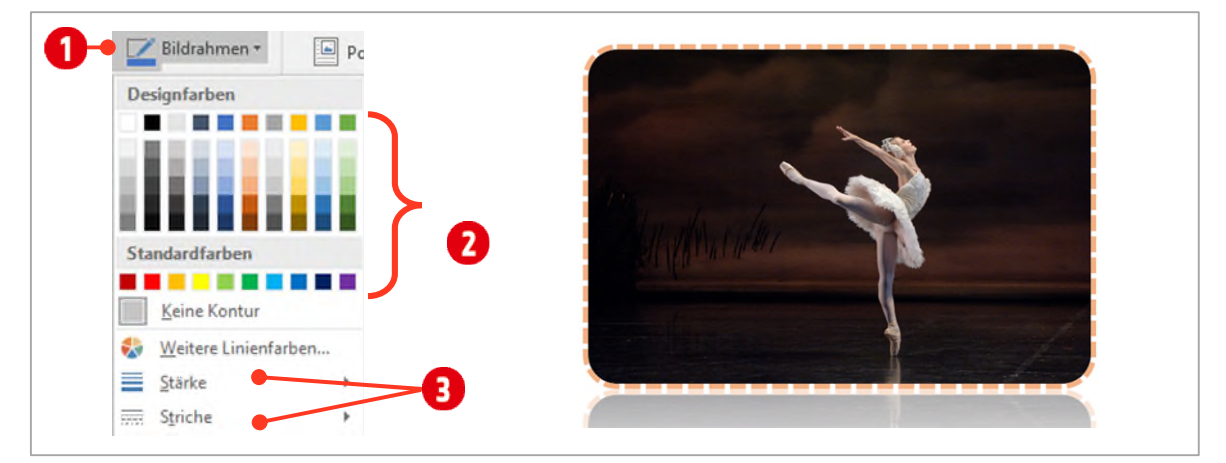

*Abbildung 37: Grafikrahmen bearbeiten / Rechts das bearbeitete Bild* 

## <span id="page-44-0"></span>2.3 Bildgrösse ändern

Bilder können in Word in der Grösse geändert werden.

- 1 Markieren Sie Ihr Bild.
- 2 Die «natürlichste» Art ein Bild in seinen Dimensionen zu ändern ist, dies mit den Anfassern, **1** in Abbildung [38,](#page-44-2) zu tun. So kann das Bild schnell in der Grösse angepasst werden.
- 2.1 Klicken Sie auf einen der vier Anfassern an den Ecken des Bildes und verschieben Sie ihn diagonal nach innen (verkleinern) oder aussen (vergrössern).

#### <span id="page-44-1"></span>2.3.1 Bildgrösse exakt einstellen

Die Grösse kann exakt, direkt im Menüband geändert werden. Dies geschieht bei Pixelbildern (Fotos) in der Regel proportional, d.h. ändern Sie die Breite, wird auch die Höhe dementsprechend angepasst.

- 1 Doppelklicken Sie auf Ihr Bild. Dadurch werden die Bildtools im Menüband angezeigt.
- 2 Im Register Format der Bildtools tippen Sie in der Gruppe Grösse die Höhe 2 von 8 cm.

Bestätigen Sie die Eingabe immer mit ENTER. Das Bild wird proportional in der Breite angepasst.

- 3 Möchten Sie bewusst ein Bild *verzerren*, müssen Sie die Option «Seitenverhältnis sperren» **(3** deaktivieren.
- 3.1 Sie finden die Option, nachdem Sie auf das Symbol zum Öffnen des Dialogfeldes der Gruppe Grösse angeklickt haben.

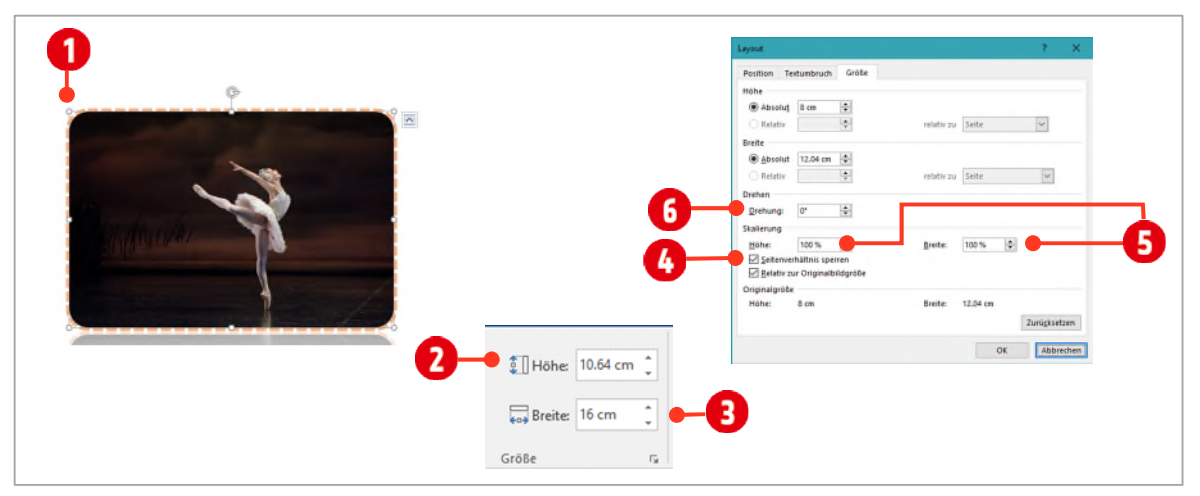

<span id="page-44-2"></span>*Abbildung 38: Das Dialogfenster Layout mit den Einstellungen für die Grösse* 

- $4$  Im Dialogfenster Layout können Bilder auch prozentual skaliert  $\bigoplus$  werden. So können Sie ein Bild zum Beispiel auf 50 % verkleinern.
- 5 Möchten Sie Ihr Bild drehen, können Sie dies hier auf ein Grad <sup>6</sup> genau tun.

– Verkleinern Sie Ihr Bild proportional auf genau 5 cm in der Breite.

- Skalieren Sie das Bild auf 45 %
- Drehen Sie Ihr Bild auf 45°

#### <span id="page-45-0"></span>2.4 Bilder zurücksetzen

Soll ein Bild von jeglichen Bearbeitungen befreit werden, gehen Sie wie folgt vor:

- 1 Doppelklicken Sie auf das Bild.
- 2 In der Gruppe Anpassen klicken Sie auf den Befehl Bild zurücksetzen, wenn Sie alle Effekte aus dem Bild entfernen wollen oder Sie wählen den Befehl Bild und Grösse zurücksetzen, wenn Sie das Bild ohne Effekte und wieder in seiner ursprünglichen Grösse haben möchten.

Entfernen Sie alle Effekte und setzten Sie das Bild auf seine ursprüngliche Grösse zurück. Ändern Sie die Breite auf 4 cm.

#### <span id="page-45-1"></span>2.5 Positionieren von Bildern

1.1 Positionieren Sie es oben rechts auf der Seite  $\bullet$ .

Bilder können auf verschiedene Arten positioniert werden. Eine bequeme Funktion ist, dies mit dem Befehl Position **2** zu tun.

- 1 Doppelklicken Sie auf ihr Bild **O** und wählen Sie mit dem Befehl Position **O** eine gewünschte Position aus.
- i.  $\overline{\mathbf{M}}$ l.  $\overline{\omega}$

*Abbildung 39: Ein Bild auf der Seite positionieren* 

Damit die Grafik positioniert werden kann, muss zuerst der Zeilenumbruch geändert werden. Dies erreicht man, wenn man den Zeilenumbruch beispielsweise auf Quadrat ändert.

- 2 Markieren sie die Grafik und klicken Sie auf das Symbol Layoutoptionen  $\bigcirc$ , rechts neben der Grafik.
- 3 Ändern Sie den Zeilenumbruch gegebenenfalls auf Quadrat<sup>Q</sup>.

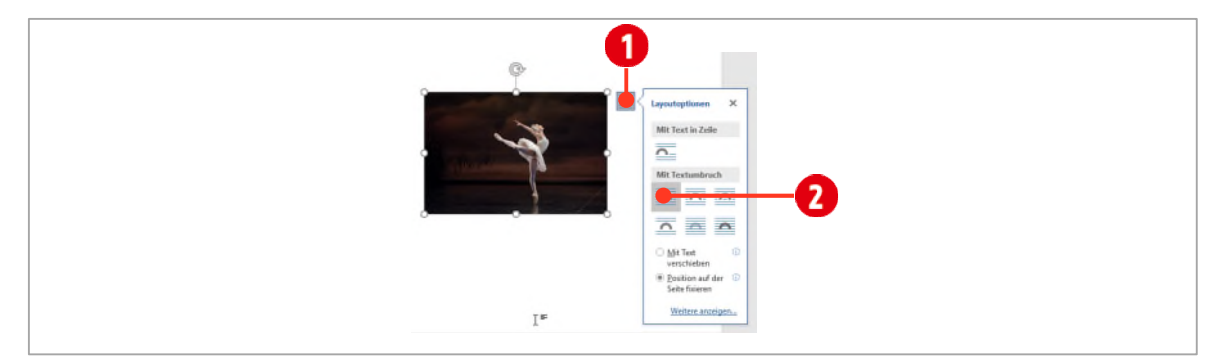

*Abbildung 40: Die Layoutoptionen* 

#### <span id="page-46-0"></span>2.5.1 Bilder im Text platzieren (positionieren)

- 1 Klicken Sie in Ihr Dokument (Bild sollte nicht mehr markiert sein).
- 2 Tippen Sie =rand(10,8) und drücken Sie die **ENTER-TASTE**.

Bilder können an verschiedenen Bezugspunkten auf einer Seite ausgerichtet werden. Mögliche Bezugspunkte sind:

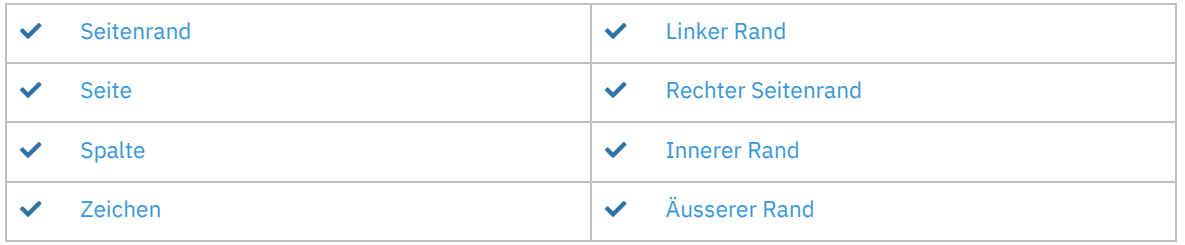

#### *Tabelle 1: Mögliche Bezugspunkte zur Positionierung*

Mit der Option Seitenrand können Sie ein Bild vom Seitenrand (Satzspiegel) positionieren. Mit Seite können Sie eine Grafik vom *Papierrand* her positionieren. Mit Linker Rand und Rechter Seitenrand können Sie die Grafik entsprechend an diesen Rändern positionieren. Der Innere und Äussere Rand kommt nur zum Tragen, wenn Ihr Dokument mit der Option *Gegenüberliegende Seiten* eingerichtet wurde.

3 Doppelklicken Sie auf das Bild. Öffnen Sie das Dialogfeld der Gruppe Grösse, um das Dialogfenster Layout zu öffnen. Wechseln Sie in die Registerkarte Position.

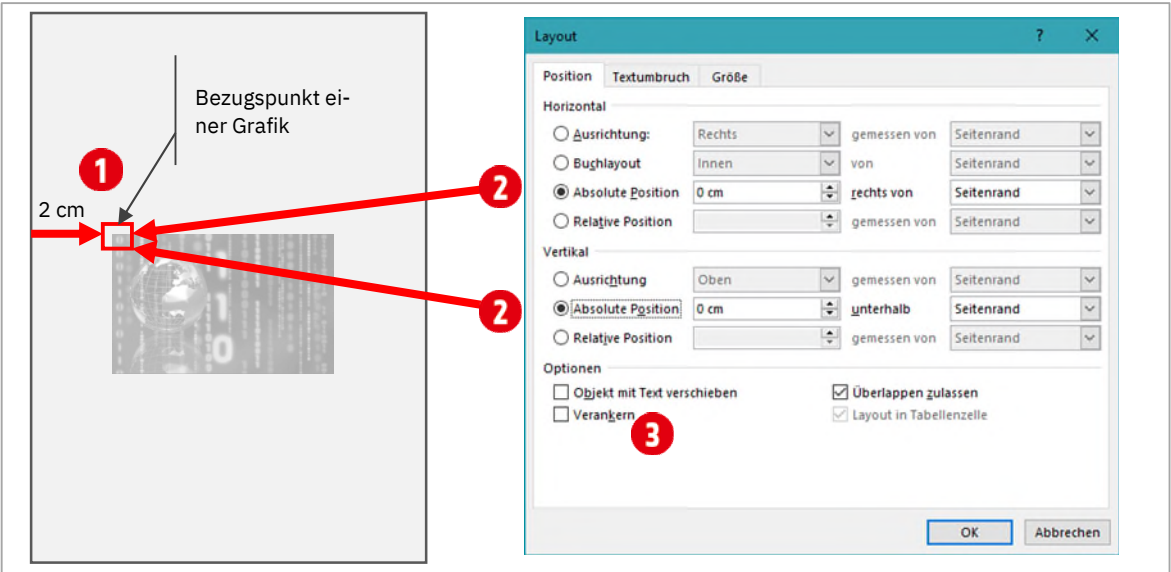

*Abbildung 41: Positionieren von Grafiken* 

Die Ausrichtung ist sowohl *Horizontal* wie auch *Vertikal* möglich. In der Horizontalen Ausrichtung haben Sie vier mögliche Varianten: Ausrichten, Buchlayout<sup>4</sup>, Absolute Position und Relative Position. Wir konzentrieren uns nur auf die *Absolute Positionierung*. Die anderen Optionen dürfen Sie natürlich gerne ausprobieren.

Der Bezugspunkt einer Grafik, ist die linke obere Ecke. Dies bedeutet, wenn Sie eine Grafik 2 cm von der Seite positionieren  $\bullet$ , dann ist dieser Bezugspunkt  $\bullet$  genau an dieser Position.

 $^4$  Dokument muss im Register Seitenlayout  $\to$  Seite einrichten  $\to$  Dialogfenster  $\to$  Mehrere Seiten als Buch eingerichtet werden

#### Aufgabe

Alle nachfolgenden Angaben beziehen sich auf die Absolute Position. Bestätigen Sie jede der unten aufgeführten Aufgaben mit der Schaltfläche **OK**.

- 1 Positionieren (Absolute Position) Sie die Grafik horizontal 1 cm von der Seite.
- 2 Positionieren Sie die Grafik horizontal 4 cm vom rechten Seitenrand. Die Grafik ist nun nicht mehr sichtbar. (Machen Sie diesen Schritt mit **CTRL+ Z** wieder rückgängig.
- 3 Positionieren Sie die Grafik horizontal 1 cm vom rechten Seitenrand. Die Grafik ist nun teilweise sichtbar.
- 4 Öffnen Sie nochmals das Dialogfeld der Gruppe Grösse und positionieren Sie die Grafik horizontal 0 cm vom Seitenrand und vertikal 1.7 cm vom Seitenrand.

#### <span id="page-47-0"></span>2.6 Grafiken verankern

Bilder werden beim Einfügen mit einem Absatz verbunden. Dies ist erkennbar am Ankersymbol **im** linken Seitenrand. Verschieben Sie die Grafik mit der Maus, wird auch der Anker verschoben und dockt unter Umständen, an einem anderen Absatz an. Sie können den Anker selbst jederzeit verschieben und so ein Bild mit einem bestimmten Text im Dokument verknüpfen.

Markieren Sie den Absatz mit einem Anker, wird auch das Bild markiert. Schneiden Sie einen Absatz mit Anker aus, wird auch dazugehörige Bild mitausgeschnitten.

Wollen Sie ein Bild fest mit einem Text im Dokument verknüpfen, müssen Sie den Anker schützen. Dazu gehen Sie wie folgt vor:

- 1 Markieren Sie die Grafik, klicken Sie mit Rechts auf das Bild und wählen Sie den Befehl Grösse und Position.
- 2 Aktivieren Sie die Option Verankern 2. Das Ankersymbol ändert zu einem Anker mit Schloss 3. Sie können nun das Bild verschieben wohin Sie wollen, der Anker bleibt an Ort und ist nicht mehr verschiebbar.

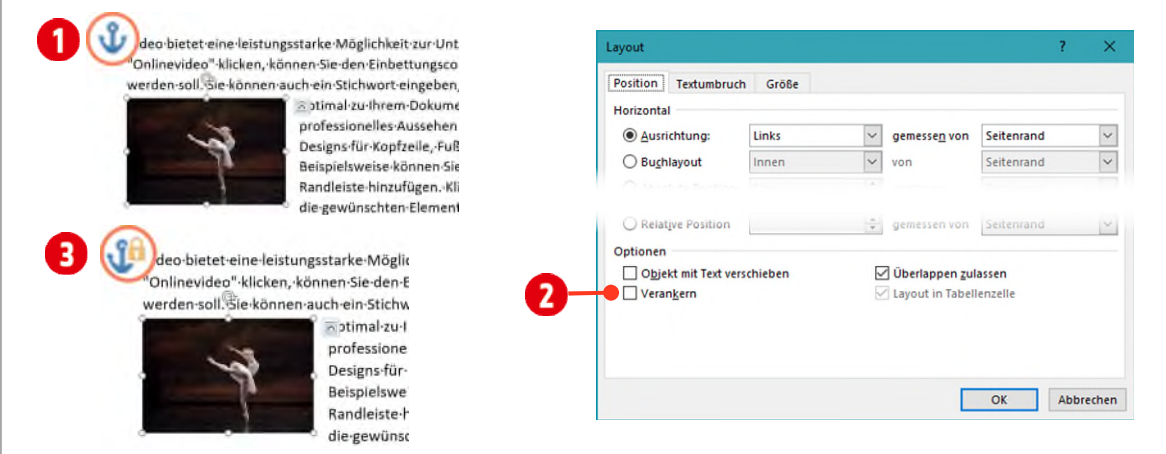

*Abbildung 42: Eine Grafik verankern* 

So positionierte Bilder, verharren an ihrer Position. Fügen Sie vor dem Bild weiteren Text ein, hat dies keinen Einfluss auf die Position des Bildes.

#### <span id="page-48-0"></span>2.6.1 Bilder mit Text verschieben

Sollen Bilder mit dem Text verschoben werden, gehen Sie folgendermassen vor:

- 1 Markieren Sie die Grafik, klicken Sie mit Rechts auf das Bild und wählen Sie den Befehl Grösse und Position.
- 2 Aktivieren Sie die Option Objekt mit Text verschieben ...
- 3 Wenn Sie nun Text vor dem Bild hinzufügen oder löschen, ändert sich auch die Position des Bildes.

#### <span id="page-48-1"></span>2.7 Textumbruch festlegen

Grafiken werden in Regel in Texten positioniert. Mit dem Textumbruch wird festgelegt, wie der Text um die Grafik fliesst. Mittlerweile ist es in Word an mehreren Orten möglich den Textumbruch zu steuern.

- M Nach einem Doppelklick auf ein Bild, können Sie den Textumbruch in der Gruppe Anordnen, mit Hilfe der Auswahl Textumbruch bestimmen. Hier ist es auch möglich, eine Grafik mit dem *Text zu verschieben*, bzw. das Bild *auf der Seite zu fixieren* .
- $\vee$  Ein Klick auf ein Bild, bringt die Layoutoptionen  $\Omega$  zum Vorschein. Eigentlich für Tablet-Benutzer gedacht, sind sie auch bequem mit der Maus zu steuern. Auch hier können die Eigenschaften der Fixierung <sup>6</sup> eines Bildes aktiviert werden.
- M Klickt man mit der *rechten* Maustaste auf ein Bild und wählt im Kontextmenü den Befehl Grösse und Position, kann in der Registerkarte Textumbruch  $\bigodot$  noch mehr für den Textumbruch getan werden:
	- $-$  Hier kann ganz gezielt definiert, auf welcher Seite der Text an einem Bild vorbeifliessen darf $\, \bullet \,$
	- Des Weiteren können Sie den Abstand zum Text eines Bildes bestimmen ...

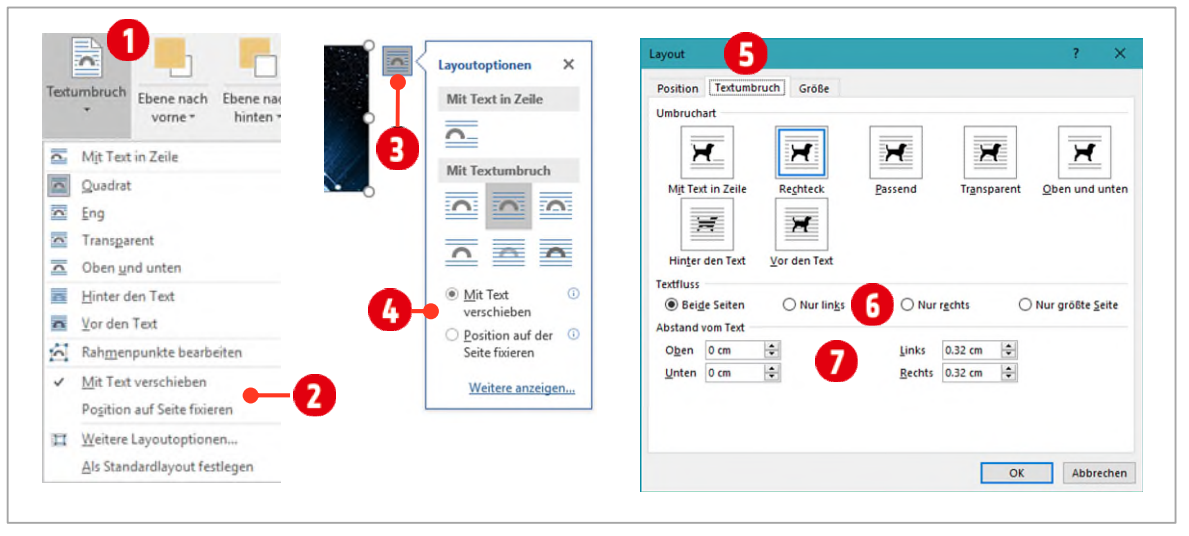

*Abbildung 43: Den Textumbruch einer Grafik festlegen* 

Probieren Sie die oben gezeigten Einstellungen in Ihrem Dokument aus.

# <span id="page-49-0"></span>3 Bilder zuschneiden

Möchten Sie nur einen Ausschnitt einer Grafik zeigen, können die überschüssigen Bereiche abgeschnitten werden. Dies geht wieder ganz einfach mit der Maus. Bilder können aber auch auf ein bestimmtes Seitenverhältnis und/oder eine Form zugeschnitten werden.

## <span id="page-49-1"></span>3.1 Ein Bild auf ein Seitenverhältnis zuschneiden

- 1 Markieren Sie das Bild in Ihrem Dokument.
- 2 Klicken Sie in der Registerkarte Bildtools in der Gruppe Grösse auf den unteren Teil des Befehls Zuschnei $den$  $\Omega$ .
- 3 Wählen Sie den Eintrag Seitenverhältnis und danach  $1:1$   $\bullet$ .
- 4 Verschieben Sie die Grafik solange, bis Ihnen der Ausschnitt zusagt.
- 5 Klicken Sie mit der Maus ausserhalb der Grafik.

#### <span id="page-49-2"></span>3.2 Eine Grafik auf eine Form zuschneiden

- 1 Markieren Sie das Bild in Ihrem Dokument.
- 2 Klicken Sie in der Registerkarte Bildtools in der Gruppe Grösse den unteren Teil des Befehls Zuschneiden (Sieh[e Abbildung 44\)](#page-49-3).
- $3$  Wählen Sie den Eintrag Auf Form zuschneiden  $2$ .
- 4 Wählen Sie als Form die Ellipse aus.
- 5 Ändern Sie den Textumbruch auf Eng. Der Text fliesst nun entlang der zugeschnittenen Form. Am besten geht das mit einem *Blocksatz* und *aktivierter Silbentrennung*. Wenn dies nicht nach Ihren Wünschen klappt, müssen Sie noch mit der *manuellen* Silbentrennung nachhelfen.

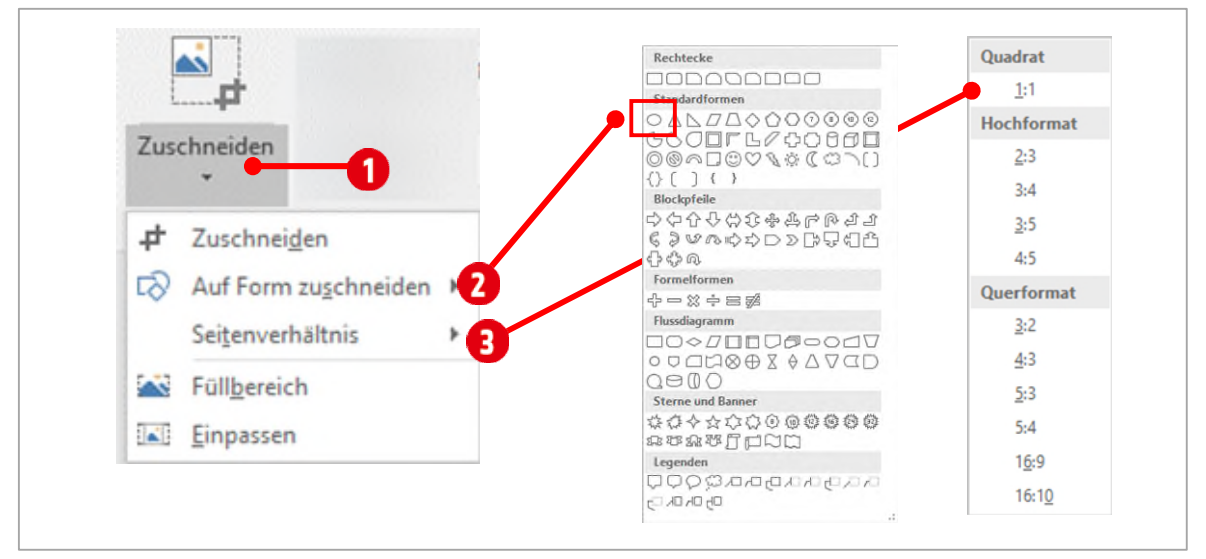

#### <span id="page-49-3"></span>*Abbildung 44: Weitere Zuschneide Möglichkeiten*

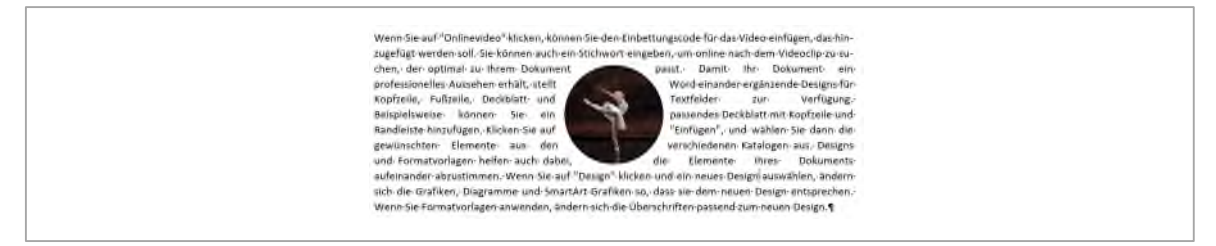

*Abbildung 45: Eine per Form zugeschnittene Grafik mit der Textumbruchsoption Eng* 

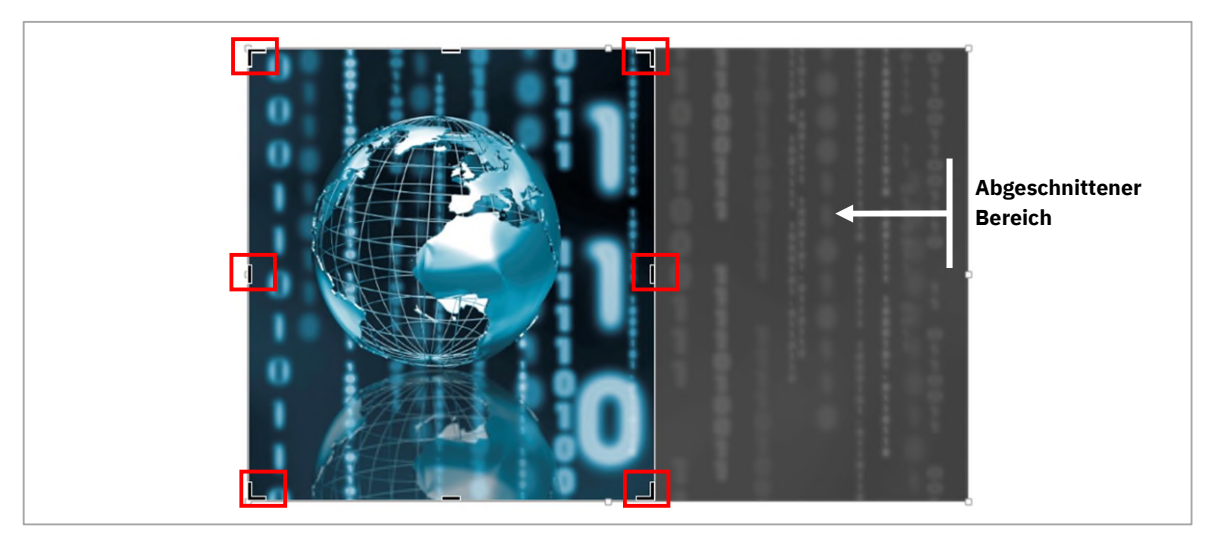

## <span id="page-50-0"></span>3.2.1 Ein Bild nach Augenmass zuschneiden

*Abbildung 46: Zuschneiden per Maus* 

- 1 Aktivieren Sie in der Registerkarte Bildtools, in der Gruppe Grösse den Befehl Zuschneiden. Im Bild werden sechs schwarze Anfasser angezeigt.
- 2 Verschieben Sie mit gedrückter Maustaste einen der Zuschneidepunkte.
- 3 Der abgeschnittene Bereich wird grau dargestellt.
- 4 Klicken Sie irgendwo ausserhalb der Grafik, wird dieser Teil nicht mehr angezeigt. Die Grafik ist zugeschnitten.

Zuschnitte gehen nicht verloren. Sie können Sie jederzeit wieder zurücksetzen, vorausgesetzt, Sie haben die Bilder nicht mit dem Befehl Bilder komprimieren, in der Gruppe Anpassen der Bildtools, komprimiert.

# <span id="page-51-0"></span>4 Darstellung nachbearbeiten

Bearbeiten Sie Ihre Bilder nach Belieben. Ob Schärfe, Kontrast, Farbeinstellungen oder Künstlerische Effekte, fast alles ist möglich. Sobald Sie ein Bild markieren, wird im Menüband die kontextbezogene Registerkarte Bildtools ► Format angezeigt. Hier erfolgen die Erklärungen zu den Bildbearbeitungsmöglichkeiten. In der Übung auf Seite [55](#page-53-1) können Sie das hier gezeigte anwenden.

## <span id="page-51-1"></span>4.1 Schärfe und Kontrast

- 1 Klicken Sie auf das Bild, um es auszuwählen, und danach auf die Registerkarte Bildtools ► Format in der Gruppe Anpassen auf Korrekturen .
- 2 Entscheiden Sie sich für eine Schärfen- sowie eine Helligkeit- und Kontrasteinstellung 2. Schärfe und Kontrast nehmen im Katalog von links nach rechts zu.

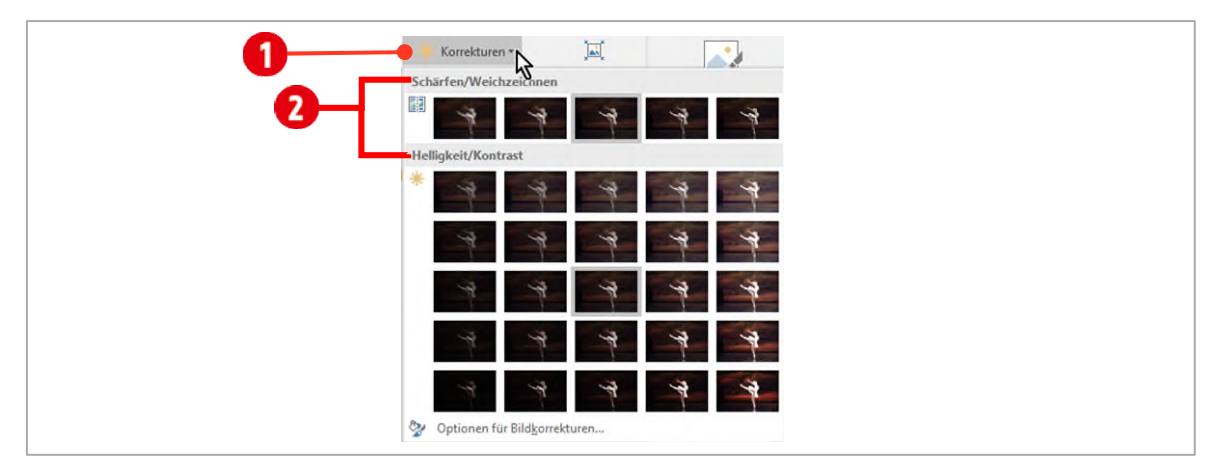

*Abbildung 47: Bildbearbeitungsmöglichkeiten: Schärfen, Weichzeichnen und Helligkeit, Kontrast* 

# <span id="page-51-2"></span>4.2 Farben und Effekte

- 1 Klicken Sie auf das Bild, um es auszuwählen, und danach auf der Registerkarte Bildtools ► Format in der Gruppe Anpassen auf Farbe  $\bigcirc$ , um Farbton und Farbsättigung zu wählen bzw. das Bild neu einzufärben.
- 2 Klicken Sie auf Künstlerische Effekte  $\Omega$  und wählen Sie einen Effekt aus.

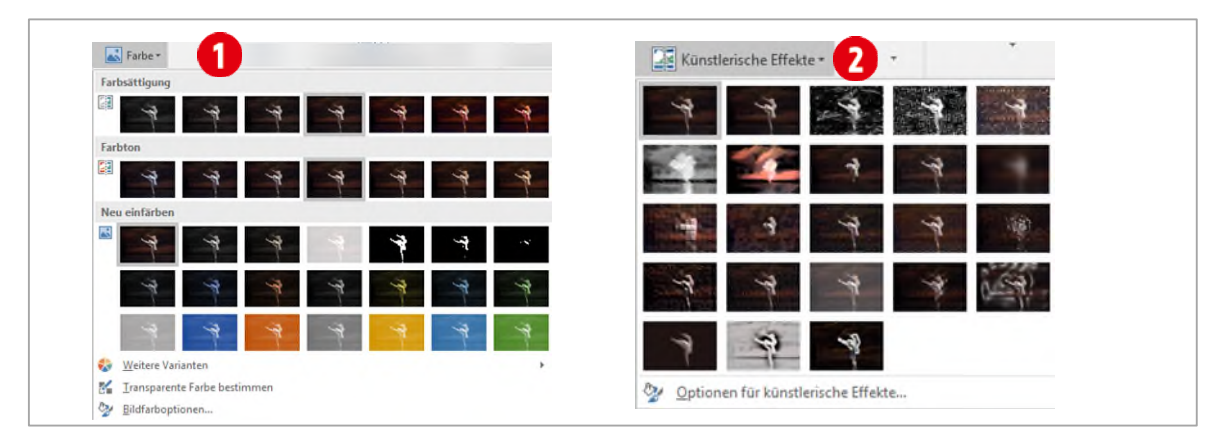

*Abbildung 48: Farben und Effekte auf Bilder anwenden* 

# <span id="page-52-0"></span>5 Bildeffekt zuweisen

- 1 Klicken Sie auf das Bild, um es auszuwählen, und danach auf der Registerkarte Bildtools ► Format in der Gruppe Bildformatvorlagen auf Bildeffekte 1.
- 2 Zeigen Sie auf einen Effekt, zum Beispiel Spiegelung, und wählen Sie eine Darstellung aus  $\Omega$ .
- 3 Wählen Sie den untersten Befehl im Katalog, um Eigenschaften des gewählten Effekts, zum Beispiel Farbe, Transparenz, Grösse, Weichzeichnung, Winkel und Abstand, an Ihre Anforderungen anzupassen 3.
- 4 Sie können nach Belieben, verschiedene Effekte kombinieren .
	- ý Schatten aussen, innen, perspektivisch, Transparenz
	- ý Leuchten leuchtende Umrandungen in verschiedenen Farben und Stärken
	- ý Weiche Kanten Umrandungen in verschiedenen Stärken, die je nach Grösse in das Bild laufen
	- ý Abschrägung abgeschrägte Kanten
	- ý 3D-Drehung räumliche Darstellung, sieht in Kombination mit Abschrägungen beeindruckend aus.

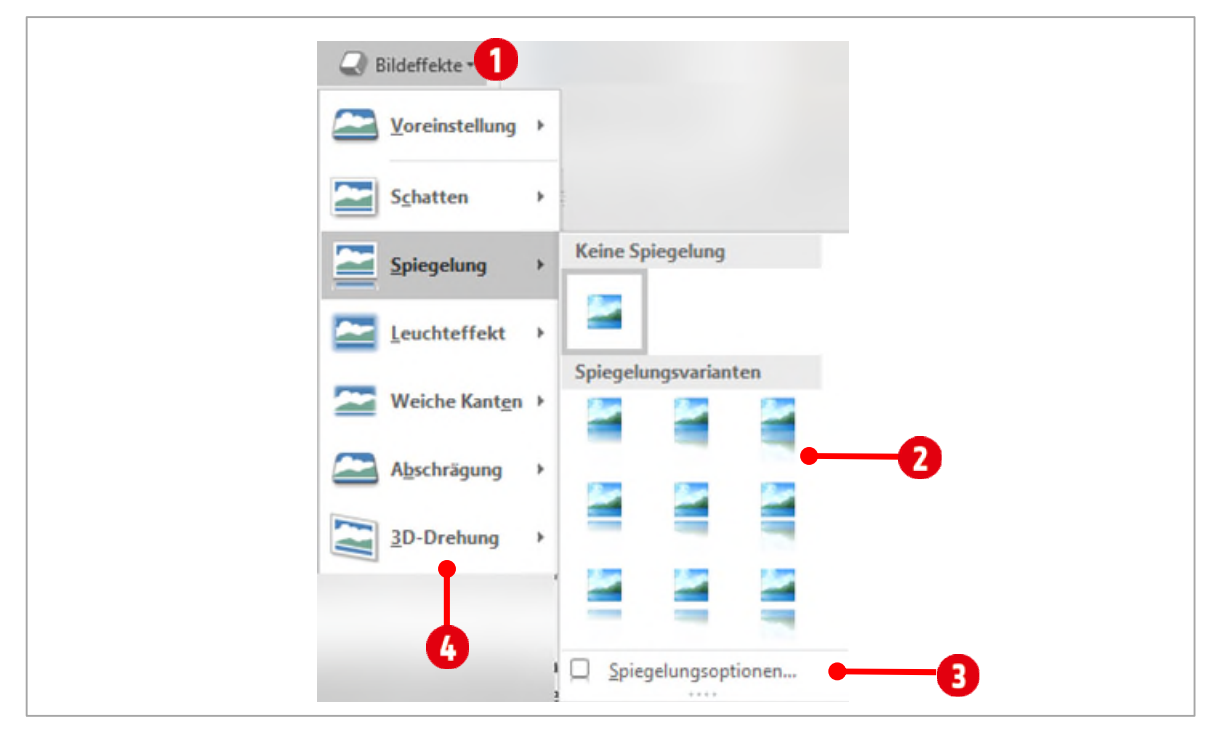

*Abbildung 49: Bildeffekte anwenden* 

## <span id="page-53-0"></span>5.1 Weitere Bildbearbeitungsoptionen

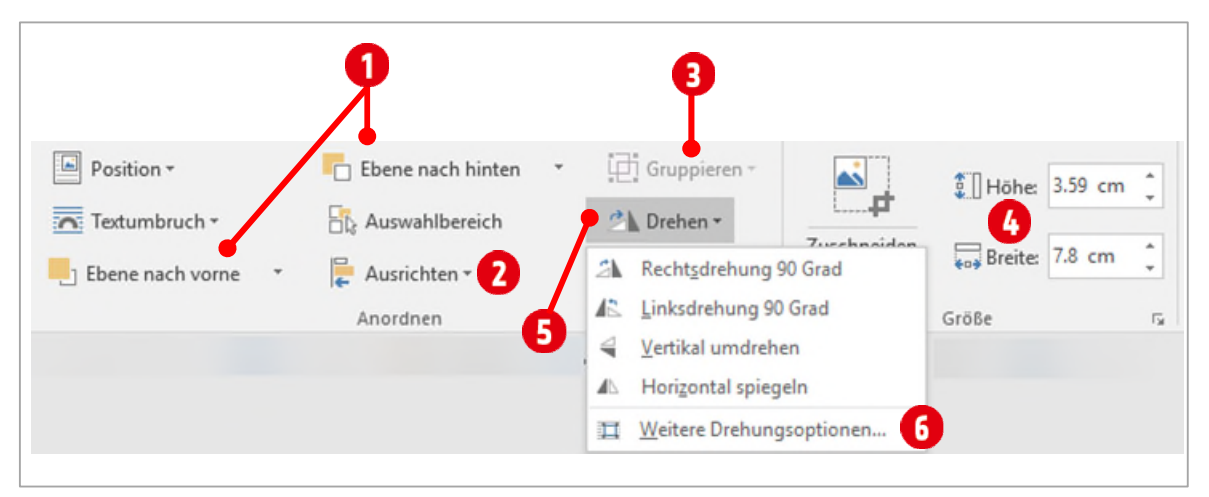

*Abbildung 50: Wichtige und sehr häufige benötigte Bildbearbeitungsfunktionen* 

- 1 Hier können Sie ein ausgewähltes Bild, dass unter oder über einem anderen Bild liegt, in den Vordergrund oder in den Hintergrund verschieben .
- 2 Über dieses Symbol **O**haben sie die Möglichkeit *mehrere ausgewählte* Bilder auszurichten. Sie können beispielsweise alle markierten Bilder bündig an einer oberen oder unteren Kante ausrichten.
- 3 Mit diesem Symbol können Sie *mehrere markierte* Bilder zu einem Objekt gruppieren **3**.
- 4 Hier können Sie die Höhe und Breite des Bildes bestimmen. (Für weitere Optionen klicken Sie auf das Symbol Dialogfenster öffnen in der Gruppe Grösse) .
- 5 Mit diesem Symbol haben Sie die Möglichkeit, ein ausgewähltes Bild im 90° Winkel gegen oder mit dem Uhrzeigersinn zu drehen **6**.
- <span id="page-53-1"></span>6 Für weitere Drehungsoptionen klicken Sie auf diesen Befehl 6.

## Übungen

#### Ein Bild verbessern

- 1 Erstellen Sie ein neues Dokument.
- 2 Fügen Sie das Bild «schwanensee» in Ihr Dokument ein.
- 3 Doppelklicken Sie auf das Bild.
- 4 Schärfen Sie das Bild auf 25 %.
- 5 Ändern Sie die Helligkeit des Bildes auf Helligkeit +20 % Kontrast 0 % (Normal).
- 6 Erhöhen Sie die Farbsättigung auf 200 %.
- 7 Den Farbton ändern Sie auf die Temperatur von 7200 K.
- 8 Ändern Sie den Textumbruch gegebenenfalls auf Quadrat.

#### Ein Textfeld einfügen und bearbeiten

- 1 Im Register Einfügen wählen Sie in der Gruppe Text den Katalog Textfeld  $\bigcirc$ .
- 2 Klicken Sie auf den Befehl Textfeld erstellen  $\overline{2}$ .
- 3 Ziehen Sie im unteren linken Bereich des Bildes eine Diagonale auf.
- 4 Tippen Sie «Schwanensee» in das Textfeld.
- 5 Markieren Sie den Text und wählen Sie als Schriftart Vivaldi mit einer Schriftgrösse von 26 Pt. Passen Sie das Textfeld in der Grösse, der Schriftgrösse an.
- 6 Ändern Sie die Schriftfarbe auf weiss.
- 7 Doppelklicken Sie auf den Rahmen des Textfeldes.
- 8 Wählen Sie in der Gruppe Formenarten im Katalog Fülleffekt  $\bigodot$ , Keine Füllung aus  $\bigodot$ .
- 9 Wählen Sie in der Gruppe Formenarten im Katalog Formkontur  $\bigcirc$ , Keine Kontur aus  $\bigcirc$ .
- 10 Wählen Sie in der Gruppe WordArt-Formate im Katalog Schrifteffekte die Spieglung Enge Spiegelung mit Berührung aus.

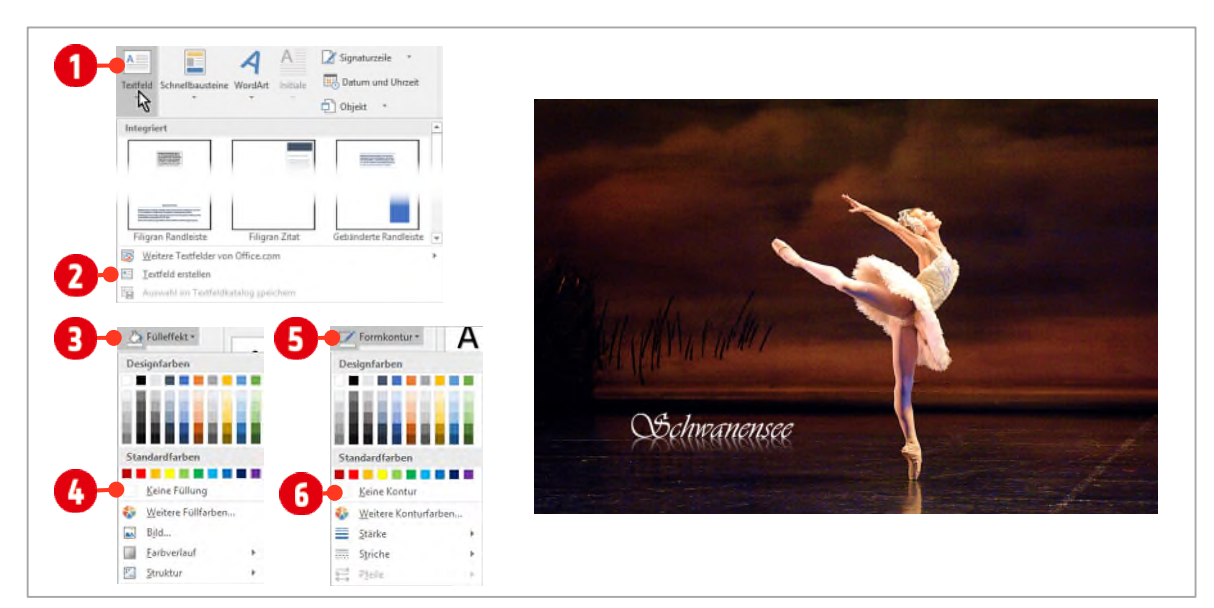

*Abbildung 51: Das fertige Bild* 

# <span id="page-55-0"></span>6 SmartArt

SmartArts helfen Abläufe und Hierarchien visuell attraktiv darzustellen. Komplexere Hierarchien wie beispielsweise Flussdiagramme müssen Sie allerdings selber zeichnen.

## <span id="page-55-1"></span>6.1 SmartArt auswählen

Bevor Sie eine SmartArt-Grafik auswählen, überlegen Sie, welche Information Sie dem Leser überbringen wollen. Denken Sie daran, dass SmartArts in ihrer Bearbeitung teilweise eingeschränkt sind. Verwenden Sie SmartArts für einfachere Darstellungen von Abläufen oder Hierarchien.

- 1 Fügen Sie eine neue leere Seite in Ihr Dokument oder erstellen Sie eine neue Datei.
- 2 Im Register Einfügen ► Gruppe Illustrationen finden Sie mit dem Befehl SmartArt die verschiedenen SmartArts im Dialogfenster.
- 3 Wählen Sie aus den verschiedenen Kategorien  $\bigcirc$  die optimale Form aus. In unserem Beispiel verwenden Sie die Form Gestaffelter Prozess 2 aus der Kategorie Prozess.

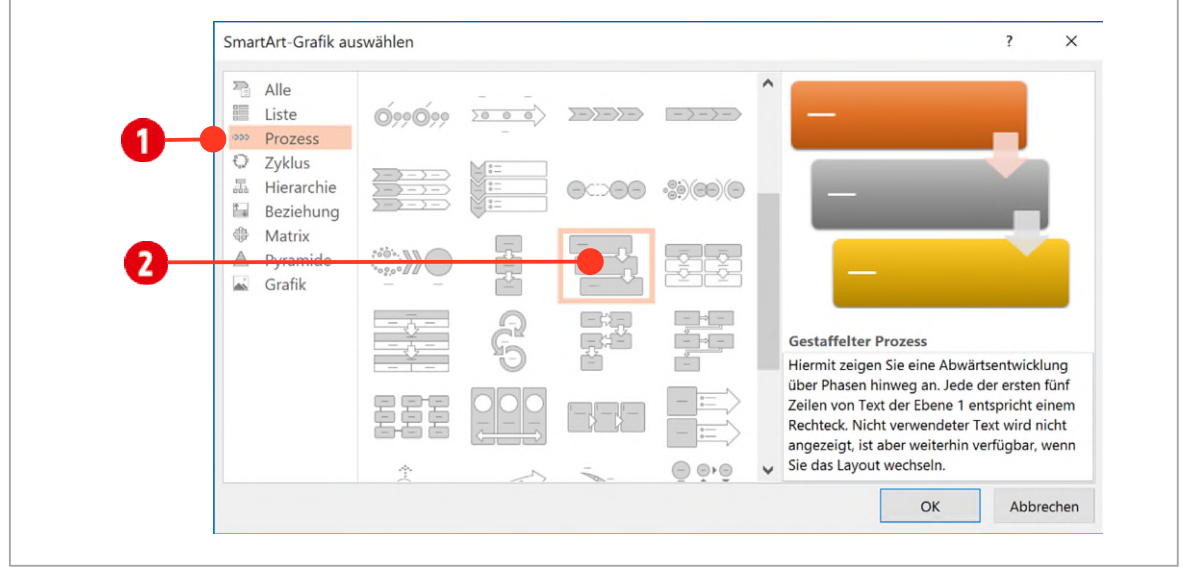

4 Bestätigen Sie mit **OK**.

*Abbildung 52: Eine SmartArt auswählen* 

- 5 Tippen Sie den Text aus de[r Abbildung 53 d](#page-56-1)irekt in die Formen  $\Omega$  ein.
- 6 Wollen Sie eine neue Form anfügen, öffnen Sie gegebenenfalls den Texteingabebereich über den Pfeil $\bigodot$ im linken mittleren Bereich der Form.
- 7 Klicken Sie danach hinter den Text Absatzformate <sup>1</sup>und drücken Sie die ENTER-TASTE. Danach können Sie den Text für die neu erstellte Form eintippen.

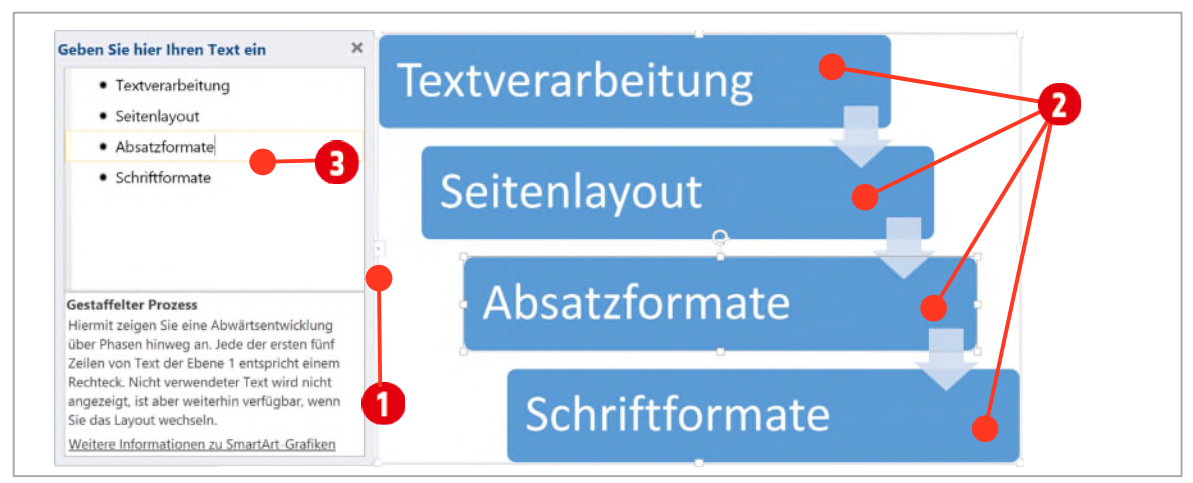

*Abbildung 53: Eine SmartArt erstellen* 

## <span id="page-56-1"></span><span id="page-56-0"></span>6.2 SmartArt-Grafiken gestalten und optimieren

Nun können Sie sehr einfach und schnell die ganze SmartArt-Grafik bearbeiten, sodass Sie auf den Betrachter eindrucksvoll wirkt.

In der Registerkarte SmartArt-Tools ► Entwurf können Sie in der Gruppe SmartArt-Formatvorlagen, die Farben ändern  $\bm{0}$  und das Layout  $\bm{Q}$  der SmartArt verändern. Weitere Layouts finden Sie mit einem Klick auf den Pfeil  $\bm{Q}$ .

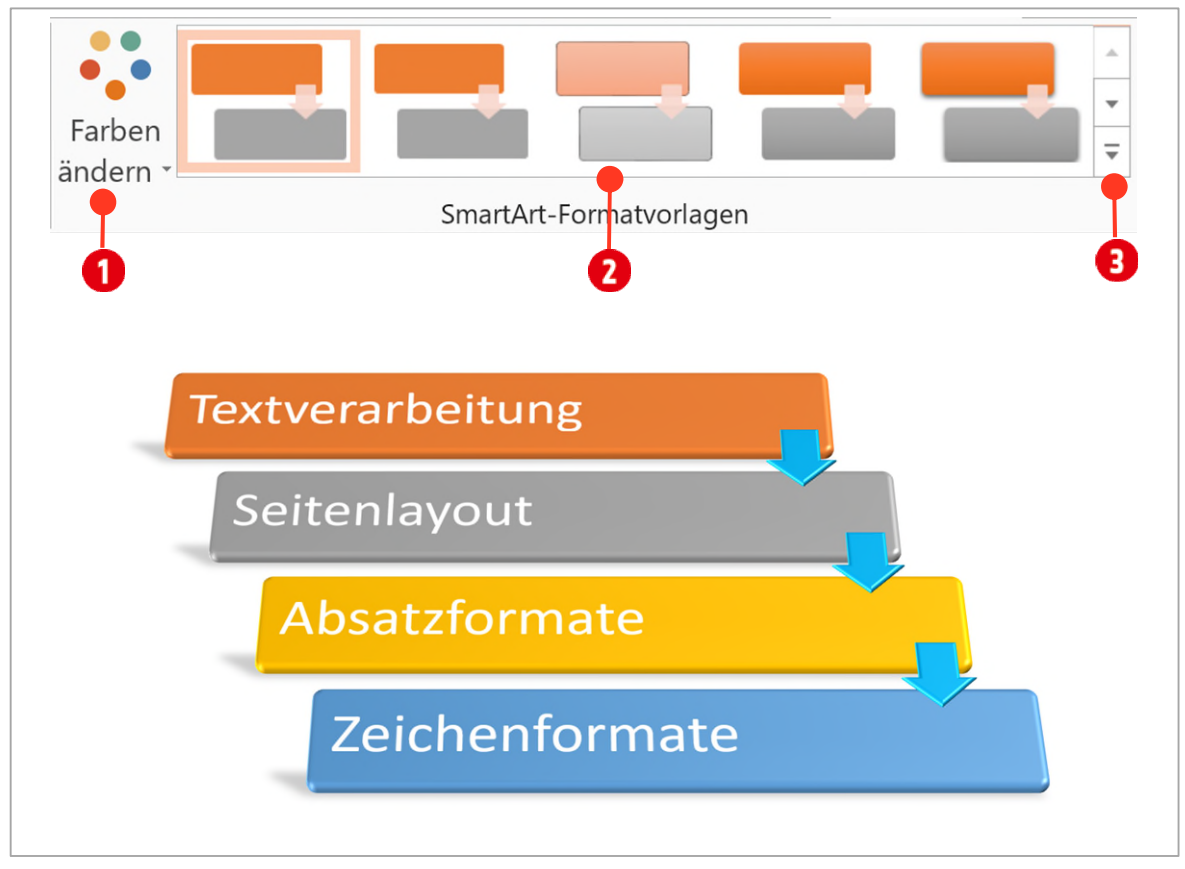

*Abbildung 54: Die SmartArt gestalten* 

## Aufgabe

Formatieren Sie Ihre SmartArt wie in der obigen Abbildung. Formeffekte müssen Sie den einzelnen Formen der SmartArt zuweisen. Dies geht am schnellsten, wenn Sie die einzelnen Formen der SmartArt mit der **SHIFT-TASTE** markieren und danach den Effekt zuweisen.

## <span id="page-57-0"></span>6.3 Ein Organigramm erstellen

Erstellen Sie das unten abgebildete Organigramm auf einer neuen leeren Seite. Organigramme finden Sie in der Kategorie Hierarchie. Wählen Sie das erste Organigramm, dass Ihnen zur Verfügung gestellt wird. Tippen Sie den unten gezeigten Text in die Formen ein.

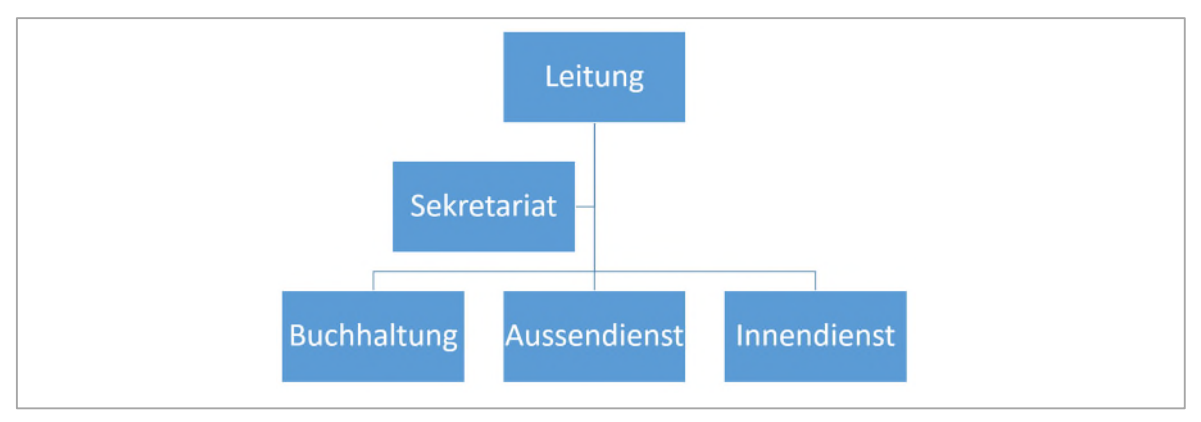

*Abbildung 55: Ein Organigramm* 

#### <span id="page-57-1"></span>6.3.1 Organigramme erweitern

In unserem Organigramm sollen noch die Vorgesetzten für die drei Abteilungen hinzugefügt werden.

- 1 Markieren Sie die Form Buchhaltung und klicken Sie im Register SmartArt-Tools ► Gruppe Grafik erstellen auf den Katalog Form hinzufügen.
- 2 Wählen Sie den Befehl Form darunter hinzufügen.
- 3 Wiederholen Sie diese Schritte für die Formen Aussendienst und Innendienst.
- 4 Fügen Sie den Formen diese Texte hinzu: Fr. Müller, Fr. Meier, Fr. Muster

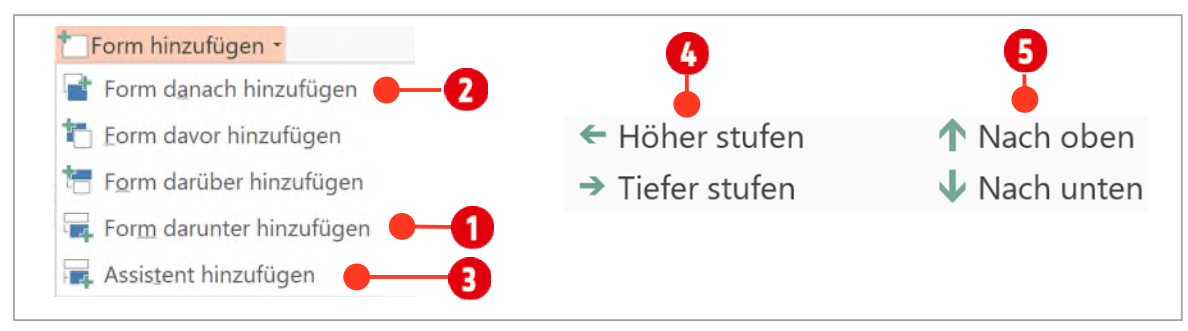

<span id="page-57-2"></span>*Abbildung 56: Formen hinzufügen und neu anordnen* 

Nun soll noch eine Abteilung dem Organigramm hinzugefügt werden.

- 5 Markieren Sie dazu die Form Innendienst und wählen Sie im Katalog Form hinzufügen, den Eintrag Form danach hinzufügen **2**. Beschriften Sie die Form mit Lager.
- 6 Der Leitung wird eine Stellvertretung zugewiesen.
	- > Klicken Sie auf die Form Leitung und wählen Sie im Katalog Form hinzufügen, den Befehl Assistent hinzufügen 3. Als Text tippen Sie Stellvertretung in die Form ein.

# **Thinkabit**

#### **Aufgabe**

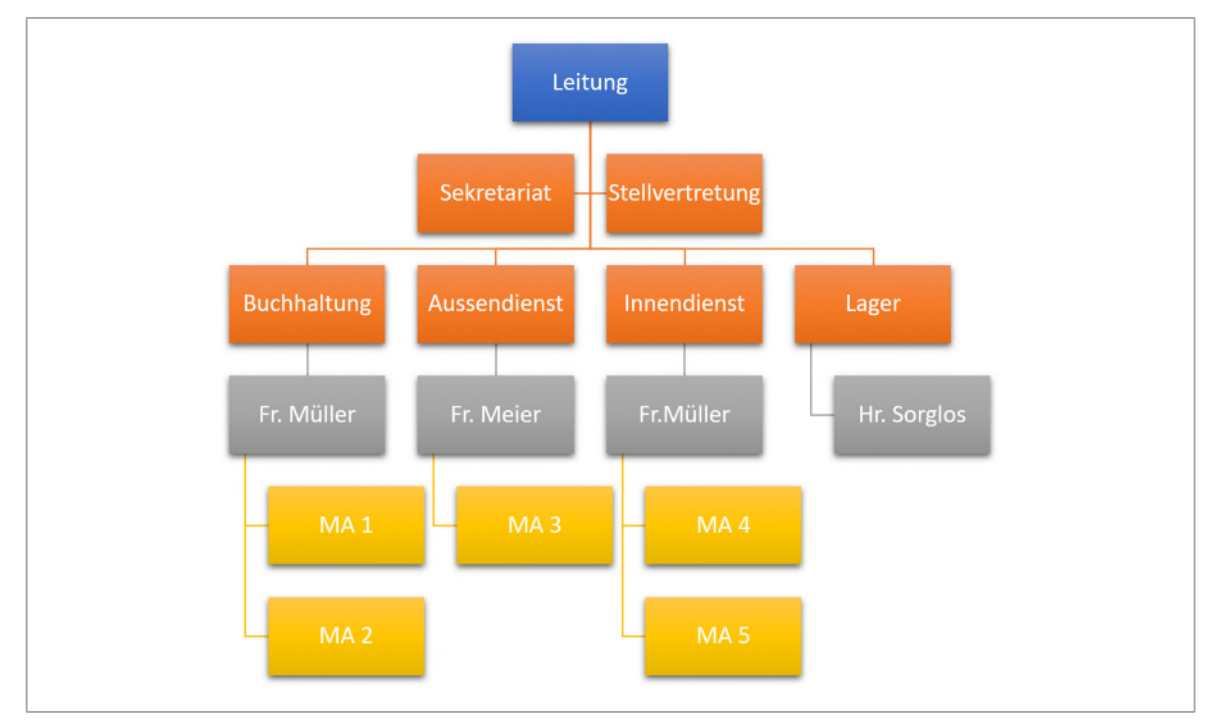

1 Ergänzen Sie ihr Organigramm wie in der untenstehenden Abbildung.

*Abbildung 57: Das fertige Organigramm* 

#### <span id="page-58-0"></span>6.3.2 Höherstufen oder Tieferstufen einer Stelle

- 1 Wird der Mitarbeiter MA5 befördert, muss dies natürlich im Organigramm ebenfalls geändert werden.
	- ý Markieren Sie dazu den MA5 und klicken Sie im Register SmartArt-Tools ► Entwurf in der Gruppe Grafik erstellen auf den Befehl Höher stufen (  $\bullet$  in de[r Abbildung 56 a](#page-57-2)uf Seit[e 58\)](#page-57-2).
- 2 Mit dem Befehl Tiefer stufen können Sie den Mitarbeiter quasi «degradieren».
	- > Markieren Sie die Form mit Fr. Muster. Wenn Sie Fr. Muster tieferstufen wollen, ist der Befehl Tiefer stufen, deaktiviert. Klicken Sie zuerst auf den Befehl Nach unten. Danach können Sie Fr. Muster tieferstufen.

#### <span id="page-58-1"></span>6.3.3 Reihenfolge ändern

Wenn Sie die Formen in der Reihenfolge neu ordnen wollen, markieren Sie die entsprechende Form und wählen im Register SmartArt-Tools ► Entwurf in der Gruppe Grafik erstellen den Befehl Nach oben bzw. Nach unten. <sup>5</sup> in der [Abbildung 56 a](#page-57-2)uf Seit[e 58.](#page-57-2)

# **D** Dokumente layouten

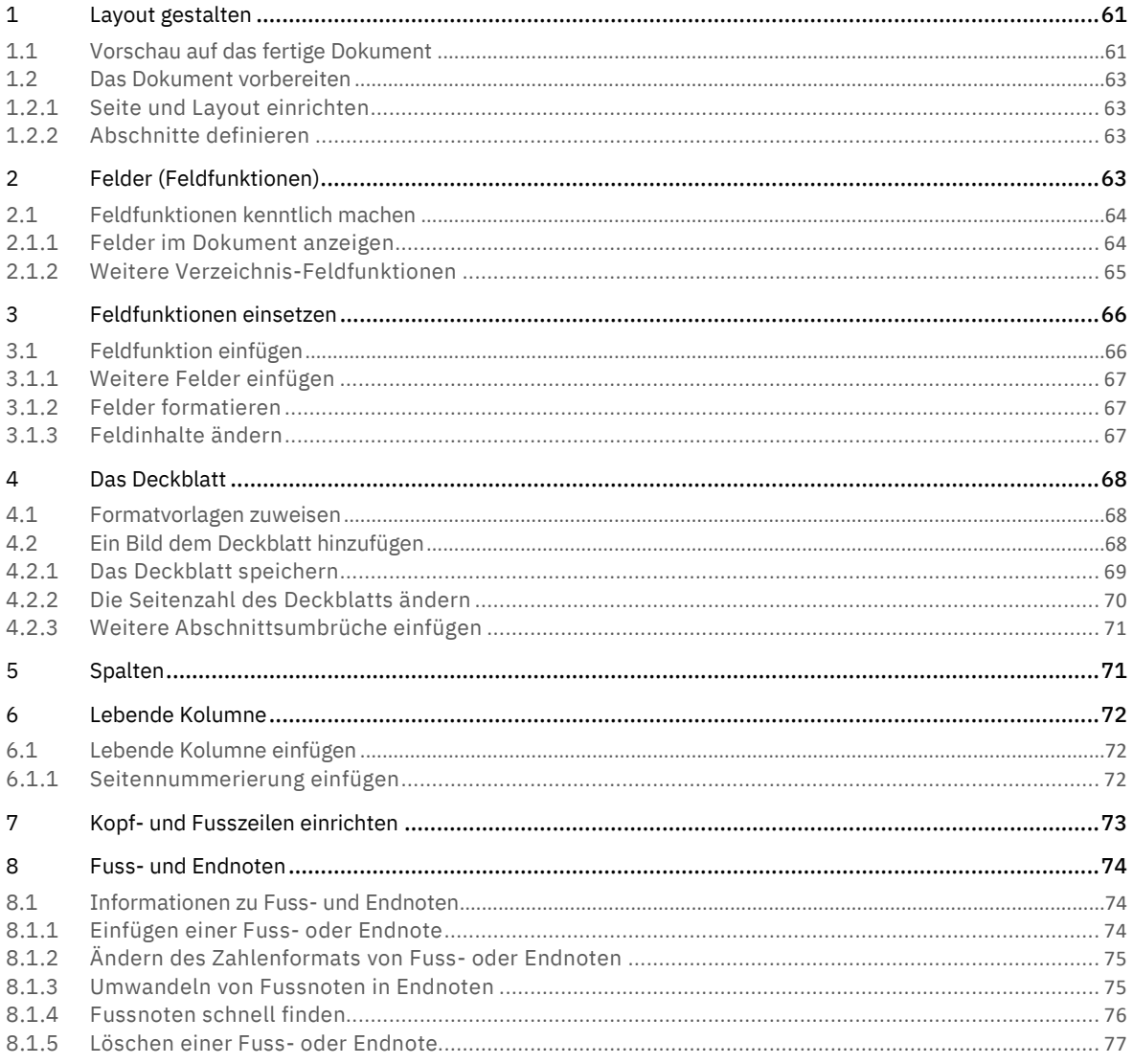

# <span id="page-60-0"></span>1 Layout gestalten

Mehrseitige Dokumente sind unter anderem Berichte, Aktennotizen. Protokolle, Gutachten, Manuskripte, Hauszeitungen und Ähnliches. Aber auch Projekt-, Diplom-, Semester-, Seminar oder Doktorarbeiten gehören zu diesen Schriftstücken und verlangen besondere Sorgfalt bei der Gestaltung. Word bietet nützliche Werkzeuge für solche Schriftstücke, beispielsweise für das Erstellen von Fussnoten, Abbildungs- und Stichwortverzeichnissen.

Eine inhaltliche Gliederung ist bei langen Schriftstücken besonders wichtig und für das Erfassen des Inhalts entscheidend. Gestalten Sie hier alles Gleichwertige gleich. Das gilt vor allem für Schriftfarben, Schriftgrössen und Abstände. Schreiben Sie also Titel, die der gleichen Hierarchiestufe angehören, oder Fliesstext immer in der gleichen Schriftart und in der gleichen Schriftgrösse. Sie haben im Kapitel **Fehler! Verweisquelle konnte nicht gefunden werden.** ab Seite **Fehler! Textmarke nicht definiert.**, die Formatvorlagen kennengelernt, welche diese Anforderung effektiv und effizient unterstützen.

# <span id="page-60-1"></span>1.1 Vorschau auf das fertige Dokument

In der [Abbildung 58](#page-61-0) auf Seit[e 62 i](#page-61-0)st das fertige Dokument in der Druckvorschau abgebildet. Anhand dieser Abbildung werden die dazu notwendigen Arbeitsschritte kurz erklärt.

#### Dokument

Das Dokument wird als ein doppelseitiges Dokument mit unterschiedlichen geraden und ungeraden Seiten eingerichtet. Dabei soll das Inhaltsverzeichnis  $\Omega$ , das erste Kapitel  $\Theta$  und das Abbildungsverzeichnis  $\Omega$  immer auf einer ungeraden Seite stehen. Durch diese Einstellungen kann es je nach Länge der verschiedenen Abschnitte passieren, dass sogenannte Vakatseiten <sup>3</sup> entstehen. Vakatseiten sind leere Seiten, die nur in der Druckansicht von Word sichtbar sind. Sie können nicht bearbeitet werden.

## Deckblatt **O**

Als erste Seite erstellen wir ein Deckblatt welches den Titel, Untertitel, Autor und das aktuelle Datum mit Hilfe von Feldfunktionen darstellt. Das Deckblatt werden wir danach als Schnellbaustein speichern, damit es auch in anderen Dokumenten verwendet werden kann.

## Lebende Kolumne

Zwischen dem Inhaltsverzeichnis und dem Abbildungsverzeichnis werden die Kopf- und Fusszeilen für gerade und ungerade Seiten unterschiedlich eingerichtet. Ein Teil wird als Lebende Kolumnen eingesetzt. Lebende Kolumnen übernehmen Textteile aus dem Dokument und zeigen diese in den Kopf- und Fusszeilen an.

<span id="page-61-0"></span>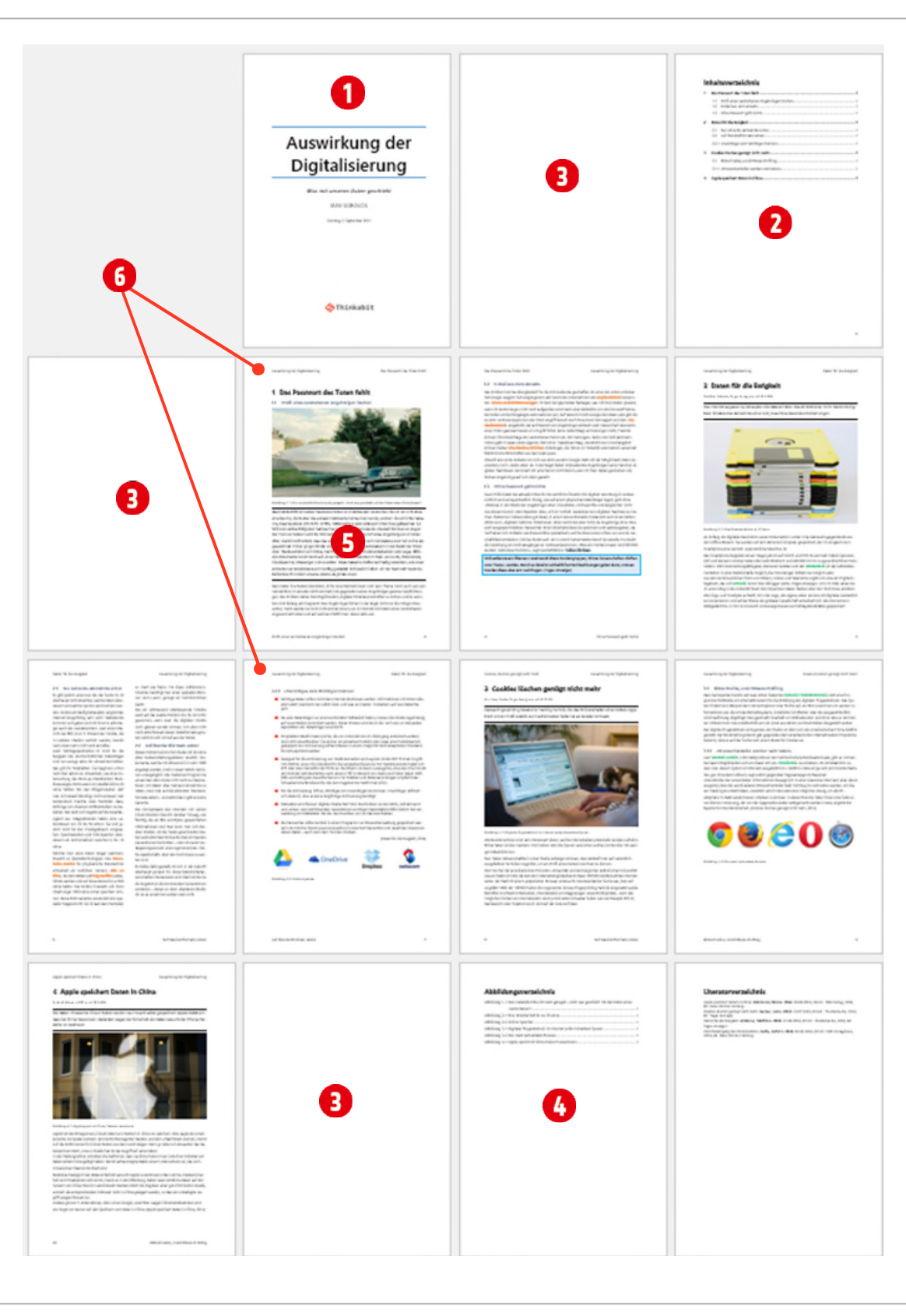

*Abbildung 58: So wird das fertige Dokument aussehen* 

## <span id="page-62-0"></span>1.2 Das Dokument vorbereiten

Bevor wir eine lebende Kolumne erstellen, richten wir unser Dokument ein. Da es später doppelseitig gedruckt werden soll, richten wir die geraden und ungeraden Seiten unterschiedlich ein.

#### <span id="page-62-1"></span>1.2.1 Seite und Layout einrichten

- 1 Öffnen Sie die Datei D1-Word-File.
- 2 Wechseln Sie im Menüband ins Register Layout (Seitenlayout in früheren Versionen) und klicken Sie auf das Symbol für ein Dialogfeld in der Gruppe Seite einrichten.
- 3 Ändern Sie die unten markierten Einstellungen in den Registern Seitenränder und Layout. Beachten Sie vor allem, dass die Option Erste Seite anders deaktiviert ist!

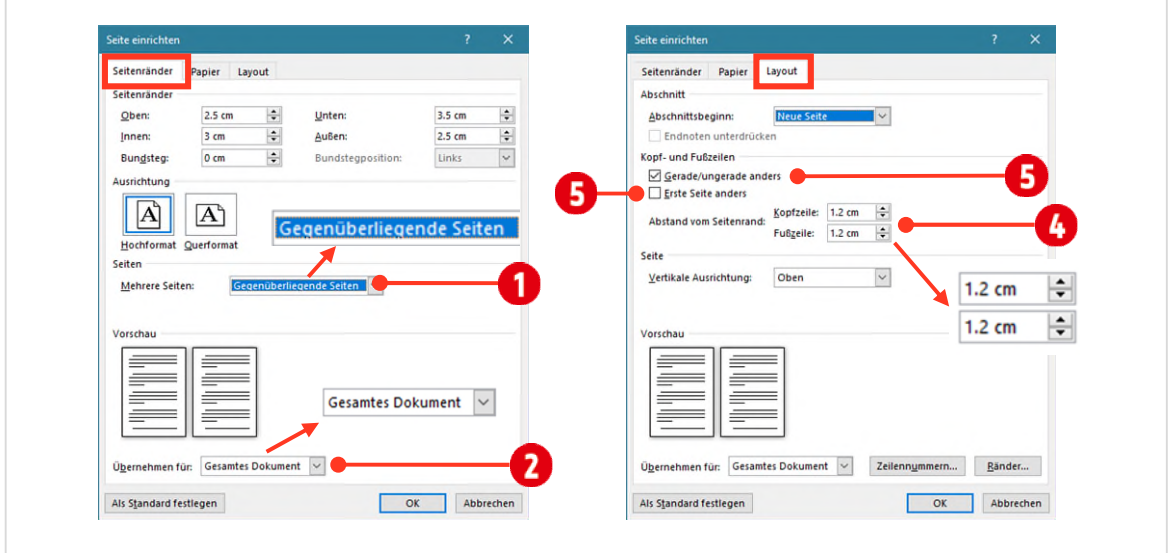

*Abbildung 59: Das Dokument vorbereiten* 

## <span id="page-62-2"></span>1.2.2 Abschnitte definieren

Zur besseren Navigation aktivieren Sie in der Registerkarte Ansicht in der Gruppe Anzeigen den Navigationsbereich. Klicken Sie danach im Navigationsbereich auf der linken Bildschirmseite unterhalb von Dokument durchsuchen, auf Seiten. Sie sehen alle Seiten als Miniaturansicht, über die Sie bequem im Dokument navigieren können. Verbreitern Sie den Navigationsbereich, so dass zwei Seiten nebeneinander dargestellt werden.

- 1 Klicken Sie im Navigationsbereich auf die Seite 10.
- 2 Positionieren Sie den Cursor vor dem Titel Abbildungsverzeichnis.
- 3 Fügen Sie hier, einen *Abschnittsumbruch* Ungerade Seite ein (Register Layout (Seitenlayout) ► Gruppe Seite einrichten ► Umbrüche ► Abschnittsumbrüche ► Ungerade Seite). Das Abbildungsverzeichnis soll ja, wie eingangs erwähnt, auf einer ungeraden Seite stehen.
- 4 Beachten Sie im Navigationsbereich, dass es nun keine Seite 10 mehr gibt. Wechseln Sie in die Druckvorschau mit **CTRL** + **P**, ist die Seite 10 eine *leere* Seite. Diese wird, wie eingangs schon erwähnt, als *Vakatseite* bezeichnet.

# <span id="page-62-3"></span>2 Felder (Feldfunktionen)

Im weiteren Verlauf dieser Anleitung, arbeiten wir sehr oft mit Feldern bzw. Feldfunktionen. In diesem Abschnitt erfahren Sie grundsätzliche Informationen zu Feldern.

In Word werden Felder zur dynamischen Anzeige von Inhalten eingesetzt. Ein Feld enthält, für die zielgerichtete Auswertung, Funktionen. So kann zum Beispiel mit der in ein Feld integrierten Funktion «Author» der Ersteller eines Dokuments angezeigt werden. In de[r Abbildung 60](#page-63-2) sehen Sie oben, die Feldfunktion «Author» im *bearbeitbaren* Modus **U** und unten in der *standardmässigen* Feldergebnis-Ansicht. 2.

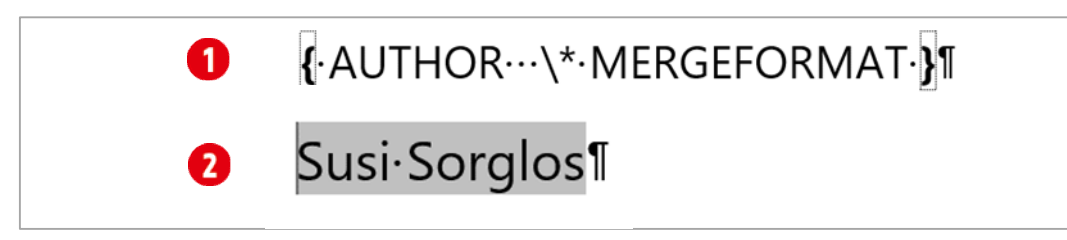

<span id="page-63-2"></span>*Abbildung 60: Feldfunktion oben, Anzeige einer Feldfunktion unten* 

# <span id="page-63-0"></span>2.1 Feldfunktionen kenntlich machen

Standardmässig werden Felder beim Anklicken grau hinterlegt dargestellt. Sollte dies bei Ihnen nicht der Fall sein, müssen Sie folgende Einstellung ändern:

- 1 Wechseln Sie im Menüband und der Registerkarte Datei in die Optionen.
- 2 Klicken Sie auf die Kategorie Erweitert $\bigcirc$ .
- 3 Scrollen Sie auf der rechten Seite des Dialogfensters so lange nach unten, bis Sie das Kapitel Dokumentinhalt anzeigen  $\overline{2}$  finden.

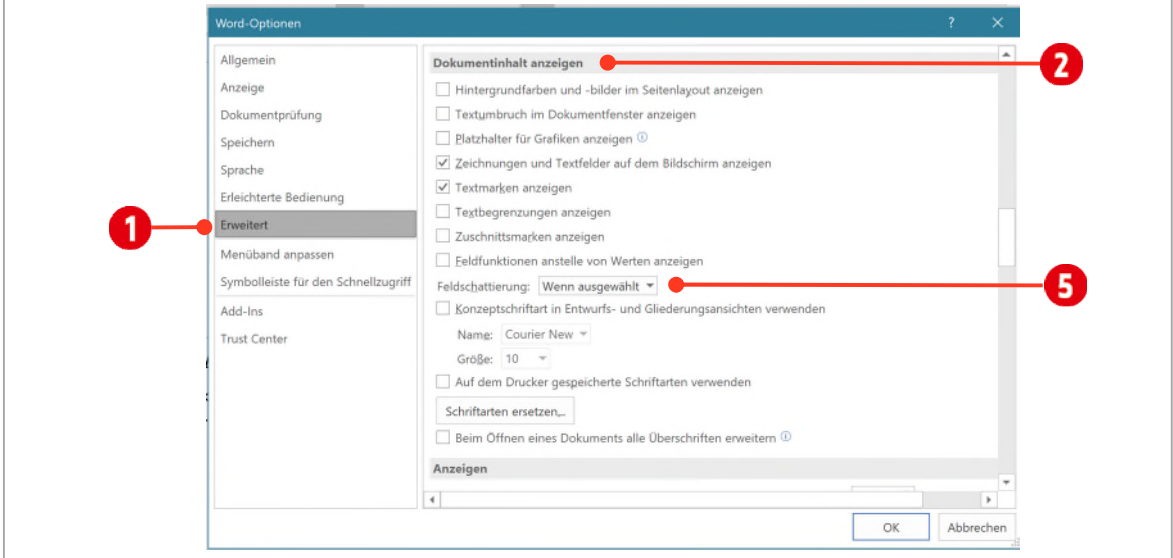

*Abbildung 61: Feldschattierung anzeigen* 

4 Wählen Sie unterhalb Feldfunktionen anstelle von Werten anzeigen den Eintrag, Wenn ausgewählt  $\bigodot$ .

#### <span id="page-63-1"></span>2.1.1 Felder im Dokument anzeigen

Sie wissen nun wie man in einem Dokument Felder kennzeichnen kann. In den vorherigen Kapiteln haben wir bereits Felder eingesetzt, sind aber nicht speziell darauf eingegangen. Dies holen wir an dieser Stelle nach.

1 Öffnen Sie das gegebenenfalls das Dokument D1-Word-File.

Auf der ersten Seite befindet sich das Inhaltsverzeichnis. Ein Inhaltsverzeichnis wird mittels eins Feldes generiert. Dieses Feld wollen wir uns hier ein wenig genauer anschauen.

2 Klicken Sie ins Inhaltsverzeichnis und drücken Sie die Tastenkombination **ALT + F9**.

3 Dadurch wird die Feldfunktion<sup>5</sup> angezeigt.

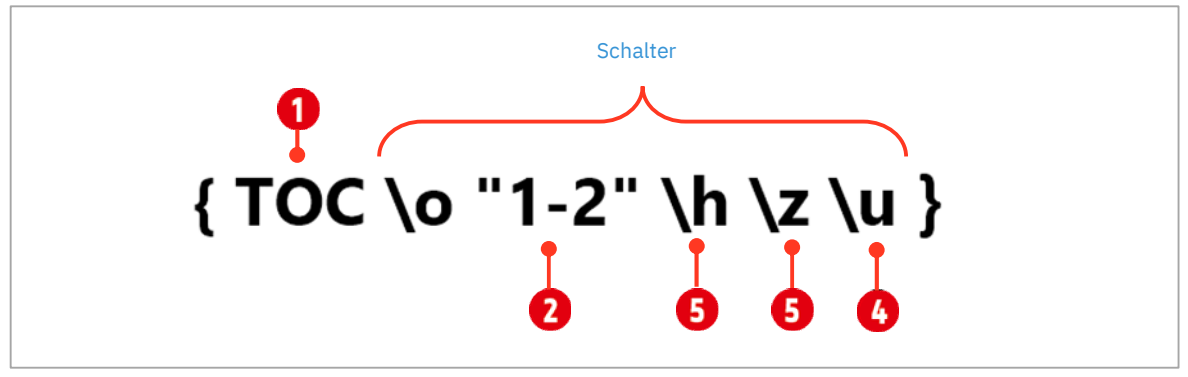

*Abbildung 62: Die Feldfunktion für ein Inhaltsverzeichnis* 

- M Eine Feldfunktion bzw. ein Feld, wird immer in *geschweiften Klammern* angezeigt.
- ◆ Ganz links, innerhalb der *geschweiften* Klammern steht der Funktionsname des Feldes. Hier ist dies TOC (Table of Content).
- M Dahinter können zur Gestaltung und Funktionserweiterung, verschiedene Schalter hinzugefügt werden:
	- Der Schalter \o "1-2" weist die Funktion an, die Formatvorlagen Überschrift 1-2 ins Inhaltsverzeichnis aufzunehmen. Möchten Sie lieber drei Ebenen im Inhaltsverzeichnis sehen, ersetzen Sie die Zahl 2 durch eine 3.
	- **−** Der Schalter \h **b**erstellt zu jedem Inhaltsverzeichnis Eintrag einen Link. Sie können damit im Inhaltsverzeichnis, mit gedrückter **CTRL**-Taste, auf einen Eintrag klicken und gelangen so, zur entsprechenden Stelle im Dokument.
	- Der Schalter  $\sum_{i=1}^{n} b_i$ blendet die Seitenzahlen aus, wenn das Inhaltsverzeichnis im Weblayout gezeigt wird.
	- **−** Der Schalter \u **+** erstellt ein Inhaltsverzeichnis aus Gliederungsebenen. Dieser Schalter ist bei der Verwendung des Schalters \o "1-2" nicht nötig, kann aber in der Funktion belassen werden.
- 4 Sind Sie mit der Bearbeitung der Feldfunktion fertig, drücken Sie nochmals die Tastenkombination **ALT + F9**, um das Inhaltsverzeichnis anzuzeigen.

Haben Sie Änderungen in der Funktion gemacht, müssen Sie mit Rechts auf das Feld klicken und Befehl Felder aktualisieren auswählen. Erst jetzt sind die Änderungen sichtbar.

Web Tipp: Für Inhaltsverzeichnisse sind viele weitere Schalter und Möglichkeiten vorhanden. Eine gute Webseite mit weiteren Informationen finden Sie hier: http://www.borkpc.de/Word/\_wd\_inhaltseiten/wd\_ij.html

# <span id="page-64-0"></span>2.1.2 Weitere Verzeichnis-Feldfunktionen

Am Ende des Dokuments, haben wir im Kapitel **Fehler! Verweisquelle konnte nicht gefunden werden.** weitere V erzeichnisse eingefügt. Auch Sie werden teilweise mit dem Feld **TOC** generiert und zusätzlich, mit weiteren Schalter ergänzt.

Wenn Sie ein Abbildungsverzeichnis einfügen, wir das Feld TOC mit dem Schalter \c "Abbildung" <sup>1</sup>ergänzt. Mit diesem Schalter werden nur Abbildungsbeschriftungen ins Verzeichnis aufgenommen.

<sup>5</sup> Feldfunktionen werden immer Programmweise angezeigt. Das heisst, wenn Sie einmal die Tastenkombination ALT + F9 gedrückt haben, werden die Feldfunktionen in allen Dokumenten angezeigt, bis Sie die Tastenkombination nochmals drücken. Die Anzeige der Feldfunktionen ändert auch die Layout-Anordnung im Dokument. Ändern Sie das Layout nicht, so lange Sie die Feldfunktionen aktiviert haben.

# { TOC \h \z \c "Abbildung" }

*Abbildung 63: Das Feld für ein Abbildungsverzeichnis* 

# <span id="page-65-0"></span>3 Feldfunktionen einsetzen

Damit wir die Feldfunktionen ausprobieren können, erstellen wir uns ein Deckblatt für unser Dokument.

- 1 Navigieren Sie an den Anfang des Dokuments D1-Word-File, indem Sie **CTRL + HOME** drücken. Der *Cursor* (Mauszeiger) sollte sich nun vor dem Titel *Inhaltsverzeichnis* befinden. Sollte dies nicht der Fall sein, klicken Sie vor den Titel des Inhaltsverzeichnisses.
- 2 Fügen Sie aus dem Register Layout (Seitenlayout) Gruppe ► Seite einrichten ► Befehl Umbrüche ► Abschnittsumbrüche ► Ungerade Seite, einen Abschnittsumbruch Ungerade Seite ein.
- 3 *Markieren* Sie den kompletten Abschnittsumbruch auf der ersten Seite und klicken Sie im Formatvorlagenbereich auf Alle löschen. Dies ist nötig, da der Abschnittsumbruch die Formatvorlage *\_Inhalt* übernommen hat. Diese Formatvorlage ist so eingerichtet, dass sie jeweils auf einer neuen Seite beginnt (Seitenumbruch oberhalb). Dies wollen wir für den nächsten Schritt vermeiden.
- 4 Klicken Sie vor den Abschnittsumbruch und drücken Sie 2-mal die **ENTER**-Taste. Positionieren Sie den Cursor auf der ersten leeren Zeile dieser Seite.

#### <span id="page-65-1"></span>3.1 Feldfunktion einfügen

Alle in Word zur Verfügung gestellten Felder befinden sich im Menüband im Register Einfügen ► Gruppe Text ► Befehl Schnellbausteine <sup>1</sup> ► Feld <sup>2</sup>.

- 1 Danach öffnet sich das Dialogfenster Feld.
- 2 Auf unserem Deckblatt soll als erstes der Titel des Dokuments stehen. Wählen Sie im Kombinationsfeld Kategorien  $\Theta$  den Eintrag Dokumentinformation aus.
	- **Markieren Sie den Feldnamen Title**  $\bullet$ .
	- ◆ Kontrollieren Sie, dass die Option Formatierung bei Aktualisierung beibehalten + aktiv ist. Dies ist wichtig, sofern Sie das Feld später noch speziell formatieren wollen. Mit dieser Einstellung bleiben die Formatierungen erhalten, ansonsten verlieren Sie diese nach der nächsten Aktualisierung.
- 3 Bestätigen Sie mit **OK**.

Sie sehen nun im Dokument den Inhalt des Feldes Title. Wir werden diesen später noch ändern.

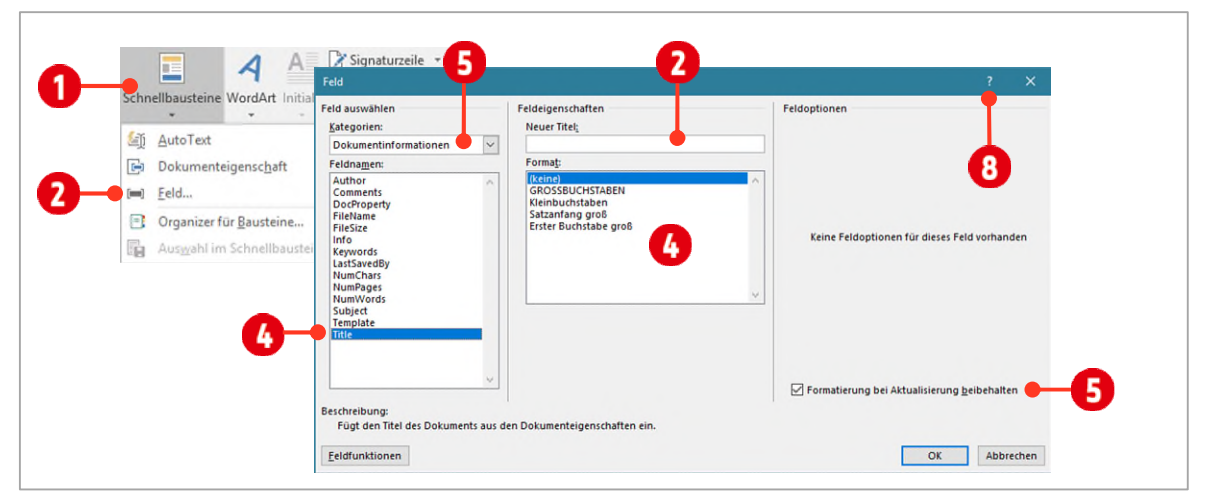

*Abbildung 64: Ein Feld einfügen* 

#### Im Dialogfenster «Feld» sind noch weitere Einstellungen möglich:

- $\vee$  Sie können den Inhalt  $\odot$  des Feldes hier direkt festlegen. Dies ist allerdings keine gute Option, weil sie unflexibel ist. Sie werden weiter unten sehen warum.
- $\blacktriangleright$  Sie können bestimmen, wie der Inhalt des Feldes dargestellt  $\blacklozenge$  werden soll.
- $\vee$  Benötigen Sie weitere Informationen können Sie über das Fragzeichen  $\odot$  eine Webseite mit entsprechender Hilfe aufrufen.

#### <span id="page-66-0"></span>3.1.1 Weitere Felder einfügen

- 1 Drücken Sie hinter dem Feld Title (Titel) in Ihrem Dokument die **ENTER**-Taste.
- 2 Fügen Sie das Feld Subject (Betreff) ein, bestätigen Sie mit **OK** und drücken Sie die **ENTER**-Taste.
- 3 Fügen Sie das Feld Author (Autor) ein. Geben Sie unterhalb von Neuer Name, ihren Namen ein. Aktivieren Sie die Option Grossbuchstaben, bestätigen Sie mit **OK** und drücken Sie die **ENTER**-Taste.

Sie können den Autoren-Namen nur auf diese Weise zur Anzeige im Dokument ändern.

- 4 Fügen Sie das Feld Date (Datum) ein. Wählen Sie unterhalb von Datumsformat die zweite Option, damit der Wochentag vor dem Datum angezeigt wird. Bestätigen Sie mit **OK** und drücken Sie die **ENTER**-Taste.
- 5 Schauen Sie sich die Feldfunktionen an, indem Sie die Tastenkombination **ALT + F9** drücken.

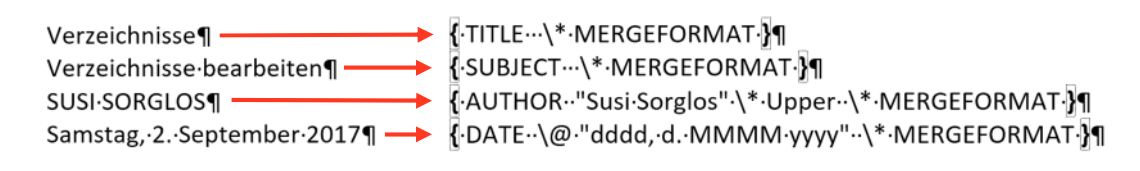

<span id="page-66-3"></span>*Abbildung 65: Die Inhalte der Felder (links) und die entsprechenden Feldfunktionen (rechts)* 

#### <span id="page-66-1"></span>3.1.2 Felder formatieren

Zur Formatierung von Feldern werden verschiedene Schalter eingesetzt. Wenn wir unsere soeben erstellten Felder betrachten sind folgende Formatierungsschalter den Feldern hinzugefügt worden (sieh[e Abbildung 65\)](#page-66-3):

- M Der Schalter **\\* MERGEFORMAT**, in der obigen Abbildung in jedem Feld zu sehen, verhindert das nachträgliche Formatierungen, nach der Aktualisierung eines Feldes verloren gehen.
- $\blacktriangleright$  Der Schalter \\* UPPER im Feld Author, formatiert das Feld mit Grossbuchstaben.
- M Der Schalter \@ "dddd, d. MMMM yyyy", formatiert das Datum in der Form Samstag, 2. September 2017
- 6 Drücken Sie nochmals die Tastenkombination **ALT + F9** um die Feldinhalte wieder anzuzeigen.

#### <span id="page-66-2"></span>3.1.3 Feldinhalte ändern

Die beiden Felder Title (Titel) und Subject (Betreff) übernehmen ihre Inhalte aus den Eigenschaften (den sogenannten Metadaten) des Dokuments. Wollen Sie die Inhalte ändern, müssen Sie diese Eigenschaften anpassen (siehe [Abbildung 66](#page-67-3) auf Seit[e 68\)](#page-67-3):

#### Den Titel und den Betreff des Dokuments ändern

- 1 Klicken Sie im Menüband auf das Register Datei und aktivieren Sie die Kategorie Information.
- 2 Klicken Sie im rechten Teil der Backstage-Ansicht, auf Alle Eigenschaften **1** anzeigen.
- 3 Klicken Sie in das Textfeld hinter Titel **O** und tippen Sie folgenden Text: «Die Auswirkung der Digitalisierung» (ohne die Anführungszeichen).
- 4 Klicken Sie in das Textfeld hinter Betreff **G**und tippen Sie den folgenden Text: «Was mit unseren Daten geschieht» (ohne die Anführungszeichen).
- 5 Wechseln Sie wieder ins Dokument zurück.

#### Die Felder aktualisieren

Damit die soeben erstellten Inhalte im Dokumente übernommen werden, klicken Sie jeweils auf das entsprechende Feld mit Rechts und wählen den Befehl Felder aktualisieren 4

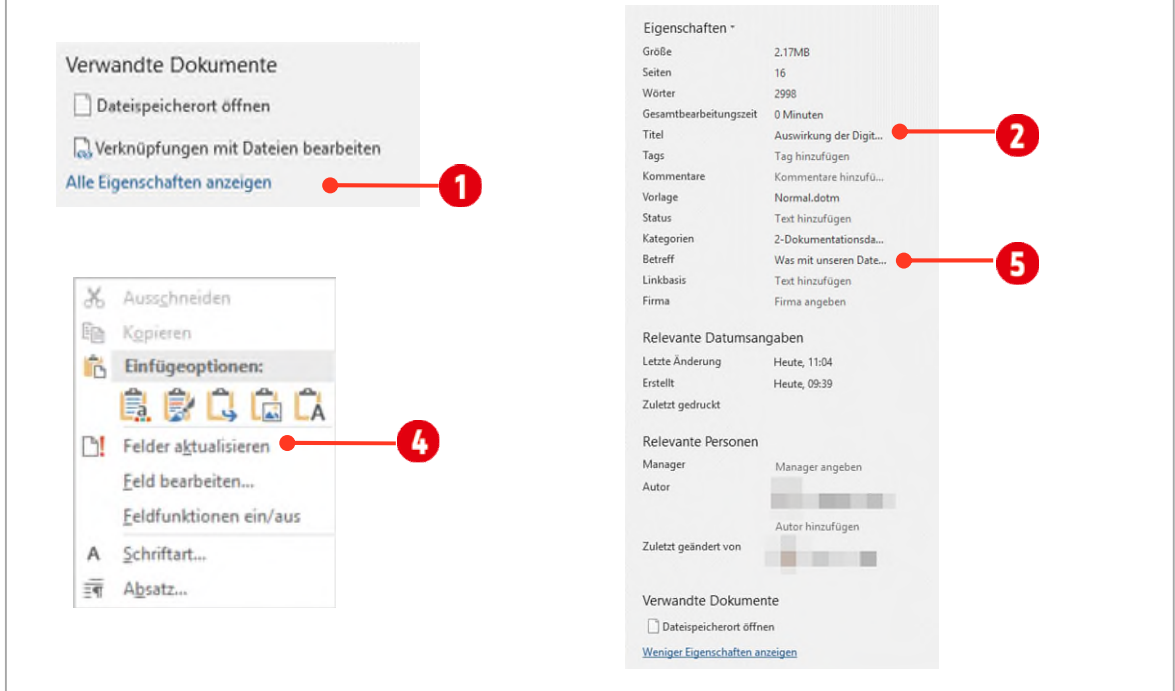

<span id="page-67-3"></span>*Abbildung 66: Feldinhalte ändern und aktualisieren* 

# <span id="page-67-0"></span>4 Das Deckblatt

In den vorgängigen Kapiteln haben Sie gelernt, wie Feldfunktionen eingefügt und formatiert werden können. Nun wollen wir unser Deckblatt noch ein wenig aufbereiten und es als Schnellbaustein für eine spätere Anwendung speichern.

#### <span id="page-67-1"></span>4.1 Formatvorlagen zuweisen

Wie man Formatvorlagen erstellt und anwendet haben Sie bereist gelernt.

- 1 Markieren Sie das Feld Title und weisen Sie ihm die *Formatvorlage* \_Dokument-Titel zu.
- 2 Markieren Sie das Feld Subject und weisen Sie ihm die *Formatvorlage* Betreff zu.
- 3 Markieren Sie das Feld Author und weisen Sie ihm die *Formatvorlage* \_Author zu.
- 4 Markieren Sie das Feld Date und weisen Sie ihm die *Formatvorlage* \_Date zu.

#### <span id="page-67-2"></span>4.2 Ein Bild dem Deckblatt hinzufügen

Unserem Deckblatt fügen wir noch ein Logo hinzu.

1 Wechseln Sie im Browser zur Seit[e https://www.thinkabit.ch.](https://www.thinkabit.ch/)

# **Thinkabit**

- 2 Klicken Sie mit Rechts auf das Logo oben rechts auf der Webseite und wählen Sie den Befehl Bild kopieren (Der Befehl ist je nach Browser unterschiedlich. Im IE heisst er einfach Kopieren, im Firefox Grafik kopieren).
- 3 Wechseln Sie wieder zu Ihrem Word-Dokument zurück.
- 4 Positionieren Sie den Cursor *vor* dem Abschnittsumbruch.
- 5 Drücken Sie die Tastenkombination **CTRL + V**.
- 6 Doppelklicken Sie auf das Bild und wählen Sie in der Gruppe Anordnen den Befehl Position.
- 7 Klicken Sie auf das Symbol Unten-Zentriert-Position mit quadratischem Textfluss (letzte Reihe in der Mitte).
- 8 Lassen Sie das Bild noch markiert. Tippen Sie in der Gruppe Grösse im Menüband, hinter Höhe: 1 cm.
- 9 Verschieben Sie den Anker für das Bild zur ersten Absatzmarke auf der Deckblatt-Seite.

Damit haben wir unser Deckblatt erstellt. Es sollte nun wie in der Abbildung unten aussehen.

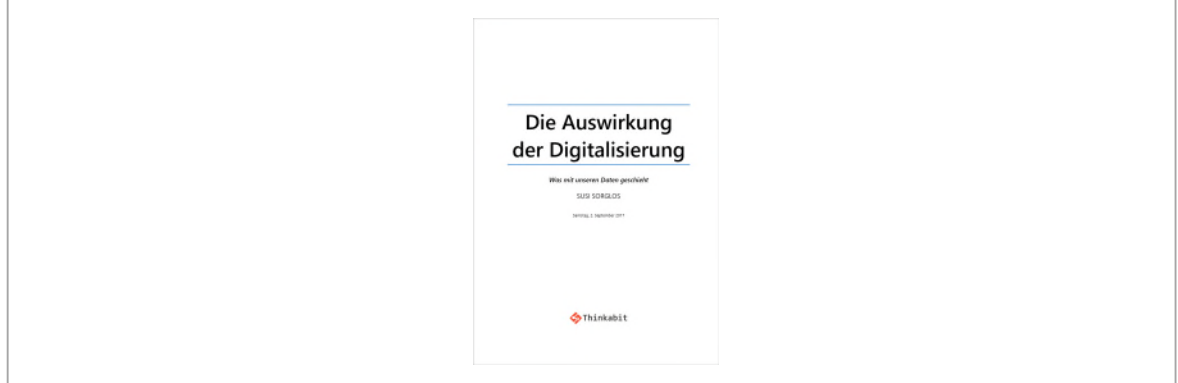

*Abbildung 67: Das fertige Deckblatt mit Feldfunktionen und Formatvorlagen gestaltet* 

#### <span id="page-68-0"></span>4.2.1 Das Deckblatt speichern

Damit das Deckblatt in Zukunft auch in anderen Dokumenten eingesetzt werden kann, werden wir Unseres im Katalog von Word speichern. Gehen Sie dazu wie folgt vor:

- 1 Markieren Sie alle Inhalte auf dem Deckblatt.
- 2 Wechseln Sie im Menüband in das Register Einfügen.
- $3$  In der Gruppe Seiten, klicken auf den Befehl Deckblatt  $\bigcirc$ .
- 4 Wählen Sie im unteren Teil des Katalogs, den Befehl Auswahl im Deckblattkatalog speichern $\bigcirc$ .

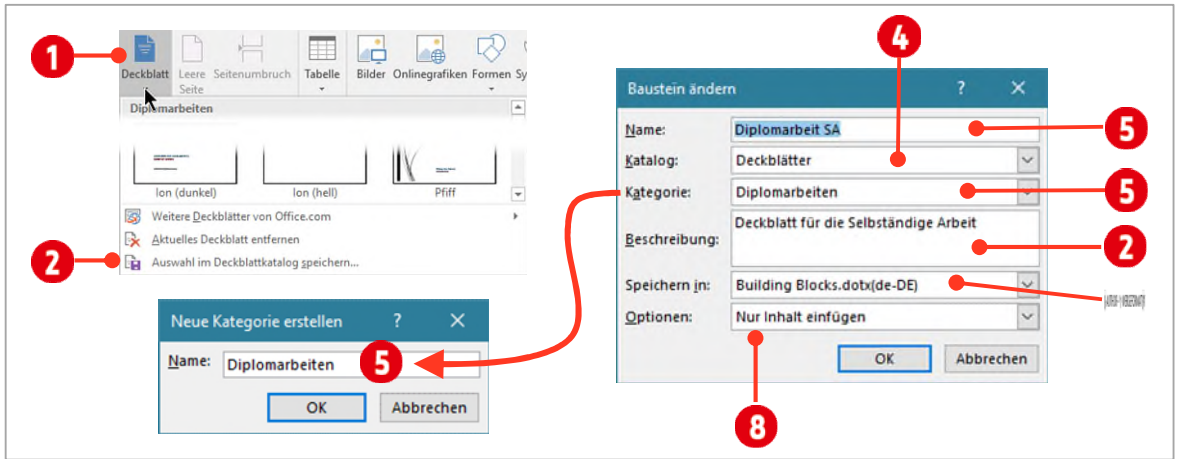

*Abbildung 68: Ein Deckblatt speichern* 

- $5$  Im daraufhin sich öffnenden Dialogfeld, tippen hinter Name Diplomarbeit SA $\bigodot$ .
- 6 Den Katalog belassen Sie mit Deckblätter ...
- 7 Erstellen Sie eine *neue* Kategorie mit dem Namen Diplomarbeiten .
- 8 Tippen Sie die Beschreibung Deckblatt für die Selbständige Arbeit **(b)**, in das Feld hinter *Beschreibung*.
- 9 Die Auswahl im Feld *Speichern in* belassen Sie auf Building Blocks.dotx(de-DE). Damit ist gewährleistet, dass Sie das Deckblatt in jedem Dokument einsetzen können.
- 10 Bei den Optionen ändern Sie die Auswahl auf Nur Inhalt einfügen <sup>3</sup>

#### Deckblatt testen

- 1 Löschen Sie ihr gesamtes Deckblatt im Dokument D1-Word-File. Als erste Seite sollte jetzt wieder das Inhaltsverzeichnis sichtbar sein.
- 2 Fügen Sie nun das gespeicherte Deckblatt aus der Registerkarte Einfügen ► Gruppe Deckblatt ► Diplomarbeit SA in ihr Dokument ein.

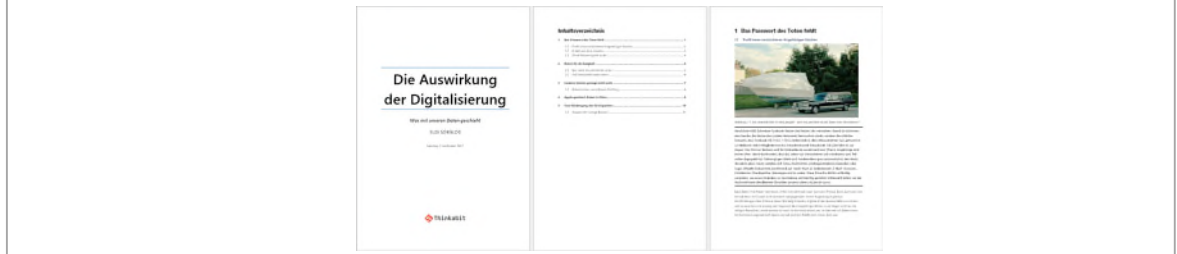

*Abbildung 69: Die ersten drei Seiten des Dokuments* 

Beachten Sie im Navigationsbereich, dass das Deckblatt die Seitenzahl 0 besitzt.

#### <span id="page-69-0"></span>4.2.2 Die Seitenzahl des Deckblatts ändern

Damit das Deckblatt nicht mit der Seitenzahl Null beginnt, doppelklicken Sie auf die Kopfzeile des Deckblatts.

- 1 Wählen Sie in den Kopf- und Fusszeilentools (Menüband) in der Gruppe Kopf- und Fusszeile den Befehl Seitenzahl.
- 2 Klicken Sie danach auf den Befehl Seitenzahlen formatieren.
- 3 Aktivieren Sie die Einstellung unterhalb von *Seitennummerierung* auf Fortsetzen vom vorherigen Abschnitt  $\bullet$

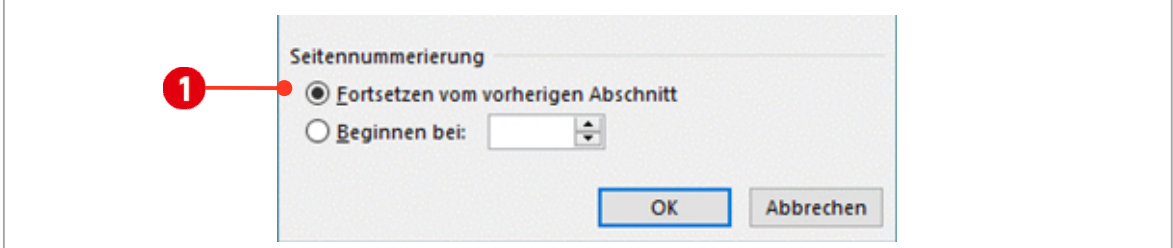

*Abbildung 70: Dem Deckblatt die Seitennummer 1 zuweisen* 

Im Navigationsbereich sollte das Deckblatt die Seitenzahl 1 und das Inhaltsverzeichnis die Seitenzahl 3 erhalten haben.

#### <span id="page-70-0"></span>4.2.3 Weitere Abschnittsumbrüche einfügen

Wie zu Beginn der Anleitung beschrieben, soll auch das erste Kapitel auf einer ungeraden (auf der rechten Seite bei doppelseitigem Druck) beginnen. Momentan ist dies nicht der Fall.

Positionieren Sie den Cursor (Mauszeiger) vor der ersten Überschrift auf Seite 4 und fügen Sie nochmals einen Abschnittsumbruch Ungerade Seite ein.

Im Navigationsbereich müsste das erste Kapitel auf der Seite 5 (einer ungeraden Seite) beginnen.

# <span id="page-70-1"></span>5 Spalten

Spalten werden in Zeitungen und Zeitschriften gerne eingesetzt. In Word ist dies natürlich auch möglich.

Wichtig: Die nachstehend angegebenen Seitenzahlen, beziehen sich auf den Navigationsbereich. Aktivieren Sie die jeweiligen Seiten also immer im Navigationsbereich.

- 1 Navigieren Sie zur Seite 4 und markieren Sie den ganzen Text auf dieser Seite.
- 2 Im Register Layout, öffnen Sie den Katalog Spalten und klicken auf den letzten Befehl Mehr Spalten.

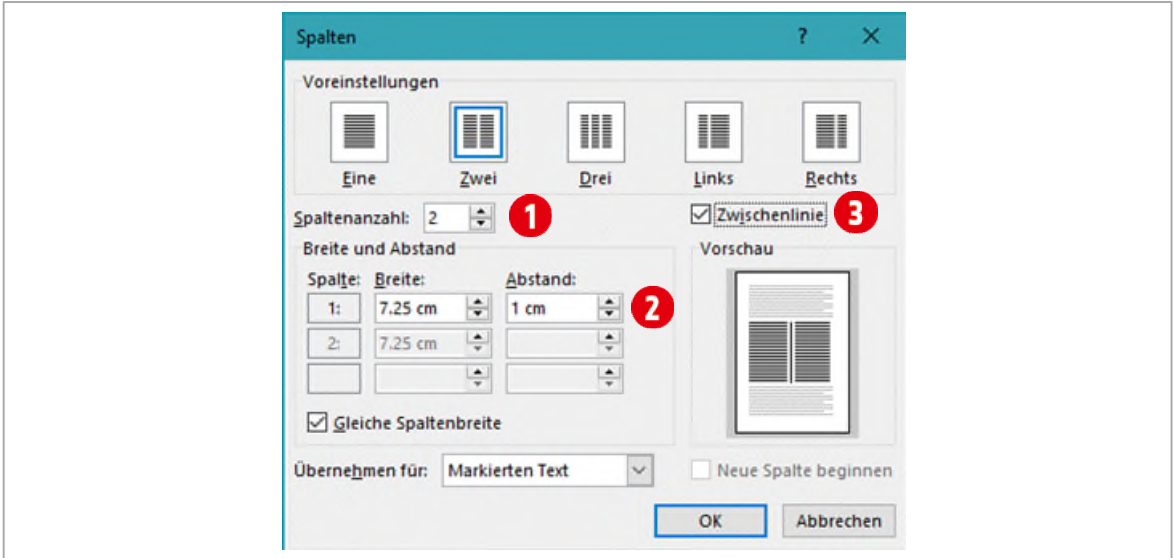

*Abbildung 71: Spalten einfügen* 

- 3 Im Dialogfeld Spalten, stellen Sie das Drehfeld Spaltenzahl, auf 2 $\bigcirc$ .
- 4 Den Abstand zwischen den Spalten, ändern Sie auf 1 cm $\bullet$ .
- 5 Als letztes aktivieren Sie die Option Zwischenlinie <sup>1</sup>und bestätigen mit OK.

Um Spalten optimal darzustellen, sollten Sie sie immer im Blocksatz ausrichten und die Silbentrennung aktivieren.

# <span id="page-71-0"></span>6 Lebende Kolumne

Unter einer Lebenden Kolumne versteht man in der Typographie, Kopf- oder Fusszeilen Inhalte, welche aus dem Dokument übernommen werden. Möchten Sie zum Beispiel in der Kopfzeile immer den Titel des aktuellen Kapitels anzeigen, so können Sie dies in Word mit Feldern einfach bewerkstelligen.

## <span id="page-71-1"></span>6.1 Lebende Kolumne einfügen

- 1 Wechseln Sie zur Seite 5 und doppelklicken Sie gegebenenfalls auf die Kopfzeile und fügen Sie einen Ausrichtungstabstopp rechts zum Seitenrand (Gruppe Position ► Ausrichtungstabstopp) ein.
- 2 Wählen Sie im Menüband Register Kopf- und Fusszeilentools, in der Gruppe Einfügen, den Befehl Schnellbausteine und klicken Sie danach auf Feld.
- 3 Im Dialogfeld Feld wählen Sie unterhalb von Kategorien den Eintrag Verknüpfungen und Verweise .
- 4 Im Listenfeld Feldnamen markieren Sie den Feldnamen StyleRef (Referenz zu einer Formatvorlage)  $\bullet$ .
- **5** Im Listenfeld Formatvorlagenname markieren Sie die Formatvorlage Überschrift 1 $\Theta$ .
- 6 Aktivieren Sie das Kontrollkästchen Seite von unten nach oben durchsuchen **.** Dies gewährleistet, dass immer die letzte Überschrift 1 (die aktuellste) auf einer Seite in der Kopfzeile erscheint.
- 7 Bestätigen Sie mit **OK**.

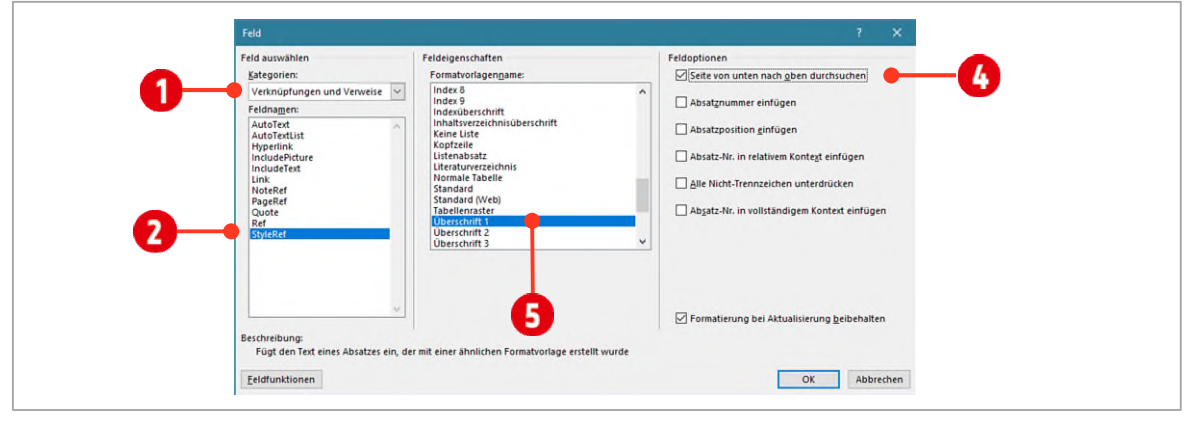

*Abbildung 72: Das Feld StyleRef als lebende Kolumne einfügen* 

Jetzt haben Sie eine lebende Kolumne eingerichtet. Scrollen Sie durch Ihr Dokument und kontrollieren Sie, ob dies in jedem neuen Kapitel, auf einer ungeraden Seite, der Fall ist.

Fügen Sie auf der Seite 6 im linken Teil der Kopfzeile dasselbe Feld nochmals ein.

#### <span id="page-71-2"></span>6.1.1 Seitennummerierung einfügen

Auf der rechten Seite der Fusszeile auf Seite 5 wollen wir nun noch die Seitennummerierung im Format Seite x von y einfügen.

- 1 Klicken Sie in die Fusszeile auf der Seite 5.
- 2 Fügen Sie aus der Gruppe Position im Menüband, einen Ausrichtungstabstopp rechts vom Seitenrand ein.
- 3 Klicken Sie im Menüband in der Gruppe Kopf- und Fusszeile auf Seitenzahl.
- 4 Wählen Sie den Eintrag Aktuelle Position (*Seitenzahl* in früheren Versionen) und danach in der sich öffnenden Liste, die letzte Option Fett formatierte Zahlen (Seite x von y).

Fügen Sie auf der Seite 6 im linken Teil der Fusszeile, die Seitenzahlen nochmals ein.
# 7 Kopf- und Fusszeilen einrichten

#### Kopf- und Fusszeilen: Erste Seite anders

- 1 Wechseln Sie zur Seite 1 mit Hilfe des Navigationsbereichs.
- 2 Auf dem Deckblatt wurden eventuell die Inhalte der Kopf- und Fusszeile übernommen. Wenn auch die Kopfzeile leer aussieht, ist hier das Feld *StyleRef* eingefügt worden. (Drücken Sie ALT + F9 und Sie sehen das Feld in der Kopfzeile des Deckblatts).
- 3 Auf dem Deckblatt wollen wir *keine* Kopf- und Fusszeilen sehen. Dies können wir ganz einfach mit dem Befehl Erste Seite anders, in den Kopf- und Fusszeilentools, in der Gruppe Optionen tun.
- 4 Klicken Sie in die Kopfzeile der Seite 3 (Navigationsbereich beachten).
- 5 Wie Sie aus der Kopfzeile entnehmen können, beginnt hier der Abschnitt 2.

In Word hat jeder Abschnitt eine eigene erste Seite.

Dies wiederrum bedeutet, dass wir nochmals den Befehl Erste Seite anders einsetzen könnten, damit keine Inhalte der Kopf- und Fusszeilen übernommen werden, bzw. um andere Inhalte zu platzieren.

# Übung

Versuchen Sie folgendes auf der Inhaltsverzeichnisseite einzurichten. (Kümmern Sie sich bei den nachfolgenden Aufgaben, nicht um das Deckblatt. Wir beheben dies dann im nächsten Abschnitt)

- 1 In der Kopfzeile links fügen Sie ein Feld ein, welches den Dateinamen anzeigt.
	- > In der Kopfzeile rechts fügen Sie ein Feld ein, welches den Inhalt aus der Formatvorlage \_Inhalt anzeigt.
- 2 In der Fusszeile links fügen Sie den Namen des Autors mit Hilfe eines Feldes ein.
	- ý In der Fusszeile rechts fügen Sie eine *einfache* Seitennummerierung ein. Die Seitennummern sollen mit römischen Zahlen dargestellt werden.

### Kopf- und Fusszeilen: Verknüpfung aufheben

Wie Sie sicher bemerkt haben, sind jetzt die Inhalte (Kopf- und Fusszeile) des Inhaltsverzeichnisses, auch auf dem Deckblatt sichtbar. Wir ändern wir dies an dieser Stelle.

- 1 Klicken Sie auf der Seite mit dem Inhaltsverzeichnis, auf die Kopfzeile.
- 2 Klicken Sie im Menüband der Kopf- und Fusszeilentools ► Gruppe Navigation auf die Schaltfläche ► Mit vorheriger verknüpfen. Dadurch wird die Verbindung zur ersten Seite aufgehoben.
- 3 *Wiederholen* Sie dies auch in der Fusszeile.
- 4 Löschen Sie die Inhalte der Kopf- und Fusszeile auf dem Deckblatt.

Lösen Sie auch die Verknüpfungen, diesmal aber nur in der Kopfzeile, auf den Seiten 13 und 14 und löschen Sie auf diesen beiden Seiten die Inhalte in der Kopfzeile.

# 8 Fuss- und Endnoten

Fuss- und Endnoten werden in gedruckten Dokumenten verwendet, um Erklärungen, Kommentare oder Verweise für Textstellen in einem Dokument bereitzustellen. Sie können z. B. in Fussnoten ausführliche Kommentare erstellen und in Endnoten Quellen zitieren. Fussnoten werden in der Regel am Ende der Seite eingefügt, Endnoten am Ende des Dokuments.

Lesen Sie den Text auf dieser Seite komplett durch. Merken Sie sich, wo in Word die Befehle zu finden sind und lösen Sie danach die Übung auf der nachfolgenden Seite.

# 8.1 Informationen zu Fuss- und Endnoten

Eine Fussnote bzw. eine Endnote besteht aus zwei miteinander verknüpften Teilen: dem Fuss-/Endnotenzeichen und dem entsprechenden Text für die Fuss- bzw. Endnote.

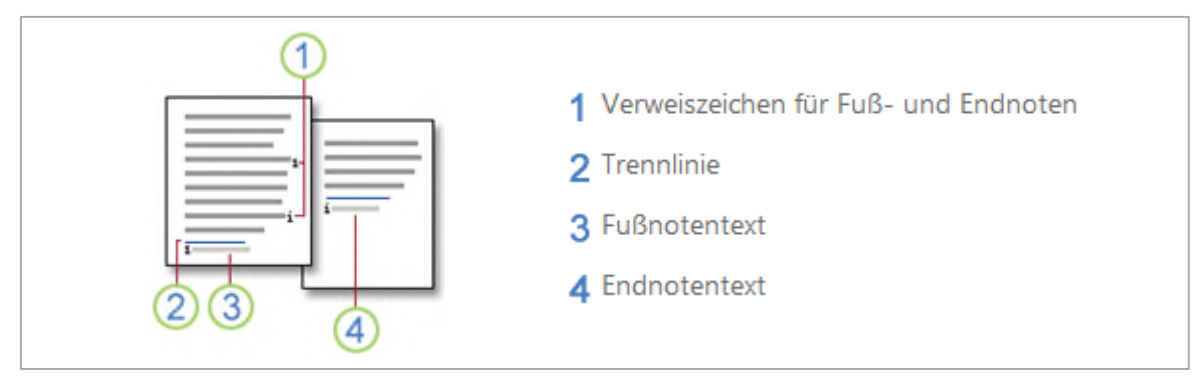

*Abbildung 73: Bezeichnungen für Fuss- und Endnoten* 

### 8.1.1 Einfügen einer Fuss- oder Endnote

In Microsoft Word werden Fuss- und Endnoten automatisch nummeriert. Sie können eine einzige Nummerierung-Abfolge im gesamten Dokument oder verschiedene Nummerierung-Abfolgen innerhalb der einzelnen Abschnitte im Dokument verwenden.

Die Befehle zum Einfügen und Bearbeiten von Fuss- und Endnoten finden Sie auf der Registerkarte Referenzen (Verweise) in der Gruppe Fussnoten.

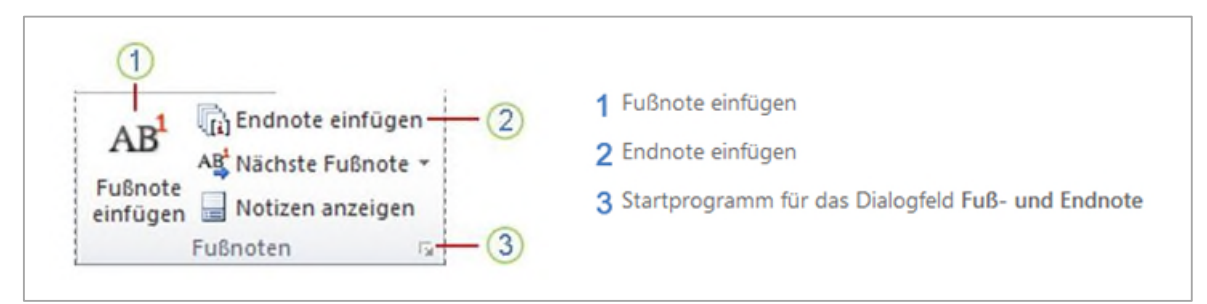

*Abbildung 74: Eine Fuss- bzw. Endnote einfügen* 

### Übung

- 1 Erfassen Sie folgende Fussnoten:
	- ý Seite 2 für das Wort euphemistisch: beschönigend
	- ý Seite 3 für das Wort WEARABLES: Körpernaher Computer
	-
	- ý Seite 7 für das Wort TRACKING: deutsch: Verfolgung

#### 8.1.2 Ändern des Zahlenformats von Fuss- oder Endnoten

- 1 Platzieren Sie die Einfügemarke in dem Abschnitt, in dem Sie das Fuss-/Endnotenformat ändern möchten. Wenn das Dokument nicht in Abschnitte unterteilt ist, platzieren Sie die Einfügemarke an einer beliebigen Stelle im Dokument.
- 2 Klicken Sie auf der Registerkarte Referenzen auf das Startprogramm für das Dialogfeld Fuss- und Endnote.  $\mathbf \Omega$
- 3 Klicken Sie auf Fussnoten oder auf Endnoten. 2
- 4 Klicken Sie im Feld Zahlenformat  $\bullet$  auf die Grossbuchstaben (A, B, C).
- 5 Bestimmen Sie ob die Nummerierung Fortlaufend für jeden Abschnitt oder jede Seite neu beginnen soll. Aktivieren Sie für welchen Bereich die Änderung vorgenommen werden sollen.
- 6 Klicken Sie auf Übernehmen.

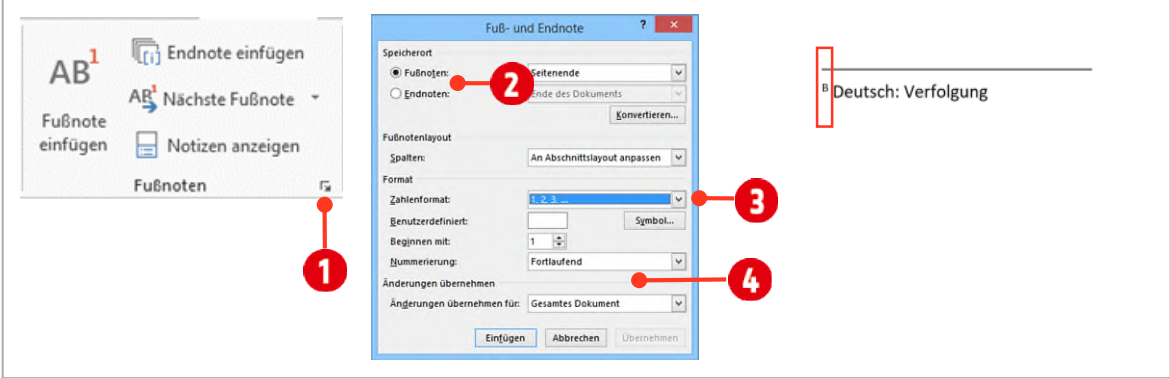

*Abbildung 75: Fussnoten Zahlenformat ändern* 

Ändern Sie das Zahlenformat Ihren Fussnoten, gemäss der Anleitung oben.

#### 8.1.3 Umwandeln von Fussnoten in Endnoten

- 1 Klicken Sie in den Dokumententext.
- 2 Klicken Sie auf der Registerkarte Verweise auf das Startprogramm für das Dialogfeld Fuss- und Endnote.
- 3 Klicken Sie auf die Schaltfläche Konvertieren.
- 4 Aktivieren Sie die Option Alle Fussnoten in Endnoten umwandeln. Hier können Sie auch *Endnoten in Fussnoten* umwandeln bzw. *Fussnoten und Endnoten* tauschen.
- 5 Bestätigen Sie mit **OK** und danach klicken Sie auf die Schaltfläche Schliessen.
- 
- ◆ Seite 5 für das Wort PDF/A: Archivtaugliches Format von Adobe
	-

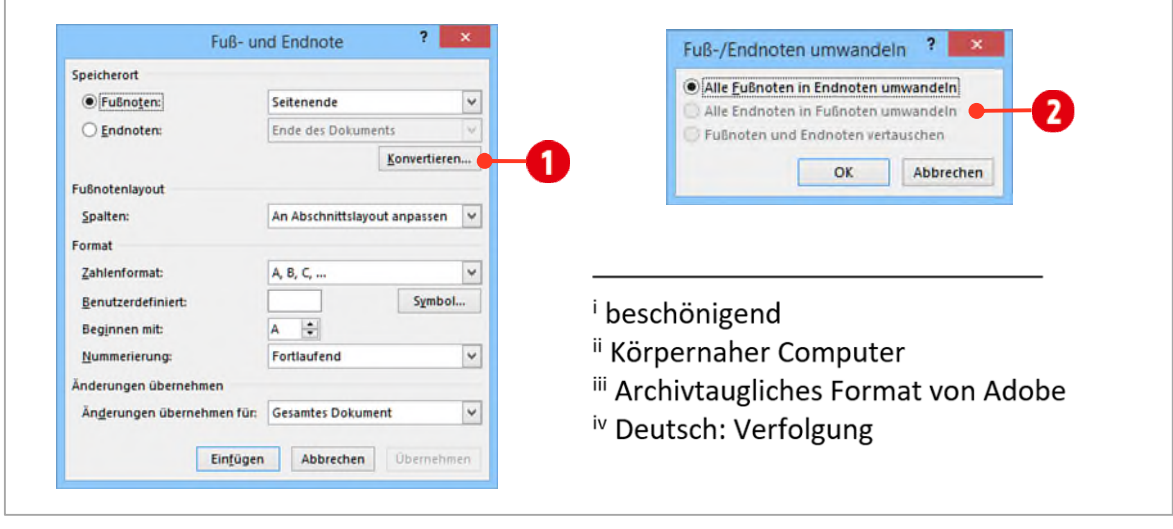

*Abbildung 76: Fussnoten in Endnoten ändern* 

Wandeln Sie Ihre Fussnoten in Endnoten, gemäss obiger Anleitung, um.

#### 8.1.4 Fussnoten schnell finden

- 1 Ändern Sie Ihre Endnoten wieder in Fussnoten.
- 2 Sie können mit Hilfe des Navigationsbereichs, im Suchfeld  $\bigcirc$ , über das Symbol Nach weiteren Elementen suchen  $\Omega$  und mit einem Klick auf Fuss/Endnoten  $\Omega$ , alle Seiten anzeigen, welche eine Fuss/oder Endnote enthalten.
- 3 Danach werden im Navigationsbereich (b), nur noch die Seiten angezeigt, welche eine Fussnote enthalten.

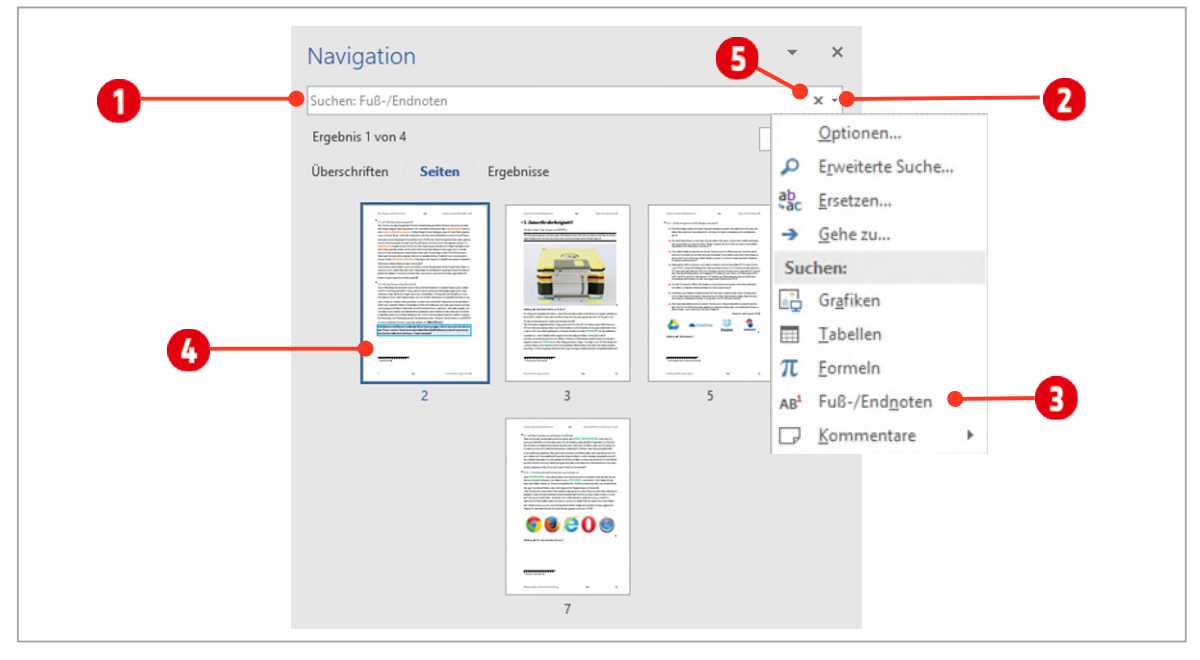

*Abbildung 77: Schnell Fussnoten finden* 

Ihre Sucheingabe löschen Sie, indem Sie auf das ×-Symbol **6** im Suchfeld klicken.

# 8.1.5 Löschen einer Fuss- oder Endnote

Wenn Sie eine Fuss- oder Endnote löschen möchten, verwenden Sie das Fuss-/Endnotenzeichen im Dokumentfenster und nicht den Text im Fuss-/Endnotenausschnitt.

Löschen Sie die letzte Fussnote.

#### **Formulare erstellen**  $\mathbf{E}$

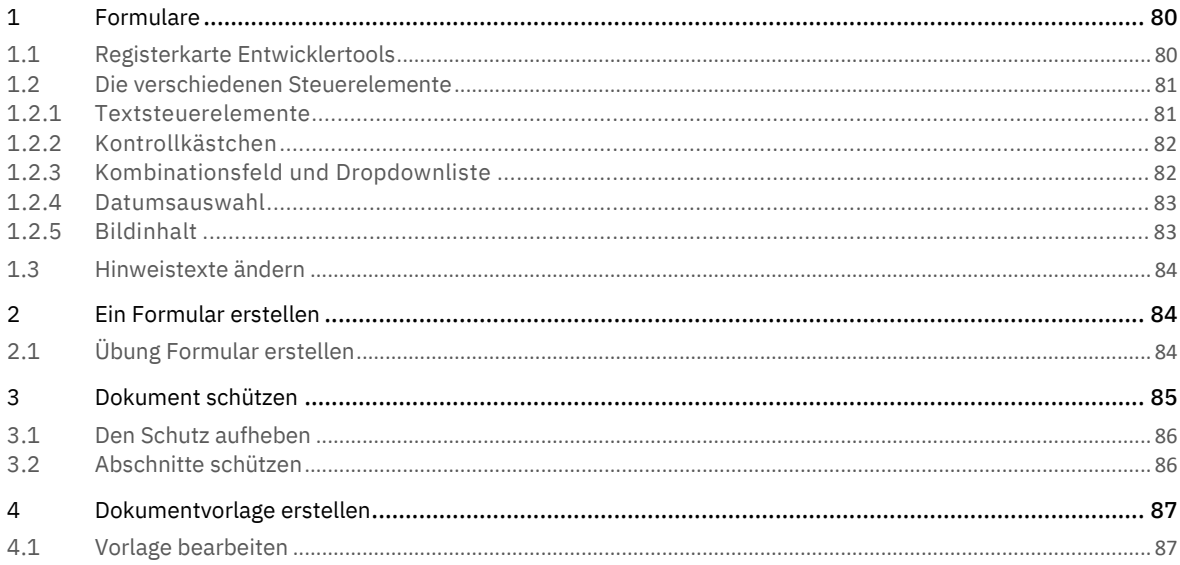

# <span id="page-79-0"></span>1 Formulare

Sie können ein Formular in Microsoft Word erstellen, indem Sie eine Vorlage verwenden und dann Inhaltssteuerelemente (z. B. Kontrollkästchen, Textfelder, Datumsauswahlfelder und Dropdownlisten) hinzufügen. Andere Benutzer können Word verwenden, um das Formular auf Ihrem Computer auszufüllen.

# <span id="page-79-1"></span>1.1 Registerkarte Entwicklertools

Als erstes muss eine neue Registerkarte im Menüband eingeblendet werden. Die Registerkarte heisst Entwicklertools. Nur mit dieser ist es möglich, Formulare zu erstellen.

- 1 Klicken Sie auf die Registerkarte Datei.
- 2 Klicken Sie auf Optionen.
- 3 Klicken Sie auf Menüband anpassen.
- 4 Klicken Sie unter Menüband anpassen auf Hauptregisterkarten  $\bigcirc$ .
- 5 Aktivieren Sie in der Liste das Kontrollkästchen Entwicklertools <sup>2</sup>, und klicken Sie dann auf OK.

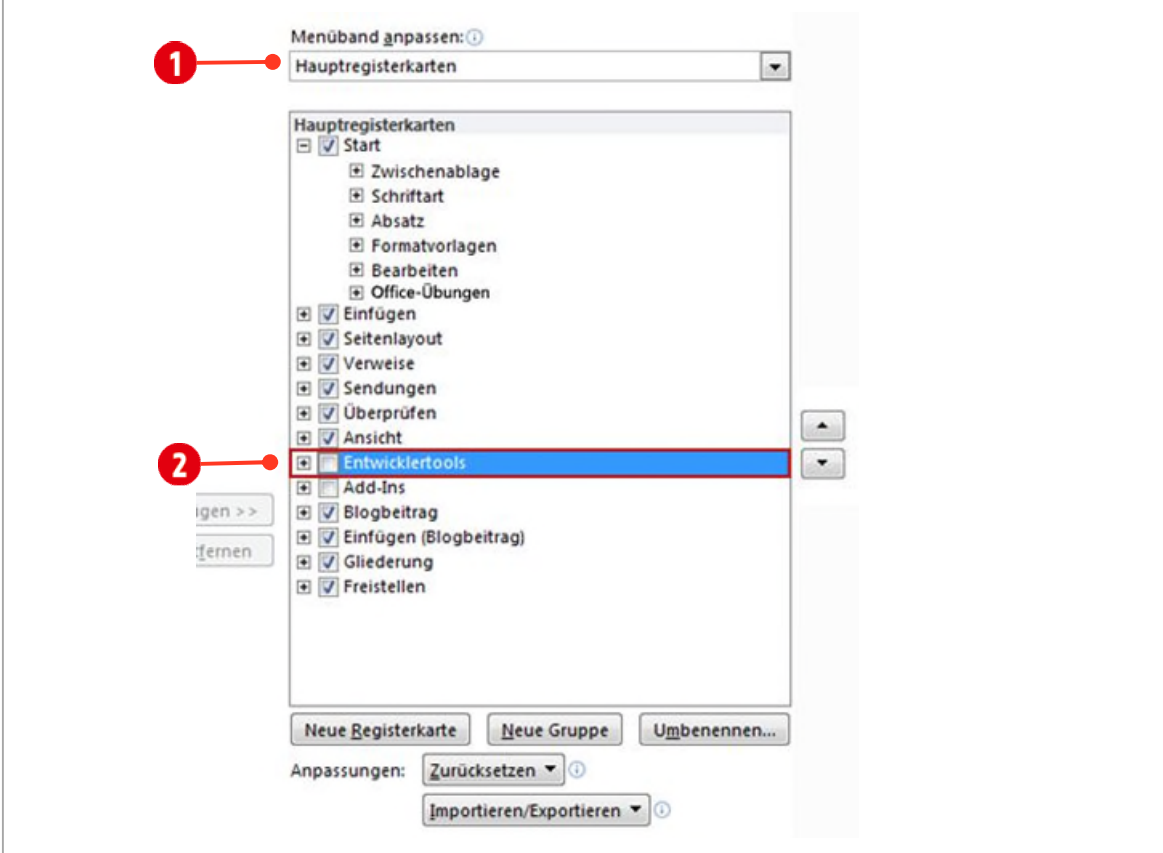

*Abbildung 78: Die Registerkarte Entwicklertools einblenden* 

### <span id="page-80-0"></span>1.2 Die verschiedenen Steuerelemente

Alle Inhaltssteuerelemente verfügen über Eigenschaften (), die in der Registerkarte Entwicklertools in der Gruppe Steuerelemente verändert werden.

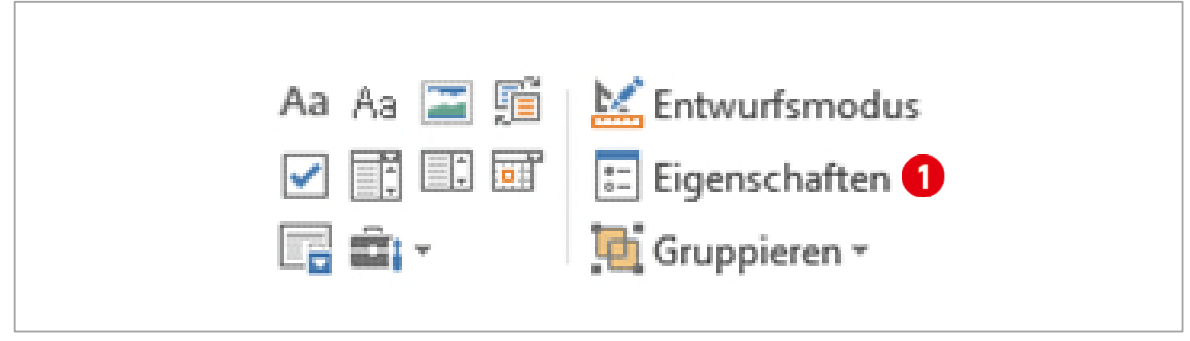

*Abbildung 79: Die Gruppe Steuerelemente in der Registerkarte Entwicklertools* 

# <span id="page-80-1"></span>1.2.1 Textsteuerelemente

In einem Rich-Text-Inhaltssteuerelement können Benutzer Text fett oder kursiv formatieren, und sie können mehrere Absätze eingeben. Wenn Sie einschränken möchten, was Benutzer hinzufügen können, fügen Sie das Nur-Text-Inhaltssteuerelement ein.

- 1 Öffnen Sie die Datei E1-Word-File. In diesem Dokument fügen wird die wichtigsten Inhaltssteuerelemente ein.
- 2 Klicken Sie in der Zeile RichText, in die dritte Spalte.
- 3 Klicken Sie auf der Registerkarte Entwicklertools in der Gruppe Steuerelemente auf Rich-Text-Inhaltssteuerelement.
- 4 Klicken Sie in der Zeile Nur Text, in die dritte Spalte.
- 5 Klicken Sie auf der Registerkarte Entwicklertools in der Gruppe Steuerelemente auf Nur-Text-Inhaltssteuerelement.
- 6 Klicken Sie unter der Registerkarte Entwicklertools in der Gruppe Steuerelemente auf Eigenschaften.
- 7 Tragen Sie einen Namen (z. B. *Name*, wenn das Feld für eine Namenseingabe verwendet soll) für das Steuerelement ein. Bestätigen Sie mit OK.

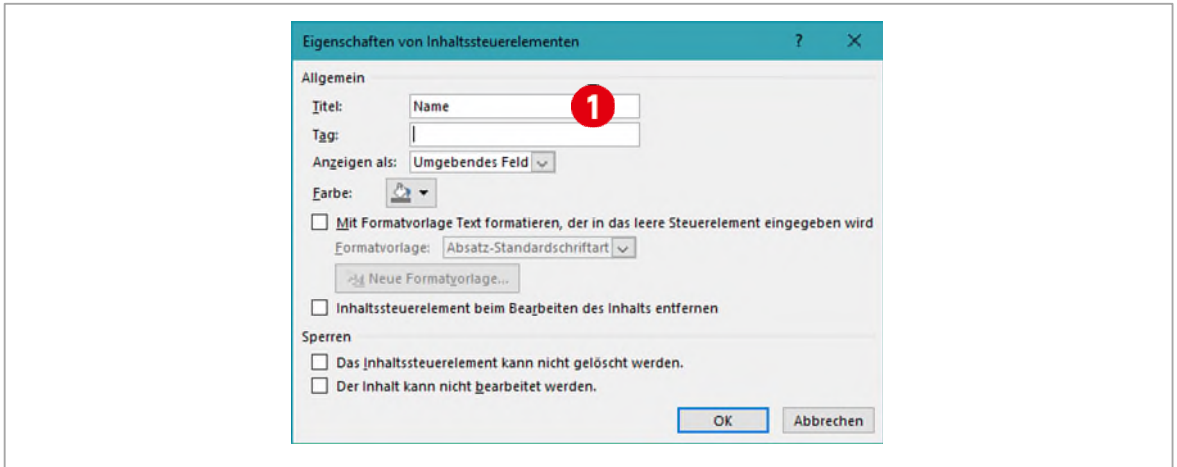

#### *Abbildung 80: Die Eigenschaften eines Steuerelements bearbeiten*

Die beiden Steuerelemente unterscheiden sich nur darin, dass Sie im ersteren einzelne Zeichen und Worte formatieren können, im zweiten nur den ganzen Text.

#### <span id="page-81-0"></span>1.2.2 Kontrollkästchen

- 1 Klicken Sie in der Zeile Kontrollkästchen, in die dritte Spalte.
- 2 Klicken Sie in der Gruppe Steuerelemente auf der Registerkarte Entwicklertools auf Kontrollkästchen-Inhaltssteuerelement.
- 3 Klicken Sie unter der Registerkarte Entwicklertools in der Gruppe Steuerelemente auf Eigenschaften.
- 4 Tragen Sie einen Namen ein. <sup>1</sup>
- 5 Sie können das Aktiviert- bzw. Deaktiviert-Symbol ändern **2**. Schöne Symbole finden Sie in der Schriftart Wingdings. <sup>8</sup>

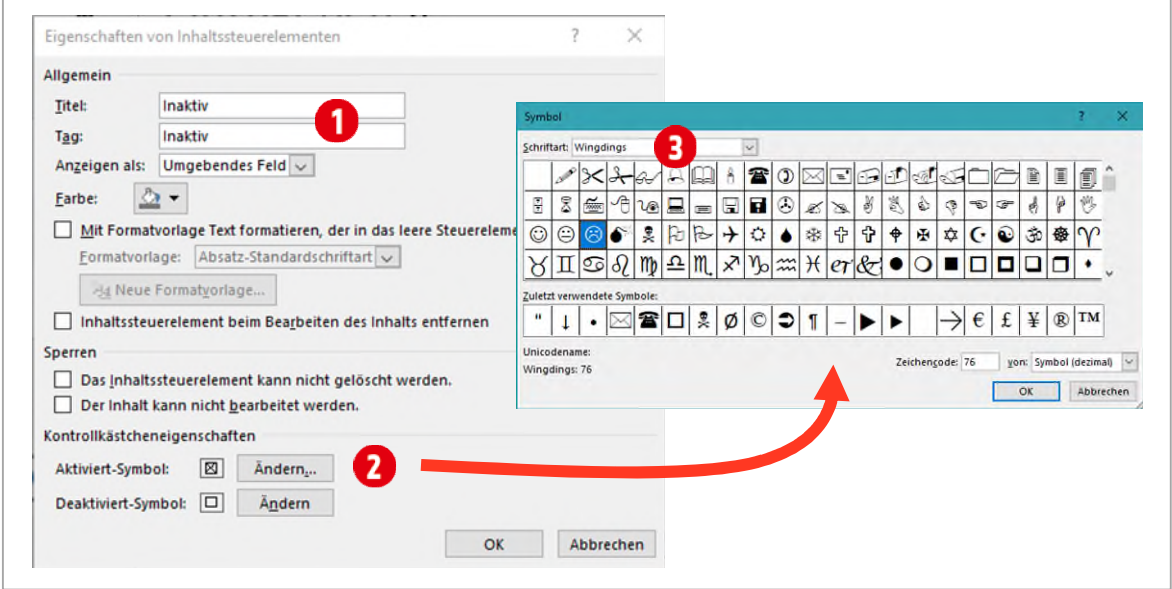

*Abbildung 81: Das Aktiviert-Symbol für ein Kontrollkästchen ändern* 

### <span id="page-81-1"></span>1.2.3 Kombinationsfeld und Dropdownliste

In einem Kombinationsfeld können Benutzer eine Auswahl aus einer von Ihnen bereitgestellten Liste treffen, oder sie können eigene Informationen eingeben. In einer Dropdownliste können Benutzer nur Optionen aus einer Liste auswählen.

- 1 Klicken Sie in der Zeile Kombinationsfeld, in die dritte Spalte.
- 2 Klicken Sie auf der Registerkarte Entwicklertools in der Gruppe Steuerelemente auf Kombinationsfeld-Inhaltssteuerelement.
- 3 Klicken Sie in der Zeile Dropdownlisten, in die dritte Spalte
- 4 Klicken Sie auf der Registerkarte Entwicklertools in der Gruppe Steuerelemente auf Dropdownlisten-Inhaltssteuerelement.
- 5 Wählen Sie das Inhaltssteuerelement aus, und klicken Sie dann auf der Registerkarte Entwicklertools in der Gruppe Steuerelemente auf Eigenschaften.
- 6 Tragen Sie einen Titel ein.  $\bigcirc$
- 7 Klicken Sie zum Erstellen einer Auswahlliste unter Eigenschaften von Kombinationsfeld oder Eigenschaften von Dropdownliste auf Hinzufügen.
- 8 Geben Sie eine Auswahl in das Feld Anzeigename ein, z. B. Herr, Frau.
- 9 Wiederholen Sie diesen Schritt, bis sich alle Einträge in der Dropdownliste befinden.
- 10 Klicken Sie auf das fertige Kombinationsfeld oder die fertige Dropdownliste, wird Ihre Auswahl Oangezeigt.

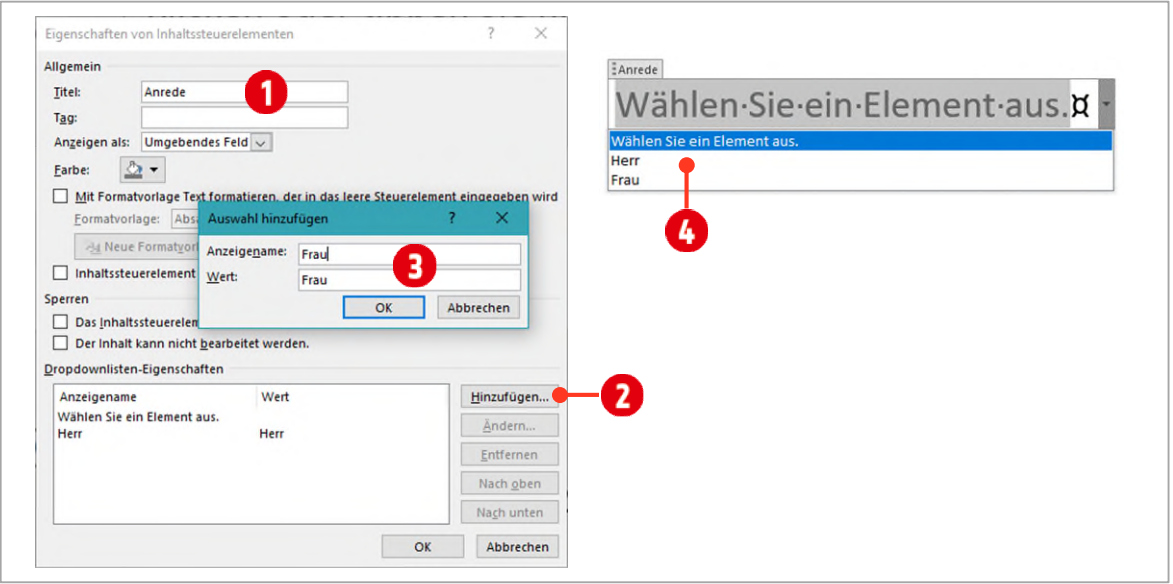

*Abbildung 82: Werte für ein Kombinationsfeld oder eine Dropdownliste erstellen* 

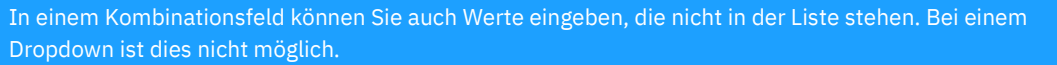

#### <span id="page-82-0"></span>1.2.4 Datumsauswahl

Klicken Sie auf die Stelle im Dokument, an der das Steuerelement für die Datumsauswahl eingefügt werden soll.

- 1 Klicken Sie in der Gruppe Steuerelemente auf der Registerkarte Entwicklertools auf Datumsauswahl-Inhaltssteuerelement.
- 2 Klicken Sie unter der Registerkarte Entwicklertools in der Gruppe Steuerelemente auf Eigenschaften.
- 3 Tragen Sie einen Namen, z. B. Anreise am, für das Steuerelement ein.
- 4 Wählen oder definieren Sie ein Format für das Datum.
- 5 Nachdem Sie auf OK geklickt haben, können Sie bequem ein Datum auswählen  $\bigcirc$ .

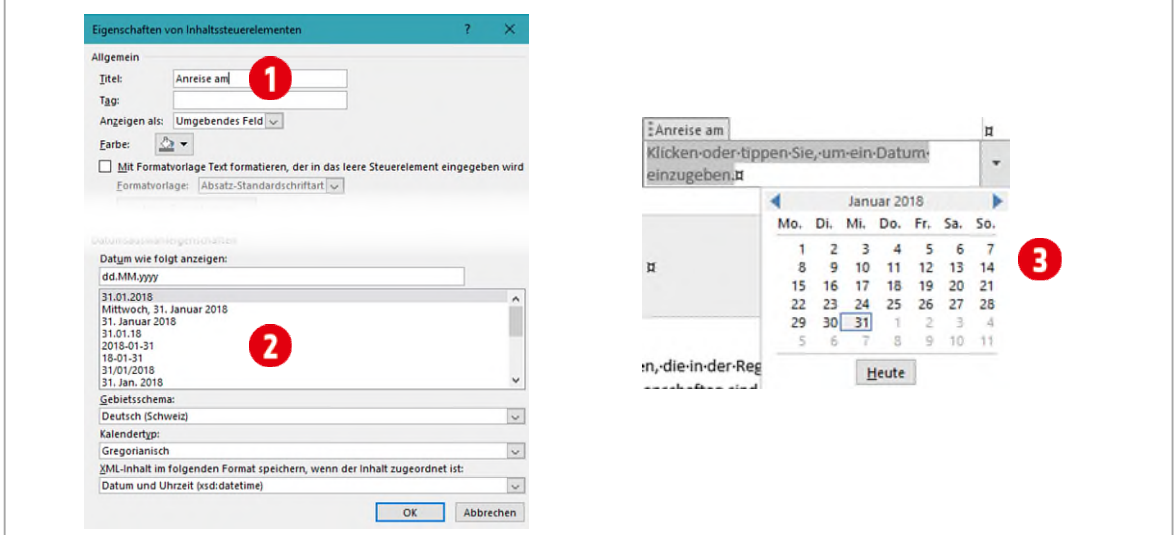

*Abbildung 83: Ein Datum Steuerelement erstellen* 

### <span id="page-82-1"></span>1.2.5 Bildinhalt

1 Klicken Sie auf die Stelle im Dokument, an der das Steuerelement eingefügt werden soll.

नों

- 2 Klicken Sie auf der Registerkarte Entwicklertools in der Gruppe Steuerelemente auf Bildsteuerelement.
- 3 Klicken Sie unter der Registerkarte Entwicklertools in der Gruppe Steuerelemente auf Eigenschaften.
- 4 Tragen Sie einen Namen ein.

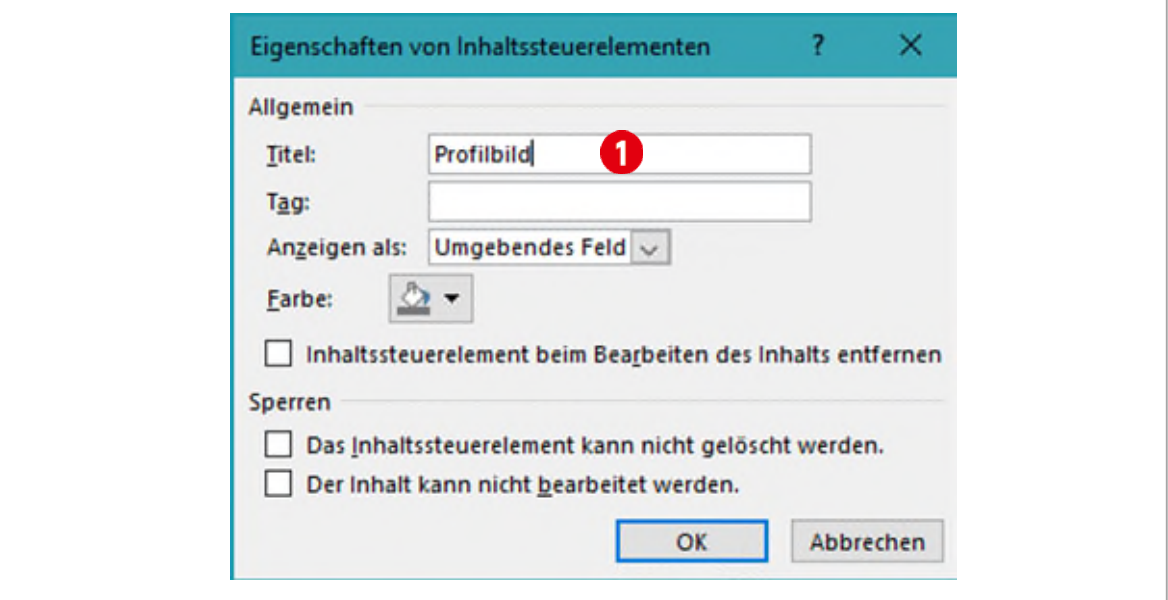

*Abbildung 84: Die Eigenschaften des Bildsteuerelements* 

#### <span id="page-83-0"></span>1.3 Hinweistexte ändern

Hinweistexte können die Verwendbarkeit von Formularen erhöhen, die Sie erstellen und verteilen. Der Standardhinweistext kann in Inhaltssteuerelementen geändert werden.

Gehen Sie wie folgt vor, um den Standardhinweistext für die Benutzer Ihres Formulars zu ändern:

- 1 Klicken Sie auf der Registerkarte Entwicklertools in der Gruppe Steuerelemente auf Entwurfsmodus.
- 2 Klicken Sie auf das Inhaltssteuerelement, für das Sie den *Platzhalterhinweistext* ändern möchten.
- 3 Bearbeiten Sie den Platzhaltertext, und formatieren Sie ihn nach Wunsch.
- 4 Klicken Sie auf der Registerkarte Entwicklertools in der Gruppe Steuerelemente auf Entwurfsmodus, um das Entwurfsfeature zu deaktivieren und den Hinweistext zu speichern.

# <span id="page-83-1"></span>2 Ein Formular erstellen

Nun wollen wir ein Formular erstellen. Öffnen Sie dazu die Datei E2-Word-File. In der Datei ist bereits eine Tabelle für die Positionierung der Formularfelder enthalten.

# <span id="page-83-2"></span>2.1 Übung Formular erstellen

Sie haben im vorherigen Abschnitt, die Formularfelder kennengelernt. In dieser Übung erstellen Sie ein Formular, für eine Zimmerreservation. Ich denke, mit Hilfe der Vorgaben in der Datei E2-Word-File ist dies kein Problem für Sie.

- $\checkmark$  Für die Kontaktangaben verwenden Sie Textformularfelder  $\hat{\mathbf{0}}$ .
- $\checkmark$  Für die Reise-Daten verwenden Sie Datumsfelder  $\bullet$ .
- Für die Zimmerkategorie verwenden Sie ein Kombinationsfeld oder Dropdown  $\bigotimes$ .
- Für die Anzahl der Gäste verwenden Sie wieder ein Textfeld  $\bullet$ .
- Ändern Sie die Hinweis-Texte, wie in de[r Abbildung 85.](#page-84-1) Passen Sie die Schriftart dem restlichen Dokument an

Speichern Sie zum Schluss das Formular unter dem Namen Reservation, in Ihren Übungsordner.

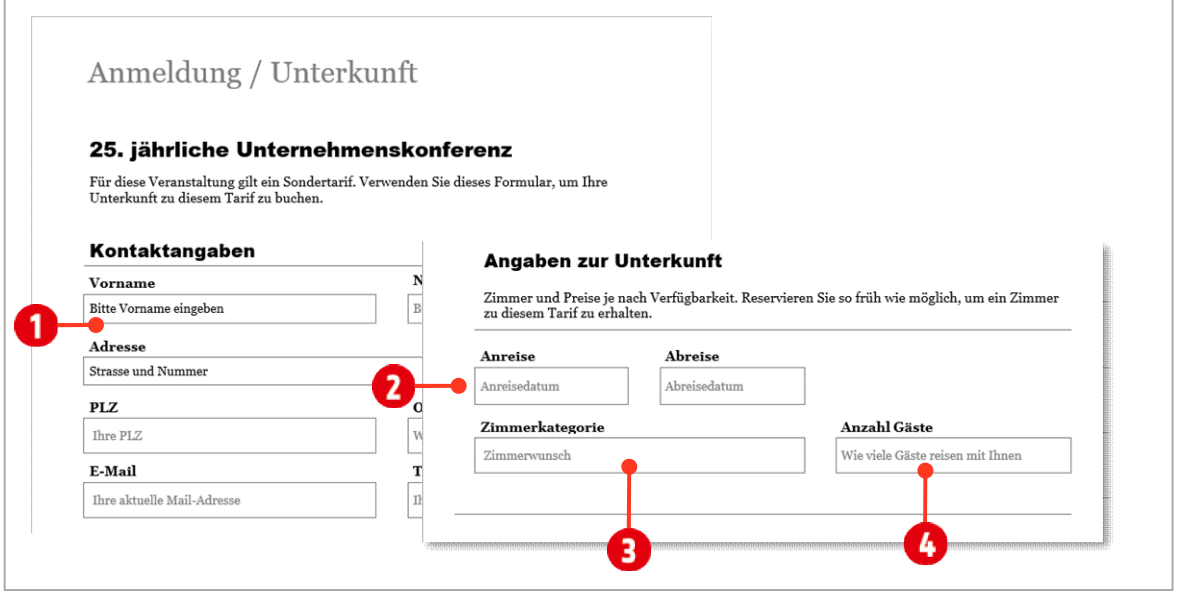

<span id="page-84-1"></span>*Abbildung 85: Das fertige Formular* 

# <span id="page-84-0"></span>3 Dokument schützen

Nun ist unser Formular soweit fertig. Jetzt richten wir das Dokument so ein, dass Benutzer nur noch die entsprechenden Formularfelder ausfüllen können. Dazu müssen wir das Formular schützen.

- 1 Wechseln Sie zur Registerkarte Entwicklertools.
- 2 Klicken Sie auf den Befehl Bearbeitung einschr.
	- **▶ Am rechten Seitenrand wird der Aufgabenbereich Bear**beitung einschränken angezeigt.
- 3 Wählen Sie in der Dropdownliste den Wert Ausfüllen von Formularen aus. <sup>2</sup>
- 4 Danach klicken Sie auf die Schaltfläche Ja, Schutz jetzt anwenden. <sup>1</sup> Im darauffolgenden Dialogfenster können Sie ein Passwort einfügen. Sollten Sie allerdings das Passwort *vergessen*, können Sie die Datei nicht mehr ändern. Für dieses Beispiel verwenden wir das Passwort 123.

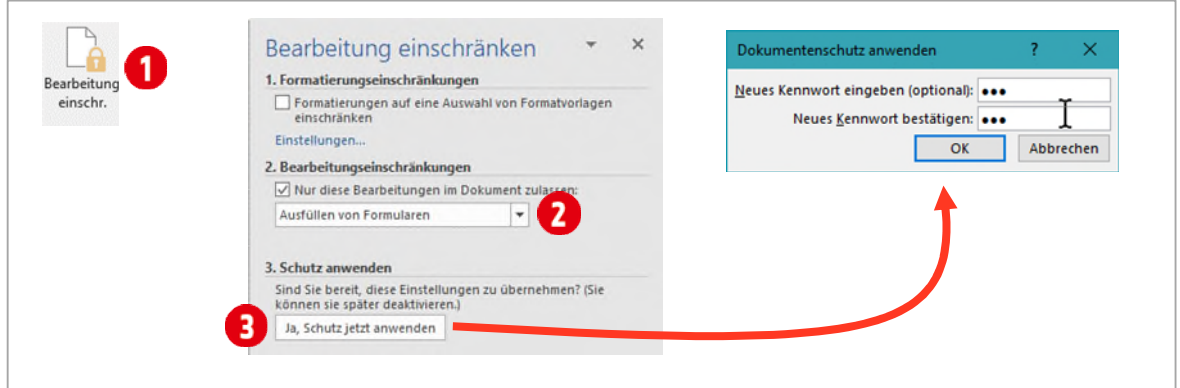

*Abbildung 86: Die Bearbeitung einschränken* 

Das Formular ist nun geschützt. Es können nur noch die Formularfelder ausgefüllt werden.

# <span id="page-85-0"></span>3.1 Den Schutz aufheben

Müssen Sie am Dokument Änderungen durchführen, heben Sie den Schutz auf die gleiche Art und Weise wieder auf.

- 1 Wechseln Sie zur Registerkarte Entwicklertools.
- 2 Klicken Sie auf den Befehl Bearbeitung einschr.
- 3 Am rechten Seitenrand wird der Aufgabenbereich Bearbeitung einschränken angezeigt.
- 4 Klicken Sie ganz unten auf die Schaltfläche Schutz aufheben. Haben Sie ein Kennwort definiert müssen Sie dies angeben. Danach kann das Formular bearbeitet werden.

# <span id="page-85-1"></span>3.2 Abschnitte schützen

In Word ist es möglich, mit Hilfe von Abschnittsumbrüchen Teile eines Dokuments zu schützen. Dazu gehen Sie folgendermassen vor:

Öffnen Sie das Dokument E3-Word-File. In der Seitenmitte befindet sich eine Tabelle, die in den weiteren Schritten zu einem Formular geändert wird. In dieser Tabelle dürfen nur die Formularfelder ausgefüllt werden. Die Texte in der Tabelle müssen geschützt werden. Die Bereiche vor und nach der Tabelle müssen dabei aber weiterhin veränderbar bleiben.

- 1 Fügen Sie in den Spalten 1 und 3 der *zweiten Tabelle,* in jeder Zeile ein Kontrollkästchen ein.
- 2 *Vor* und *nach* der Tabelle fügen Sie einen Abschnittsumbruch Fortlaufend ein (Register Layout (Seitenlayout) ► Gruppe Seite einrichten ► Umbrüche ► Abschnittsumbrüche ► Fortlaufend).
- 3 Wechseln Sie in die Registerkarte Entwicklertools und klicken Sie in der Gruppe Schützen, auf den Befehl Bearbeitung einschr.

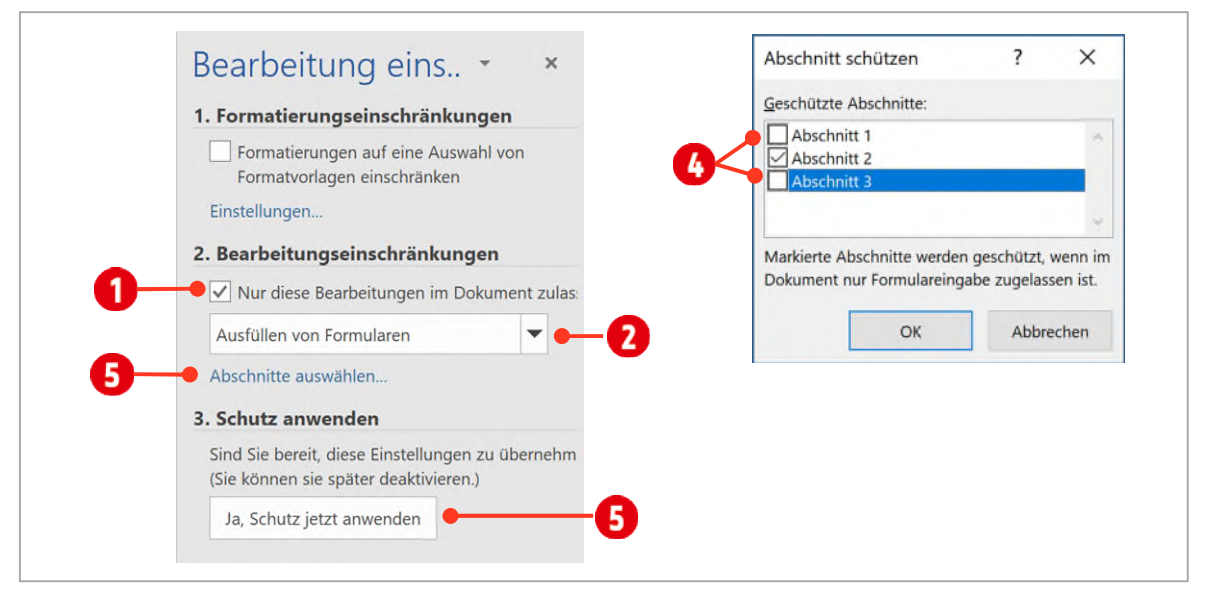

*Abbildung 87: Abschnitte schützen* 

- 4 Im Aufgabenbereich Bearbeitung einschr. Aktivieren Sie die Option Nur diese Bearbeitungen im Dokument  $z$ ulassen $\bullet$ .
- $5$  Im Dropdown gleich darunter, wählen Sie den Eintrag Ausfüllen von Formularen  $\bullet$ .
- 6 Nun wird ein zusätzlicher Link «Abschnitte auswählen» **D** angezeigt.
- 7 Klicken Sie auf diesen Link und *deaktivieren* Sie die Abschnitte 1 und 3 **4**, diese sollen ja nicht geschützt werden.
- 8 Bestätigen Sie mit OK und klicken Sie danach auf die Schaltfläche Ja, Schutz jetzt anwenden **6**.
- 9 Tippen Sie im darauf angezeigten Dialogfeld ein Passwort zum Schutz ein.

10 Das Dokument kann jetzt ober- und unterhalb des Formulars bearbeitet werden. Im mittleren Teil, ist nur das Ausfüllen des Formulars möglich.

# <span id="page-86-0"></span>4 Dokumentvorlage erstellen

Wenn das Formular geschützt ist, wird es Zeit, dass Formular zum Ausfüllen bereitzustellen. Wenn Sie dies über ein Netzlaufwerk tun, ist es sinnvoll zuerst eine Dokumentvorlage zu erstellen.

- 1 Wechseln Sie zum Dokument E2-Word-File.
- 2 Klicken Sie im Menüband auf Datei und danach Speichern unter.
- 3 Wählen Sie als Dateityp Word-Vorlage (\*dotx) aus.

Achten Sie darauf, dass Sie zuerst den Dateityp ändern und danach den Speicherort bestimmen.

- 4 Wählen Sie als Speicherort Ihren Übungsordner aus.
- 5 Speichern und schliessen Sie die Datei.

Wenn Sie nun einen Doppelklick auf die Datei machen, wird ein neues Dokument basierend auf unserer Vorlage erstellt. Dieses Dokument muss nach dem Ausfüllen unter einem neuen Namen gespeichert werden.

# <span id="page-86-1"></span>4.1 Vorlage bearbeiten

Wenn Sie die Vorlage bearbeiten wollen, müssen Sie sie folgendermassen öffnen:

- 1 Klicken Sie mit der rechten Maustaste auf die Datei und wählen Sie den Befehl Öffnen.
- 2 Nun kann die Vorlage bearbeitet werden.

Doppelklicken Sie auf eine Vorlage, erstellen Sie ein neues Dokument, basierend auf der Vorlage. Sie bearbeiten nach einem Doppelklick also nicht die Dokumentvorlage, sondern beginnen mit einem neuen Dokument.

# **F** Seriendruck

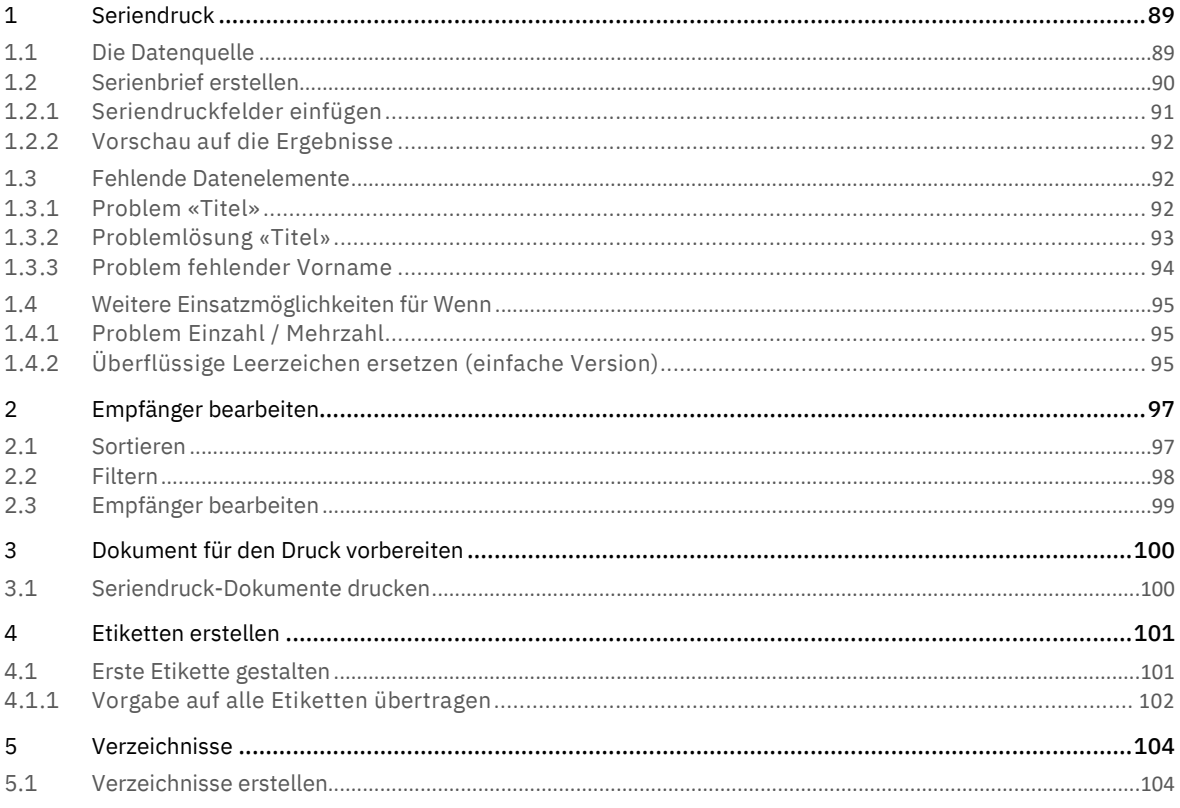

# <span id="page-88-0"></span>1 Seriendruck

Seriendrucke werden immer dann eingesetzt, wenn viele Adressen oder andere Daten in einem Dokument zusammengeführt werden sollen. Dies ist bei Serienbriefen oder bei unterschiedlichen Etiketten der Fall. Seriendokumente bestehen aus zwei Dokumenten. Ein Dokument beinhaltet beispielsweise einen Brieftext, welcher an verschiedene Empfänger, die sich in einer Datenquelle befinden, versendet wird. Diese «Datenquelle» kann ein *Word-Dokument*, eine *Excel-Arbeitsmappe*, eine *Abfrage in Access* oder Ihre *Outlook-Kontakte* sein. Die Daten in der Datenquelle, müssen tabellarisch geordnet sein, damit sie in einem Seriendruck verwendet werden können.

Dies ist ein längerer Auftrag. Speichern Sie Ihre Dateien regelmässig.

# <span id="page-88-1"></span>1.1 Die Datenquelle

In dieser Anleitung verwenden wir eine bestehende Datenquelle, welche mit einer Excel-Arbeitsmappe erstellt wurde. Die Liste muss gewisse Bedingungen erfüllen, damit ein Seriendruck erstellt werden kann.

- Öffnen Sie zum besseren Verständnis die Datei F2-Word-File.
	- Auf dem Tabellenblatt dürfen sich keine Daten befinden, welche nicht zur Adressliste gehören.
	- $\blacksquare$  Die Liste muss in der Zelle A1  $\lozenge$  beginnen.
	- **-** Die Überschriften sollten eindeutig sein. Es ist nur *eine* Überschriften-Zeile 2 erlaubt.
	- **Eine Adresse steht jeweils in einer Zeile, was als Datensatz B** bezeichnet wird.

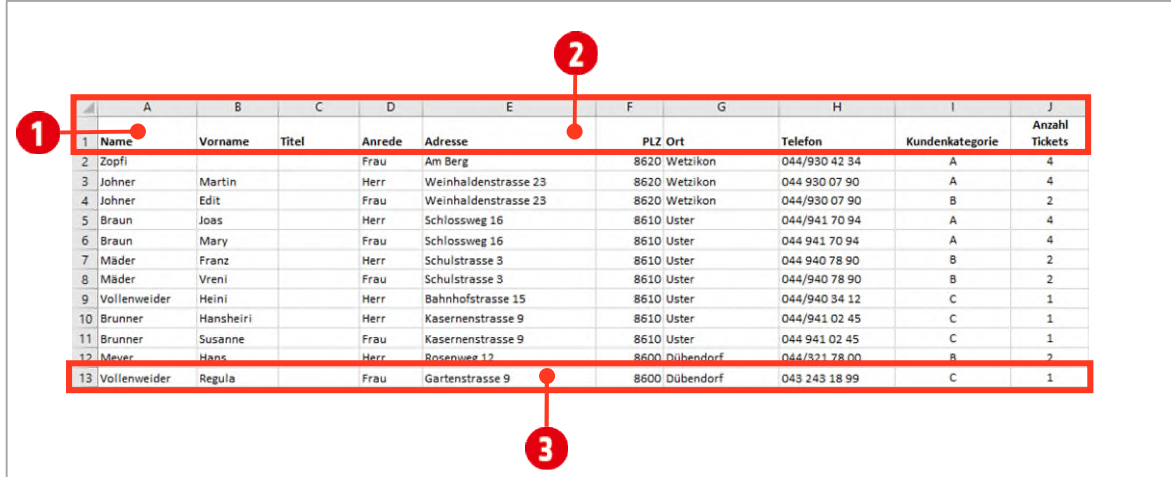

*Abbildung 88: Eine Datenquelle für den Seriendruck* 

Schliessen Sie die Datei F2-Word-File. Sie darf für die nachfolgenden Schritte nicht geöffnet sein.

# <span id="page-89-0"></span>1.2 Serienbrief erstellen

- 1 Öffnen Sie die Datei **F1-Word-File**, welches Sie zu einem *Seriendruck Hauptdokument* umwandeln.
	- ý Wählen Sie dazu im Register Sendungen, in der Gruppe Seriendruck starten, den Katalog Seriendruck starten  $\bigcirc$  und klicken Sie auf den Eintrag Briefe  $\bigcirc$ .
- 2 In der *gleichen* Gruppe wählen Sie danach den Befehl Empfänger auswählen <sup>3</sup> mit der Option Vorhandene Liste verwenden **O**.
	- ý Verwenden Sie dazu die Excel-Datenquelle **F2-Word-File.**xlsx und das Tabellenblatt Kunden **6**.
- 3 Speichern Sie die Datei unter dem Namen «**F1-Word-File-Loes**.

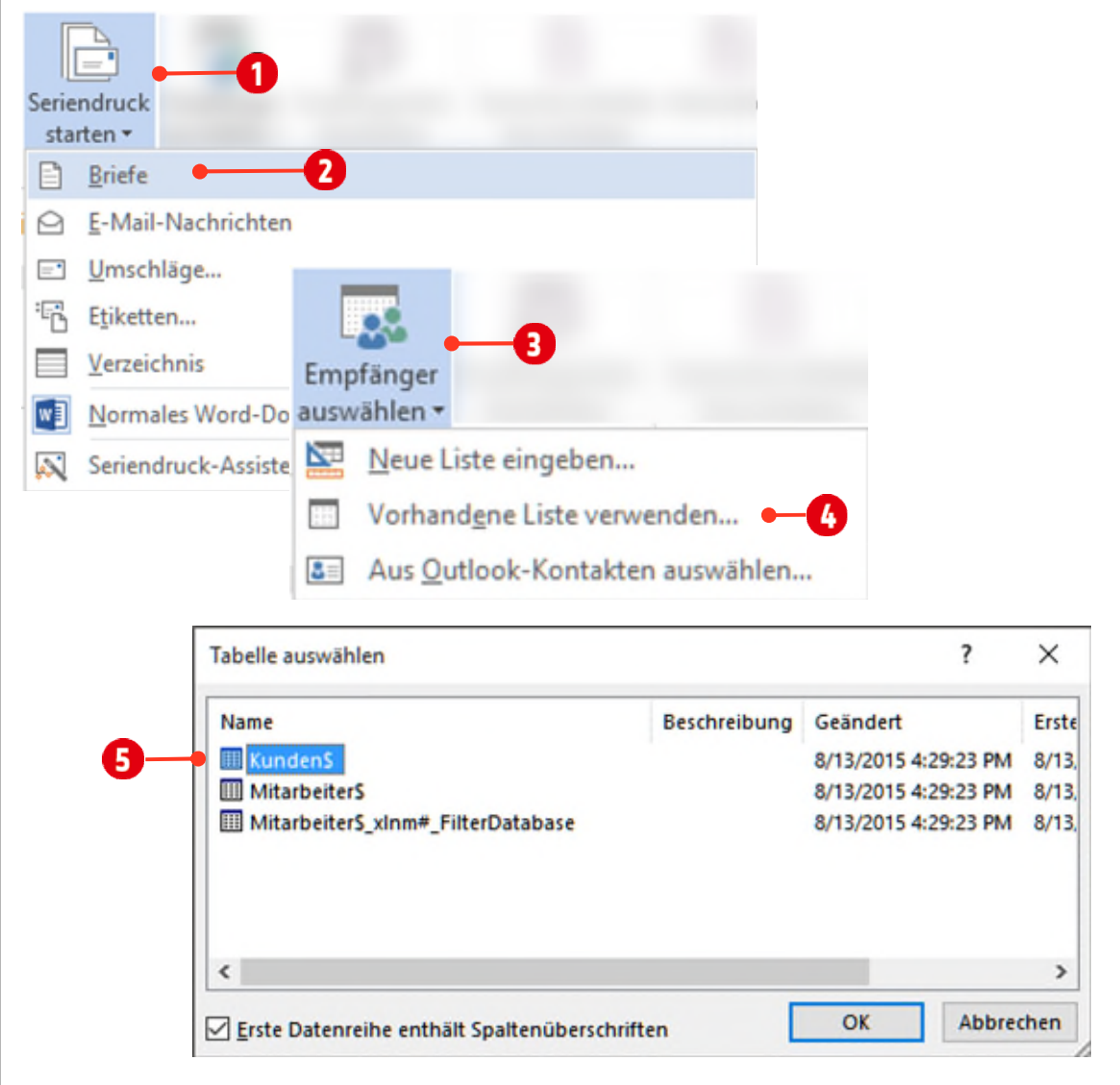

*Abbildung 89: Ein Seriendruck starten* 

Sie haben ein Seriendruck Hauptdokument erstellt. Dieses Hauptdokument ist mit der Datenquelle verbunden, in welcher die Adressdaten gespeichert sind.

# <span id="page-90-0"></span>1.2.1 Seriendruckfelder einfügen

1 Fügen Sie die einzelnen Seriendruckfelder aus der Gruppe Schreib- und Einfügefelder über den Befehl Seriendruckfeld einfügen 1, an den entsprechenden gekennzeichneten Positionen ein 2. (Markieren Sie zuerst den roten Text ohne die Absatzmarke oder Leerzeichen, und fügen Sie danach das Seriendruckfeld  $\bullet$  ein.

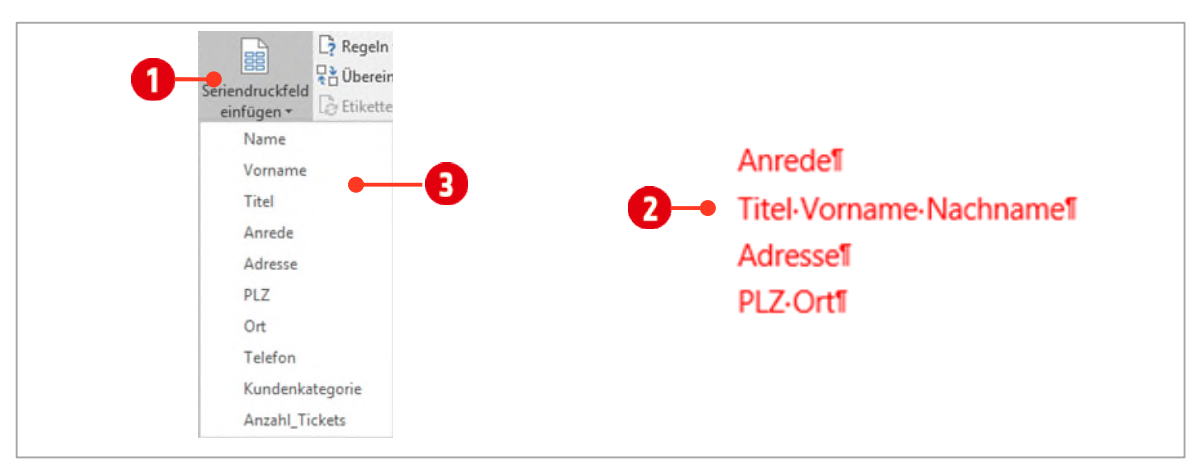

*Abbildung 90: Seriendruckfelder einfügen* 

- 2 Löschen Sie den roten Text «Briefanrede», ohne dabei die Absatzmarke zu löschen.
- 3 Fügen Sie aus der Gruppe Schreib- und Einfügefelder, die Grusszeile $^6$  mit dem Befehl Grusszeile $\bigcirc$ ein.
	- $\triangleright$  Das Komma hinter der Grusszeile entfernen Sie mit der Auswahl (ohne)  $\bigcirc$
	- > Entfernen Sie auch das Komma, für die ungültigen Empfänger 8.
- 4 Bestätigen Sie mit **OK**.

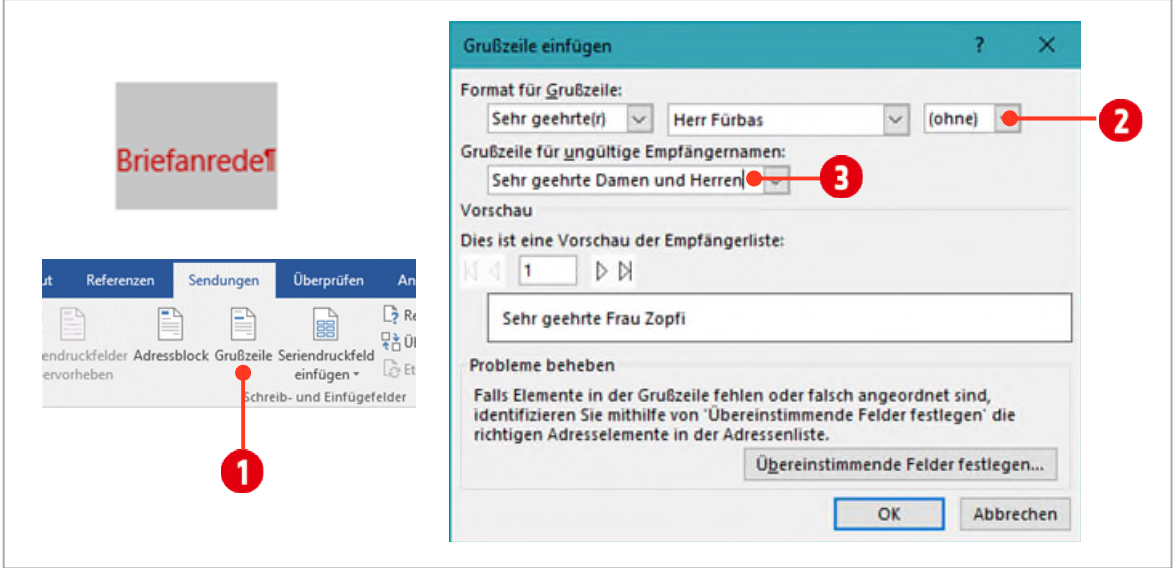

*Abbildung 91: Die Grusszeile einfügen* 

- 5 Klicken Sie in der Registerkarte **Sendungen** in der Gruppe **Vorschau Ergebnisse** auf den Befehl **Vorschau Ergebnisse**.
- 6 Schalten Sie gegebenenfalls die *nichtdruckbaren* Zeichen (¶) ein.

 $^{\rm 6}$  Mit der Grusszeile ist die Briefanrede wie zum Beispiel «Sehr geehrte Frau Muster», gemeint.

### <span id="page-91-0"></span>1.2.2 Vorschau auf die Ergebnisse

- 1 Navigieren Sie durch die verschiedenen Datensätze mit den Vor- und Zurück-Schaltflächen im Menüband
	- ► Gruppe Vorschau Ergebnisse.

Bei Personen ohne Vornamen und / oder ohne Titel, werden an dieser Stelle Leerzeichen  $^2$  angezeigt. Dies darf nicht sein und muss korrigiert werden.

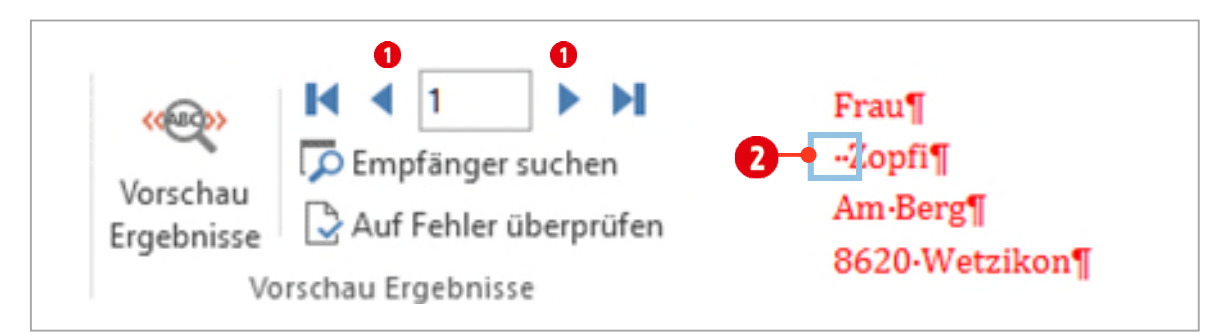

*Abbildung 92: Die Gruppe Vorschau Ergebnisse. Mit den Navigationspfeilen können alle Empfänger nacheinander angezeigt werden* 

# <span id="page-91-1"></span>1.3 Fehlende Datenelemente

Werden Datenbanken mit Kundenadressen oder generell Adresslisten nicht konsequent gepflegt und sorgfältig ausgefüllt, entstehen Lücken, die sich als überflüssige Leerzeichen im Seriendruck bemerkbar machen.

# <span id="page-91-2"></span>1.3.1 Problem «Titel»

Wenn Personen mit einem Titel in einem Serienbrief angesprochen werden, ergeben sich in den Adressfeldern bei Personen ohne Titel, unschöne Lücken (siehe Abbildung unten).

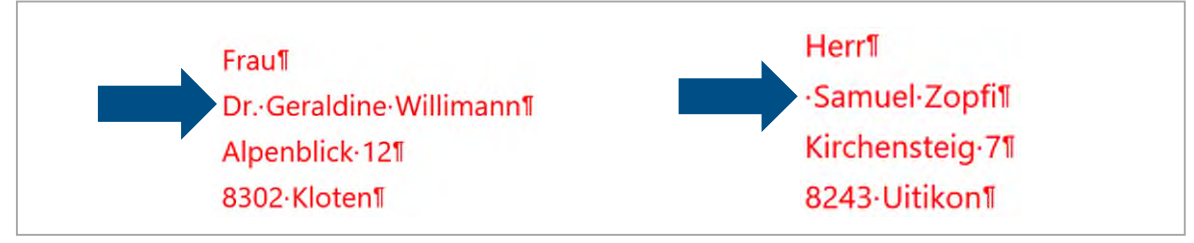

*Abbildung 93: Ungewolltes Leerzeichen vor dem Vornamen (rechts)* 

### <span id="page-92-0"></span>1.3.2 Problemlösung «Titel»

Damit dieses Problem nicht auftritt, sind einige Schritte notwendig.

- 1 Klicken Sie nochmals auf den Befehl Vorschau Ergebnisse, damit die Seriendruckfelder wieder sichtbar sind.
- 2 Fügen Sie an Stelle des Seriendruckfeldes Titel (Löschen Sie das Seriendruckfeld Titel, inklusive des Leerzeichens dahinter) eine neue Regel «Wenn … Dann … Sonst» ein. Dies geschieht im Register Sendungen, in der Gruppe «Schreib- und Einfügefelder» über den Befehl Regeln.
- 3 Füllen Sie das Dialogfenster aus, wie in der untenstehende[n Abbildung 94.](#page-92-1)

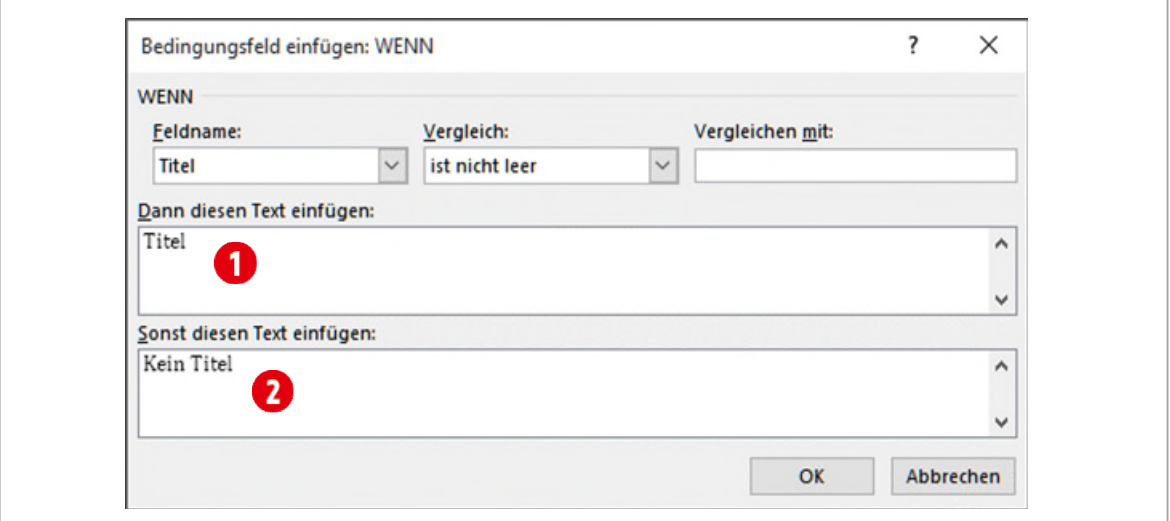

<span id="page-92-1"></span>*Abbildung 94: Das Bedingungsfeld Wenn zur Korrektur des Titel-Problems* 

Die beiden Texte bei  $\bigodot$  und  $\bigodot$  in de[r Abbildung 94,](#page-92-1) sind nur temporär und dienen als Platzhalter. Sie müssen nun durch Seriendruckfelder ersetzt werden.

- 4 Drücken Sie die Tastenkombination **ALT + F9**. Es wird nun an der Stelle die *Feldfunktion* angezeigt.
- **5** Markieren Sie den Text «**Titel» (i**), ohne die Anführungszeichen, und fügen Sie anstelle dieses Textes das Seriendruckfeld Titel und ein Leerzeichen <sup>e</sup> ein.
- 6 Markieren Sie den Text «**Kein Titel» ?**, ohne die Anführungszeichen, und löschen Sie ihn. Die Feldfunktion sieht nun folgendermassen aus:

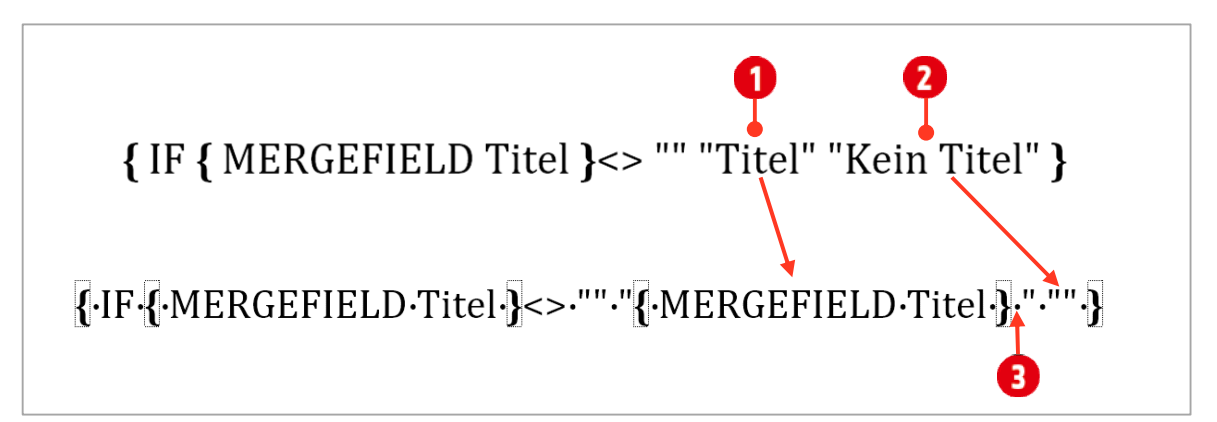

*Abbildung 95: Oben die Feldfunktion mit Platzhaltern, unten die fertige Feldfunktion mit Seriendruckfeld* 

Drücken Sie wieder die Tastenkombination ALT + F9. Sie sollten wieder das Seriendruckfeld *Titel* sehen. Wenn Sie nun durch die verschiedenen Adressen navigieren, sollte die Lücke beim Titel verschwunden sein.

Eventuell müssen Sie das Seriendruckfeld noch mit der rechten Maustaste anklicken und den Befehl Felder aktualisieren auswählen und die Vorschau für die Ergebnisse einblenden.

# <span id="page-93-0"></span>1.3.3 Problem fehlender Vorname

Wenn in der Adressliste keine Vornamen eingetragen sind, entstehen ebenfalls unschöne Lücken. Dieses Problem beheben Sie auf ähnlich Weise.

- 1 Fügen Sie an Stelle der Seriendruckfelder Vorname und Name (Löschen Sie die beiden Seriendruckfelder), eine neue Regel «Wenn … Dann … Sonst» ein.
- 2 Dies geschieht im Register Sendungen, in der Gruppe «Schreib- und Einfügefelder» über den Befehl Regeln.
- 3 Füllen Sie das Dialogfenster aus wie in der untenstehende[n Abbildung 96.](#page-93-1)

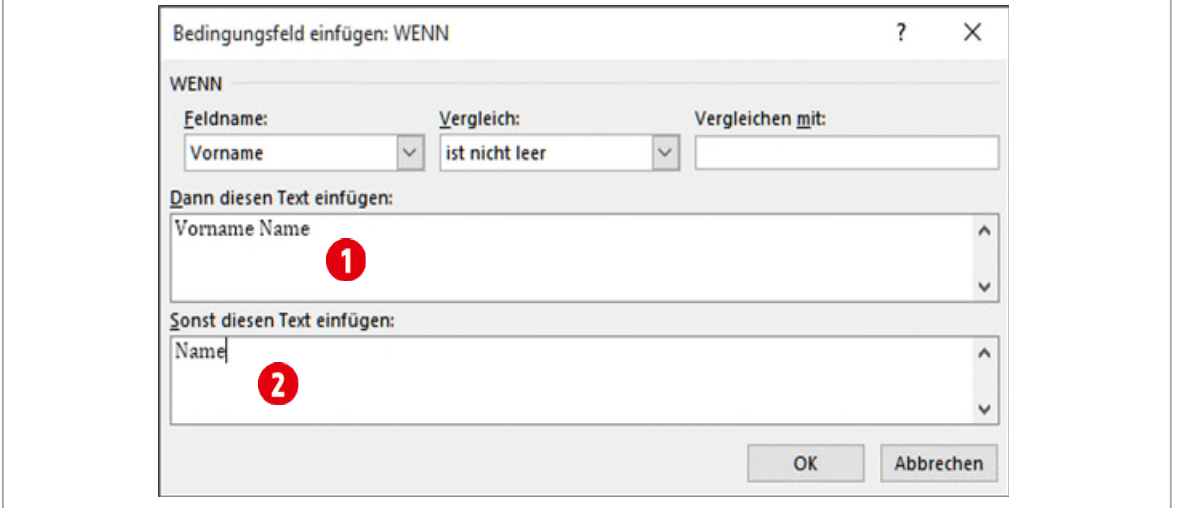

<span id="page-93-1"></span>*Abbildung 96: Das Bedingungsfeld Wenn zur Korrektur des Vornamen-Problems* 

Die beiden Texte bei  $\overline{1}$  und  $\overline{2}$  in der [Abbildung 96,](#page-93-1) sind nur temporär und dienen als Platzhalter. Sie müssen nun die durch die Seriendruckfelder ersetzt werden.

- 4 Drücken Sie die Tastenkombination **ALT + F9**. Es werden nun die Feldfunktionen angezeigt.
- 5 Markieren Sie den Text «Vorname»  $\bigcirc$ , ohne die Anführungszeichen, und fügen Sie anstelle dieses Textes das Seriendruckfeld Vorname ein.
- 6 Markieren Sie den Text Name  $\bm{\Theta}$  ohne die Anführungszeichen, und fügen Sie anstelle dieses Textes das Seriendruckfeld Name ein.
- 7 Wiederholen Sie den Schritt für den zweiten Namen in der Feldfunktion. Das Seriendruckfeld sollte nun folgendermassen aussehen:

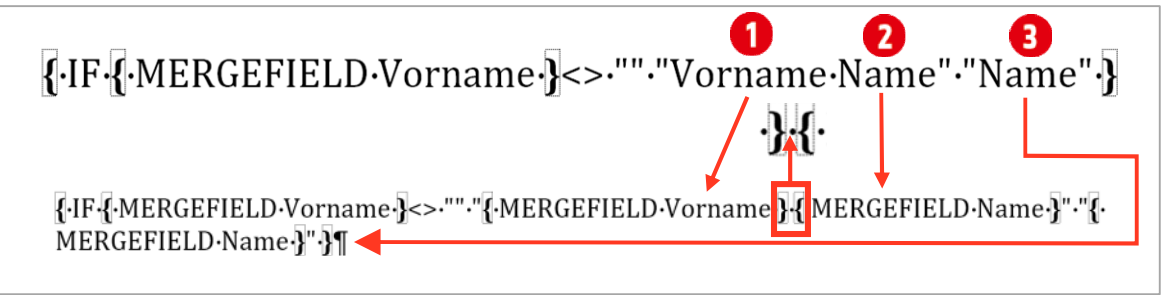

*Abbildung 97: Oben die Feldfunktion mit Platzhaltern, unten die fertige Feldfunktion mit den Seriendruckfeldern* 

Drücken Sie wieder die Tastenkombination **ALT + F9**. Sie sollten wieder die Seriendruckfelder *Vorname und Name* sehen. Wenn Sie nun durch die verschiedenen Adressen springen, sollte die Lücke nach dem Titel verschwunden sein.

Eventuell müssen Sie das Seriendruckfeld noch mit der rechten Maustaste anklicken und den Befehl Felder aktualisieren auswählen und die Vorschau für die Ergebnisse einblenden.

# <span id="page-94-0"></span>1.4 Weitere Einsatzmöglichkeiten für Wenn

Das Bedingungsfeld Wenn, kann noch für unzählige andere Situationen verwendet werden. Hier noch ein kleines Beispiel.

# <span id="page-94-1"></span>1.4.1 Problem Einzahl / Mehrzahl

Nehmen wir an, Sie verschenken Tickets für einen bestimmten Anlass. Je besser der Kunde, desto mehr Tickets erhält er. Sie wollen ihm nun mitteilen, dass er *1 Ticket* oder mehrere *Ticket*s erhält. Diese Aufgabe können Sie auf die folgende Art lösen:

- 1 Fügen Sie anstelle des *Platzhalters* AnzahlTickets das *Seriendruckfeld* Anzahl Tickets ein.
- 2 Löschen Sie den Platzhalter Ticket(s) und fügen Sie an dieser Stelle eine Regel «**Wenn … Dann … Sonst**» ein. Dies geschieht im Register Sendungen, in der Gruppe «Schreib- und Einfügefelder» über den Befehl Regeln.
- 3 Füllen Sie das Dialogfenster wie unten abgebildet aus:

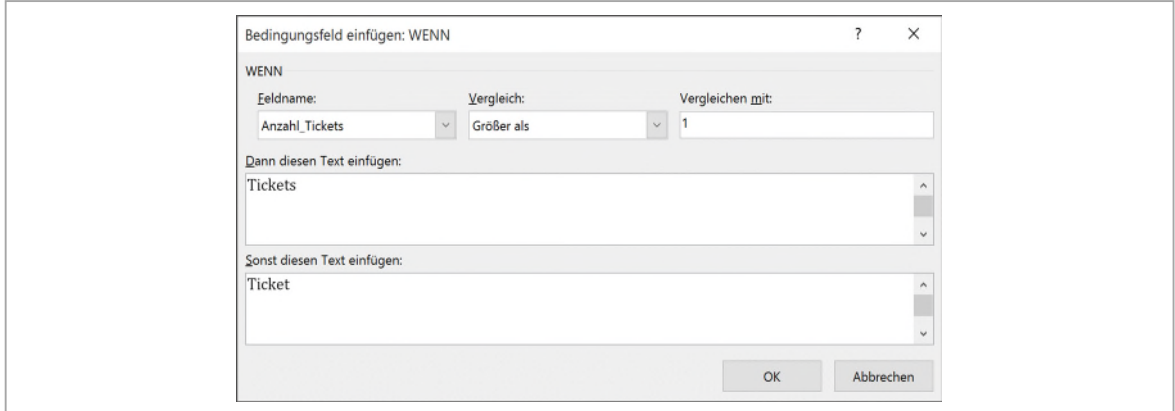

*Abbildung 98: Das Bedingungsfeld « Wenn», zur Korrektur des Mehrzahl-Problems* 

Das Seriendruckfeld sollte nun folgendermassen aussehen:

# {-IF-{-MERGEFIELD-Anzahl\_Tickets-}->-1-"Tickets"-"Ticket"-}

*Abbildung 99: Die Feldfunktion zur Lösung des Mehrzahl-Problems* 

### <span id="page-94-2"></span>1.4.2 Überflüssige Leerzeichen ersetzen (einfache Version)

Die weiter oben geschilderten Einsatzzwecke für das Leerzeichen-Problem, sollten zeigen, dass Sie mit dem Bedingungsfeld Wenn, relativ einfach Seriendruckfelder austauschen können. Geht es nur darum überflüssige Leezeichen zu eliminieren, können Sie auch die hier beschriebene einfachere Version einsetzen.

- 1 Speichern Sie Ihr Dokument.
- 2 Speichern Sie eine Kopie Ihres Dokuments unter dem Namen F1-Word-File-einfach.
- 3 Löschen Sie die Seriendruckfelder mit den Wenn-Regeln, für Titel, Vorname und Name
- 4 Fügen Sie die drei Seriendruckfelder Titel, Vorname und Name  $\bigcirc$  unmittelbar hintereinander ein. Tippen zwischen den einzelnen Seriendruckfeldern keine Leerzeichen.
- $5$  Klicken Sie als erstes zwischen das Seriendruckfeld Titel und Vorname  $2$ .

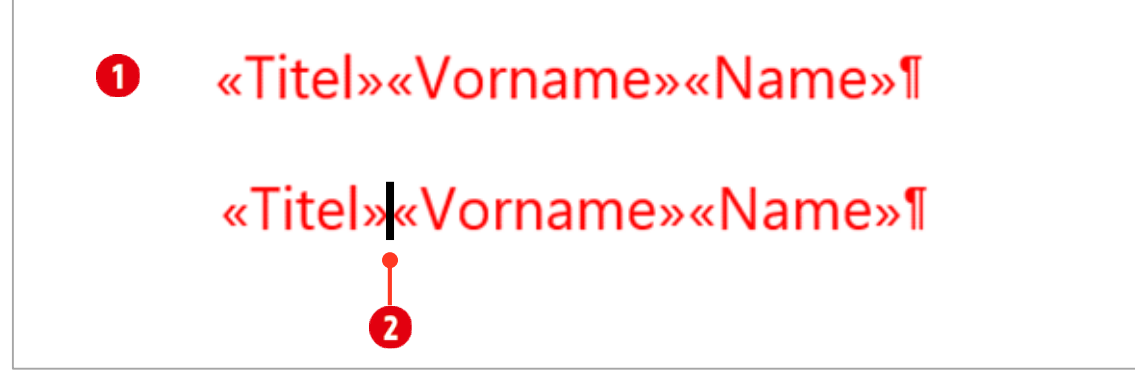

*Abbildung 100: Seriendruckfelder einfügen und Cursor positionieren* 

- 6 Im Register Sendungen klicken Sie in der Gruppe Schreib- und Einfügefelder auf den Befehl Regeln.
- 7 Wählen Sie den Eintrag Wenn… Dann… Sonst… aus.
- 8 Wählen Sie im Dialogfeld WENN, den Feldnamen Titel Daus.
- 9 Beim Vergleich wählen Sie den Eintrag ist nicht leer 2 aus.
- 10 Das Feld Vergleichen mit **D**, lassen Sie leer.
- 11 Im Textfeld Dann diesen Text einfügen **(b)**, tippen Sie ein Leerzeichen.
- 12 Das Feld Sonst diesen Text einfügen **D**, lassen Sie leer.
- 13 Bestätigen Sie mit OK.

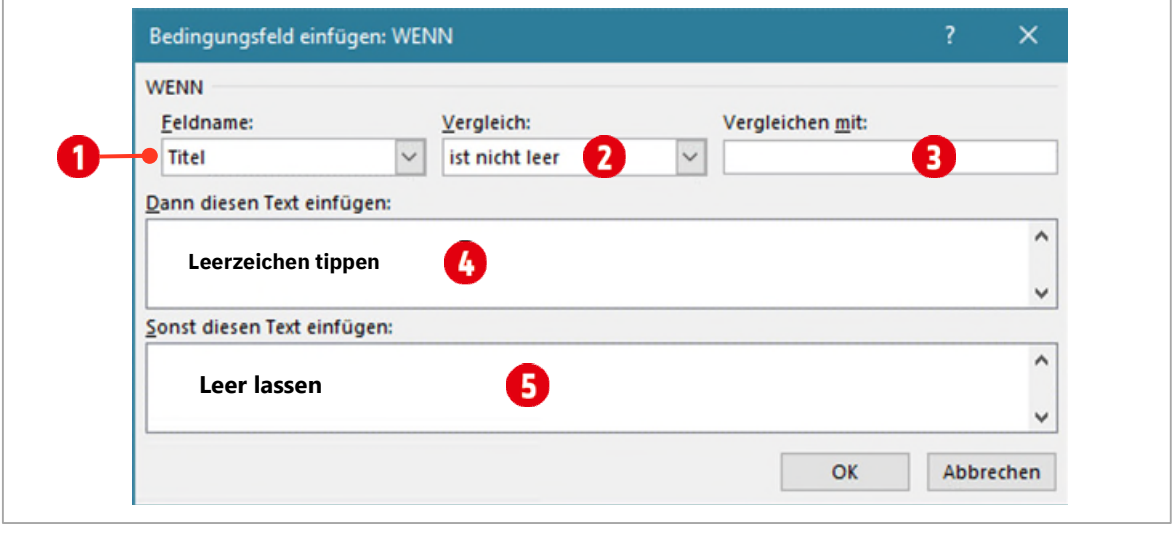

*Abbildung 101: Das Bedingungsfeld WENN* 

Mit dieser Einstellung wird zwischen den Seriendruckfeldern Titel und Vorname, nur dann ein Leerzeichen erscheinen, wenn der Empfänger einen Titel besitzt.

#### Aufgabe

1 Wiederholen Sie den obigen Schritt, für den Fall, dass kein Vorname vorhanden sein sollte.

2 Positionieren Sie den Cursor zwischen den Seriendruckfeldern Vorname und Name und verfahren Sie gleich, wie oben beschrieben.

Achten Sie darauf, dass Sie das Feld Vorname für den Vergleich ausgewählt haben.

# <span id="page-96-0"></span>2 Empfänger bearbeiten

Empfänger können direkt in Word *gefiltert* oder *sortiert* werden. Es ist also nicht nötig, die Datenquelle mit den Adressen zu öffnen und die Filter-Funktion von Excel zu verwenden.

### <span id="page-96-1"></span>2.1 Sortieren

- 1 Im Register Sendungen klicken Sie in der Gruppe Seriendruck starten auf den Befehl Empfängerliste bearbeiten.
- 2 Klicken Sie auf einen Spaltennamen, beispielsweise Name, können diese *auf* oder *absteigend* sortiert werden.

| Seriendruckempfänger                            |                           |      |                                                                                                    |         |                          | ×           |
|-------------------------------------------------|---------------------------|------|----------------------------------------------------------------------------------------------------|---------|--------------------------|-------------|
| die Liste fertig gestellt ist.                  |                           |      | Diese Empfängerliste wird für den Seriendruck verwendet. Mit den folgenden Optionen können Sie die Liste ändern oder Empfänger<br>hinzufügen. Mit den Kontrollkästchen können Sie für den Seriendruck Empfänger hinzufügen oder entfernen. Klicken Sie auf 'OK', wenn |         |                          |             |
| Daten<br>⊽                                      | Name<br>Vorname           |      | - Anr - Adresse                                                                                                    | $-$ Ort | $ P_{\dots}$ $-$ Telefon | $-TL = K_A$ |
| 9J<br>Aufsteigend sortieren                     | Samuel                    | Herr | Lindenweg 34                                                                                                    |         | Zürich 80 044 251 23 56  |             |
| Absteigend sortieren                            | Fredi                     | Herr | Lindenweg 34                                                                                                    |         | Zürich 80 044/251 23 56  | А           |
|                                                 | Fredy                     | Herr | Rosengartenstrasse 313                                                                                                    | Zürich  | 80., 044 345 68 02       | C           |
| (AIIe)                                          | Ariane                    | Frau | Rosengartenstrasse 312                                                                                                    |         | Zürich 80 044 345 68 01  | В           |
| (Leer)                                          | Joas                      | Herr | Schlossweg 16                                                                                                    | Uster   | 86 044/941 70 94         | А           |
| (Nicht leere)                                   | Mary                      | Frau | Schlossweg 16                                                                                                    | Uster   | 86., 044 941 70 94       | А           |
| (Weitere Optionen)                              | Maya                      | Frau | Schlosshof 6                                                                                                    | Wint    | 84., 044 243 56 78       | C           |
| Robert<br><b>brierer</b><br><b>UY-VVO</b><br>∣▼ |                           | Herr | Schlosshof 6                                                                                                    |         | Wint 84 044/243 56 78    | А           |
| 09-Wo                                           | <b>Brunner</b><br>Susanne | Frau | Kasernenstrasse 9                                                                                                    | Uster   | 86., 044 941 02 45       |             |

*Abbildung 102: Empfänger sortieren* 

Möchten Sie die Empfänger nach weiteren Kriterien sortieren, klicken Sie auf (Weitere Optionen…).

- 3 Im sich öffnenden Dialogfeld, klicken Sie auf die Registerkarte Datensätze sortieren.
- 4 Hier können Sie bis zu *3 Spalten* sortieren, wobei der *erste* Eintrag die *höchste* Priorität besitzt.

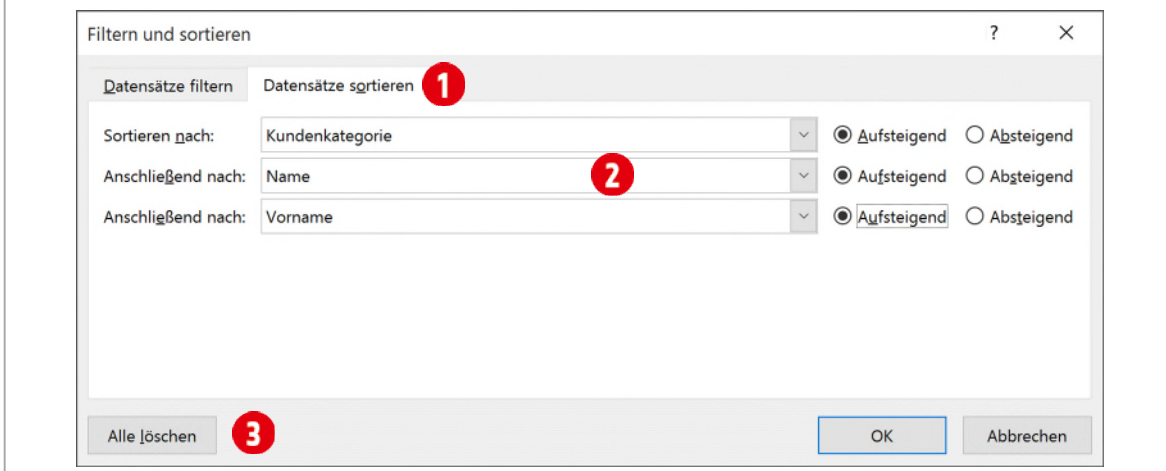

<span id="page-96-2"></span>*Abbildung 103: Datensätze nach mehreren Kriterien sortieren* 

Mit der Schaltfläche Alle löschen  $\bigodot$ , kann die Sortierung wieder aufgehoben werden.

Sortieren Sie die Empfängerliste wie in de[r Abbildung 103 u](#page-96-2)nd schauen Sie sich das Ergebnis im Dialogfeld Seriendruckempfänger an.

### <span id="page-97-0"></span>2.2 Filtern

- 1 Im Register Sendungen klicken Sie in der Gruppe Seriendruck starten auf den Befehl Empfängerliste bearbeiten.
- 2 Klicken Sie auf den Spaltenkopf Anrede, können Sie den Brief nur an weibliche Empfänger versenden, indem Sie das Kriterium «Frau» auswählen.

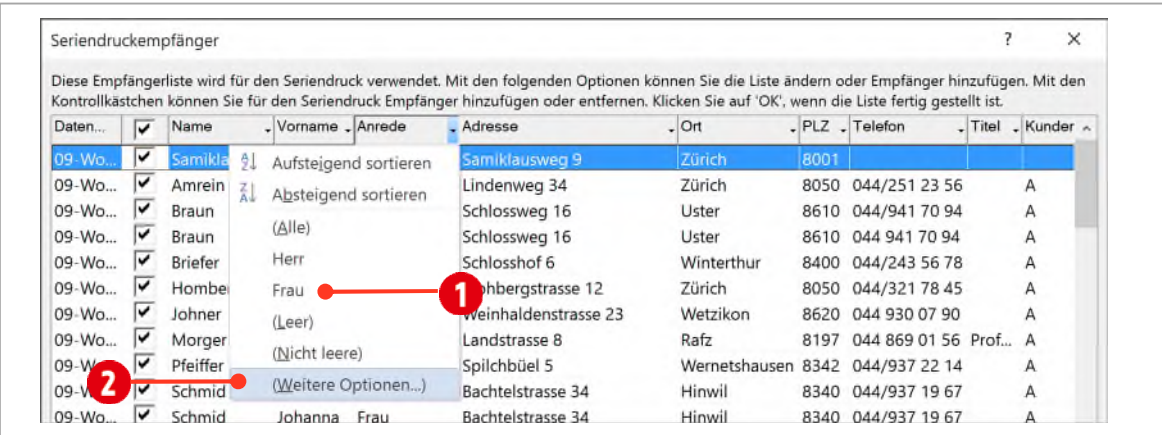

3 Für weitere Filterkriterien klicken Sie auf den Eintrag (Weitere Optionen...) $\bullet$ .

*Abbildung 104: Seriendruckempfänger filtern* 

4 So ist zum Beispiel möglich, nur den Frauen aus Uster einen Brief zu schreiben, wenn Sie das unten in der Abbildung gezeigte Kriterium erstellen.

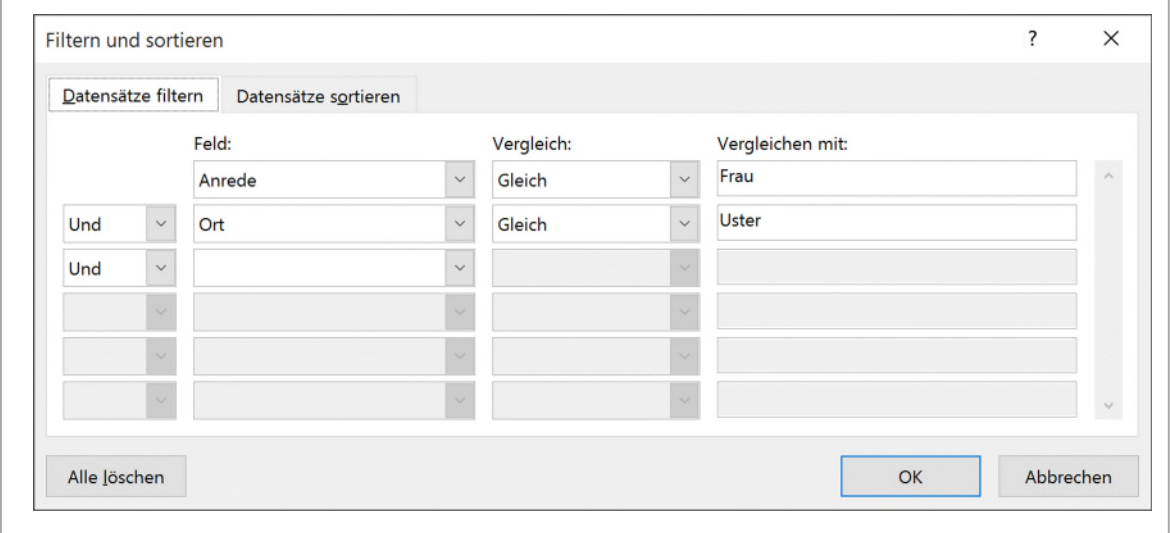

*Abbildung 105: Nur die Frauen aus Uster sollen einen Brief erhalten* 

# Aufgabe

Filtern Sie die Adressen so, dass nur noch Kunden aus den Ortschaften **Rafz** und **Zürich** einen Brief bekommen. Beachten Sie, dass Sie die beiden Filterkriterien mit Oder verknüpfen müssen, da sonst keine Adressen mehr angezeigt werden.

Verknüpfen Sie die beiden Filterkriterien mit Und, müssten im Feld Ort beide Ortschaften stehen.

# <span id="page-98-0"></span>2.3 Empfänger bearbeiten

1 Wenn Sie Empfänger bearbeiten müssen, um zum Beispiel die Adresse zu ändern, markieren Sie unten rechts im Fenster **Seriendruckempfänger**, unterhalb von **Datenquellen**, ihre Adressliste (Sieh[e Abbildung](#page-98-1)  [106\)](#page-98-1).

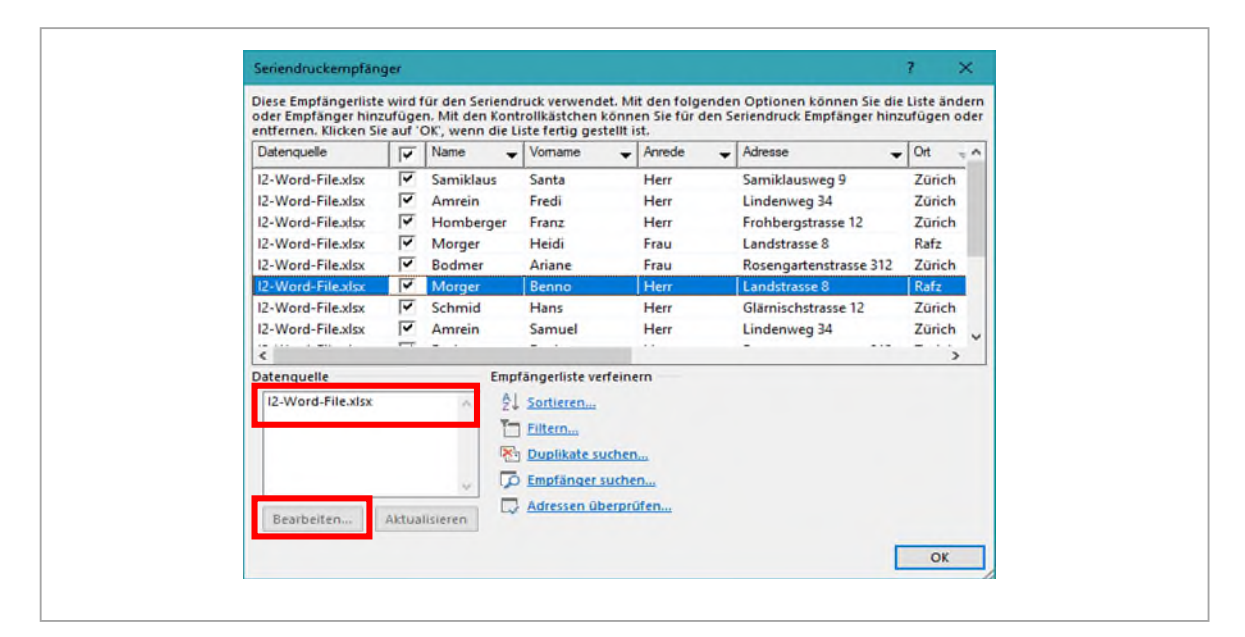

<span id="page-98-1"></span>Abbildung 106: Datenquelle bearbeiten

- 2 Klicken Sie danach auf die Schaltfläche **Bearbeiten**. Es öffnet sich ein neues Fenster
- 3 Dieses Fenster sieht je nach Datenquelle anders aus. Wenn die Datenquelle eine Excel Datei ist, können Sie keine Einträge löschen

Wenn Sie dies tun wollen, müssen Sie die Excel-Datenquelle öffnen und den Datensatz dort löschen. Empfänger können nur in Word-Datenquelle gelöscht werden.

- 4 Sie können Adressen ändern, indem Sie ein Feld einer Adresse markieren und die Änderungen anbringen.  $\mathbf 0$
- 5 Mit der Schaltfläche Neuer Eintrag (Neuer Datensatz mit Worddatenquelle) können Sie die neue Adresse in die Liste einfügen.

#### Aufgabe

1 Tragen Sie Ihre Adresse in die Adress-Liste ein.

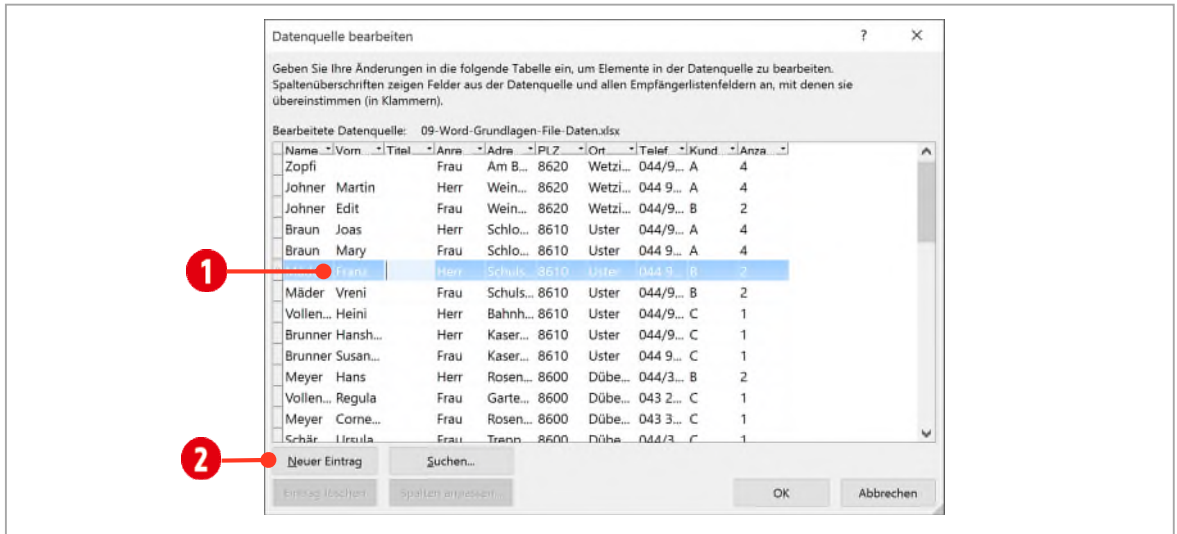

*Abbildung 107: Das Dialogfenster Datenquelle bearbeiten* 

# <span id="page-99-0"></span>3 Dokument für den Druck vorbereiten

Zum Schluss müssen Sie das Dokument noch in eine **neue Datei verbinden**. Dadurch haben Sie die Möglichkeit, einzelne Briefe zu bearbeiten oder zu ändern.

#### <span id="page-99-1"></span>3.1 Seriendruck-Dokumente drucken

- 1 Klicken Sie dazu in der Registerkarte **Sendungen** in der Gruppe **Fertig stellen** auf die Schaltfläche **Fertig stellen und zusammenführen**.
- 2 Wählen Sie den Befehl Einzelne Dokumente bearbeiten...
- 3 Danach markieren Sie die Option **Alle** und bestätigen mit **OK**.
- 4 Sie haben nun ein neues Dokument erstellt. In diesem Dokument finden Sie alle Briefe oder Etiketten. Speichern Sie es unter dem Namen «**F1-Word-File\_Alle.docx**».
- 5 Scrollen Sie durch das Dokument und schauen Sie sich die verschiedenen Briefe an.
- 6 Sind alle Briefe nach Ihrem Wunsch, können Sie das Dokument, sofern erforderlich, drucken.

Sie haben nun 2 Dokumente. Das Seriendruckhauptdokument beinhaltet immer auch die Seriendruckfelder. Das soeben erstellte Dokument ist kein Seriendruck-Hauptdokument. Es dient zur Kontrolle oder für einzelne Änderungen und schlussendlich zum Drucken.

- 7 Nach Änderungen und dem Ausdruck, kann es gelöscht oder separat gespeichert werden.
- 8 Speichern Sie das Seriendruck-Hauptdokument nochmals.

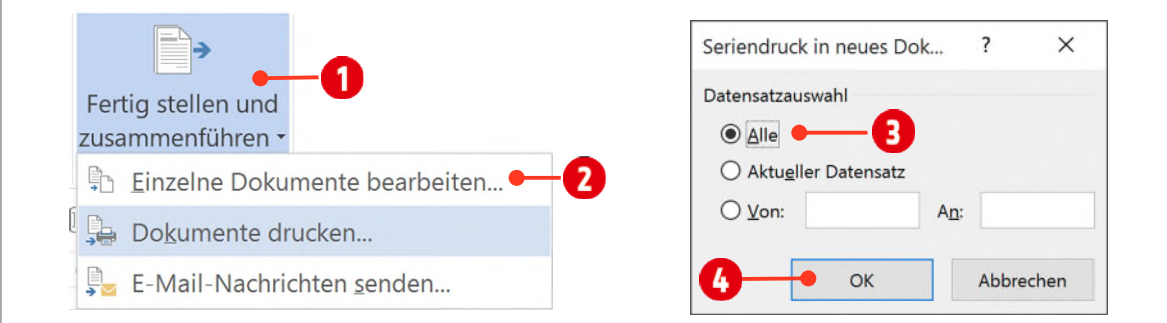

*Abbildung 108: Den Seriendruck fertigstellen* 

# <span id="page-100-0"></span>4 Etiketten erstellen

Verschiedene Etiketten erstellt man am einfachsten mit der Seriendruckfunktion.

# <span id="page-100-1"></span>4.1 Erste Etikette gestalten

1 Erstellen Sie ein neues Dokument und richten Sie es für einen Etiketten-Seriendruck ein. Als Datenquelle verwenden Sie das Tabellenblatt Mitarbeiter aus der F2-Word-File.xlsx. Verwenden Sie die Etikettenmarke Avery / Zweckform **U** und die Etikettennummer 3670.

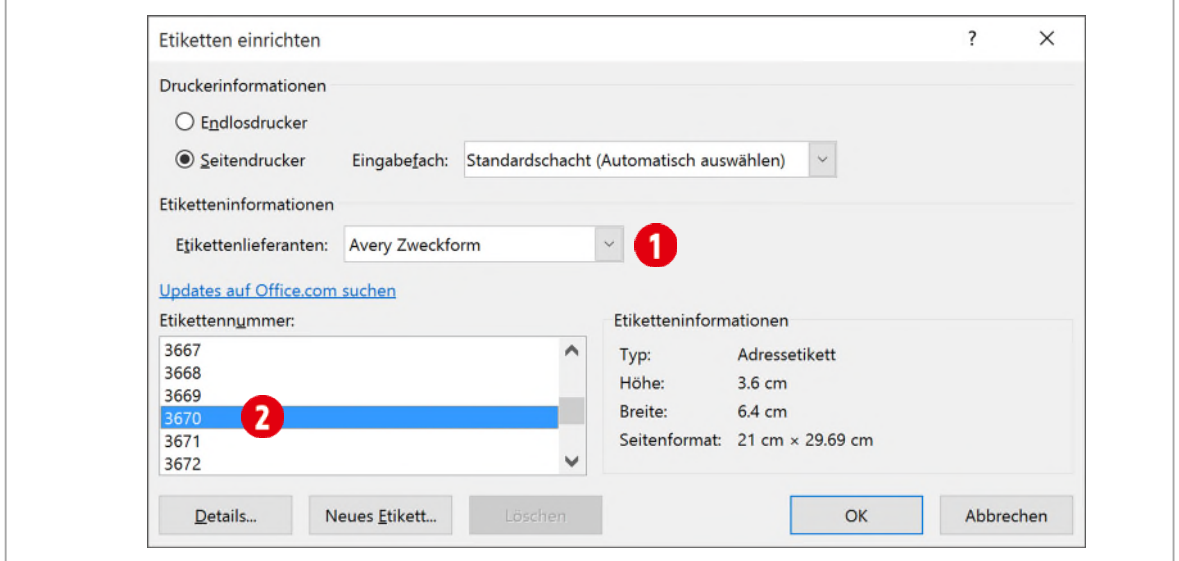

*Abbildung 109: Etikette auswählen* 

Die Etiketten sollen nur für die Mitarbeiter aus dem Postleitzahlenbereich zwischen **3000** und **4000** sein.

- 2 Klicken Sie in der Registerkarte Sendungen ► Gruppe Seriendruck starten auf den Befehl Empfängerliste bearbeiten. Klicken Sie danach auf den Link Filtern
- 3 Filtern Sie die Datensätze wie unten abgebildet

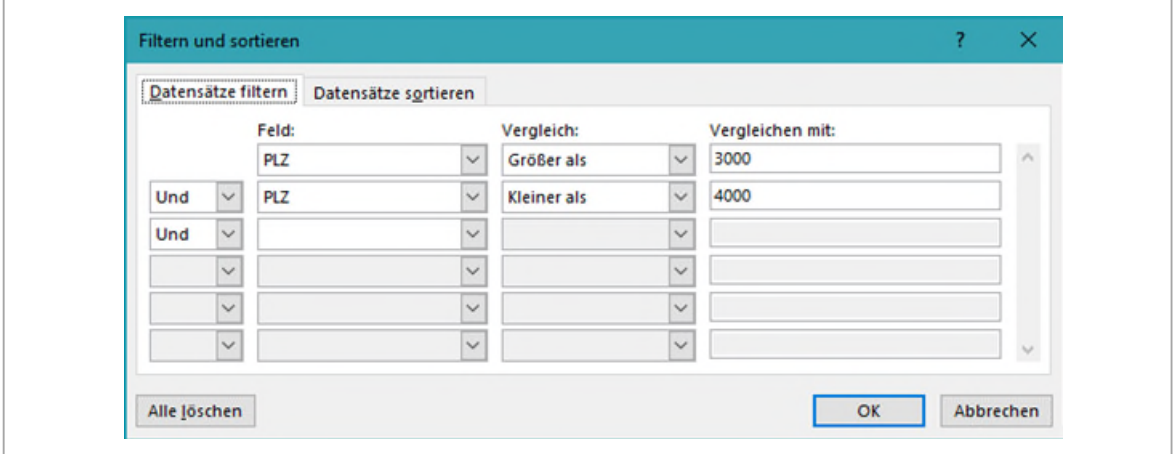

*Abbildung 110: Adressen filtern* 

4 Fügen Sie in die erste Etikette die Seriendruckfelder wie in de[r Abbildung 111](#page-101-1) ein.

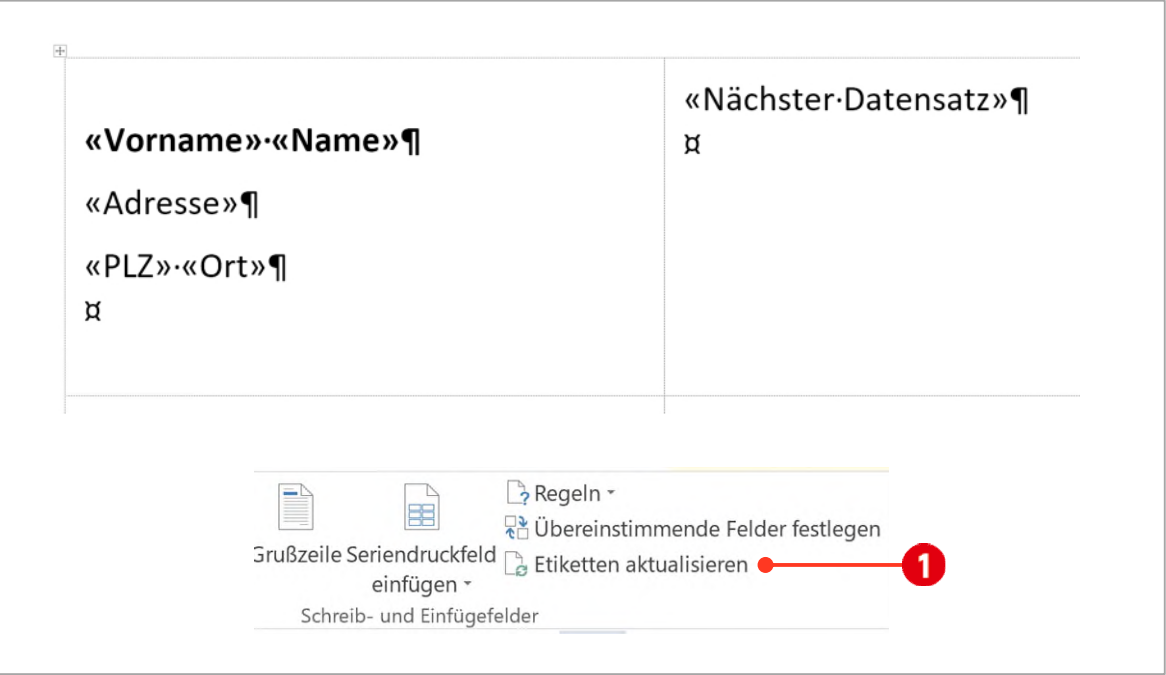

<span id="page-101-1"></span>*Abbildung 111: Die Vorgabe für alle Etiketten erstellen* 

5 Gestalten Sie mit verschiedenen Formaten, die Etikette nach Ihren Wünschen.

#### <span id="page-101-0"></span>4.1.1 Vorgabe auf alle Etiketten übertragen

1 Wenn Sie damit fertig sind, klicken Sie im Register Sendungen, der Gruppe Schreib- und Einfügefelder auf den Befehl Etiketten aktualisieren.

Bringen Sie Änderungen immer nur in der ersten Etikette an und übertragen Sie die Änderungen mit einem Klick auf Etiketten aktualisieren, auf alle anderen Etiketten.

- 2 Speichern Sie das Dokument mit dem Namen «**F1-Word-File-Etiketten.docx**» in Ihren Ordner.
- 3 Führen Sie den Etikettendruck in einem neuen Dokument zusammen.
- 4 Speichern Sie das soeben erstellte Dokument unter dem Namen «F1-Word-File-Etiketten-Druck.docx» ab.

# Thinkabit

### Aufgabe

Die Herausforderung besteht nun darin, von jeder Adresse zwei Etiketten zu drucken.

- 1 Erstellen Sie nochmals einen Seriendruck für Etiketten.
- 2 Wählen Sie als Hersteller Avery-Zweckform mit der Etiketten Nummer 3657.
- 3 Verbinden Sie den Seriendruck mit der Tabelle Mitarbeiter in der Datenquelle F2-Word-File.xlsx.
- 4 Erstellen Sie die erste Etikette und formatieren Sie sie nach Ihren Wünschen.
- 5 Aktualisieren Sie die Etiketten.

Ab der zweiten Etikette ist das Feld Nächster Datensatz in jeder Etikette vorhanden. Gebe es dieses Feld nicht, würde immer eine Seite mit der gleichen Empfänger-Adresse ausgedruckt.

Da wir nun immer zwei Etiketten einer Adresse drucken wollen, löschen wir bei jeder zweiten Etikette, das Feld Nächster Datensatz. (Siehe Abbildung unten)

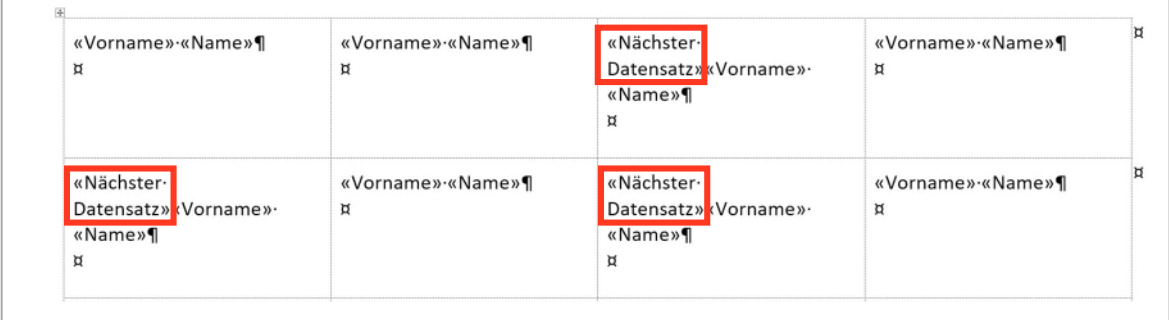

*Abbildung 112: Immer zwei Etiketten für einen Empfänger* 

**1** Speichern Sie den Seriendruck unter F1-Word-File-ZweiEtiketten.

# <span id="page-103-0"></span>5 Verzeichnisse

Die dritte Möglichkeit mit der Seriendruckfunktion zu arbeitet, sind Verzeichnisse. Ein Beispiel dafür wäre eine Telefonliste.

### <span id="page-103-1"></span>5.1 Verzeichnisse erstellen

- 1 Erstellen Sie ein neues leeres Dokument.
- 2 Doppelklicken Sie auf die Kopfzeile.
- 3 Schreiben Sie Name, Vorname und Telefonnummer und drücken Sie jeweils zwischen jedem Wort die Tabulatortaste.

Diese Zeile wird die Überschriftenzeile für die Liste. Würden wir diese Zeile direkt ins Dokument schreiben, würde sie nach jedem Eintrag in der Liste wiederholt dargestellt werden.

- 4 Löschen Sie die bestehenden Tabstopps und setzen Sie im Lineal linksbündige Tabstopps bei den Positionen 3 cm und 6 cm
- 5 Doppelklicken Sie ausserhalb der Kopfzeile.
- 6 Setzen Sie im Lineal linksbündige Tabstopps bei den Positionen 3 cm und 6 cm
- 7 Erstellen Sie einen neuen Seriendruck, diesmal mit der Option Verzeichnis.
- 8 Verbinden Sie den Seriendruck mit der Datenquelle F2-Word-File.xlsx und dem Tabellenblatt Telefonliste.
- 9 Fügen Sie nun das Seriendruckfeld Name ein und drücken Sie die Tabulator-Taste.
- 10 Fügen Sie das Seriendruckfeld Vorname ein und drücken Sie die Tabulator-Taste.
- 11 Fügen Sie das Seriendruckfeld Telefon ein.

Wichtig: Drücken Sie jetzt die Enter-Taste. Wenn Sie dies nicht tun, wird die Verzeichnisliste nach dem Zusammenführen nicht korrekt dargestellt.

- 12 Klicken Sie auf den Befehl Fertig stellen und Zusammenführen und wählen Sie die Option Einzelne Dokumente bearbeiten.
- 13 Sie haben nun eine Telefonliste erstellt. Speichern Sie beide Dateien.

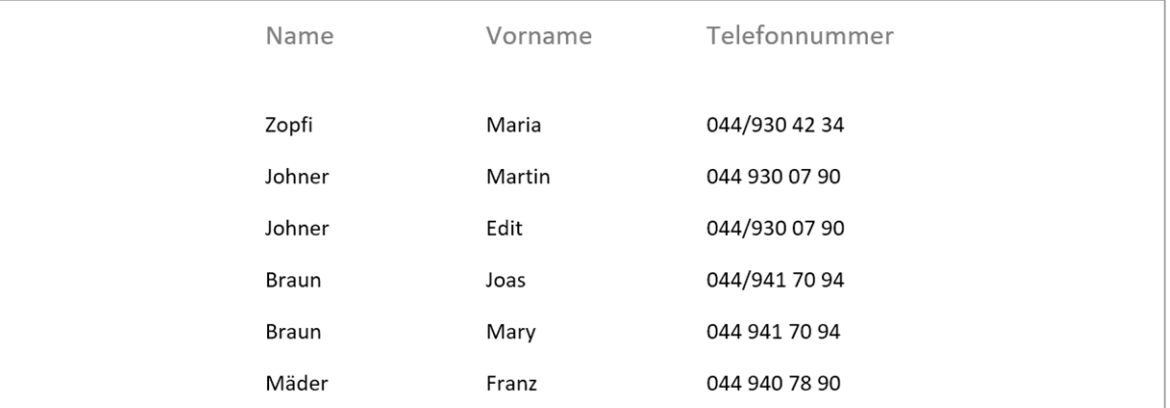

Abbildung 113: Die ersten Datensätze der Telefonliste, mit der Überschrift in der Kopfzeile

# **G** Änderungen nachverfolgen

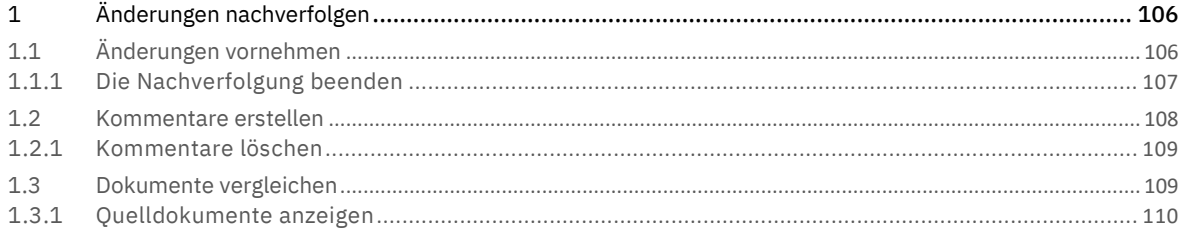

# <span id="page-105-0"></span>1 Änderungen nachverfolgen

Sehr oft werden Dokumente von mehreren Personen bearbeitet. Mehrere Personen bedeuten auch mehrere Meinungen und noch viel mehr Wissen. Will nun eine Person Verbesserungsvorschläge machen, tut sie gut daran, dies mit dem Tool für die Nachverfolgung zu tun.

- 1 Öffnen Sie die Datei G1-Word-File.
- $2$  Als erstes muss die Nachverfolgung aktiviert werden. Sie tun dies in der Registerkarte Überprüfen ► Gruppe Nachverfolgung.
- 3 Klicken Sie auf das Aufklappmenü Änderung nachverfolgen und danach auf den gleichnamigen Befehl nochmals. Somit ist die Nachverfolgung aktiviert.

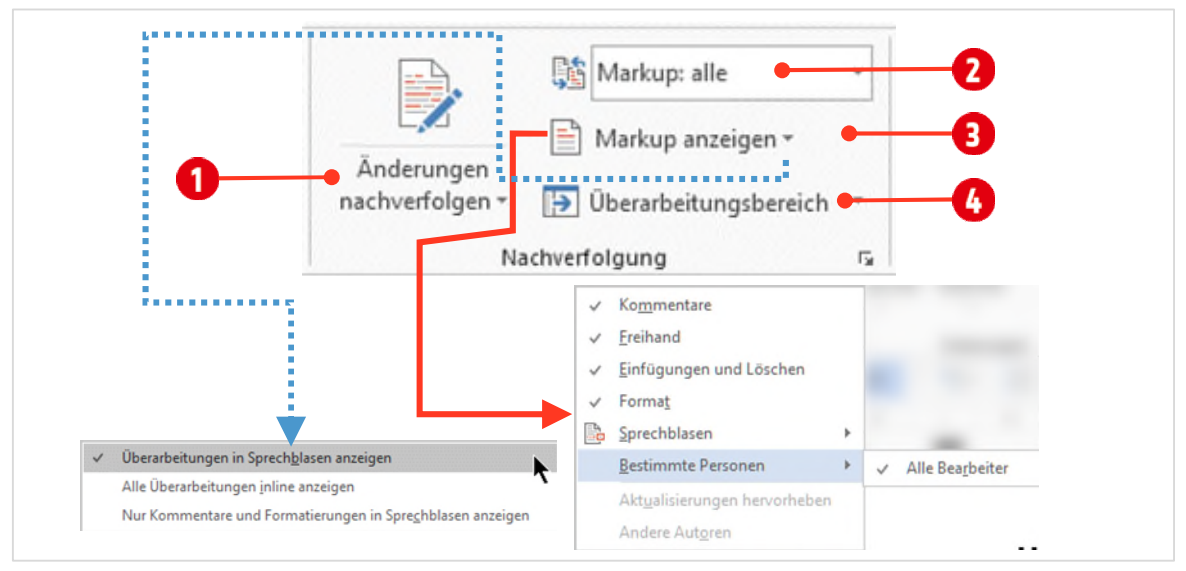

*Abbildung 114: Die Nachverfolgungs-Tools* 

- $4$  Im Kombinationsfeld Für Überarbeitung anzeigen wählen Sie die Option Markup: alle  $\bullet$
- 5 Im Kombinationsfeld Markup anzeigen wählen Sie alle Optionen aus. <sup>3</sup> Lassen Sie die Überarbeitungen in Sprechblasen anzeigen.
- 6 Aktivieren Sie den Überarbeitungsbereich. Sie können ihn entweder horizontal oder vertikal positionieren. Ø

# <span id="page-105-1"></span>1.1 Änderungen vornehmen

Ab diesem Zeitpunkt werden *alle Änderungen* wie *löschen*, *formatieren*, *überschreiben* usw. protokoliert.

- 1 Markieren Sie das erste grüne Wort in Ihrem Dokument und ändern Sie die Schriftfarbe in Schwarz. Es wird im Seitenbereich eine Korrekturlinie angezeigt.
	- ▶ Klicken Sie auf diese Linie, wird eine Sprechblase mit der Info zur Änderung angezeigt. Ein nochmaliger Klick, lässt die Sprechblase wieder verschwinden.
	- > Die gleiche Information ist auch im Bearbeitungsbereich zu sehen.
- 2 Markieren Sie das Wort raffgierige und überschreiben Sie es mit habgierige.
- $3$  Ersetzen Sie den  $\vee$  durch das Wort ein.
- 4 Überschreiben Sie das Wort abgebrannt durch verarmt.
- 5 Ersetzen Sie das Wort Prozent durch das %-Zeichen.

Alle Überarbeitungen werden im Überarbeitungsbereich angezeigt. Folgende Informationen erhalten Sie:

Anzahl der Überarbeitungen.  $\bigcirc$ 

- Nachdem Sie auf das Dreieck  $\bullet$  vor der Anzahl Überarbeitungen geklickt haben, sehen Sie die Art und die Häufigkeit der Überarbeitungen
- Im unteren Bereich  $\bullet$  werden alle Bearbeitungen inklusive des Bearbeiters aufgelistet.

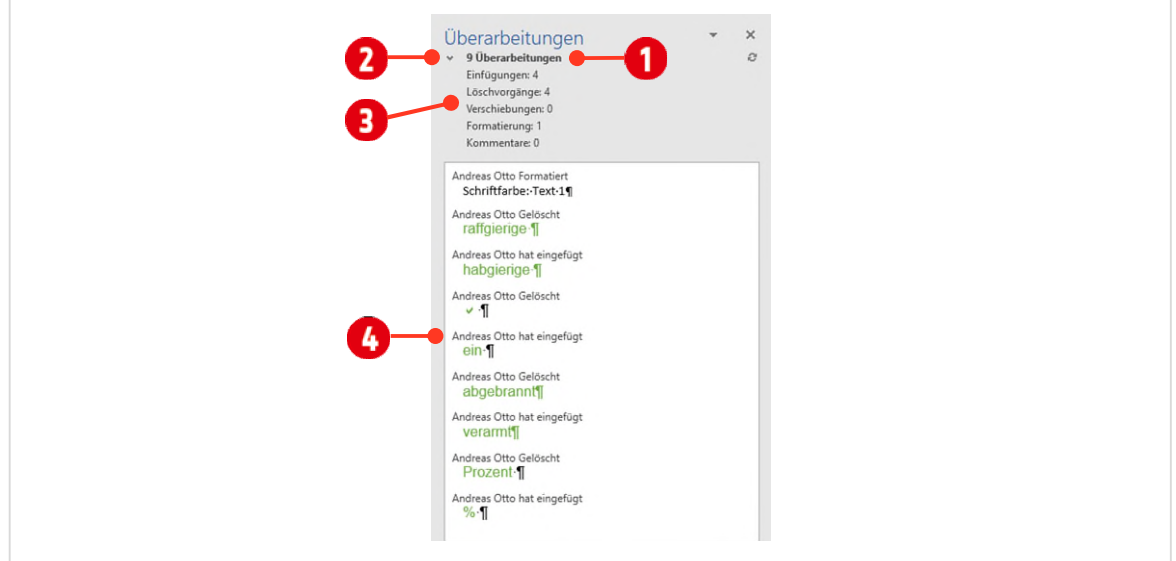

*Abbildung 115: Alle Überarbeitungen sind im Überarbeitungsbereich zu sehen* 

# <span id="page-106-0"></span>1.1.1 Die Nachverfolgung beenden

In der Registerkarte Überprüfen ► Gruppe Nachverfolgung klicken Sie auf Änderungen nachverfolgen ► Änderungen nachverfolgen.

Somit ist der *Nachverfolgungsmodus* beendet. Allerdings sind die Änderungen immer noch sichtbar.

1 Sie können diese Änderungen ausblenden, indem Sie im Kombinationsfeld Für Überarbeitung anzeigen den Eintrag Original 2 auswählen.

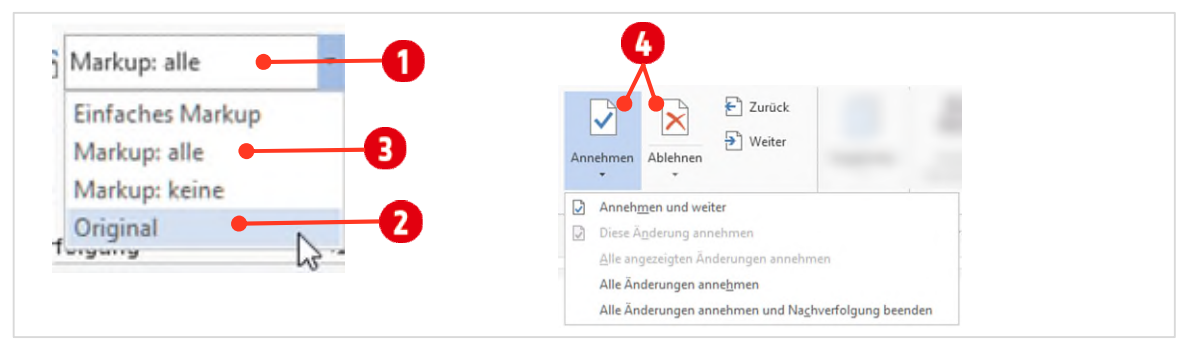

*Abbildung 116: Markups einblenden oder ausblenden* 

Nehmen wir nun an, Sie hätten das Dokument von Ihrem Arbeitskollegen zurückerhalten, können Sie nun entscheiden ob Sie die Änderungen annehmen wollen oder nicht.

- 2 Lassen Sie sich alle Markups <sup>3</sup> wieder anzeigen
- 3 Positionieren Sie den Cursor ganz zu Beginn des Dokuments.
- 4 Klicken Sie auf das *Symbol* Annehmen oder Ablehnen **(3)**. Sie springen damit zur ersten Änderung im Dokument.
	- ý Nun müssen Sie entscheiden ob Sie die Änderung *annehmen* wollen oder *ablehnen* wollen. Klicken Sie auf das entsprechende Symbol ...
- 5 Es wird der nächste Begriff markiert für den Sie wiederrum *annehmend* oder *ablehnend* entscheiden müssen.
- <span id="page-107-0"></span>6 Fahren Sie weiter bis *keine* Änderungen mehr vorhanden sind.

# 1.2 Kommentare erstellen

Texte die nicht in den Dokumententext selbst gehören, oder Anweisungen die Sie an Mitarbeiter erteilen wollen, werden mit Kommentaren erstellt.

- 1 Markieren Sie im Dokument einen Satz, indem Sie mit gedrückter **CTRL-TASTE** in einen Satz klicken.
- 2 In der Registerkarte Überprüfen klicken Sie in der Gruppe Kommentare auf den Befehl Neuer Kommentar.
- 3 Es erscheint eine Sprechblase, in die Sie den Text «Zu kompliziert. Einfacher formulieren!!» schreiben. Der Kommentar wird danach im rechten Seitenbereich angezeigt.

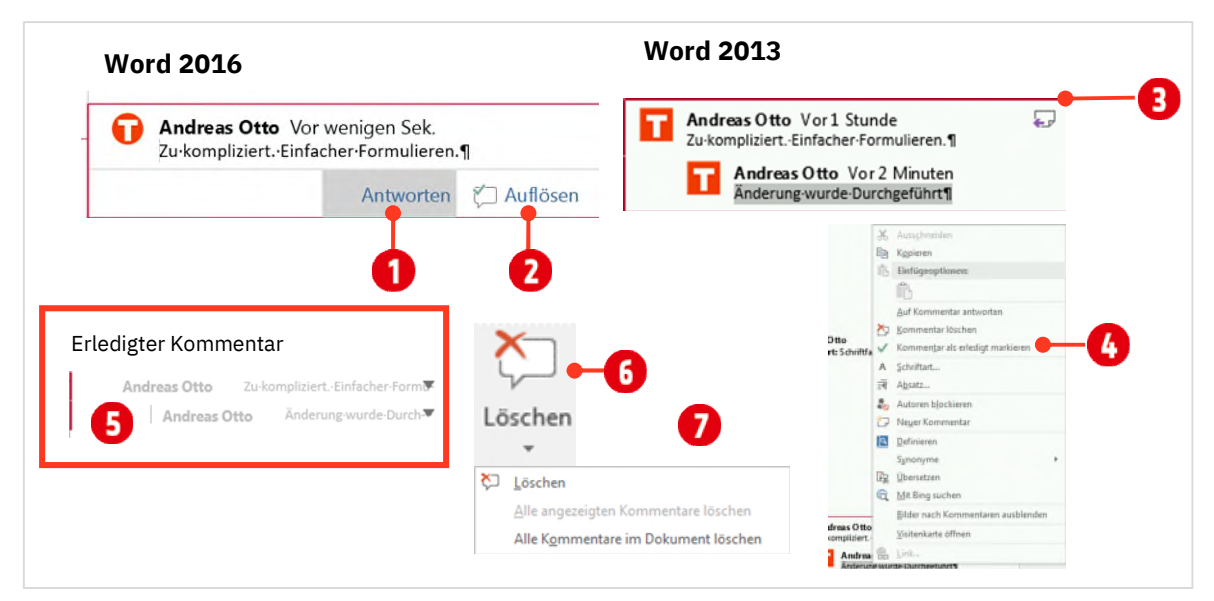

*Abbildung 117: Ein Kommentar*
- 4 Andere Bearbeiter des Dokuments, können auf diesen Kommentar Antworten  $\bigcirc$ .
	- $\rightarrow$  In der Version 2013 klicken Sie dazu auf das Symbol  $\Omega$  rechts oben im Kommentar.
- 4.1 Sind die kommentierten Änderungen übernommen worden, kann der Kommentar mit Auflösen  $\Omega$ , als erledigt markiert  $\bullet$  werden.
	- ý In der Version 2013 klicken Sie dazu mit Rechts auf den Kommentar und wählen danach den Befehl Als erledigt markieren  $\bullet$ .

## 1.2.1 Kommentare löschen

- 1 Den Kommentar löschen Sie, indem Sie ihn markieren und in der Gruppe Kommentare auf den Befehl Löschen b klicken.
- 2 Klicken Sie auf das Dreieck  $\bigcirc$  unterhalb des Befehls Löschen sind weitere Aktionen zum Löschen von Kommentaren verfügbar.

## 1.3 Dokumente vergleichen

Bisher sind wir immer davon ausgegangen, dass alle Bearbeiter am gleichen Original-Dokument arbeiten, also alle Änderungsvorschläge in ein und dasselbe Dokument gemacht wurden. Was passiert aber, wenn Sie ihr Dokument ihrem Freund A und Freund B geben? Sie müssten dann, dass Dokument von Freund A bearbeiten und seine Änderungen übernehmen oder ablehnen. Die Änderungen von Freund B müssten Sie dann manuell in das erste Dokument übernehmen und nachführen.

Word bietet dazu einen weit bequemeren Weg. Sie können beide Dokumente in ein neues Dokument zusammenführen.

- 1 Wählen Sie im Register Überprüfen in der Gruppe Vergleichen den Befehl Vergleichen und wählen Sie den Eintrag Vergleichen.
- 2 Wählen Sie das Originaldokument  $\bigcirc$  mit Hilfe des Kombinationsfeldes aus.
- $3$  Wählen Sie das Überarbeitete Dokument  $\Omega$  mit Hilfe des Kombinationsfeldes aus. Wählen Sie hier das Dokument G2-Word-File aus.
- 4 Enthält ein Dokument Überarbeitungen, geht Word davon aus, dass Sie diese annehmen wollen und zeigt zur Vorsicht eine Meldung  $\Theta$  an.

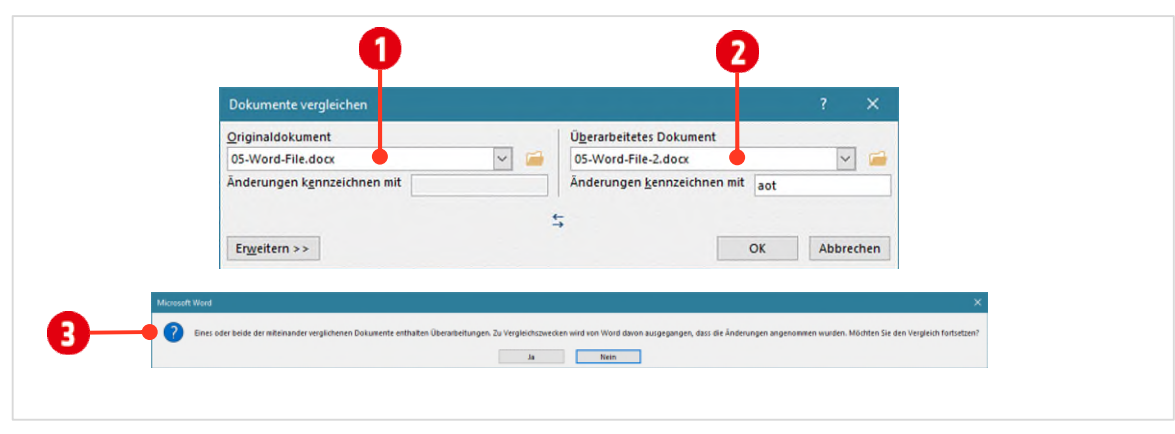

*Abbildung 118: Zwei Dokumente vergleichen* 

Danach präsentiert Word ein neues Dokument, in dem alle Überarbeitungen gekennzeichnet sind.

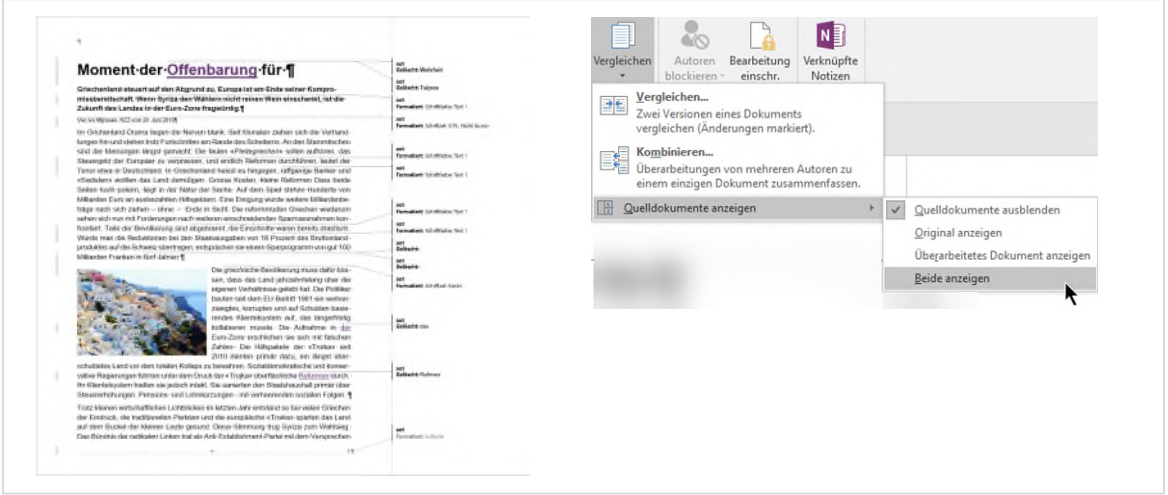

*Abbildung 119: Das Vergleichsergebnis* 

## 1.3.1 Quelldokumente anzeigen

Möchten Sie neben dem neuen Dokument, auch die beiden Quelldokumente sehen, öffnen Sie diese wie folgt:

1 Klicken Sie in der Registerkarte Überprüfen in der Gruppe Vergleichen auf Vergleichen ► Quelldokumente anzeigen ► Beide anzeigen.

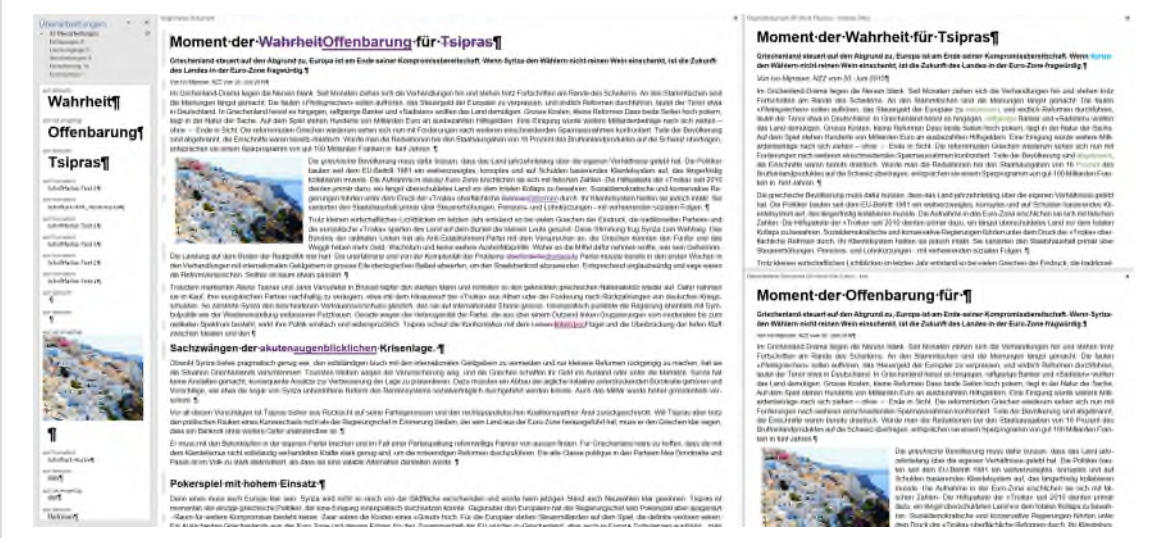

*Abbildung 120: Links der Überarbeitungsbereich mit allen Überarbeitungen, in der Mitte das Vergleichsdokument, rechts die beiden Quelldokumente* 

2 Sie können dieses Dokument nun speichern und mit ihm als Original weiterarbeiten.